©2014 Roche Diagnostics

ACCU-CHEK, ACCU-CHEK 360°, ACCU-CHEK AVIVA und ACCU-CHEK AVIVA INSIGHT sind Marken von Roche.

CONTINUA, die CONTINUA Logos und œ CONTINUA CERTIFIED sind Marken, Continua Dienstleistungsmarken oder Gütezeichen der Continua Health Alliance. CONTINUA ist eine eingetragene Marke in einigen, aber nicht in allen Ländern, in denen dieses Produkt vertrieben wird.

Die Wortmarke *Bluetooth*® und die zugehörigen Logos sind eingetragene Marken der Bluetooth SIG, Inc. Die Verwendung dieser Marken wurde durch Roche lizenziert.

Alle anderen Produktnamen und Marken sind Eigentum ihrer jeweiligen Inhaber.

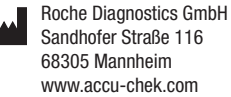

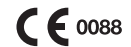

07149344001/A Letzte Überarbeitung: 2014-02 ₹  $\overline{5}$  $\tilde{\mathbf{5}}$ 

 $\approx$ 

⊣  $\overline{20}$ 

Letzte Übe

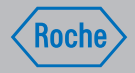

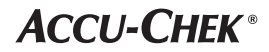

Gebrauchsanweisung

Accu-Chek® Aviva Insight Diabetes Manager

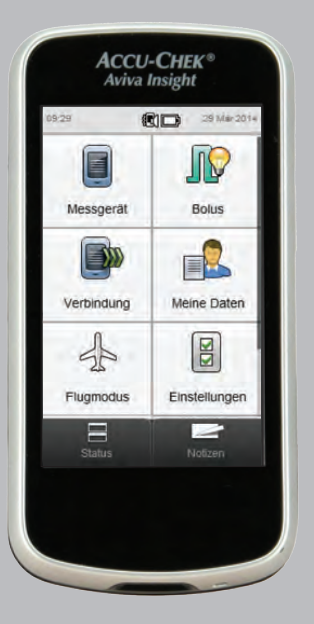

### Vertrieb Deutschland:

Roche Diagnostics Deutschland GmbH Sandhofer Strasse 116 68305 Mannheim, Deutschland Accu-Chek Kunden Service Center Kostenfreie Telefonnummer 0800 4466800 Montag bis Freitag: 8:00 bis 18:00 Uhr www.accu-chek.de

### Vertrieb Schweiz:

Roche Diagnostics (Schweiz) AG Industriestrasse 7 6343 Rotkreuz, Schweiz Hotline Diabetes Service 0800 11 00 11 gebührenfrei info@accu-chek.ch www.accu-chek.ch

Roche Diagnostics (Schweiz) AG Industriestrasse 7 6343 Rotkreuz, Schweiz Hotline Diabetes Service 0800 803 303 gebührenfrei info@accu-chek.ch www.accu-chek.ch

# Inhaltsverzeichnis

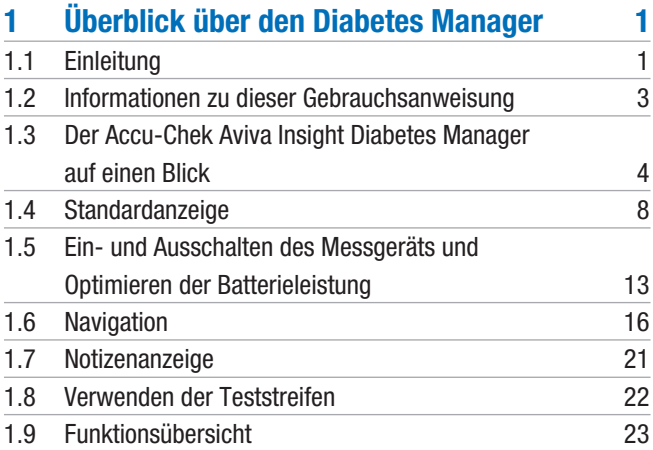

# 2 Inbetriebnahme des Blutzuckermessgeräts 25

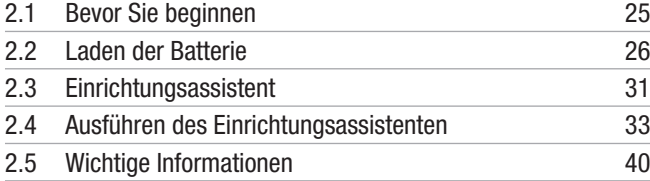

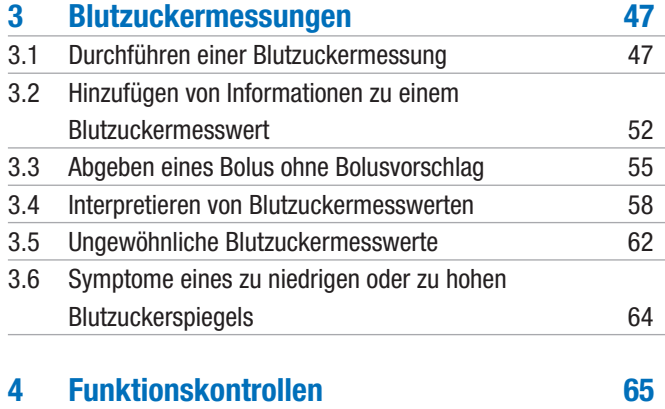

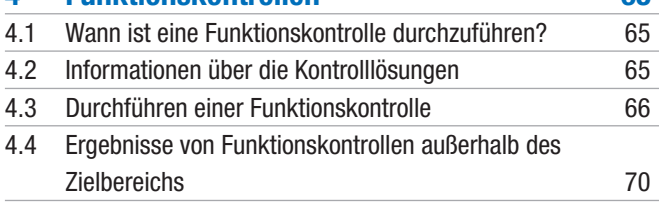

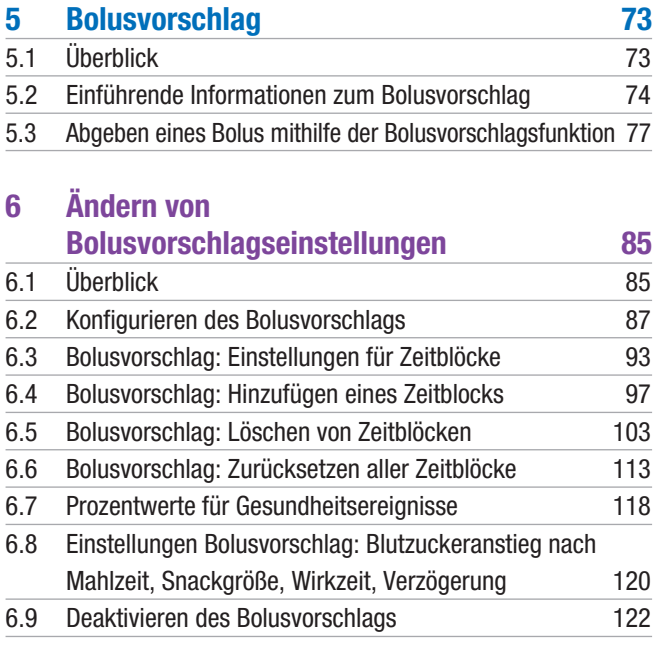

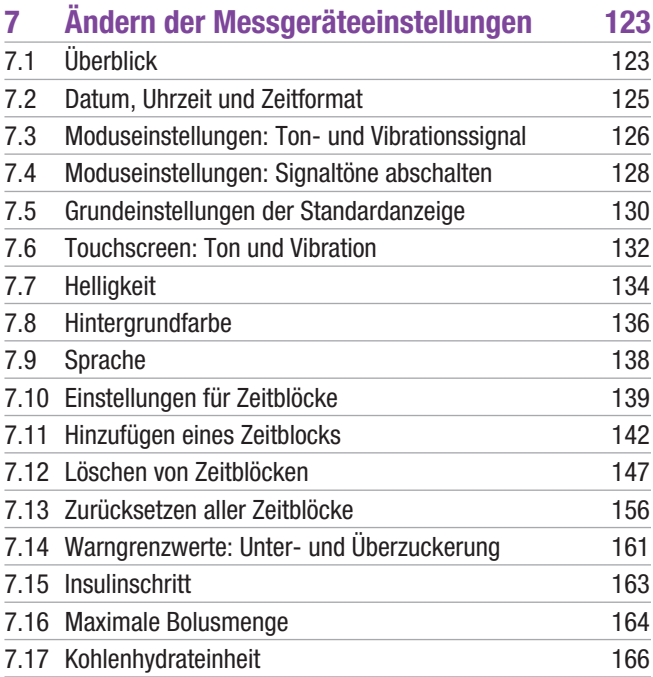

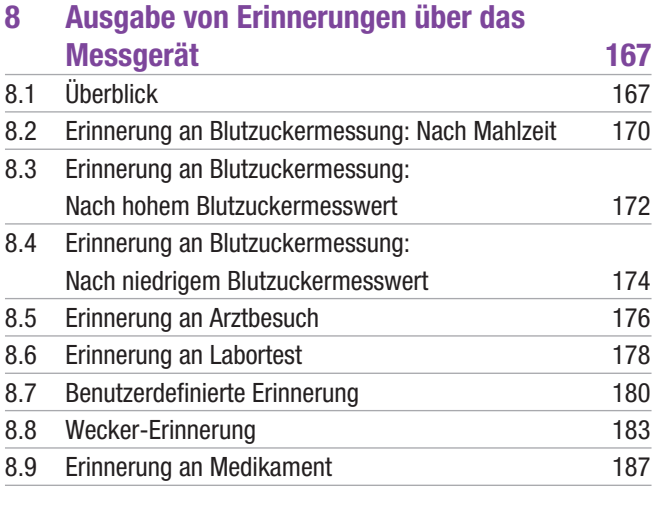

# 9 Verbindung 191 9.1 Überblick 191 9.2 Verbinden des Messgeräts mit einem PC über ein USB-Kabel 192

9.3 Ändern der Einstellungen für die Verbindung über ein USB-Kabel 196

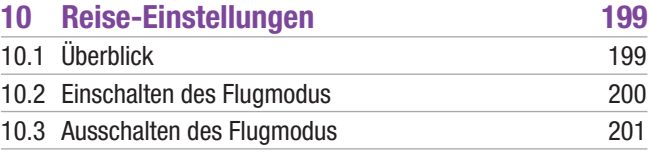

# 11 Meine Daten 203 11.1 Überblick 203 11.2 Tagebuch 204 11.3 Gesamtverlauf 218 11.4 Wochenverlauf 224 11.5 Tagesverlauf 231 11.6 Zielbereichsdaten 237 11.7 BZ-Durchschnittswerte-Tabelle 242

# 12 Pflege und Wartung 247

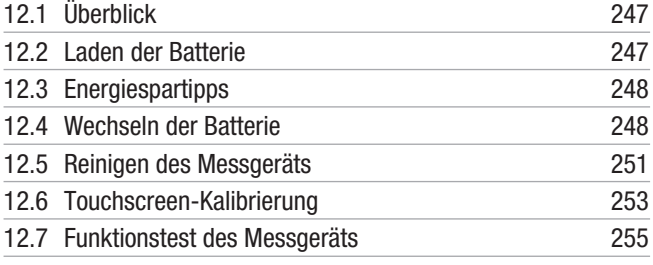

# 13 Fehlerbehebung 259 13.1 Überblick 259 13.2 Fehlerbehebung am Messgerät 260

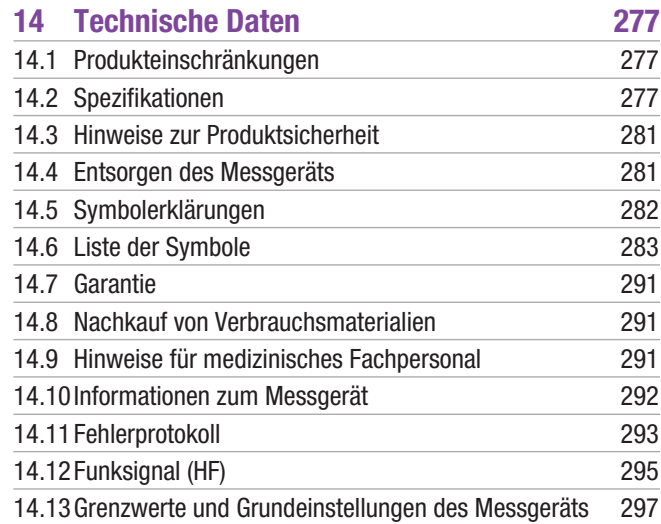

# Anhang A: Überblick über den Bolusvorschlag 303

# Anhang B: Berechnungen des Bolusvorschlags 315

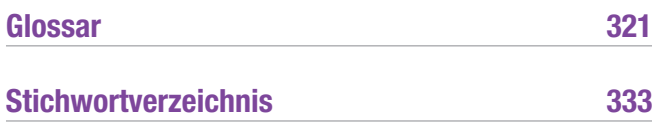

# 1 Überblick über den Diabetes **Manager**

# 1.1 Einleitung

Lesen Sie diese Gebrauchsanweisung aufmerksam durch, bevor Sie Ihren Accu-Chek Aviva Insight Diabetes Manager verwenden. Um das Messgerät richtig und zuverlässig verwenden zu können, müssen Sie die Funktionsweise, die Displayanzeigen und sämtliche Funktionen des Messgeräts kennen.

Wenden Sie sich bei Fragen bitte an unseren Kundendienst. Eine Auflistung finden Sie am Ende dieser Gebrauchsanweisung.

# 1.1.1 Anwendungszweck

Der Accu-Chek Aviva Insight Diabetes Manager dient zur Behandlung von insulinabhängigem Diabetes und zur quantitativen Messung von Glukose in frischem kapillarem Vollblut.

Der Accu-Chek Aviva Insight Diabetes Manager ist zur quantitativen Messung von Blutzucker bestimmt. Der Accu-Chek Aviva Insight Diabetes Manager ist zur Selbstanwendung außerhalb des Körpers (In-vitro-Diagnose) bei Personen mit Diabetes vorgesehen und dient als Hilfsmittel zur Überwachung von Blutzuckerwerten. Der Accu-Chek Aviva Insight Diabetes Manager ist zur Verwendung mit Accu-Chek Aviva Teststreifen vorgesehen. Die Blutentnahme kann wie üblich an der Fingerbeere erfolgen. Darüber hinaus ist der Accu-Chek Aviva Insight Diabetes Manager zur Behandlung von Diabetes vorgesehen und berechnet auf Grundlage der vom Anwender eingegebenen Daten eine Insulindosis oder die Kohlenhydrataufnahme.

Zur Selbstanwendung geeignet.

1

Im Lieferumfang enthalten:

- ▶ Accu-Chek Aviva Insight Diabetes Manager mit wiederaufladbarer Batterie und Code-Chip
- $\blacktriangleright$  USB-Kabel
- ▶ Steckdosenadapter mit Steckeraufsatz

Nicht im Lieferumfang enthalten:

- **b** Accu-Chek Aviva Teststreifen
- **Accu-Chek Aviva Kontrolllösung**

# **WARNUNG**

Jeder Gegenstand, der mit menschlichem Blut in Berührung kommt, ist eine potenzielle Infektionsquelle (siehe: Clinical and Laboratory Standards Institute: Protection of Laboratory Workers from Occupationally Acquired Infections; Approved Guideline – Third Edition; CLSI-Dokument M29-A3, 2005).

## 1.1.2 Wichtige Information

- ▶ Für den Accu-Chek Aviva Insight Diabetes Manager werden Accu-Chek Aviva Teststreifen benötigt.
- $\blacktriangleright$  Wenn Sie wie in dieser Gebrauchsanweisung beschrieben vorgegangen sind, aber dennoch Symptome haben, die offenbar nicht mit Ihren Blutzuckermesswerten im Einklang stehen, oder wenn Sie sonstige Fragen haben, sprechen Sie mit Ihrem Arzt.

### **HINWEIS**

- $\blacktriangleright$  In dieser Gebrauchsanweisung sind Beispielanzeigen abgebildet. Die Anzeigen in dieser Gebrauchsanweisung können leicht von den Anzeigen Ihres Messgeräts abweichen. Wenn Sie Fragen zu den Geräteanzeigen haben, wenden Sie sich an die zuständige Niederlassung von Roche.
- $\blacktriangleright$  Blutzucker wird gelegentlich als BZ abgekürzt, wobei beide Begriffe dasselbe bedeuten.

# 1.2 Informationen zu dieser Gebrauchsanweisung

Damit Sie Ihren Accu-Chek Aviva Insight Diabetes Manager (im Gebrauchsanweisung besonders vom Text abgehoben: Folgenden als Blutzuckermessgerät bzw. Messgerät bezeichnet) optimal nutzen können, wird bei den verschiedenen Funktionen und Merkmalen zwischen Standard und Optional unterschieden.

- ▶ Standard-Funktionen sind für die bestimmungsgemäße Verwendung des Messgeräts unbedingt notwendig. Es wird dringend empfohlen, sich vor der ersten Verwendung des Messgeräts mit diesen Funktionen eingehend vertraut zu machen.
- j Optionale Funktionen helfen Ihnen dabei, das Messgerät optimal zu nutzen. Gemeinsam mit Ihrem Arzt können Sie sich ganz nach Wunsch und in Ihrem eigenen Tempo mit diesen Funktionen vertraut machen.

Damit Sie das Blutzuckermessgerät sicher und komfortabel verwenden können, sind folgende Informationen in dieser

# **WARNUNG**

Eine Warnung ist eine Sicherheitsinformation, die Ihrer besonderen Aufmerksamkeit bedarf und Sie über etwaige Gesundheitsrisiken informiert. Die Nichtbeachtung dieser Informationen kann lebensbedrohliche Folgen haben.

## **HINWEIS**

Ein Hinweis enthält wichtige Informationen zur effizienten und reibungslosen Verwendung des Blutzuckermessgeräts.

# 1.3 Der Accu-Chek Aviva Insight Diabetes Manager auf einen Blick

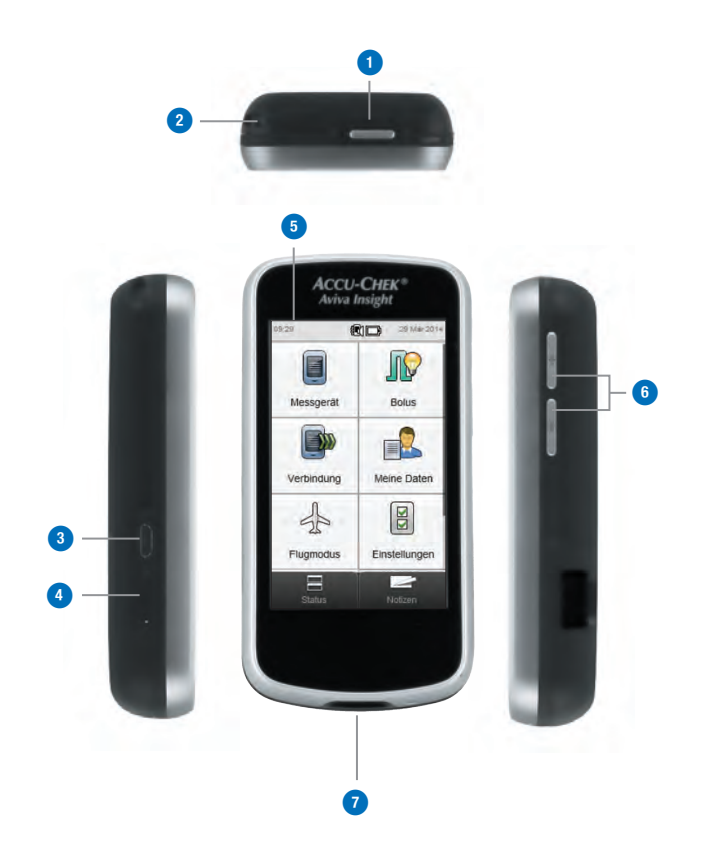

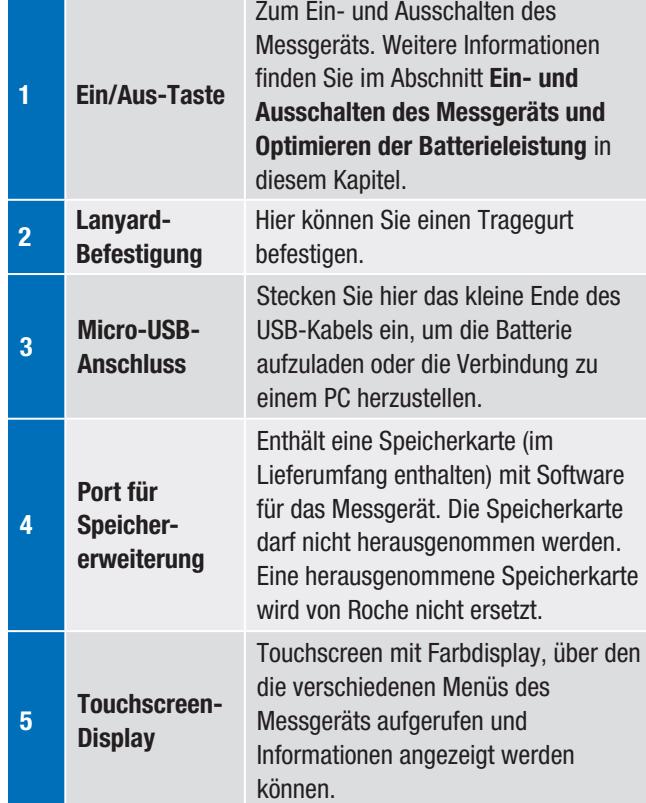

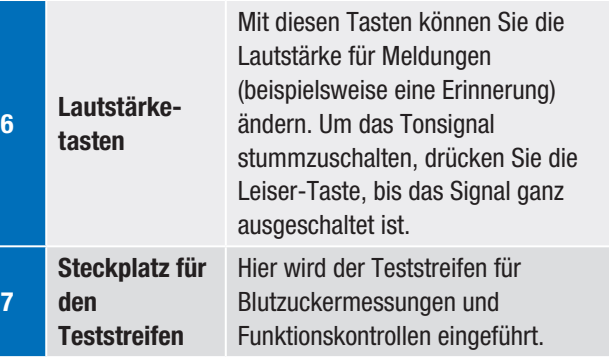

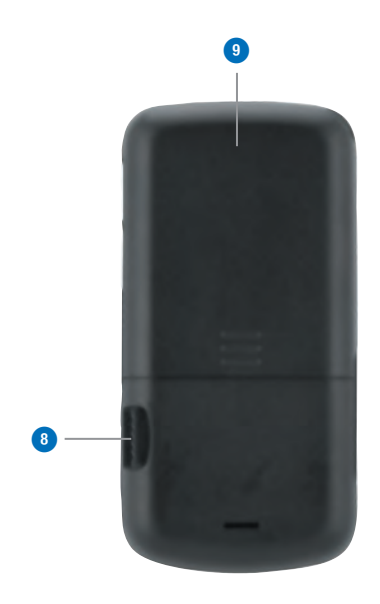

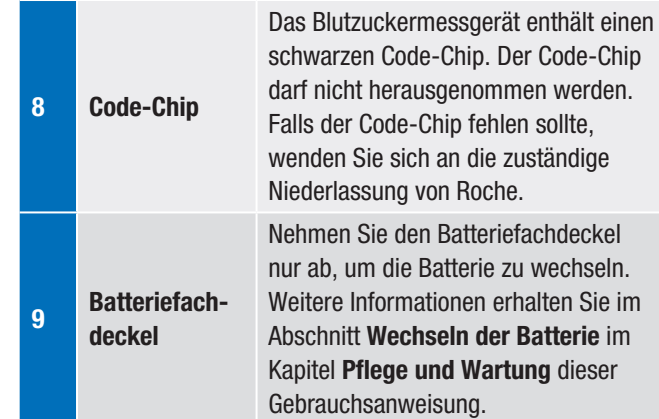

# HINWEIS

Das Messgerät ist bereits codiert und wird mit einem vorab eingesetzten schwarzen Code-Chip geliefert. Ein Auswechseln dieses Code-Chips ist auch dann nicht erforderlich, wenn Sie Teststreifen aus einer Packung mit einem anderen Code-Chip verwenden.

ጋሌ<br>ባአማ

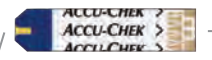

## **Teststreifen**

Gelbes Fenster – Tragen Sie hier einen Blutstropfen oder die Kontrolllösung auf. Goldenes Ende – Führen Sie dieses Ende in das Messgerät ein.

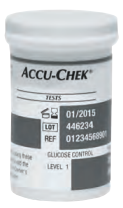

Teststreifenröhre (Beispiel)

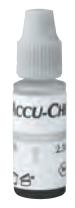

Flasche mit Kontrolllösung (Beispiel)

# 1.4 Standardanzeige

Die Standardanzeige bezeichnet die Anzeige, die beim Einschalten des Blutzuckermessgeräts zu sehen ist. Als Standardanzeige kann entweder das Hauptmenü oder die Statusanzeige dienen. Im Abschnitt Grundeinstellungen der Standardanzeige im Kapitel Ändern der Messgeräteeinstellungen in dieser Gebrauchsanweisung finden Sie Informationen dazu, wie Sie die Grundeinstellung für die Standardanzeige ändern.

# 1.4.1 Hauptmenü

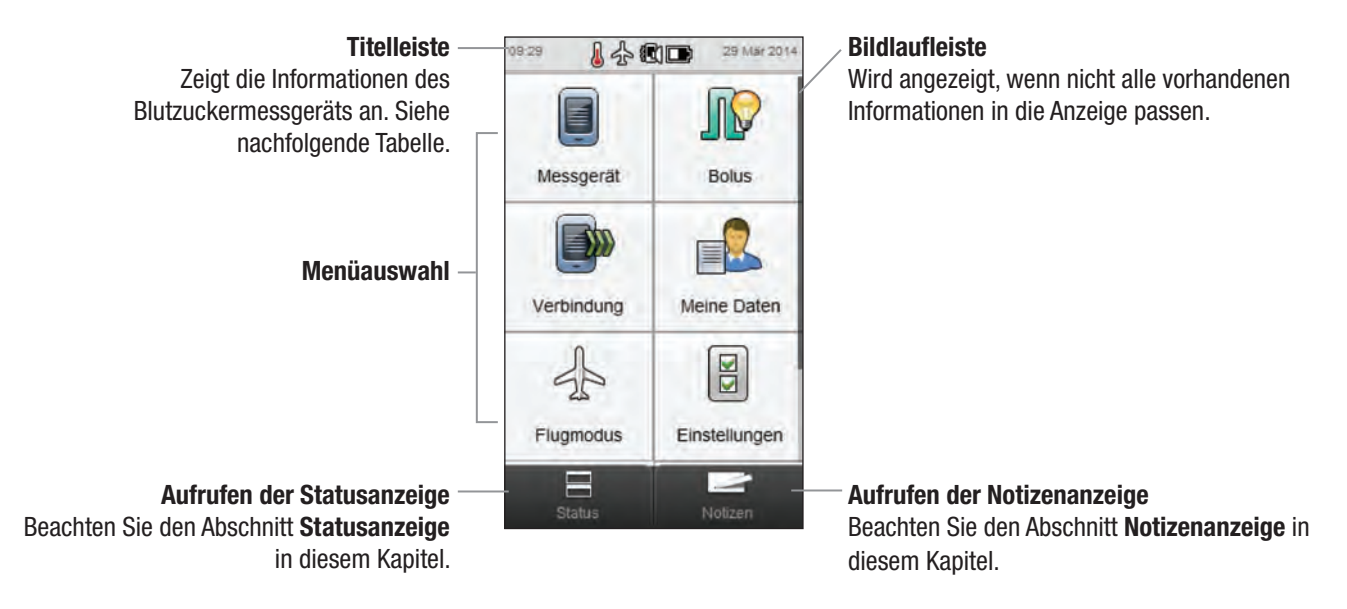

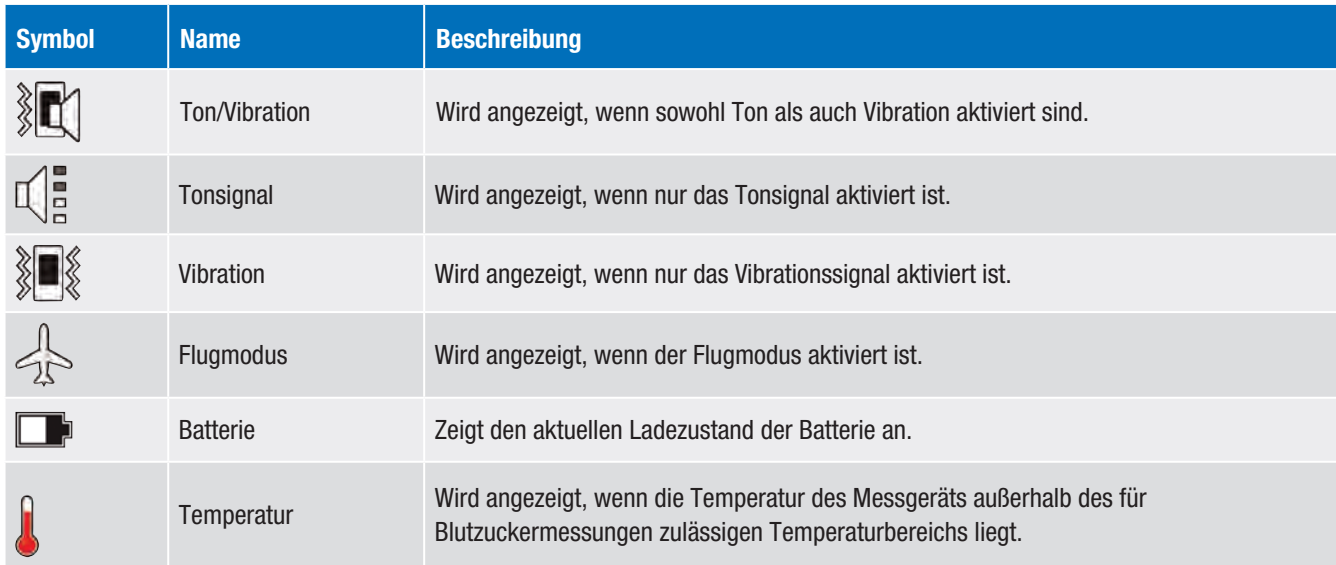

In der Titelleiste werden Uhrzeit und Datum angezeigt. Außerdem können hier folgende Symbole angezeigt werden:

# 1.4.2 Statusanzeige

In der Statusanzeige werden Informationen zur letzten gültigen Blutzuckermessung angezeigt.

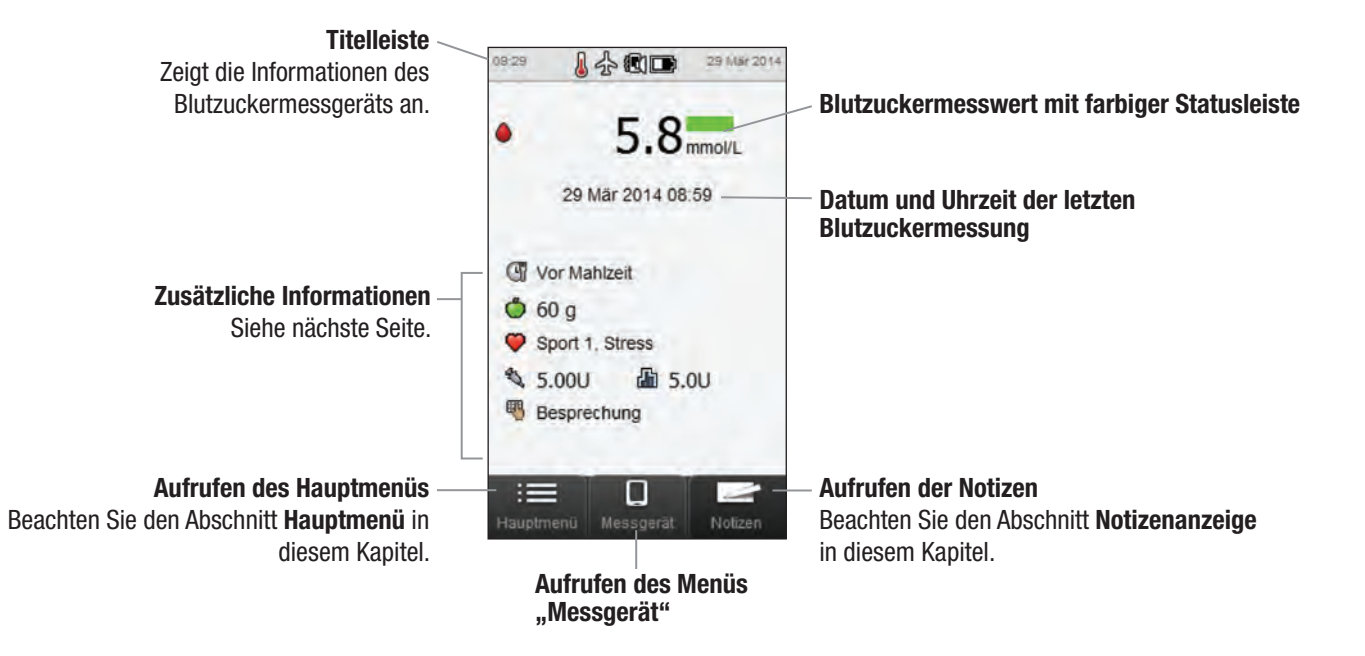

1

### Zusätzliche Informationen

Die folgenden möglichen Zusatzinformationen werden zusammen mit der Blutzuckermessung im elektronischen Tagebuch gespeichert:

- j Symbol für den Messzeitpunkt mit Beschreibung (Beispiel: Vor Mahlzeit)
- j Symbol für Kohlenhydrate mit Kohlenhydratmenge (Beispiel:  $\bigcirc$  60 g), Symbol für "Kohlenhydrate akzeptiert"  $\bigcirc$ oder Symbol für "Kohlenhydrate nicht akzeptiert"
- j Symbol für ein Gesundheitsereignis mit Beschreibung (Beispiel: Sport 1)
- j Symbol für den Bolustyp mit Gesamt-Bolusinsulinmenge (Beispiel: Pen/Spritzen-Bolus  $\leq 5.00$  U)
- j Symbol für Basalinsulin mit dem Basalinsulinwert (Beispiel:  $\Box$  5.0 U)
- ▶ Notizen-Symbol und eingegebene Notiz (Beispiel: Besprechung)

# 1.5 Ein- und Ausschalten des Messgeräts und Optimieren der Batterieleistung

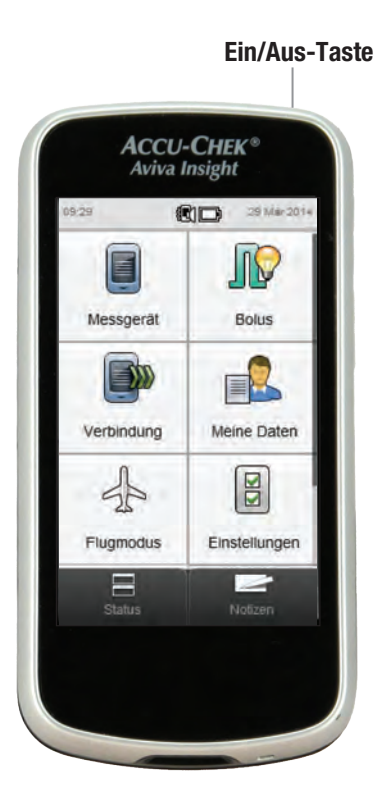

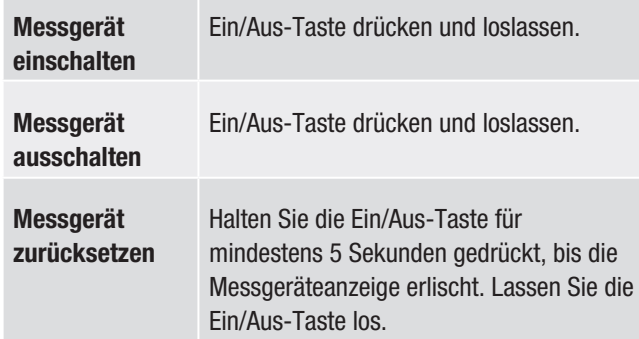

## **HINWEIS**

Setzen Sie das Messgerät zurück, wenn die Anzeige einfriert oder nicht reagiert.

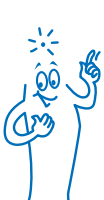

### Optimieren der Batterieleistung

Wenn das Messgerät eingeschaltet ist, der Touchscreen jedoch nicht berührt wird, wird das Display nach 15 Sekunden automatisch gedimmt und nach 2 Minuten ganz abgeschaltet, es sei denn, Sie führen eine Blutzuckermessung oder eine Funktionskontrolle durch. Schalten Sie das Messgerät nach dem Gebrauch aus, statt die Abschaltautomatik zu nutzen, um die Batterie zu schonen. Weitere Informationen dazu, wie Sie die Batterie schonen können, finden Sie im Abschnitt Energiespartipps im Kapitel Pflege und Wartung dieser Gebrauchsanweisung.

Das Messgerät ist mit einer wiederaufladbaren Batterie ausgestattet. Das Batteriesymbol im Hauptmenü und in der Statusanzeige gibt Aufschluss über den Ladezustand bzw. den Aufladestatus der Batterie.

Die folgende Tabelle zeigt die verschiedenen Batterieladezustände:

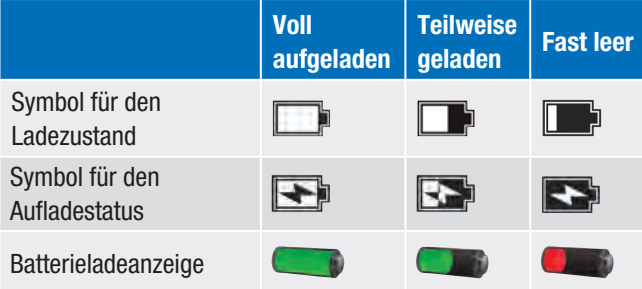

Wenn die Batterie fast leer ist, wird mit einer Meldung darauf hingewiesen, dass das Messgerät bald geladen werden sollte. Wenn Sie zulassen, dass die Batterie vollständig entladen wird, beeinträchtigt dies ihre Fähigkeit, die Ladung zu halten. Daher wird empfohlen, die Batterie regelmäßig nachzuladen, beispielsweise täglich. Die Batterie nimmt keinen Schaden, wenn das Blutzuckermessgerät über längere Zeit mit der Stromquelle verbunden bleibt. Ein USB-Kabel und ein Steckdosenadapter zum Aufladen der Batterie sind im Lieferumfang des Messgeräts enthalten. Weitere Informationen erhalten Sie im Abschnitt Laden der Batterie im Kapitel Inbetriebnahme des Blutzuckermessgeräts dieser Gebrauchsanweisung.

Die wiederaufladbare Batterie verfügt über eine begrenzte Anzahl an Ladezyklen. Wenn Sie feststellen, dass das Messgerät häufiger geladen werden muss als im Neuzustand, muss möglicherweise die Batterie ersetzt werden. Weitere Informationen erhalten Sie im Abschnitt Wechseln der Batterie im Kapitel Pflege und Wartung dieser Gebrauchsanweisung.

1

# 1.6 Navigation

Das Messgerät verfügt über einen Touchscreen mit Farbdisplay.

### Auswählen

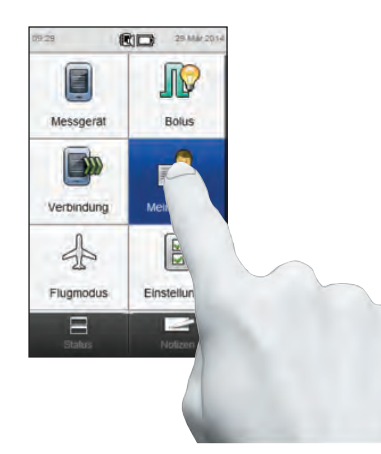

Drücken Sie leicht auf das gewünschte Element, bis es blau hervorgehoben wird, und lassen Sie dann los. Sie können den Touchscreen so einstellen, dass mittels Ton, Vibration oder Kombination aus beidem darauf hingewiesen wird, wenn eine Auswahl getroffen wurde. Weitere Informationen erhalten Sie im Abschnitt Touchscreen: Ton und Vibration im Kapitel Ändern der Messgeräteeinstellungen dieser Gebrauchsanweisung.

### Bildlauf

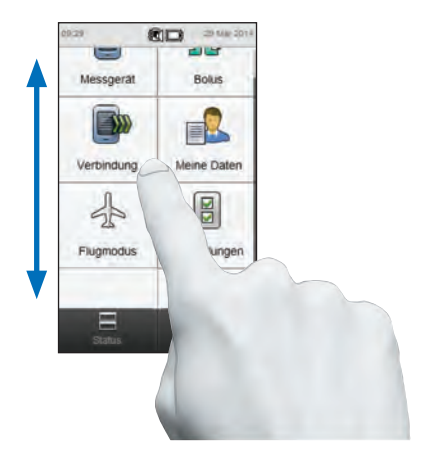

Drücken Sie mit Ihrem Finger auf eine beliebige Stelle in der Mitte der Anzeige und bewegen Sie dann den Finger nach oben oder unten, um einen Bildlauf durchzuführen.

### Wert einstellen

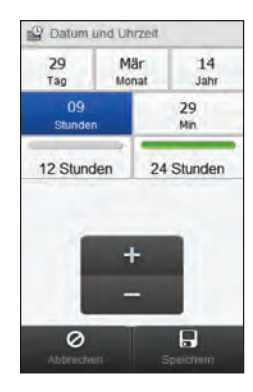

Wählen Sie den zu ändernden Wert aus (Stunden ist ausgewählt).

Drücken Sie kurz auf "+", um den Wert zu erhöhen, bzw. auf "-", um den Wert zu verringern. Halten Sie "+" bzw. "-" gedrückt, um den Wert schnell zu ändern.

### Auswählen aus einer Liste

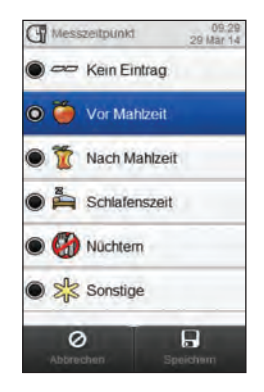

Wählen Sie ein Listenelement aus. Das Optionsfeld am linken Rand der Anzeige gibt das ausgewählte Element an (hier: Vor Mahlzeit).

### Meldungen

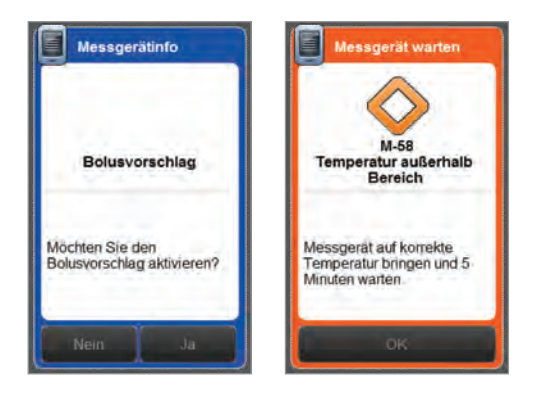

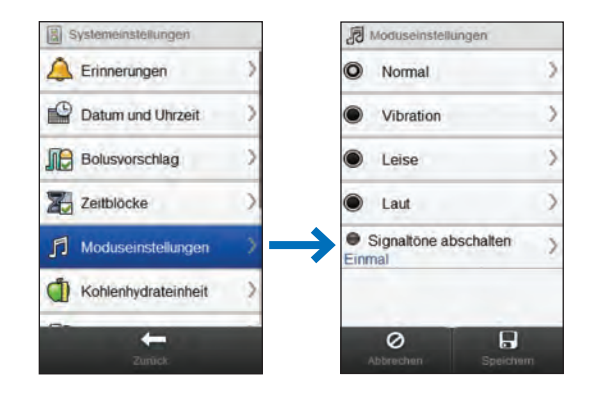

Wenn eine Meldung angezeigt wird, sind die

Auswahlmöglichkeiten (beispielsweise Nein, Ja und OK) abgeblendet und 3 Sekunden lang deaktiviert. Auf diese Weise wird verhindert, dass die Meldung versehentlich bestätigt wird, bevor sie gelesen wurde.

Das Symbol > am rechten Rand der Anzeige gibt an, dass bei Auswahl der betreffenden Option eine weitere Anzeige erscheint.

### Auswahl im Rahmen der Navigation

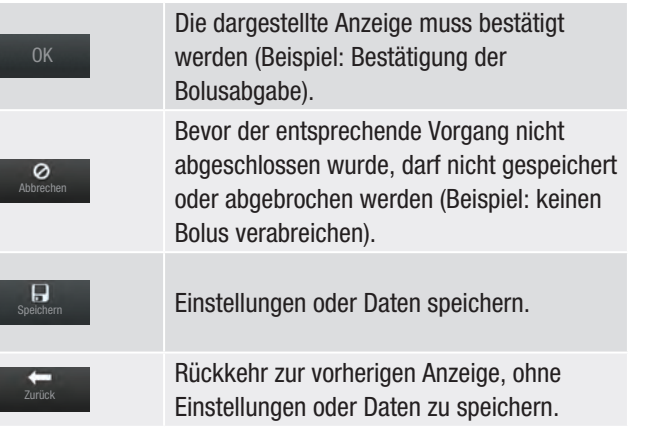

Weiter zur nächsten Anzeige, ohne Einstellungen oder Daten zu speichern. Weiter wird angezeigt, wenn mehrere Schritte oder Anzeigen vorhanden sind (Beispiel: Anzeigen zum Einrichten des Messgeräts). Die Einstellungen oder Daten bleiben verfügbar, wenn Sie auf Zurück drücken und werden bei Auswahl von Fertig gespeichert.

Einstellungen oder Daten speichern. Fertig wird in der Regel in der letzten Anzeige innerhalb einer Reihe von Anzeigen dargestellt (Beispiel: Anzeigen des Einrichtungsassistenten für das Messgerät).

Fertig

## Tastatur

Zurück zur vorherigen Anzeige, ohne die Eingaben zu speichern

Wechsel zwischen einer Tastatur mit Buchstaben und einer Tastatur mit Zahlen, Satzzeichen und Sonderzeichen

Wechsel zwischen Klein- und Großbuchstaben

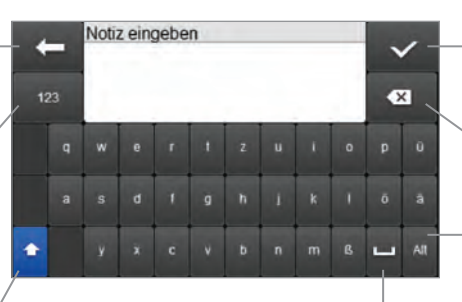

- Speichern und zur vorherigen Anzeige zurückkehren
- Rücktaste zum Löschen einer Eingabe

Wechsel zwischen einer Tastatur mit Buchstaben und einer Tastatur mit zusätzlichen Auswahlmöglichkeiten

Leerzeichen einfügen

# 1.7 Notizenanzeige

Ein Ereignis (beispielsweise ein Snack) kann Einfluss auf Ihren Blutzuckermesswert oder die erfassten Daten haben. Mit der Notizen-Funktion können Ereignisse bequem zeitnah erfasst und zur Datenauswertung genutzt werden. Eine Notiz ist nicht mit einem Blutzuckermesswert verknüpft und hat auch keinen Einfluss auf die zur Berechnung des Bolusvorschlags herangezogenen Daten.

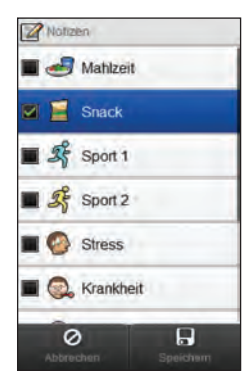

Wählen Sie zwischen 1 und maximal 4 Ereignissen aus. Führen Sie einen Bildlauf durch, um weitere Auswahlmöglichkeiten anzuzeigen. Speichern, um eine Notiz mit dem aktuellen Datum und der Uhrzeit im Tagebuch zu speichern.

Sie können die für eine gespeicherte Notiz ausgewählten Ereignisse ändern, indem Sie den entsprechenden Eintrag im Tagebuch auswählen. Es ist auch möglich, eine zusätzliche Anmerkung zu einer Notiz zu speichern. Weitere Informationen finden Sie im Abschnitt Tagebuch im Kapitel Meine Daten dieser Gebrauchsanweisung.

# 1.8 Verwenden der Teststreifen Markung

- ▶ Verwenden Sie ausschließlich Accu-Chek Aviva Teststreifen.
- ▶ Verwenden Sie den Teststreifen sofort nach der Entnahme aus der Teststreifenröhre.
- **Bringen Sie den Teststreifen nicht mit Blut oder Kontrolllösung** in Berührung, bevor Sie ihn in das Messgerät einführen.
- ▶ Verschließen Sie die Teststreifenröhre unmittelbar nach der Entnahme eines Teststreifens wieder fest, um die Teststreifen vor Feuchtigkeit zu schützen.
- **Bewahren Sie unbenutzte Teststreifen in der geschlossenen** Originalröhre auf.
- j Überprüfen Sie das auf der Teststreifenröhre angegebene Haltbarkeitsdatum. Verwenden Sie keine Teststreifen, deren Haltbarkeitsdatum überschritten ist.
- **Lagern Sie die Teststreifenröhre und das Messgerät an einem** kühlen und trockenen Ort, z. B. im Schlafzimmer.
- **Informationen zu den Lagerbedingungen für Teststreifen und** den Betriebsbedingungen des Systems finden Sie in der Packungsbeilage der Teststreifen.

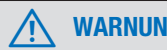

Lagern Sie die Teststreifen nicht an einem warmen oder feuchten Ort (Badezimmer oder Küche)! Die Teststreifen können durch Hitze und Feuchtigkeit beschädigt werden.

### **HINWEIS**

Das Messgerät ist bereits codiert und wird mit einem vorab eingesetzten schwarzen Code-Chip geliefert. Ein Auswechseln dieses Code-Chips ist auch dann nicht erforderlich, wenn Sie Teststreifen aus einer Packung mit einem anderen Code-Chip verwenden.

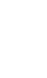

# 1.9 Funktionsübersicht

- j Über die Statusanzeige haben Sie schnellen Zugriff auf Informationen zu Ihrer letzten Blutzuckermessung.
- ▶ Der Bolusvorschlag ist optional. Diese Funktion berechnet einen Insulinbolus, der an die Tageszeit und Ihre jeweilige Situation angepasst ist.
- ▶ Mit Zeitblöcken können Sie den Tag entsprechend Ihrem individuellen Lebensstil in unterschiedliche Zeitabschnitte unterteilen.
- $\blacktriangleright$  Datenmanagement:
	- Elektronisches Tagebuch, in dem die einzelnen Blutzuckermesswerte mit Informationen zum Messzeitpunkt, den Kohlenhydraten, Gesundheitsereignissen, Boli, Basalraten und Notizen erfasst werden.
	- Sie können das Tagebuch anzeigen und Informationen hinzufügen oder ändern.
	- Sie können Daten (beispielsweise Blutzucker-Durchschnittswerte) für einen bestimmten Zeitraum (z.B. die letzten 30 Tage) in Diagramm- oder Tabellenform anzeigen.
	- Sie können Daten zwischen verschiedenen Geräten, beispielsweise dem Blutzuckermessgerät und einem Computer, übertragen.

### $\blacktriangleright$  Erinnerungen:

- Vom Wecker ausgegebene Erinnerungen an Blutzuckermessungen, die während des Tages durchzuführen sind
- Erinnerungen an eine Blutzuckermessung nach einem hohen oder niedrigen Blutzuckermesswert oder nach einer **Mahlzeit**
- Erinnerungen an Termine bei Ihrem Arzt oder an Labortests
- Unterschiedliche Töne für verschiedene Erinnerungen
- **Die Auswahl von Gesundheitsereignissen kann Ihre Verfassung** oder Aktivitäten widerspiegeln, die Ihren Diabetes beeinflussen könnten. Wenn Sie den Bolusvorschlag einrichten, haben Sie die Möglichkeit, für jedes Gesundheitsereignis einen Prozentwert zur Anpassung der Bolusempfehlung festzulegen.
- $\blacktriangleright$  Individuell angepasste Warngrenzwerte für hohen (Hyper) und niedrigen (Hypo) Blutzucker. Wenn Ihr Blutzuckermesswert über oder unter diesem Bereich liegt, zeigt das Messgerät eine Warnung an.
- **Farbdisplay mit Touchscreen-Funktion.**

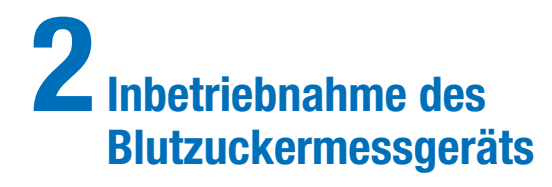

# 2.1 Bevor Sie beginnen

Bevor Sie das Messgerät verwenden können, müssen Sie folgende Vorbereitungen treffen:

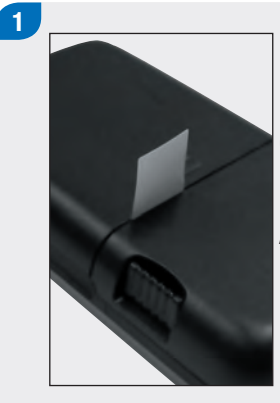

Entfernen Sie den Streifen an der Rückseite des Messgeräts und entsorgen Sie ihn.

Fahren Sie mit dem nächsten Abschnitt, Laden der Batterie, fort.

# 2.2 Laden der Batterie

Laden Sie die Batterie, indem Sie das USB-Kabel mit einer Steckdose oder einem Computer verbinden. Vorzugsweise sollten Sie eine Steckdose verwenden, da der Ladevorgang so weniger Zeit in Anspruch nimmt; es dauert rund 3½ Stunden, eine vollständig entladene Batterie zu laden. Das Laden des Blutzuckermessgeräts über einen Computer dauert sehr viel länger.

### **HINWEIS**

- ▶ Wenn Sie zulassen, dass die Batterie vollständig entladen wird, beeinträchtigt dies ihre Fähigkeit, die Ladung zu halten. Daher wird empfohlen, die Batterie regelmäßig nachzuladen, beispielsweise täglich. Die Batterie nimmt keinen Schaden, wenn das Blutzuckermessgerät über längere Zeit mit der Stromquelle verbunden bleibt.
- j Während das Blutzuckermessgerät geladen wird, können keine Blutzuckermessungen durchgeführt werden.

### Laden der Batterie über eine Steckdose

Durchsichtige Kunststoffabdeckung

1

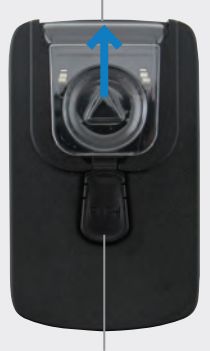

Auslöseknopf

Fahren Sie mit Schritt 4 fort, wenn der Steckdosenadapter bereits zusammengebaut ist.

Um den Steckdosenadapter zusammenzubauen, entfernen Sie die durchsichtige Kunststoffabdeckung, indem Sie mittig auf den Auslöseknopf drücken. Schieben Sie die Kunststoffabdeckung in Pfeilrichtung und nehmen Sie sie ab.

# $\mathbf{2}$

Schieben Sie den Steckeraufsatz anstelle der durchsichtigen Kunststoffabdeckung auf den Adapter auf, bis er einrastet. Wenden Sie dabei keine übermäßige Kraft an. Der Aufsatz kann nur in eine Richtung aufgeschoben werden.

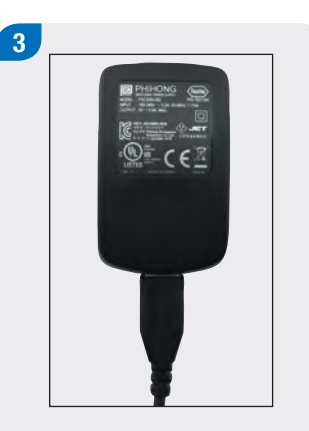

Verbinden Sie das größere Ende des USB-Kabels mit dem Steckdosenadapter.

# 4 <u>december 1995 - San American State and State and State and State and State and State and State and State and S</u>

Verbinden Sie das kleinere Ende des USB-Kabels mit dem Blutzuckermessgerät.

# 5

Stecken Sie den Steckdosenadapter in eine Steckdose.

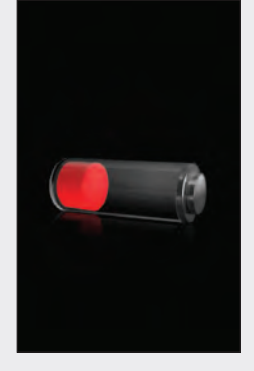

Wenn die Verbindung erfolgreich hergestellt wurde, erscheint auf dem Blutzuckermessgerät 3 Sekunden lang die Batterieladeanzeige.

In der nächsten Anzeige (Hauptmenü oder Statusanzeige) ist das Batteriesymbol **Ex** im Lademodus zu sehen.

Wenn am Batteriesymbol zu erkennen ist, dass die Batterie vollständig geladen wurde ( ), können Sie das Blutzuckermessgerät von der Steckdose trennen.
#### Laden der Batterie über einen Computer

 $\mathbf{r}$ 

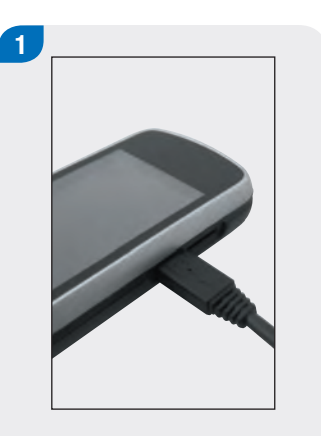

Verbinden Sie das kleinere Ende des USB-Kabels mit dem Blutzuckermessgerät.

Verbinden Sie das größere Ende des USB-Kabels mit einem freien USB-Port Ihres Computers.

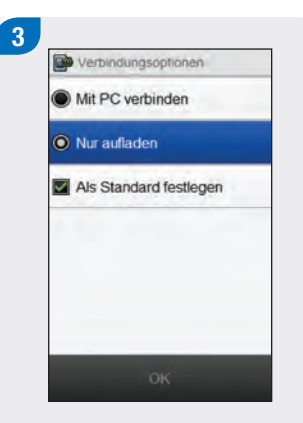

Wählen Sie Nur aufladen. Optional können Sie Als Standard festlegen auswählen, damit diese Anzeige nicht jedes Mal erscheint, wenn Sie das USB-Kabel mit einem PC verbinden. Wählen Sie OK.

## **HINWEIS**

- **Die Anzeige** Verbindungsoptionen erscheint nicht, wenn die Option Als Standard festlegen bereits zu einem früheren Zeitpunkt ausgewählt wurde.
- $\blacktriangleright$  Um diese Einstellung zu ändern, wechseln Sie ins Hauptmenü und wählen Sie Verbindung > Einstellungen. Wählen Sie Bei USB-Verbindung immer nachfragen. Wählen Sie Speichern.

## **HINWEIS**

Damit die Batterie geladen wird, muss der PC eingeschaltet sein und darf sich weder im Energiespar- noch im Standby-Modus befinden.

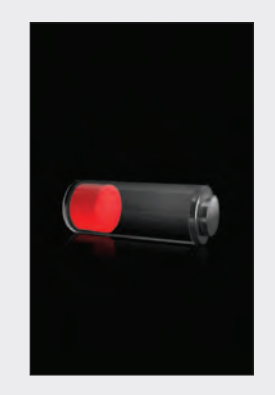

Wenn die Verbindung erfolgreich hergestellt wurde, erscheint auf dem Blutzuckermessgerät 3 Sekunden lang die Batterieladeanzeige.

In der nächsten Anzeige (Hauptmenü oder Statusanzeige) ist das Batteriesymbol **Ex** im Lademodus zu sehen.

## **HINWEIS**

Wenn auf dem Blutzuckermessgerät weder die Batterieladeanzeige noch das Batterieladesymbol erscheint bzw. wenn in der Datenanzeige der Hinweis Das Messgerät sollte bald geladen werden ausgegeben wird, lädt der Computer die Batterie nicht. Laden Sie die Batterie in diesem Fall über eine Steckdose.

# 4

Wenn am Batteriesymbol zu erkennen ist, dass die Batterie vollständig geladen wurde ( ), können Sie das Blutzuckermessgerät vom Computer trennen.

# 2.3 Einrichtungsassistent

Wenn Sie das Blutzuckermessgerät zum ersten Mal einschalten, wird der Einrichtungsassistent aktiviert. Sie müssen den Einrichtungsassistenten abschließen, bevor Sie eine erste Blutzuckermessung durchführen.

Der Einrichtungsassistent unterstützt Sie bei der Auswahl der folgenden Einstellungen:

- **> Sprache des Messgeräts**
- ▶ Uhrzeit und Datum
- $\blacktriangleright$  Einheiten (Kohlenhydrate)
- $\triangleright$  Warngrenzwerte für niedrige (Hypo) und hohe (Hyper) Blutzuckermesswerte
- $\blacktriangleright$  Zeitblöcke
- $\triangleright$  Bolusvorschlag (optional)
- ▶ Erinnerungen an BZ-Messung (optional)

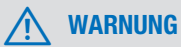

Ihre individuellen Einstellungen für Warngrenzwerte, Zeitblöcke, Bolusvorschläge und Erinnerungen an die BZ-Messung müssen auf jeden Fall mit Ihrem Arzt besprochen werden.

## **HINWEIS**

- ▶ Der Einrichtungsassistent wird so lange bei jedem Einschalten des Messgeräts aktiviert, bis Sie den Vorgang abgeschlossen haben.
- j Wenn Sie das Messgerät ausschalten, während der Einrichtungsassistent ausgeführt wird, müssen Sie alle Einstellungen noch einmal bestätigen, um den Assistenten abzuschließen.
- ▶ Um zur vorherigen Anzeige des Einrichtungsassistenten zurückzukehren, wählen Sie Zurück.
- ▶ Wenn Sie Bolusvorschläge und Erinnerungen an BZ-Messungen nicht im Rahmen des Einrichtungsassistenten festlegen, können Sie diese Funktionen zu einem späteren Zeitpunkt einrichten. Informationen, wie Sie diese Funktionen nach dem Abschließen des Einrichtungsassistenten einrichten, finden Sie im Abschnitt Einrichten von Bolusvorschlägen in den Kapiteln Ändern von Bolusvorschlagseinstellungen und Ausgabe von Erinnerungen über das Messgerät in dieser Gebrauchsanweisung.
- ▶ Die Grundeinstellungen des Blutzuckermessgeräts und die in dieser Gebrauchsanweisung gezeigten Einstellungen sollen lediglich als Beispiel dienen.

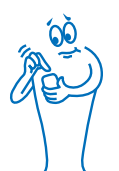

# 2.4 Ausführen des Einrichtungsassistenten

Beachten Sie den Abschnitt Wichtige Informationen dieser Gebrauchsanweisung, in dem die einzelnen Einstellungen des Einrichtungsassistenten ausführlich beschrieben werden.

## Ein/Aus-Taste 2

1

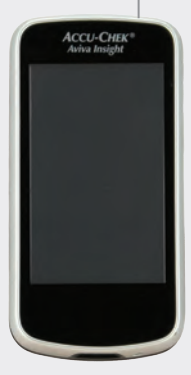

Wenn das Blutzuckermessgerät ausgeschaltet ist, drücken Sie die Ein/Aus-Taste, um das Gerät einzuschalten.

## **ACCU-CHEK®**

Das Messgerät vibriert, gibt einen Signalton aus und zeigt kurz die nebenstehende Startanzeige an (diese Anzeige erscheint bei jedem Einschalten des Messgeräts).

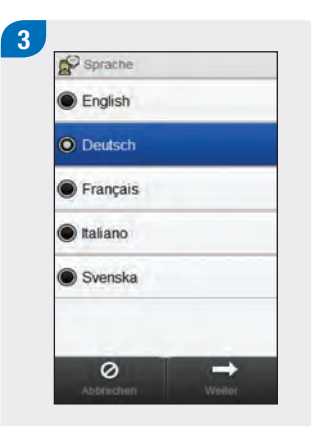

Wählen Sie die gewünschte Sprache aus der Liste aus. Wählen Sie Weiter

 $4<sup>1</sup>$ 

Wenn Sie die Accu-Chek 360° Konfigurationssoftware verwenden: Verbinden Sie das Blutzuckermessgerät mit dem PC, wählen Sie PC-Konfiguration, und wählen Sie dann Weiter, um mit der Einrichtung über die Software fortzufahren. Die übrigen Schritte in diesem Abschnitt müssen Sie in diesem Fall nicht befolgen.

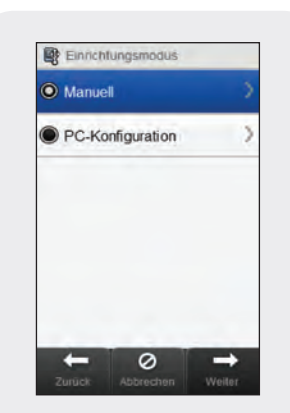

Um mit der Einrichtung auf dem Messgerät fortzufahren, wählen Sie Manuell. Wählen Sie Weiter.

**Q** Datum und Uhrzeit 29 Mär 14 Monat Jahr Tag 09 29 Stunden Min 12 Stunden 24 Stunden  $\ddot{}$  $\circ$ c.  $\rightarrow$ 

 $5<sup>5</sup>$ 

Wählen Sie 12 Stunden oder 24 Stunden, um falls notwendig das Zeitformat einzustellen.

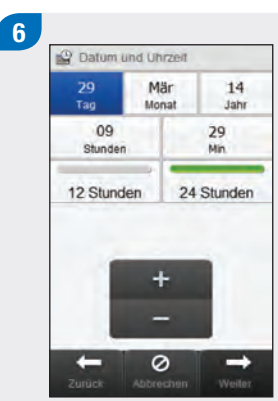

Stellen Sie Datum und Uhrzeit ein. Wählen Sie Weiter.

7 Konlenhydrateinheit  $\odot$  g **O** BE (12 g)  $\odot$  CC (15 g) C KE (10 g)  $\circledcirc$  $\rightarrow$ 

Wählen Sie die gewünschte Einheit für die Kohlenhydrate. Wählen Sie Weiter.

Legen Sie den oberen (Hyper) und den unteren (Hypo) Warngrenzwert fest. Wählen Sie Weiter.

 $\circ$  $\rightarrow$ Zurück Weiter

 $\mathbf{g}$ 

**T** Insulinschritte

 $\odot$  0.5 U

 $<sup>010</sup>$ </sup>

Wählen Sie den geeigneten Insulinschritt. Wählen Sie Weiter.

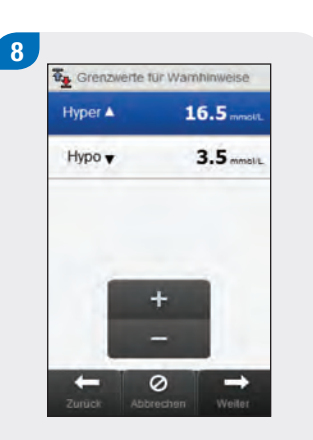

## 10 **IN** Maximaler Bolus

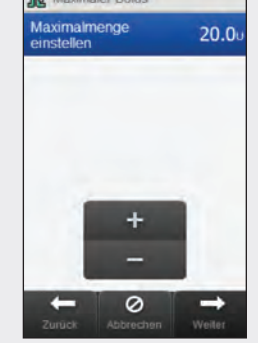

Legen Sie die maximale Insulinmenge fest, die über einen einzelnen Bolus abgegeben werden darf. Wählen Sie Weiter.

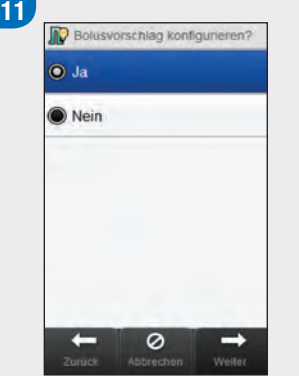

Wählen Sie Ja, um Bolusvorschläge zu erhalten. Wählen Sie Nein, wenn Sie keine Bolusvorschläge erhalten möchten. Wählen Sie Weiter.

Legen Sie die Anfangs- und die Endzeit für den ersten Zeitblock fest. Wählen Sie **Weiter** 

 $\circ$ 

 $(12)$ 

**In Erster Zeitblock** 

 $00$ 

Min

00

Min

 $\rightarrow$ 

Anfanoszeit

Endzeit  $11$ 

06 Stunden

Stunden

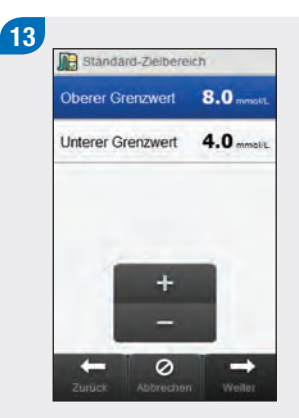

Legen Sie den Zielbereich fest. Wählen Sie Weiter.

## HINWEIS

Wenn Sie auswählen, dass Sie keinen Bolusvorschlag erhalten möchten, überspringt der Einrichtungsassistent Schritt 14.

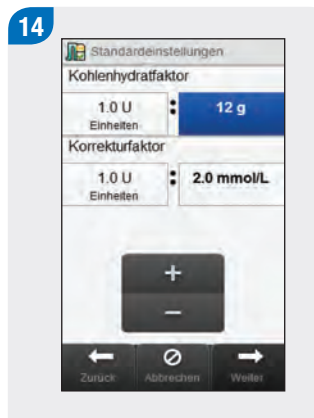

Legen Sie den Kohlenhydratfaktor und den Korrekturfaktor fest. Wählen Sie Weiter.

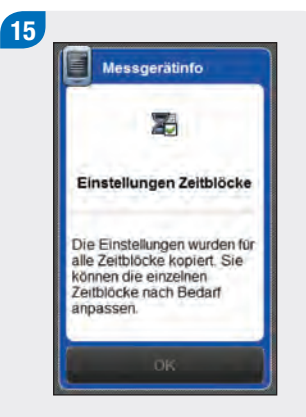

Wählen Sie OK.

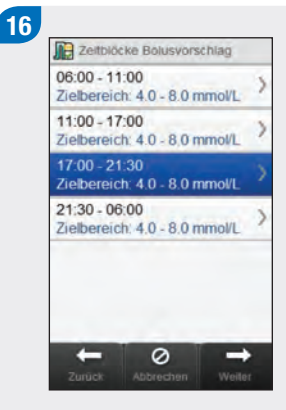

Wählen Sie einen weiteren Zeitblock, um die Endzeit, den oberen Grenzwert und den unteren Grenzwert zu bearbeiten. Wählen Sie Weiter, wenn Sie die Bearbeitung der Zeitblöcke abgeschlossen haben.

## **HINWEIS**

- ▶ Bei aktiviertem Bolusvorschlag können Sie für jeden Zeitblock auch den Kohlenhydratfaktor und den Korrekturfaktor festlegen.
- j Um alle bearbeiteten Zeitblöcke auf ihre Grundeinstellung zurückzusetzen, wählen Sie Abbrechen und anschließend Ja. Hierdurch wird der Konfigurationsvorgang für das Blutzuckermessgerät neu gestartet.
- ▶ Wenn Sie ausgewählt haben, dass Sie keine Bolusvorschläge erhalten möchten, wird Fertig anstelle der Option Weiter angezeigt. Wählen Sie Fertig, um den Einrichtungsassistenten abzuschließen.

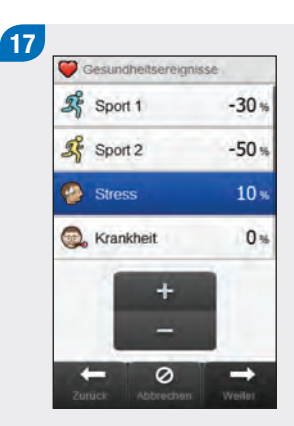

Legen Sie den Prozentwert für gewünschte Gesundheitsereignisse fest. Führen Sie einen Bildlauf durch, um sich weitere Optionen anzeigen zu lassen. Wählen Sie Weiter.

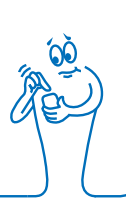

18

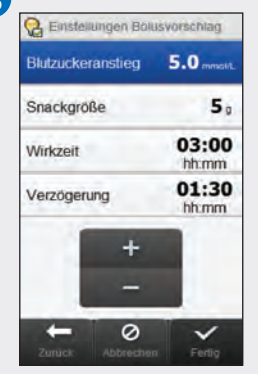

Wählen Sie die Einstellungen für Blutzuckeranstieg, Snackgröße, Wirkzeit und Verzögerung. Wählen Sie Fertig, um den Einrichtungsassistenten abzuschließen.

### **HINWEIS**

Konsultieren Sie Ihren Arzt und lesen Sie den nächsten Abschnitt, Wichtige Informationen, um Hilfe zu den Einstellungen des Einrichtungsassistenten zu erhalten. Wenn Sie weitere Hilfe bei den Bolusvorschlagseinstellungen benötigen, lesen Sie das Kapitel Bolusvorschlag in dieser Gebrauchsanweisung.

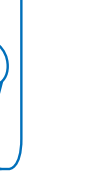

# 2.5 Wichtige Informationen

## 2.5.1 Kohlenhydrateinheiten

Sie können über das Blutzuckermessgerät aus verschiedenen Kohlenhydrateinheiten die Einheit auswählen, die am besten für Ihre Bedürfnisse geeignet ist. Das Messgerät bietet die folgenden Kohlenhydrateinheiten:

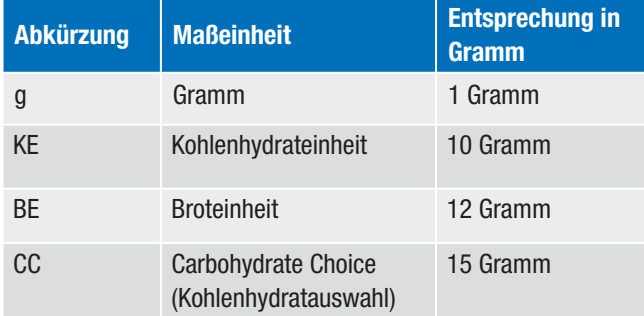

## HINWEIS

Die Entsprechungen für KE, BE und CC in Gramm können mit der Accu-Chek 360° Konfigurationssoftware geändert werden. Die vorstehende Tabelle zeigt die Standardentsprechungen in Gramm.

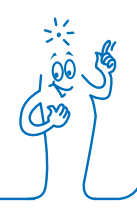

### 2.5.2 Warngrenzwerte

Sie können die für Sie geeigneten Warngrenzwerte für hohen (Hyper) und niedrigen (Hypo) Blutzucker einstellen.

Sobald Ihr Blutzuckermesswert über dem Warngrenzwert für Überzuckerung oder unter dem Warngrenzwert für Unterzuckerung liegt, zeigt das Messgerät eine Warnung an.

- ▶ Legen Sie den Warngrenzwert für Überzuckerung so fest, dass er über dem Zielbereich aller Zeitblöcke liegt.
- ▶ Legen Sie den Warngrenzwert für Unterzuckerung so fest, dass er unter dem Zielbereich aller Zeitblöcke liegt.

## 2.5.3 Insulinschritt

- ▶ Der Insulinschritt gibt die Menge in Einheiten (U) an, um die Ihre Insulindosis beim Programmieren eines Bolus oder beim Eingeben eines manuellen Tagebucheintrags angepasst wird.
- ▶ Das Messgerät rundet die zu verabreichende Insulinmenge ab, die bei eingerichtetem Bolusvorschlag vom Messgerät berechnet wird, oder wenn Sie manuell Daten für Bolus- und Basalinsulin in das Tagebuch eintragen.
- j Als Insulinschritt können Sie 0.5 U oder 1 U einstellen.

## 2.5.4 Maximaler Bolus

- ▶ Der maximale Bolus dient als Schutz vor unbeabsichtigten überlangen Boli. Es handelt sich hierbei um eine Einstellung auf dem Messgerät, mit der eine maximale Bolusinsulinmenge festgelegt wird. Ein Bolus, der die maximale Bolusmenge übersteigt, muss zusätzlich bestätigt werden.
- ▶ Für den maximalen Bolus kann eine maximale Menge von 25 U in Schritten zu je 1 U oder 0.5 U (je nach festgelegtem Wert für den Insulinschritt) eingestellt werden.

## 2.5.5 Zeitblöcke

Durch das Einrichten von Zeitblöcken, die sich nach Ihrem eigenen Tagesablauf richten, können Sie und Ihr Arzt leichter erkennen, wie Ihr Blutzuckerspiegel durch Ihre täglichen Aktivitäten und Ihren Lebensstil beeinflusst wird.

Alle Zeitblöcke ergeben zusammengenommen einen Zeitraum von 24 Stunden.

Am Messgerät sind bereits 4 Zeitblöcke voreingestellt. Sie können bis zu 8 Zeitblöcke einrichten. Sie können den Zeitraum für jeden der voreingestellten Zeitblöcke ändern.

Um den Einrichtungsassistenten abzuschließen, müssen Sie die Grundeinstellungen für die Zeitblöcke vornehmen und speichern. Jeder Zeitblock muss mindestens 15 Minuten lang sein und kann nur in Schritten von je 15 Minuten eingestellt werden. Wenn Sie die Endzeit eines Zeitblocks festlegen, verwendet das Messgerät diese Endzeit automatisch als Anfangszeit für den nächsten Zeitblock.

Sie können für jeden Zeitblock einen anderen Blutzucker-Zielbereich festlegen. Der Zielbereich eines jeden Zeitblocks muss innerhalb der Warngrenzwerte für Über- und Unterzuckerung liegen.

Wenn Standardzeitblöcke eingerichtet werden, werden diese Einstellungen auf alle übrigen Zeitblöcke angewandt. Bei aktivierten Bolusvorschlägen müssen Sie für den Standardzeitblock auch den Kohlenhydratfaktor und den Korrekturfaktor festlegen. Sie können für jeden Zeitblock einen anderen Kohlenhydratfaktor sowie einen anderen Korrekturfaktor festlegen.

Sprechen Sie mit Ihrem Arzt darüber, wie Sie die Zeitblöcke am besten einrichten.

## 2.5.6 Bolusvorschlag

Die Bolusvorschlagsfunktion berechnet einen Bolus, der an die Tageszeit und Ihre jeweilige Situation angepasst ist. Diese Funktion ist nur aktiv, wenn Sie Bolusvorschläge auf dem Blutzuckermessgerät eingerichtet haben.

Der vom Messgerät berechnete Bolusvorschlag ist lediglich als Empfehlung zu verstehen.

Ausführliche Informationen zu Bolusvorschlägen finden Sie im Kapitel Bolusvorschlag in dieser Gebrauchsanweisung.

#### Kohlenhydratfaktor

Der Kohlenhydratfaktor definiert die Insulinmenge, die zur Kompensation einer bestimmten Menge an verzehrten Kohlenhydraten erforderlich ist.

Sprechen Sie mit Ihrem Arzt, um den für Sie angemessenen Kohlenhydratfaktor zu ermitteln.

#### Korrekturfaktor

Der Korrekturfaktor definiert die Insulinmenge, die erforderlich ist, um Ihren Blutzuckerspiegel um einen bestimmten Wert zu senken.

Sprechen Sie mit Ihrem Arzt, um die für Sie passenden Einstellungen für den Korrekturfaktor zu ermitteln.

#### Gesundheitsereignisse

Gesundheitsereignisse können Ihre Verfassung oder Aktivitäten widerspiegeln, die Ihren Diabetes beeinflussen. Diese Einstellungen wirken sich aktiv auf die Berechnung von Bolusvorschlägen aus. Wenn Sie die Bolusvorschlagsfunktion einrichten, können Sie für jedes Gesundheitsereignis einen Prozentwert festlegen.

Auf dem Messgerät stehen folgende Gesundheitsereignisse zur Verfügung:

- $\triangleright$  Sport 1
- $\triangleright$  Sport 2
- $\blacktriangleright$  Stress
- $\blacktriangleright$  Krankheit
- ▶ Vor Periode
- $\blacktriangleright$  Benutzerdefiniert (1 3)

Ein positiver Prozentwert (+) erhöht die Bolusmenge, während ein negativer Prozentwert (-) die Bolusmenge reduziert. Sprechen Sie mit Ihrem Arzt, um für jedes Gesundheitsereignis den für Sie angemessenen Prozentwert zu ermitteln.

#### Einstellungen Bolusvorschlag

Bei den Einstellungen für den Bolusvorschlag handelt es sich um den Blutzuckeranstieg, die Snackgröße, die Wirkzeit und die Verzögerung. Nachfolgend sind die einzelnen Einstellungen ausführlich beschrieben.

#### Blutzuckeranstieg nach Mahlzeit

Während oder nach den Mahlzeiten ist ein Anstieg des Blutzuckerspiegels innerhalb eines gewissen Bereichs als normal zu betrachten, auch wenn zuvor ein Bolus abgegeben wurde.

Geben Sie den maximalen Anstieg Ihres Blutzuckerspiegels ein, der ohne zusätzlichen Korrekturbolus toleriert werden soll.

#### Snackgröße

Die Snackgröße definiert einen Kohlenhydratgrenzwert, bei dessen Überschreiten ein Blutzuckeranstieg berücksichtigt werden soll.

#### Wirkzeit

Der Zeitraum zwischen dem Beginn der Bolusabgabe und dem Zeitpunkt, an dem der Blutzuckerspiegel voraussichtlich wieder seinen Zielbereich erreichen wird.

Sie können die Dauer der Wirkzeit entsprechend Ihren Bedürfnissen innerhalb eines bestimmten Zeitintervalls (1½ bis 8 Stunden) festlegen. Wenn Sie Ihre Insulin-Wirkzeit nicht kennen, sprechen Sie mit Ihrem Arzt. Die Gesamtwirkzeit schließt die Verzögerung mit ein.

#### Verzögerung

Die Zeitspanne, bevor das Insulin beginnt, den Blutzuckerspiegel zu senken.

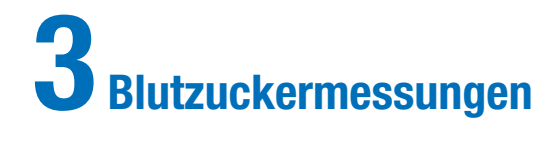

## 3.1 Durchführen einer Blutzuckermessung

## **HINWEIS**

- ▶ Sie benötigen das Blutzuckermessgerät, einen Teststreifen, eine Stechhilfe und eine Lanzette.
- ▶ Richten Sie zunächst das Messgerät ein, bevor Sie Ihre erste Blutzuckermessung durchführen.
- j Während das Blutzuckermessgerät geladen wird, können keine Blutzuckermessungen durchgeführt werden.
- $\blacktriangleright$  Blutzucker wird gelegentlich als BZ abgekürzt, wobei beide Begriffe dasselbe bedeuten.

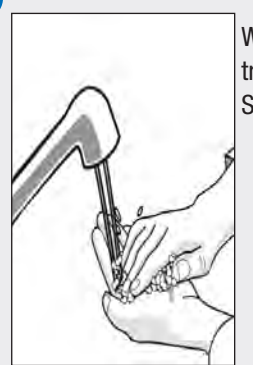

1

Waschen Sie sich die Hände und trocknen Sie sie ab. Bereiten Sie die Stechhilfe vor.

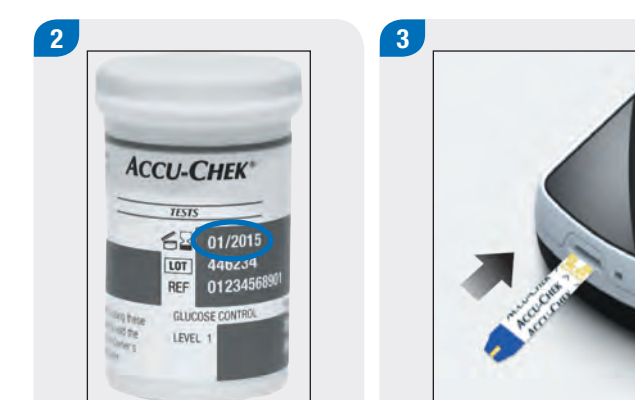

Überprüfen Sie das auf der Teststreifenröhre angegebene Haltbarkeitsdatum. Verwenden Sie keine Teststreifen, deren Haltbarkeitsdatum überschritten ist.

Führen Sie den Teststreifen in Pfeilrichtung in das Blutzuckermessgerät ein. Das Messgerät schaltet sich ein.

### **HINWEIS**

- $\blacktriangleright$  Achten Sie darauf, dass keine Flüssigkeiten in den Steckplatz für den Teststreifen gelangen.
- ▶ Ziehen Sie den Teststreifen im Falle eines Teststreifenfehlers heraus und entsorgen Sie ihn. Wiederholen Sie die Blutzuckermessung mit einem neuen Teststreifen.
- **E** Bringen Sie den Teststreifen nicht mit einem Blutstropfen in Berührung, bevor Sie ihn in das Messgerät einführen.
- ▶ Wenn sich ein Teststreifen im Blutzuckermessgerät befindet, sind der Touchscreen und die Tasten einschließlich der Ein/Aus-Taste deaktiviert. Die Tasten werden wieder aktiviert, sobald Sie den Teststreifen entfernen oder die Messung abgeschlossen ist.
- **Andere Methoden zum Starten einer** Blutzuckermessung:
	- Wählen Sie im Hauptmenü Messgerät > BZ-Messung oder wählen Sie Bolus > BZ-Messung. Legen Sie einen Teststreifen in das Messgerät ein.
	- Führen Sie einen Teststreifen in das Messgerät ein, wenn eine BZ-Messerinnerung angezeigt wird.

Code mit Dose abgleichen CODE

Diese Anzeige bezieht sich nur auf Blutzuckermessgeräte mit einem weißen Code-Chip. Wenn das Messgerät über einen schwarzen Code-Chip verfügt, müssen Sie den Code nicht mit dem Code auf der Teststreifenröhre abgleichen; fahren Sie mit dem nächsten Schritt fort.

4 Tropfen auftragen

Die Anzeige Tropfen auftragen erscheint. Der Teststreifen ist bereit für die Messung.

5

Entnehmen Sie mit der Stechhilfe eine Blutprobe aus dem Finger.

Drücken Sie den Finger leicht zusammen, um den Blutfluss anzuregen. Auf diese Weise können Sie leichter einen Blutstropfen entnehmen.

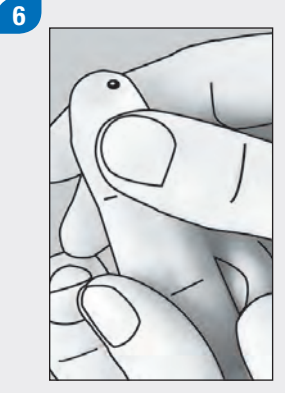

7 Tropfen auftragen

Berühren Sie mit dem Blutstropfen den vorderen Rand des gelben Fensters des Teststreifens. Tragen Sie kein Blut auf die Oberseite des Teststreifens auf.

Wenn genügend Blut in den Teststreifen eingesogen wurde, erscheint die Anzeige Messung läuft.

Messung läuft

BZ-Messwert 09:29<br>29 Mar 14  $5.8 -$ 

Der Messwert wird angezeigt.

## **HINWEIS**

- **Informationen über** Blutzuckermesswerte finden Sie in den Abschnitten Interpretieren von Blutzuckermesswerten und Ungewöhnliche Blutzuckermesswerte in diesem Kapitel.
- ▶ Für Bolusvorschläge muss der Blutzuckermesswert innerhalb von 10 Minuten verwendet werden.

3

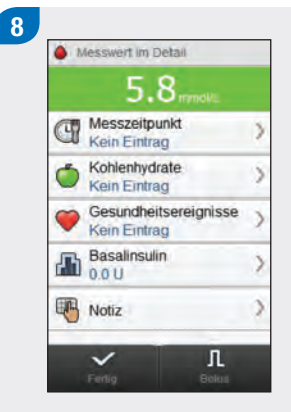

- Nach ca. 3 Sekunden erscheint die Anzeige Messwert im Detail. Entfernen und entsorgen Sie den gebrauchten Teststreifen. Führen Sie einen der folgenden Schritte aus:
- ▶ Schließen Sie die Blutzuckermessung ab, ohne Informationen hinzuzufügen oder einen Bolus abzugeben: Wählen Sie Fertig.

 $\blacktriangleright$  Wenn die

Bolusvorschlagsfunktion aktiviert ist: Beachten Sie den Abschnitt Abgeben eines Bolus mithilfe der Bolusvorschlagsfunktion im Kapitel Bolusvorschlag dieser Gebrauchsanweisung.  $\blacktriangleright$  Wenn die

Bolusvorschlagsfunktion nicht aktiviert ist:

- Fügen Sie Informationen hinzu, die mit dem Blutzuckermesswert gespeichert werden sollen: Fahren Sie mit dem nächsten Abschnitt Hinzufügen von Informationen zu einem Blutzuckermesswert fort. Nach dem Hinzufügen der Informationen kann ein Bolus abgegeben werden.
- Geben Sie einen Bolus ab, ohne Informationen hinzuzufügen: Wählen Sie Bolus und beachten Sie den Abschnitt Abgeben eines Bolus ohne Bolusvorschlag in diesem Kapitel.

# 3.2 Hinzufügen von Informationen zu einem Blutzuckermesswert

Indem Sie Informationen in die Eingabefelder eingeben, können Sie die jeweiligen Begleitumstände zu Ihrem Blutzuckermesswert erfassen. Diese Informationen können zu einem späteren Zeitpunkt nützlich sein, um Muster in Ihren Blutzuckerspiegeln zu erkennen. Die Schritte in diesem Abschnitt sind nur relevant, wenn die Bolusvorschlagsfunktion nicht verwendet wird. Wenn der Bolusvorschlag verwendet wird, beachten Sie den Abschnitt Abgeben eines Bolus mithilfe der Bolusvorschlagsfunktion im Kapitel Bolusvorschlag dieser Gebrauchsanweisung.

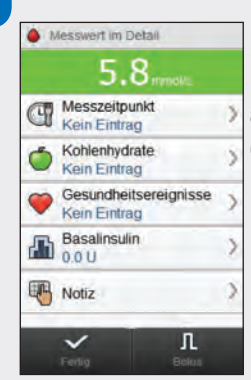

1

Um einen Eintrag hinzuzufügen, müssen Sie ihn auswählen und anschließend die Anweisungen auf den folgenden Seiten beachten.

### Anzeigen zum Hinzufügen von Einträgen zu einem detaillierten Blutzuckermesswert

#### Messzeitpunkt

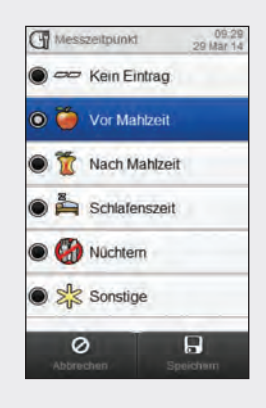

Wählen Sie den Messzeitpunkt aus. Wählen Sie Speichern.

## Kohlenhydrate

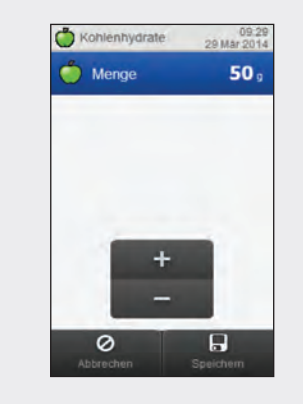

Geben Sie die Kohlenhydratmenge ein, die Sie zu sich genommen haben. Wählen Sie Speichern.

Gesundheitsereignisse

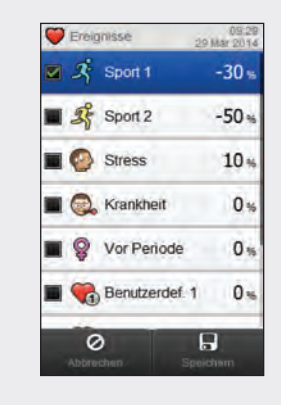

Wählen Sie zwischen 1 und maximal 4 Gesundheitsereignissen aus. Wählen Sie Speichern.

#### Basalinsulin

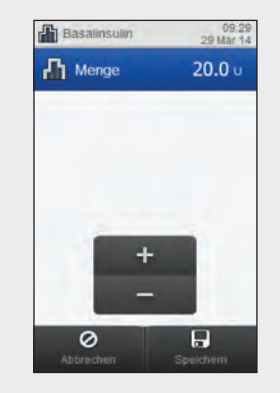

Legen Sie die Basalinsulinmenge fest. Wählen Sie Speichern.

#### Hinweis

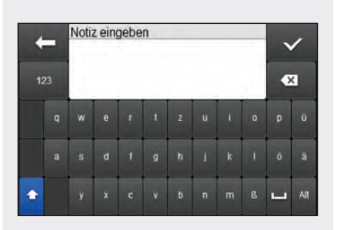

Geben Sie eine Notiz (mit maximal 60 Zeichen) ein, die mit diesem Eintrag gespeichert werden soll. werden soll.<br>Wählen Sie <∕ . Führen Sie einen der

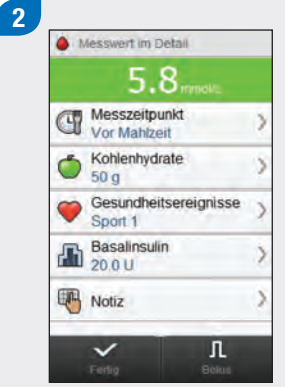

folgenden Schritte aus:

- **Einträge speichern und mit** der Bolusabgabe fortfahren: Wählen Sie Bolus und fahren Sie mit dem Abschnitt Abgeben eines Bolus ohne Bolusvorschlag fort.
- ▶ Einträge speichern und keinen Bolus abgeben: Wählen Sie Fertig.

## 3.3 Abgeben eines Bolus ohne Bolusvorschlag

Blutzuckermesswert Keine Mess. wird angezeigt, wenn kein aktueller Blutzuckermesswert vorhanden ist.

#### Kohlenhydratmenge

Kein Eintrag wird angezeigt, wenn keine Kohlenhydratmenge eingegeben wurde.

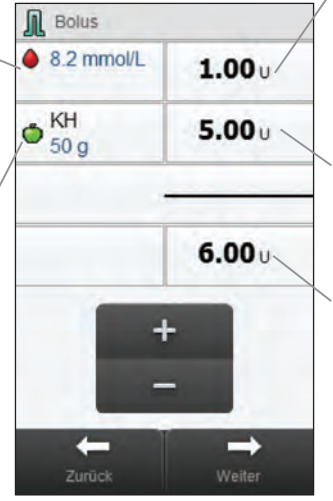

## Korrekturbolus

Insulinmenge, die benötigt wird, um einen Blutzuckerspiegel außerhalb des Zielbereichs wieder in den Zielbereich zu bringen.

#### Kohlenhydratbolus

Insulinmenge zur Kompensation der Nahrungsaufnahme.

## Bolusgesamtmenge

Summe aus Korrekturbolus und Kohlenhydratbolus.

## **HINWEIS**

Wenn die Anzeige Bolus zum ersten Mal erscheint, sind keine Bolusmengen angegeben. Die Bolusmengen müssen von Ihnen eingegeben werden.

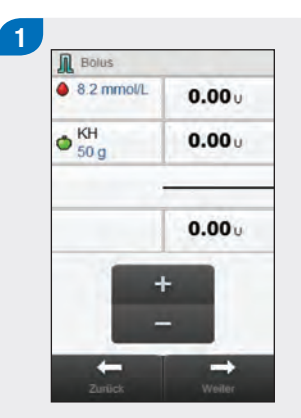

Geben Sie die gewünschten Bolusmengen ein. Wählen Sie zum Eingeben einer Bolusmenge das Eingabefeld für den Korrekturbolus, den Kohlenhydratbolus oder die Bolusgesamtmenge und legen Sie die Menge fest.

## **HINWEIS**

- ▶ Wenn Sie zuerst den Korrekturbolus oder den Kohlenhydratbolus einstellen: Die Bolusgesamtmenge ist deaktiviert und kann nicht bearbeitet werden; der Wert wird aber entsprechend aktualisiert.
- j Wenn Sie zuerst die Bolusgesamtmenge einstellen: Der Korrekturbolus und der Kohlenhydratbolus sind deaktiviert und können nicht bearbeitet werden; der Korrekturbolus wird aber entsprechend aktualisiert.

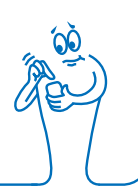

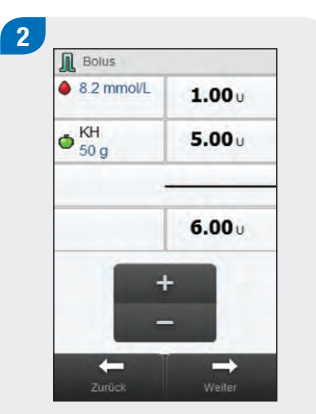

Wählen Sie Weiter.

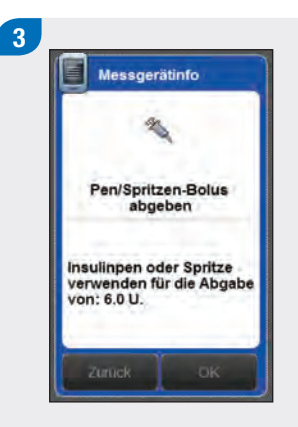

Überprüfen Sie die Bolusmenge. Wählen Sie Zurück, um den Bolus anzupassen, oder OK, um den Bolus zu speichern.

Geben Sie den Bolus mit Ihrem Insulinpen oder Ihrer Insulinspritze ab.

# 3.4 Interpretieren von Blutzuckermesswerten

In der Statusleiste wird der Blutzuckermesswert im Vergleich zum Blutzucker-Zielbereich für den aktuellen Zeitblock angezeigt.

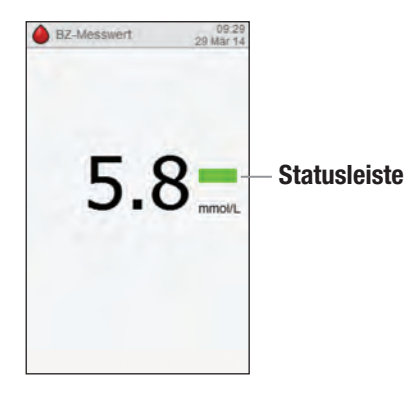

## HINWEIS

Gehen Sie zur Behandlung eines niedrigen oder hohen Blutzuckerspiegels entsprechend den Ratschlägen Ihres Arztes vor.

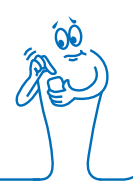

## Beschreibung der Elemente in der Statusleiste

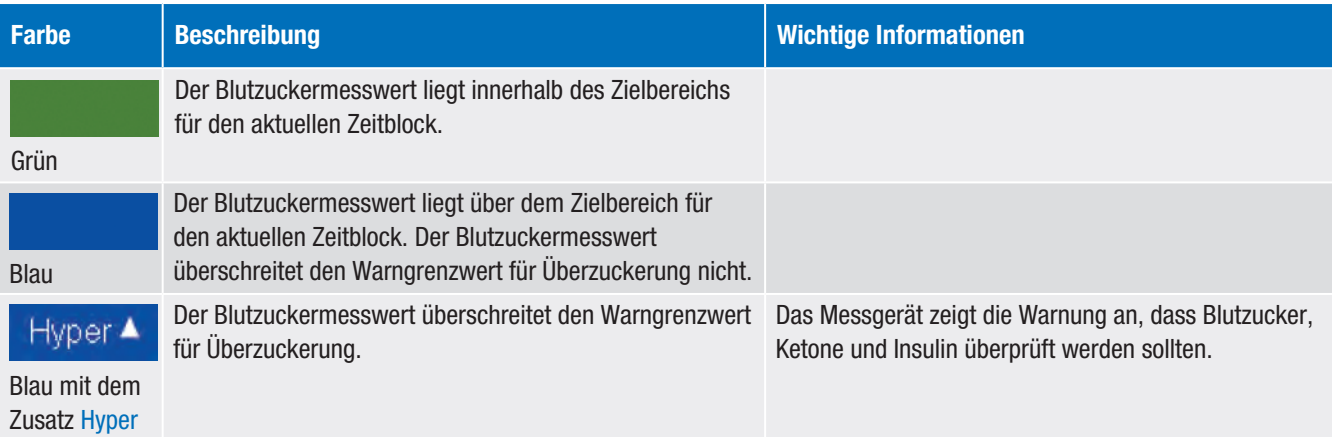

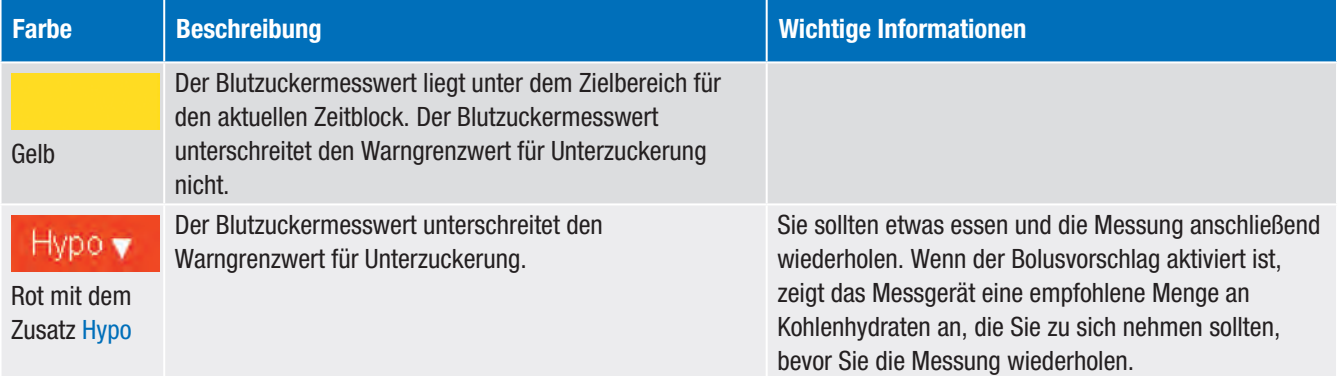

## 3.4.1 LO- oder HI-Anzeige

Der Blutzuckermesswert liegt möglicherweise unter dem Messbereich des Blutzuckermessgeräts. Wenn Sie eines der üblichen Symptome für einen niedrigen Blutzuckerspiegel feststellen, wenden Sie sich umgehend an Ihren Arzt. Gehen Sie zur Behandlung eines niedrigen Blutzuckerspiegels entsprechend den Ratschlägen Ihres Arztes vor.

Der Blutzuckermesswert liegt möglicherweise über dem Messbereich des Blutzuckermessgeräts. Wenn Sie eines der üblichen Symptome für einen hohen Blutzuckerspiegel feststellen, wenden Sie sich umgehend an Ihren Arzt. Gehen Sie zur Behandlung eines hohen Blutzuckerspiegels entsprechend den Ratschlägen Ihres Arztes vor.

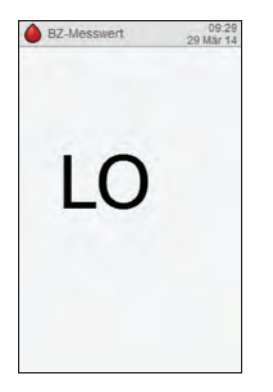

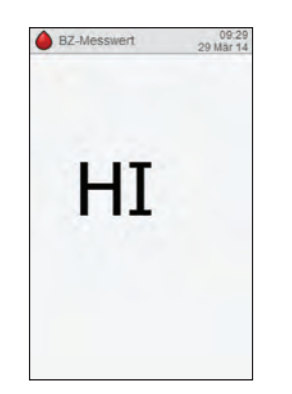

# 3.5 Ungewöhnliche Blutzuckermesswerte

Wenn Ihr Blutzuckermesswert nicht Ihrem Befinden entspricht, gehen Sie wie folgt vor:

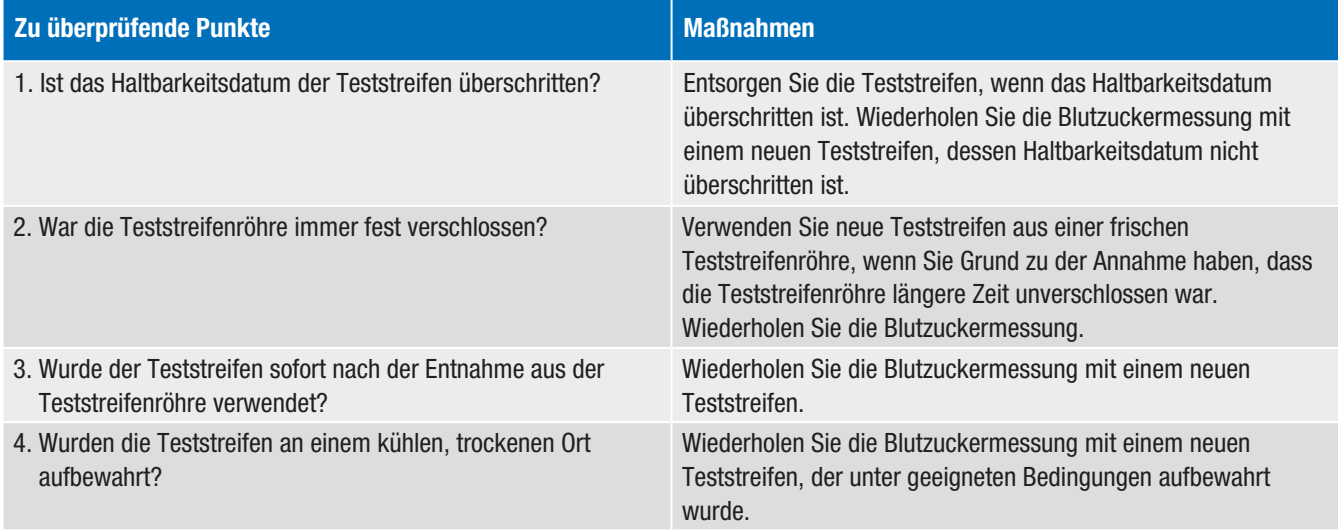

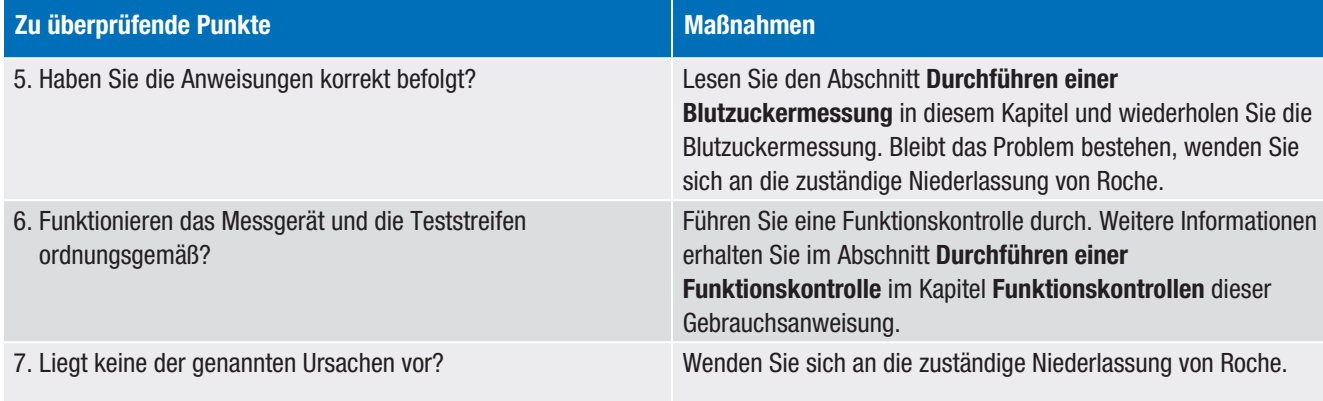

# 3.6 Symptome eines zu niedrigen oder zu hohen Blutzuckerspiegels

Wenn Sie die Symptome eines niedrigen oder hohen Blutzuckerspiegels kennen, können Sie die Messwerte besser interpretieren und entscheiden, was bei ungewöhnlichen Ergebnissen zu tun ist.

Ein niedriger Blutzuckerspiegel (Hypoglykämie) macht sich unter anderem durch folgende Symptome bemerkbar: Angstzustände, Zittern, Schwitzen, Kopfschmerzen, Heißhunger, Schwindelgefühl, Blässe, plötzliche Stimmungswechsel oder Reizbarkeit, Müdigkeit, Konzentrationsstörungen, Koordinationsstörungen, Herzklopfen und/oder Verwirrtheit.

Ein hoher Blutzuckerspiegel (Hyperglykämie) macht sich unter anderem durch folgende Symptome bemerkbar: gesteigertes Durstgefühl, vermehrter Harndrang, Sehstörungen, Benommenheit und/oder ungeklärter Gewichtsverlust.

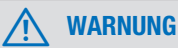

Wenn Sie eines dieser Symptome wahrnehmen, kontrollieren Sie Ihren Blutzucker. Wenn Ihr Blutzuckermesswert als "Hypo", "LO", "Hyper" oder "HI" angegeben wird, wenden Sie sich umgehend an Ihren Arzt.
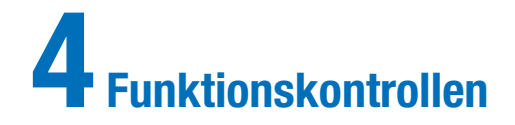

## 4.1 Wann ist eine Funktionskontrolle durchzuführen?

Durch eine Funktionskontrolle können Sie feststellen, ob das Messgerät und die Teststreifen ordnungsgemäß funktionieren. Sie sollten eine Funktionskontrolle durchführen, wenn:

- $\triangleright$  Sie eine neue Teststreifenpackung anbrechen.
- $\blacktriangleright$  die Teststreifenröhre offen gelassen wurde.
- ▶ Sie Grund zu der Annahme haben, dass die Teststreifen beschädigt sind.
- ▶ Sie das Messgerät und die Teststreifen prüfen möchten.
- ▶ die Teststreifen extremen Temperaturen, Feuchtigkeit oder beidem ausgesetzt waren.
- ▶ das Messgerät zu Boden gefallen ist.
- ▶ der Blutzuckermesswert nicht Ihrem Befinden entspricht.
- ▶ Sie kontrollieren möchten, ob Sie die Messung korrekt durchführen.

## 4.2 Informationen über die Kontrolllösungen

- ▶ Verwenden Sie ausschließlich Accu-Chek Aviva Kontrolllösungen.
- ▶ Verschließen Sie die Flasche mit Kontrolllösung nach dem Gebrauch wieder fest.
- ▶ Schreiben Sie das Datum, an dem Sie die Flasche mit Kontrolllösung geöffnet haben, auf das Flaschenetikett. Die Kontrolllösung ist nach Anbrechen der Flasche 3 Monate haltbar, sofern das auf dem Flaschenetikett angegebene Haltbarkeitsdatum nicht überschritten wird.
- ▶ Verwenden Sie keine Kontrolllösung, deren Haltbarkeitsdatum überschritten ist.
- j Genaue Angaben zu den Lagerbedingungen der Kontrolllösung finden Sie in der Packungsbeilage der Kontrolllösung.
- ▶ Das Messgerät erkennt die Accu-Chek Aviva Kontrolllösung automatisch.
- ▶ Die Ergebnisse der Funktionskontrollen werden nicht im Messwertspeicher angezeigt.
- ▶ Die Kontrolllösung kann Flecken auf Textilien hinterlassen. Waschen Sie etwaige Flecken mit Seife und Wasser aus.

## 4.3 Durchführen einer Funktionskontrolle

Sie benötigen das Messgerät, einen Teststreifen und eine Kontrolllösung Level 1 und/oder Level 2. Der Level der Kontrolllösung ist auf dem Flaschenetikett angegeben.

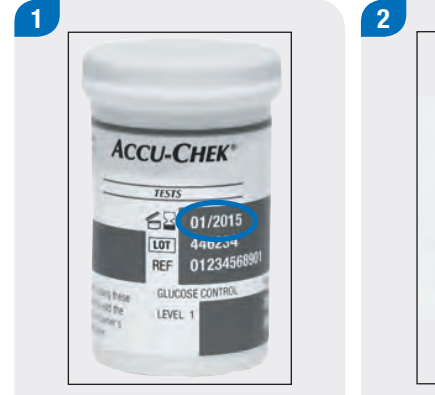

Überprüfen Sie das auf der Teststreifenröhre angegebene Haltbarkeitsdatum. Verwenden Sie keine Teststreifen, deren Haltbarkeitsdatum überschritten ist.

Führen Sie den Teststreifen in Pfeilrichtung in das Blutzuckermessgerät ein. Das Messgerät schaltet sich ein.

- **Achten Sie darauf, dass keine Flüssigkeiten in den** Steckplatz für den Teststreifen gelangen.
- ▶ Wenn ein Teststreifenfehler auftritt, entfernen und entsorgen Sie den Teststreifen und wiederholen Sie die Messung mit einem neuen Teststreifen.
- **Bringen Sie den Teststreifen nicht mit der Kontrolllösung** in Berührung, bevor Sie ihn in das Messgerät einführen.
- ▶ Wenn sich ein Teststreifen im Blutzuckermessgerät befindet, sind der Touchscreen und die Tasten einschließlich der Ein/Aus-Taste deaktiviert. Die Tasten werden wieder aktiviert, sobald Sie den Teststreifen entfernen oder die Messung abgeschlossen ist.
- **Eine Funktionskontrolle kann auch aus dem Hauptmenü** gestartet werden. Wählen Sie Messgerät > BZ-Messung und führen Sie einen Teststreifen in das Messgerät ein.

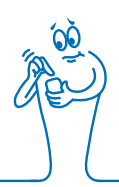

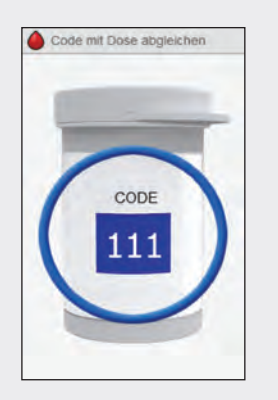

Diese Anzeige bezieht sich nur auf Blutzuckermessgeräte mit einem weißen Code-Chip. Wenn das Messgerät über einen schwarzen Code-Chip verfügt, müssen Sie den Code nicht mit dem Code auf der Teststreifenröhre abgleichen; fahren Sie mit dem nächsten Schritt fort.

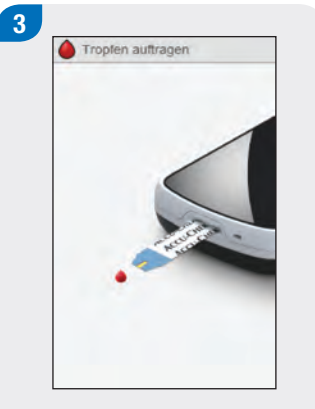

Die Anzeige Tropfen auftragen erscheint. Der Teststreifen ist bereit für die Messung.

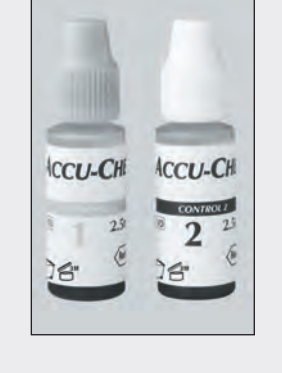

4

Wählen Sie die Kontrolllösung für die Funktionskontrolle aus. Den Level können Sie im Verlauf der Messung eingeben.

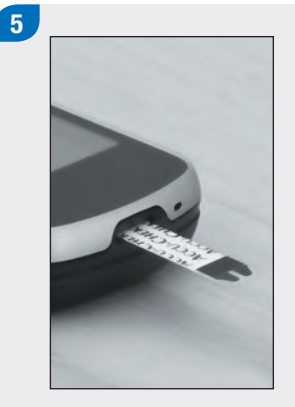

Legen Sie das Messgerät auf eine ebene Oberfläche, z. B. einen Tisch.

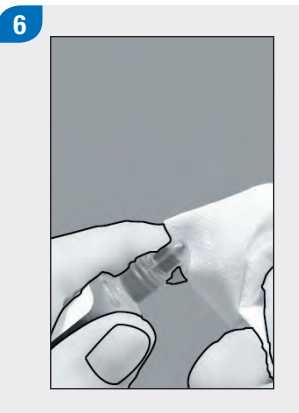

Entfernen Sie den Schraubverschluss der Flasche. Wischen Sie die Spitze der Flasche mit einem Papiertuch ab.

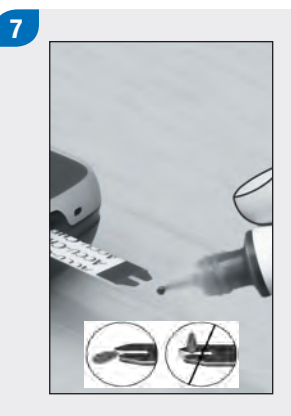

Drücken Sie die Flasche zusammen, bis sich an der Spitze ein kleiner Tropfen bildet. Berühren Sie mit dem Tropfen den vorderen Rand des gelben Fensters des Teststreifens. Tragen Sie keine Kontrolllösung auf die Oberseite des Teststreifens auf.

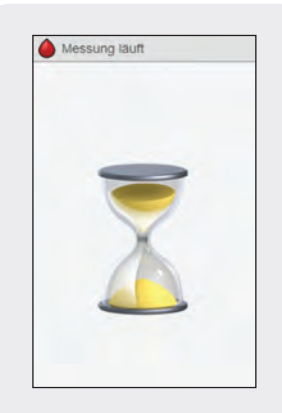

Wenn sich genügend Kontrolllösung im Teststreifen befindet, erscheint die Anzeige Messung läuft.

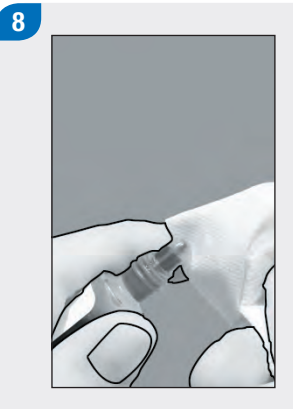

Wischen Sie die Spitze der Flasche mit einem Papiertuch ab. Verschließen Sie die Flasche fest.

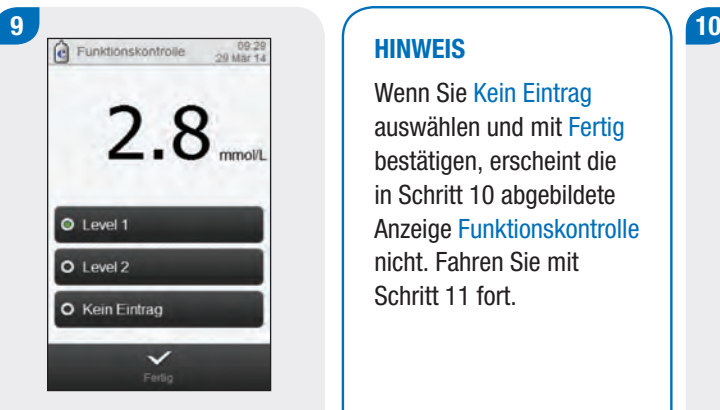

Das Ergebnis der Funktionskontrolle wird angezeigt. Wählen Sie den Level der Kontrolllösung aus und bestätigen Sie dann mit Fertig.

#### **HINWEIS**

Wenn Sie Kein Eintrag auswählen und mit Fertig bestätigen, erscheint die in Schritt 10 abgebildete Anzeige Funktionskontrolle nicht. Fahren Sie mit Schritt 11 fort.

> Innerhalb des Zielbereiches bedeutet, dass das Messgerät und die Teststreifen ordnungsgemäß funktionieren. Außerhalb des Zielbereiches, LO oder HI bedeutet, dass das Ergebnis der Funktionskontrolle außerhalb des zulässigen Bereichs liegt; beachten Sie dazu die Informationen im Abschnitt Ergebnisse von Funktionskontrollen außerhalb des Zielbereichs in diesem Kapitel. Wählen Sie OK.

Messgerätinfo

**C** 

Funktionskontrolle

Innerhalb des Zielbereichs

2.8 mmol/L Level 1

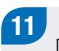

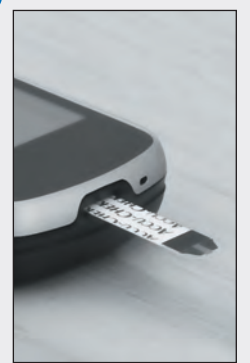

Entfernen und entsorgen Sie den gebrauchten Teststreifen.

## 4.4 Ergebnisse von Funktionskontrollen außerhalb des Zielbereichs

Liegt das Ergebnis der Funktionskontrolle außerhalb des Zielbereichs, finden Sie hier verschiedene Lösungsansätze:

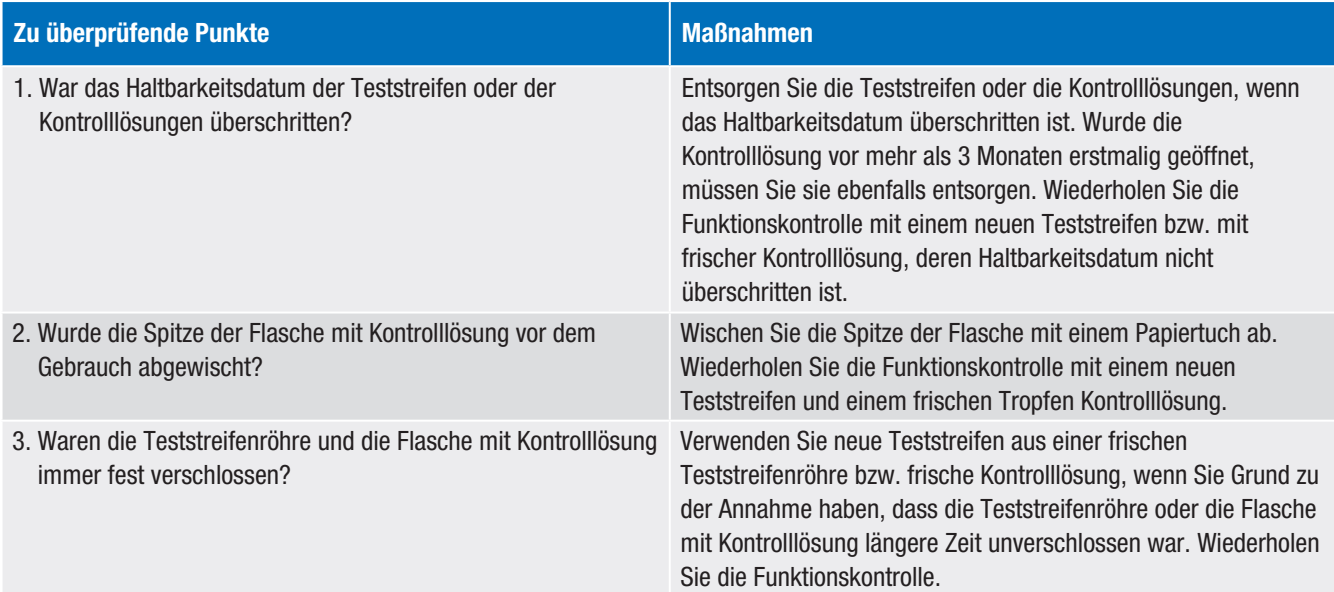

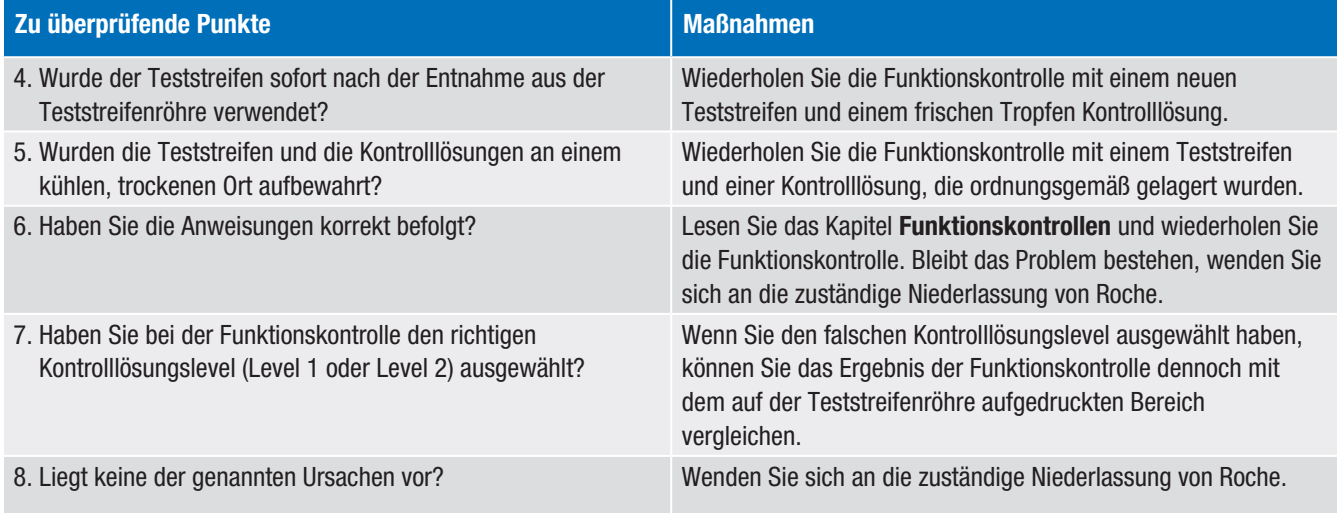

# $\overline{\mathbf{5}}$  Bolusvorschlag

## 5.1 Überblick

Die Abschnitte Überblick und Einführende Informationen zum Bolusvorschlag in diesem Kapitel enthalten wichtige Informationen zur Verwendung der Bolusvorschlagsfunktion.

- ▶ Der Bolusvorschlag ist ausschließlich zur Verwendung durch gut geschulte Personen bestimmt, die sich mehrmals täglich selbst Insulin verabreichen (Multiple Daily Injections, MDI) und Bolus- und Basalinsulin separat verwenden. Besprechen Sie vor Einrichtung dieser Funktion die Einstellungen für den Bolusvorschlag mit Ihrem Arzt.
- ▶ Der Bolusvorschlag wird nur dann erteilt, wenn Sie die entsprechende Funktion bei der Ersteinrichtung des Messgeräts (Informationen hierzu finden Sie im Kapitel Inbetriebnahme des Messgeräts in dieser Gebrauchsanweisung) oder im Hauptmenü unter Einstellungen aktiviert haben (Informationen hierzu finden Sie im Abschnitt Einrichten von Bolusvorschlägen im Kapitel Ändern von Bolusvorschlagseinstellungen dieser Gebrauchsanweisung).
- **Definitionen der Einstellungen für den Bolusvorschlag finden** Sie im Abschnitt Wichtige Informationen im Kapitel Inbetriebnahme des Messgeräts dieser Gebrauchsanweisung.
- ▶ Der Bolusvorschlag kann deaktiviert werden, nachdem er eingerichtet wurde. Weitere Informationen erhalten Sie im Abschnitt Deaktivieren des Bolusvorschlags im Kapitel Ändern von Bolusvorschlagseinstellungen in dieser Gebrauchsanweisung.
- ▶ Die Bolusvorschlagsfunktion berechnet Ihre Insulindosen auf der Grundlage vieler verschiedener Informationen. Dazu zählen u. a.:
	- die von Ihnen bei der Einrichtung der Bolusvorschlagsfunktion eingegebenen Werte,
	- Ihr aktueller Blutzuckermesswert,
	- die Kohlenhydratmenge, die Sie Ihrer Einschätzung nach während einer Mahlzeit zu sich nehmen,
	- Ihr aktueller Gesundheitszustand.
	- Ihre Bolus- und/oder Mahlzeitendaten.

## 5.2 Einführende Informationen zum Bolusvorschlag

#### 5.2.1 Anwenderzielgruppe

Zur sicheren Verwendung des Bolusvorschlags müssen Sie bestimmte Sachverhalte kennen und verstehen. Durch eine enge Zusammenarbeit mit Ihrem Arzt müssen Sie dafür sorgen, dass Sie mit Ihrer Diabetesbehandlung absolut vertraut sind. Die Bolusvorschlagsfunktion berechnet empfohlene Boli für Sie. Dies kann Ihnen dabei helfen, die Insulinmenge zu bestimmen, die Sie aktuell benötigen. Dazu müssen Sie die Daten eingeben, auf denen die Berechnungen des Bolusvorschlags beruhen.

Der Bolusvorschlag ist nicht in der Lage, Ihren aktuellen Zustand unabhängig von Ihrer eigenen Einschätzung zu beurteilen. Der Bolusvorschlag kann ebenso keine Eingabefehler korrigieren. Dies gilt insbesondere für die eingegebene Kohlenhydratmenge. Für Eingaben, die mögliche Grenzwerte überschreiten, werden Warnungen angezeigt. Sie werden dazu aufgefordert, diese Eingaben zu überprüfen und gegebenenfalls Korrekturen vorzunehmen. Es wird keine Warnmeldung angezeigt, wenn die Daten möglich (d. h. innerhalb akzeptabler Bereiche), aber falsch sind. Es ist daher wichtig, dass Sie alle Ihre Eingaben sorgfältig überprüfen.

### **WARNUNG**

- ▶ Vergleichen Sie den Vorschlag immer mit Ihrer körperlichen Verfassung und passen Sie gegebenenfalls den empfohlenen Bolus entsprechend an.
- ▶ Führen Sie die im Bolusvorschlag eingegebenen Aktionen immer zeitnah aus. Nehmen Sie die eingegebene Kohlenhydratmenge zu sich und verabreichen Sie die bestätigte Insulindosis.
- ▶ Die Bolusvorschlagsfunktion sollte nicht genutzt werden, wenn Sie das Verzögerungsinsulin NPH (Neutral Protamin Hagedorn) oder ein anderes Verzögerungsinsulin verwenden.
- $\triangleright$  Beachten Sie auch, dass lang wirkendes Insulin nicht als Mahlzeiten- oder Korrekturbolus eingesetzt werden sollte.

#### 5.2.2 Die folgenden Informationen fließen nicht in einen Bolusvorschlag ein:

- ▶ Es kommt vor, dass die bei der Einrichtung des Bolusvorschlags eingegebenen Werte nicht Ihrer tatsächlichen Verfassung entsprechen. In diesem Fall können Sie die vorgeschlagene Bolusmenge entsprechend Ihres Bedarfs erhöhen oder verringern.
- ▶ Bolusmengen und Mahlzeiten, die verabreicht bzw. eingenommen, aber nicht ins Messgerät eingegeben wurden, können bei den Berechnungen nicht berücksichtigt werden.
- ▶ Wenn Sie einen Bolus ohne die Verwendung des Bolusvorschlags abgegeben haben, können Sie die Bolusinformationen manuell in das elektronische Tagebuch eingeben. Es ist wichtig, dass Sie Bolus- und Kohlenhydratinformationen in das Tagebuch eintragen, um genaue Bolusvorschlagsempfehlungen zu erhalten. Weitere Informationen finden Sie im Abschnitt Tagebuch im Kapitel Meine Daten dieser Gebrauchsanweisung.
- ▶ Die Basalinsulindosen, die Sie speichern, haben keinen Einfluss auf den Bolusvorschlag.

#### 5.2.3 Warnmeldungen

Möglicherweise werden nach Durchführung einer Blutzuckermessung Warnmeldungen zu Ihrem Blutzuckermesswert angezeigt. Bitte achten Sie sorgfältig auf diese Meldungen.

- $\blacktriangleright$  Ist Ihr Blutzuckermesswert zu niedrig, werden Sie aufgefordert, eine bestimmte Menge an schnell wirkenden Kohlenhydraten zu sich zu nehmen. In einem solchen Fall wird kein Bolusvorschlag ausgegeben. Gehen Sie zur Behandlung eines niedrigen Blutzuckerspiegels entsprechend den Ratschlägen Ihres Arztes vor.
- ▶ Wenn Ihr Blutzuckermesswert zu hoch ist und über dem Warngrenzwert für Überzuckerung liegt, werden Sie dazu aufgefordert, Blutzucker, Ketone und Insulin zu überprüfen, bis Ihr Blutzuckerspiegel unter dem Warngrenzwert für Überzuckerung liegt.
- ▶ Wenn Ihr Blutzuckermesswert außerhalb des Messbereichs liegt, zeigt das Messgerät die Meldung "LO" oder "HI" an. Für die Ergebnisse "LO" und "HI" wird kein Bolusvorschlag ausgegeben. Messen Sie Ihren Blutzucker erneut und wenden Sie sich an Ihren Arzt, falls Sie weitere Hilfe benötigen.
- **Im Kapitel Fehlerbehebung dieser Gebrauchsanweisung** erhalten Sie weitere Informationen zu Blutzuckerwarnmeldungen.

#### 5.2.4 Zusammenfassung

- ▶ Es ist ratsam, dass Sie den Bolusvorschlag zusammen mit Ihrem Arzt einrichten.
- ▶ Überprüfen Sie alle Ihre Eingaben sorgfältig.
- **> Stellen Sie sicher, dass Mahlzeiten und Boli im Messgerät** gespeichert werden, um zuverlässige Bolusvorschlagsempfehlungen zu erhalten.
- **Achten Sie auf alle Warnmeldungen, insbesondere auf solche** in Bezug auf niedrige oder hohe Blutzuckermesswerte. Möglicherweise sind sofortige Maßnahmen erforderlich.
- ▶ Vergleichen Sie den Vorschlag immer mit Ihrer körperlichen Verfassung und passen Sie gegebenenfalls den Bolus entsprechend an.
- **Führen Sie die im Bolusvorschlag eingegebenen Aktionen** immer zeitnah aus.

## 5.3 Abgeben eines Bolus mithilfe der Bolusvorschlagsfunktion

BZ-Messung oder Hauptmenü > Boluseingabe > Bolusabgabe

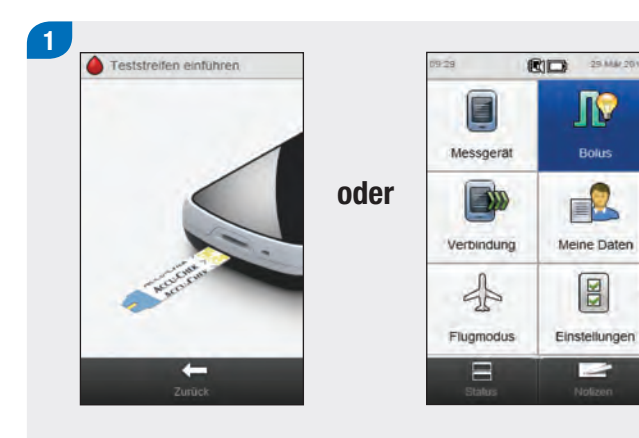

Führen Sie eine Blutzuckermessung durch. Weitere Informationen erhalten Sie im Kapitel Blutzuckermessungen dieser Gebrauchsanweisung.

#### Wählen Sie im Hauptmenü **Bolus**.

**TP** 

Bolies

 $\boxed{8}$ 

**Separa** 

- ▶ Der Bolusvorschlag ist nur verfügbar, wenn er vorab eingerichtet wurde. Der aktivierte Bolusvorschlag wird bei der Auswahl des Bolus im Hauptmenü und anderen Anzeigen durch folgendes Symbol dargestellt: **N**. Wenn der Bolusvorschlag nicht eingerichtet ist oder deaktiviert wurde, wirddieses Symbol angezeigt: **IL**. Anweisungen zum Einrichten des Bolusvorschlags finden Sie im Abschnitt Einrichten von Bolusvorschlägen im Kapitel Ändern von Bolusvorschlagseinstellungen dieser Gebrauchsanweisung.
- ▶ Blutzucker wird gelegentlich als BZ abgekürzt, wobei beide Begriffe dasselbe bedeuten.

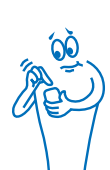

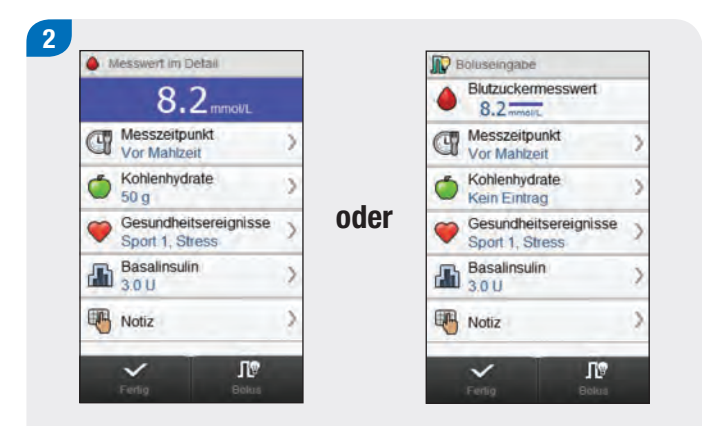

Um einen Eintrag hinzuzufügen oder anzupassen, müssen Sie ihn auswählen und anschließend die Anweisungen auf den nächsten Seiten beachten. Wenn die Einträge vollständig sind, haben Sie folgende Möglichkeiten:

- ▶ Wählen Sie Bolus, um mit dem Bolusvorschlag weiterzumachen (fahren Sie mit Schritt 3 fort).
- j Wählen Sie Fertig, um die Einträge zu speichern und nicht mit dem Bolusvorschlag fortzufahren.

- ▶ Die Anzeige Messwert im Detail erscheint, wenn in Schritt 1 eine Blutzuckermessung durchgeführt wurde. Die Anzeige Boluseingabe erscheint, wenn in Schritt 1 im Hauptmenü Bolus ausgewählt wurde.
- ▶ Die Einträge Blutzuckermesswert, Kohlenhydrate und Gesundheitsereignisse werden zur Berechnung des Bolusvorschlags herangezogen. Alle Einträge werden gespeichert.
- ▶ Wenn in der Anzeige Boluseingabe der Text Blutzuckermessung anstatt Blutzuckermesswert angezeigt wird, liegt kein aktueller Blutzuckermesswert vor, der für den Bolusvorschlag verwendet werden kann. Sie haben folgende Möglichkeiten, um mit dem Bolusvorschlag fortzufahren:
	- Führen Sie eine Blutzuckermessung durch, indem Sie Blutzuckermessung auswählen. Weitere Informationen erhalten Sie im Kapitel Blutzuckermessungen dieser Gebrauchsanweisung. Kehren Sie nach der Blutzuckermessung zu diesem Schritt zurück.
	- Führen Sie keine Blutzuckermessung durch, sondern fügen Sie Einträge hinzu, wie in Schritt 2 beschrieben. Wenn Sie eine Kohlenhydratmenge eingeben und anschließend Bolus auswählen, wird ein Vorschlag für einen Kohlenhydratbolus ausgegeben. Fahren Sie mit Schritt 3 fort.

- ▶ Der letzte Blutzuckermesswert kann nur innerhalb der ersten 10 Minuten nach der Blutzuckermessung für einen Bolusvorschlag verwendet werden. In den letzten 2 Minuten erscheint oben in der Anzeige ein Countdown-Timer, der die verbleibende Zeit anzeigt. Nach Ablauf der 10 Minuten ist es nicht mehr möglich, mit dem Bolusvorschlag fortzufahren, und die Auswahl Bolus wird in der Anzeige deaktiviert. Wenn der Countdown-Timer abgelaufen ist, haben Sie folgende Möglichkeiten:
	- Beginnen Sie erneut mit dem Bolusvorschlag: Entfernen Sie alle Einträge und wählen Sie Fertig. Kehren Sie zu Schritt 1 dieses Kapitels zurück.
	- Verwenden Sie den Bolusvorschlag nicht, aber speichern Sie die Einträge: Vervollständigen Sie alle Einträge und wählen Sie Fertig.
- j Wenn der angezeigte Blutzuckermesswert unterhalb des Warngrenzwerts für Unterzuckerung liegt (angezeigt durch die Warnung Warngrenzwert für Unterzuckerung unterschritten nach Ihrer Blutzuckermessung), ist es nicht möglich, einen Bolusvorschlag zu erhalten. Die Auswahl Bolus in der Anzeige Boluseingabe ist deaktiviert. Wählen Sie Fertig.

#### Anzeigen zum Hinzufügen oder Anpassen von Einträgen für den Bolusvorschlag

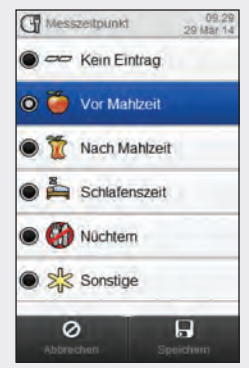

Wählen Sie einen Messzeitpunkt. Wählen Sie Speichern. Kohlenhydrate

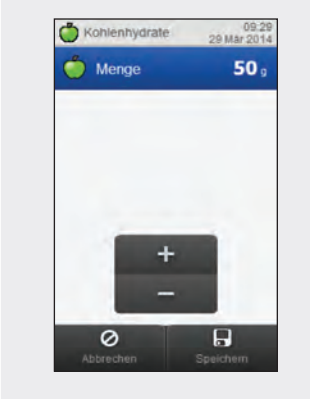

Geben Sie die Kohlenhydratmenge ein, die Sie zu sich genommen haben. Wählen Sie Speichern.

Messzeitpunkt Gesundheitsereignisse

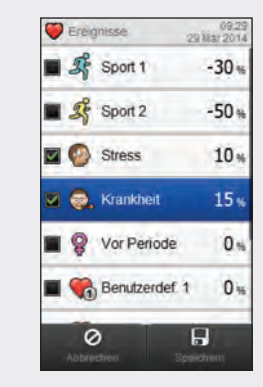

Wählen Sie zwischen 1 und maximal 4 Gesundheitsereignissen aus. Wählen Sie Speichern.

#### Basalinsulin

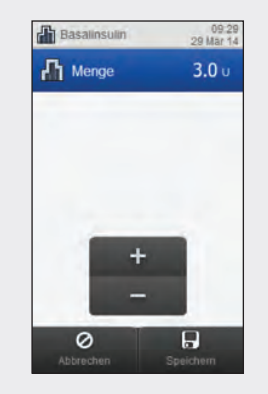

Legen Sie die Basalinsulinmenge fest. Wählen Sie Speichern.

#### Hinweis

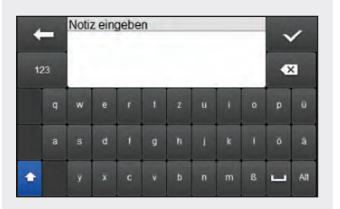

Geben Sie eine Notiz (mit maximal 60 Zeichen) ein, die mit diesem Eintrag gespeichert werden soll. Wählen Sie  $\mathscr{S}$ 

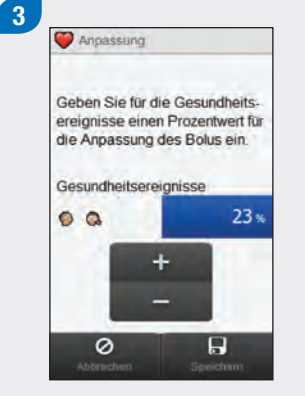

Wenn mehrere Gesundheitsereignisse ausgewählt wurden, erscheint diese Anzeige; fahren Sie andernfalls mit dem nächsten Schritt fort.

Geben Sie einen einzelnen Gesamtprozentwert für Gesundheitsereignisse an, um den Einfluss der ausgewählten Gesundheitsereignisse abzudecken. Wählen Sie Speichern.

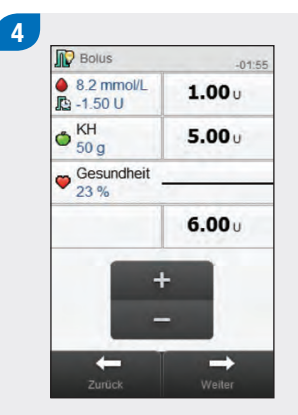

Überprüfen Sie die Bolusmengen (weitere Informationen finden Sie auf der nächsten Seite). Um eine Bolusmenge anzupassen, wählen Sie den Bolus aus und stellen Sie die gewünschte Menge ein. Wählen Sie Weiter, um mit der Bolusabgabe fortzufahren.

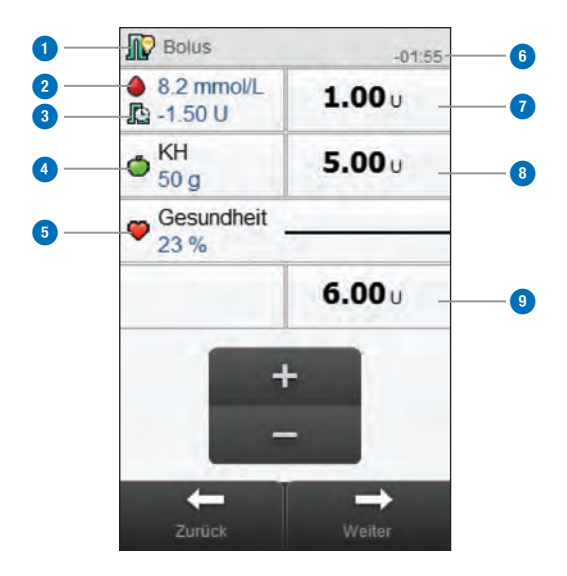

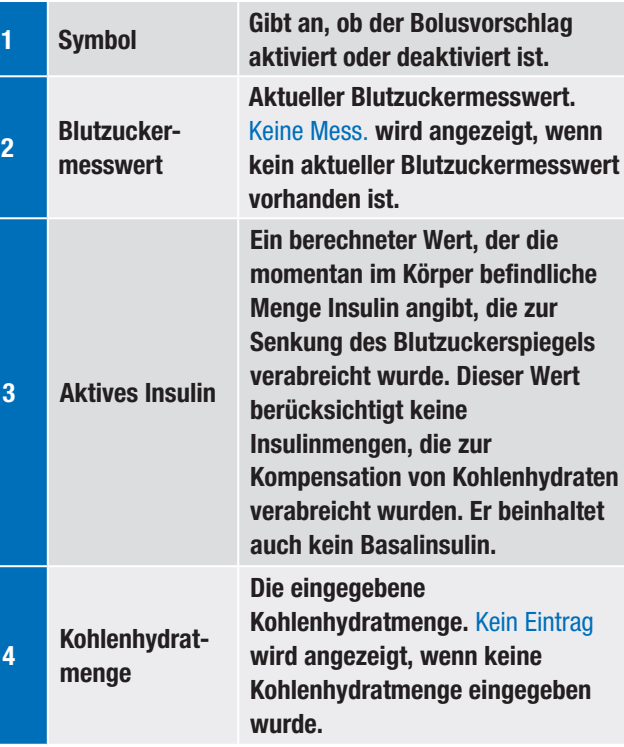

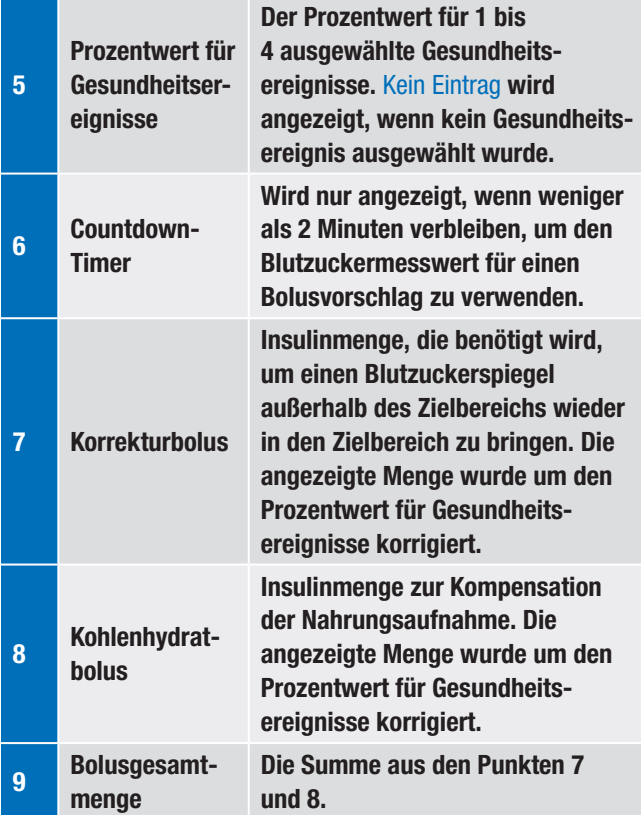

#### **HINWEIS**

- ▶ Wenn Sie zuerst den Korrekturbolus oder den Kohlenhydratbolus einstellen: Die Bolusgesamtmenge ist deaktiviert und kann nicht bearbeitet werden; der Wert wird aber entsprechend aktualisiert.
- ▶ Wenn Sie zuerst die Bolusgesamtmenge anpassen: Der Korrekturbolus und der Kohlenhydratbolus sind deaktiviert und können nicht bearbeitet werden.
	- Wenn die Bolusgesamtmenge erhöht wird: Der Korrekturbolus wird entsprechend erhöht.
	- Wenn die Bolusgesamtmenge reduziert wird: Der Kohlenhydratbolus wird entsprechend reduziert; sobald der Kohlenhydratbolus den Wert "0" erreicht, wird der Korrekturbolus entsprechend reduziert.

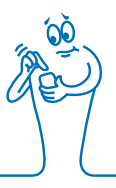

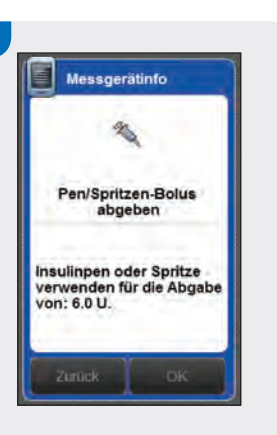

5

Überprüfen Sie die Bolusmenge. Wählen Sie Zurück, um den Bolus anzupassen, oder OK, um den Bolus zu speichern.

Geben Sie den Bolus mit Ihrem Insulinpen oder Ihrer Insulinspritze ab.

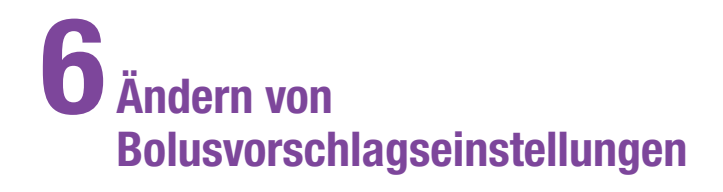

## 6.1 Überblick

Sie können Änderungen am Bolusvorschlag vornehmen, um die Einstellungen auf Ihre individuellen Behandlungsanforderungen abzustimmen:

#### Bolusvorschlagseinstellungen

- $\blacktriangleright$  Bolusvorschlag konfigurieren
- **Prozentwerte für Gesundheitsereignisse**
- ▶ Einstellungen Bolusvorschlag: Blutzuckeranstieg nach Mahlzeit, Snackgröße, Wirkzeit und Verzögerung
- $\blacktriangleright$  Bolusvorschlag deaktivieren

#### **Zeitblöcke**

- ▶ Anfangszeiten, Endzeiten, Zielbereiche, Kohlenhydratfaktor und Korrekturfaktor für Zeitblöcke
- ▶ Einen Zeitblock hinzufügen oder löschen
- ▶ Zurücksetzen aller Zeitblöcke

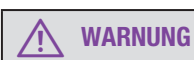

Es wird dringend empfohlen, etwaige Änderungen an Ihren Bolusvorschlagseinstellungen vorab mit Ihrem Arzt zu besprechen.

- ▶ Bei der Bearbeitung einer Einstellung werden alle nicht gespeicherten Änderungen verworfen, sobald sich das Messgerät ausschaltet oder ein Teststreifen in das Messgerät eingeführt wird.
- ▶ Wennn der Bolusvorschlag deaktiviert ist, lesen Sie das Kapitel Ändern der Messgeräteeinstellungen in dieser Gebrauchsanweisung, um weitere Informationen zum Ändern der Zeitblöcke und weiterer Messgeräteeinstellungen zu erhalten.

## 6.2 Konfigurieren des Bolusvorschlags

#### **WARNUNG**

- $\triangleright$  Die Bolusvorschlagsfunktion sollte nicht genutzt werden, wenn Sie das Verzögerungsinsulin NPH (Neutral Protamin Hagedorn) oder ein anderes Verzögerungsinsulin verwenden.
- ▶ Es wird dringend empfohlen, die Einrichtung der Bolusvorschlagsfunktion vorab mit Ihrem Arzt zu besprechen.

Der Bolusvorschlag bietet Empfehlungen bezüglich der Insulinmenge zur Kompensation von Mahlzeiten bzw. zur Korrektur von hohen Blutzuckerwerten. Gehen Sie wie in diesem Abschnitt beschrieben vor, wenn Sie den Bolusvorschlag nicht mit dem Einrichtungsassistenten konfiguriert haben (siehe Kapitel Inbetriebnahme des Blutzuckermessgeräts in dieser Gebrauchsanweisung) oder wenn der Bolusvorschlag deaktiviert wurde.

Beachten Sie folgende Informationen in dieser Gebrauchsanweisung:

- **Abschnitt Überblick im Kapitel Bolusvorschlag**
- j Abschnitt Einführende Informationen zum Bolusvorschlag im Kapitel Bolusvorschlag
- **Abschnitt Wichtige Informationen im Kapitel Inbetriebnahme** des Blutzuckermessgeräts

Bevor Sie den Bolusvorschlag konfigurieren, sollten Sie folgende Informationen bereithalten:

- $\triangleright$  die Anzahl der Zeitblöcke sowie deren jeweilige Anfangs- und Endzeiten
- ▶ den Blutzucker-Zielbereich, den Kohlenhydratfaktor und den Korrekturfaktor für jeden Zeitblock
- ▶ den Prozentwert für jedes Gesundheitsereignis
- $\blacktriangleright$  den Blutzuckeranstieg nach einer Mahlzeit, die Snackgröße, die Wirkzeit und die Verzögerung

#### HINWEIS

Nach der Konfiguration des Bolusvorschlags können Sie die Einstellungen ändern bzw. den Bolusvorschlag deaktivieren. Bei Deaktivierung des Bolusvorschlags werden die Einstellungen 6Č gelöscht.

#### Hauptmenü > Einstellungen > Bolusvorschlag

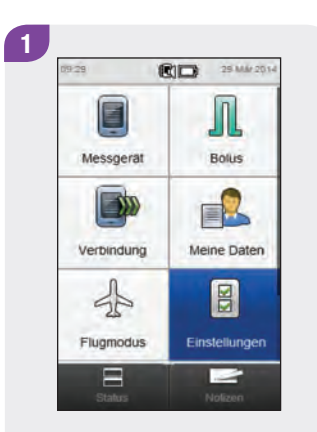

Wählen Sie im Hauptmenü die Option Einstellungen.

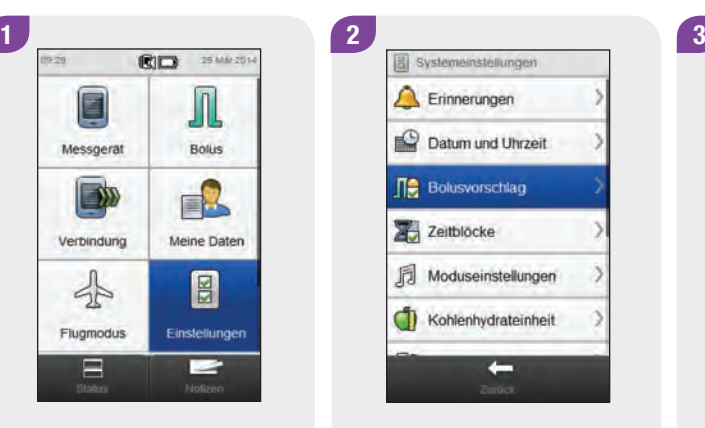

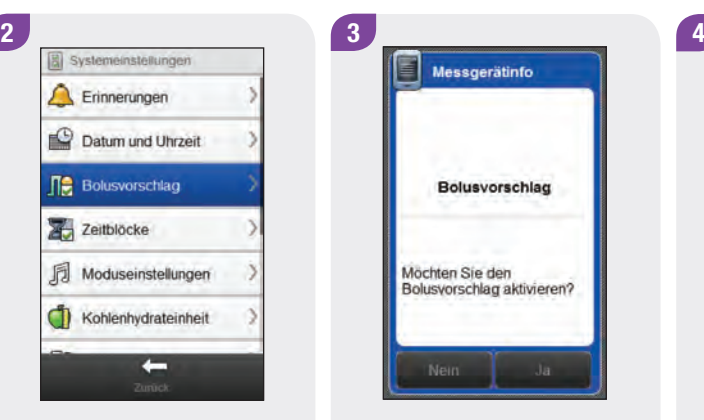

Wählen Sie Ja.

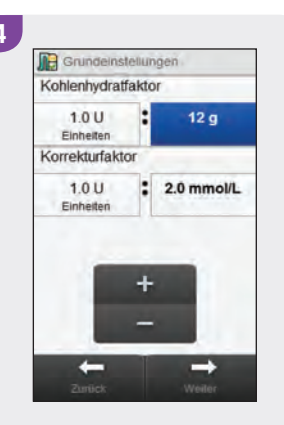

Wählen Sie Bolusvorschlag. Wählen Sie Ja. Stellen Sie die Standardwerte für den Kohlenhydratfaktor und den Korrekturfaktor ein. Wählen Sie Weiter.

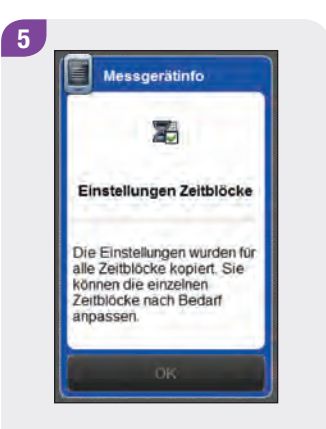

Wählen Sie OK.

**A** Zeltblocke Bolusvorschlag 06:00 - 11:00 Zielbereich: 40 - 80 mmol/l  $11:00 - 17:00$ Zielbereich: 4.0 - 8.0 mmol/L  $17:00 - 21:30$ Zielbereich: 4.0 - 8.0 mmol/L  $21:30 - 06:00$ Zielbereich: 4.0 - 8.0 mmol/l  $\rightarrow$ 

 $6 \overline{6}$ 

Wählen Sie den Zeitblock aus, den Sie bearbeiten möchten, und fahren Sie mit Schritt 7 fort, oder wählen Sie Weiter und fahren Sie mit Schritt 11 fort, wenn keine Änderungen erforderlich sind.

#### **HINWEIS**

- ▶ Die Endzeit eines Zeitblocks ist identisch mit der Anfangszeit des folgenden Zeitblocks. Nur die Endzeit kann geändert werden; die Anfangszeit des folgenden Zeitblocks ändert sich dann automatisch.
- ▶ Das Ändern der Endzeit des letzten Zeitblocks ändert nicht automatisch die Anfangszeit des ersten Zeitblocks; stattdessen wird ein neuer Zeitblock erstellt. Beachten Sie den Abschnitt Bolusvorschlag: Hinzufügen eines Zeitblocks in diesem Kapitel.
- ▶ Zum Ändern der Anfangszeit des ersten Zeitblocks müssen alle Zeitblöcke zurückgesetzt werden. Beachten Sie den Abschnitt Bolusvorschlag: Zurücksetzen aller Zeitblöcke in diesem Kapitel.
- $\triangleright$  Wenn die Endzeit eines Zeitblocks so weit verringert wird, dass sie mit der Anfangszeit identisch ist, wird der betreffende Zeitblock gelöscht. Beachten Sie den Abschnitt Bolusvorschlag: Löschen von Zeitblöcken in diesem Kapitel.

90

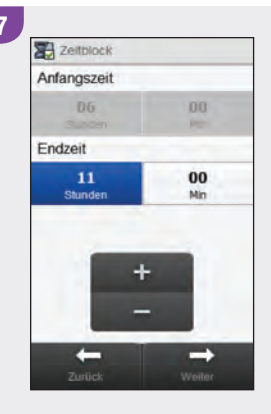

Stellen Sie die Endzeit ein. Wählen Sie Weiter.

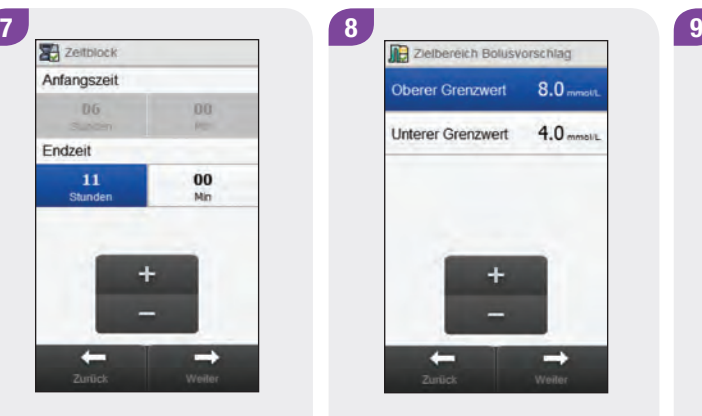

Stellen Sie den Oberen Grenzwert und den Unteren Grenzwert ein. Wählen Sie **Weiter** 

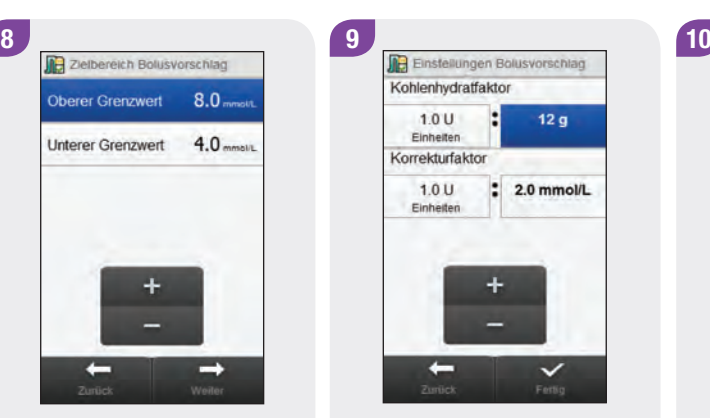

Legen Sie den Kohlenhydratfaktor und den Korrekturfaktor fest. Wählen Sie Fertig.

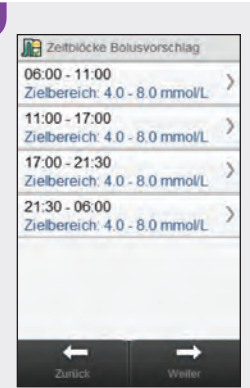

Bearbeiten Sie gegebenenfalls weitere Zeitblöcke (siehe Schritt 6). Wenn die Bearbeitung aller Zeitblöcke abgeschlossen ist, wählen Sie Weiter und fahren Sie mit Schritt 11 fort.

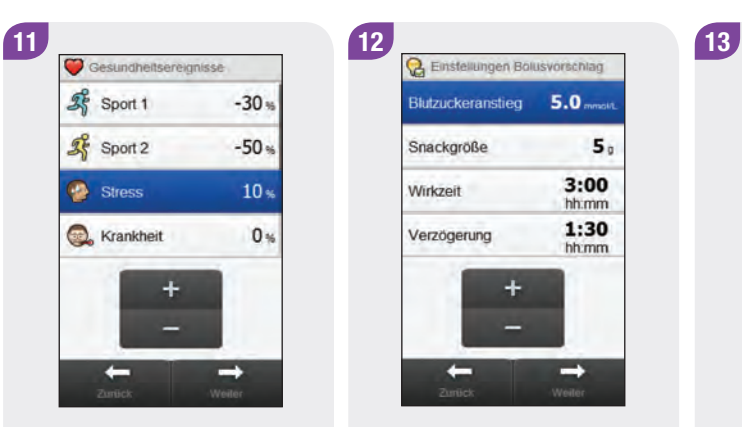

Legen Sie die Prozentwerte für Gesundheitsereignisse fest. Führen Sie einen Bildlauf durch, um weitere Gesundheitsereignisse anzuzeigen. Wählen Sie **Weiter** 

12 Blutzuckeranstieg 5.0 mmolt  $5<sub>o</sub>$ Snackgröße  $3:00$ Wirkzeit hh.mm 1:30 Verzögerung hh.mm ÷  $\rightarrow$ ۰

Wählen Sie die Einstellungen für Blutzuckeranstieg, Snackgröße, Wirkzeit und Verzögerung. Wählen Sie Weiter.

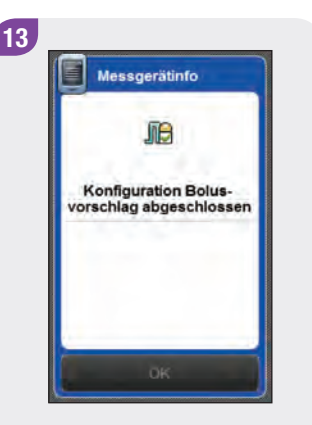

Wählen Sie OK.

## 6.3 Bolusvorschlag: Einstellungen für **Zeitblöcke**

In diesem Abschnitt wird beschrieben, wie die Einstellungen für einzelne Zeitblöcke geändert werden können, wenn der Bolusvorschlag eingerichtet wurde. Zu diesen Zeitblockeinstellungen gehören:

- $\blacktriangleright$  Anfangszeit
- $\blacktriangleright$  Endzeit
- $\blacktriangleright$  Zielbereich
- $\blacktriangleright$  Kohlenhydratfaktor
- $\blacktriangleright$  Korrekturfaktor

#### **WARNUNG**

Es wird dringend empfohlen, etwaige Änderungen an Ihren Bolusvorschlagseinstellungen vorab mit Ihrem Arzt zu besprechen.

#### Hauptmenü > Einstellungen > Bolusvorschlag > Zeitblöcke

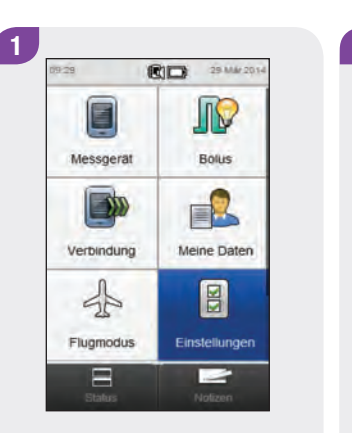

Wählen Sie im Hauptmenü die Option Einstellungen.

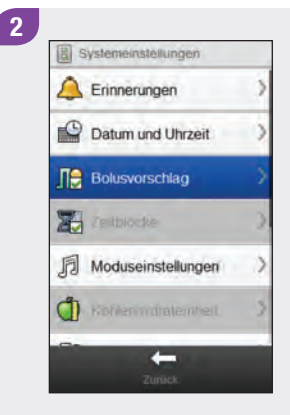

#### Wählen Sie Bolusvorschlag.

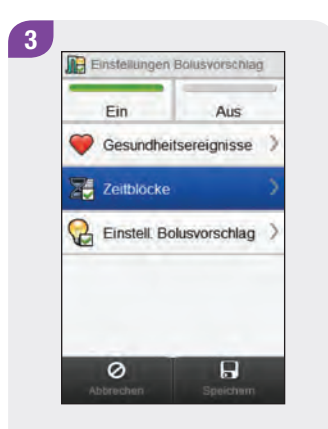

Wählen Sie Zeitblöcke.

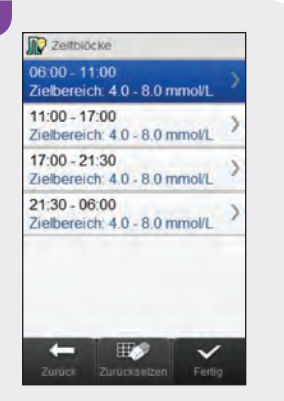

4

Wählen Sie einen Zeitblock zur Bearbeitung aus.

- ▶ Die Endzeit eines Zeitblocks ist identisch mit der Anfangszeit des folgenden Zeitblocks. Nur die Endzeit kann geändert werden; die Anfangszeit des folgenden Zeitblocks ändert sich dann automatisch.
- ▶ Das Ändern der Endzeit des letzten Zeitblocks ändert nicht automatisch die Anfangszeit des ersten Zeitblocks; stattdessen wird ein neuer Zeitblock erstellt. Beachten Sie den Abschnitt Bolusvorschlag: Hinzufügen eines Zeitblocks in diesem Kapitel.
- ▶ Zum Ändern der Anfangszeit des ersten Zeitblocks müssen alle Zeitblöcke zurückgesetzt werden. Beachten Sie den Abschnitt Bolusvorschlag: Zurücksetzen aller Zeitblöcke in diesem Kapitel.
- ▶ Wenn die Endzeit eines Zeitblocks so weit verringert wird, dass sie mit der Anfangszeit identisch ist, wird der betreffende Zeitblock gelöscht. Beachten Sie den Abschnitt Bolusvorschlag: Löschen von Zeitblöcken in diesem Kapitel.

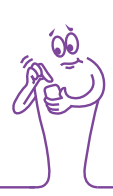

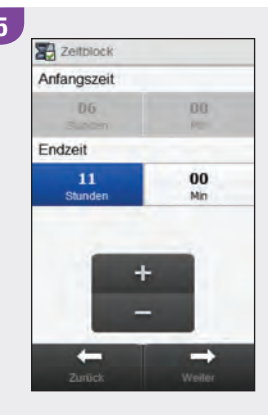

Stellen Sie die Endzeit ein. Wählen Sie Weiter.

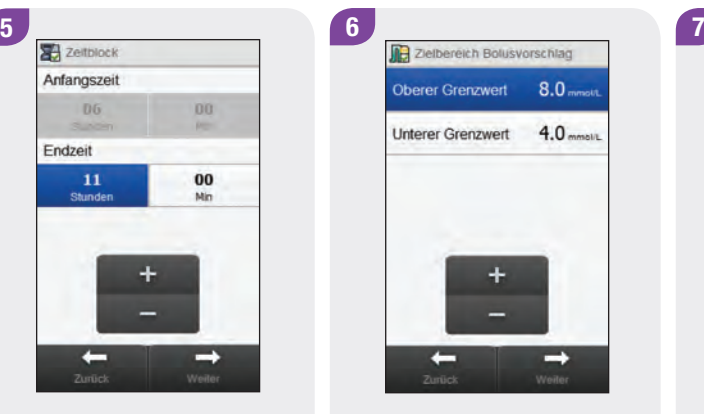

Stellen Sie den Oberen Grenzwert und den Unteren Grenzwert ein. Wählen Sie **Weiter** 

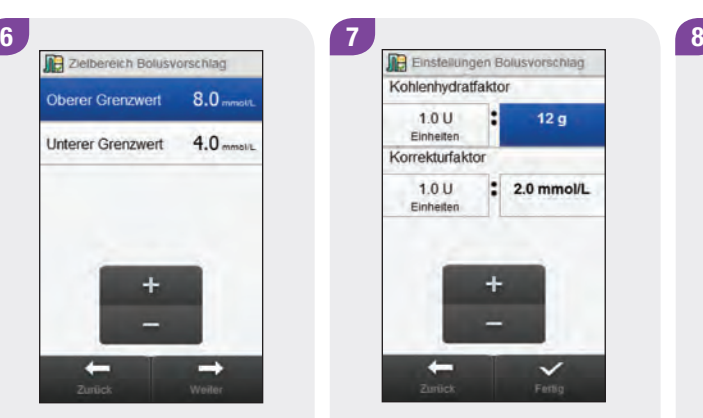

Legen Sie den Kohlenhydratfaktor und den Korrekturfaktor fest. Wählen Sie Fertig.

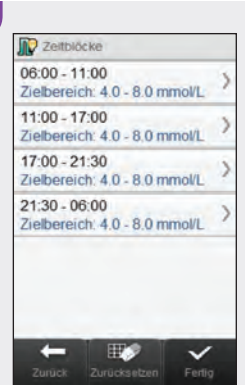

Bearbeiten Sie gegebenenfalls weitere Zeitblöcke (siehe Schritt 4). Wenn die Bearbeitung aller Zeitblöcke abgeschlossen ist, wählen Sie Fertig und fahren Sie mit Schritt 9 fort.

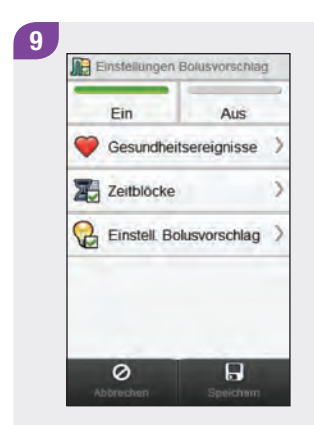

Wählen Sie Speichern.

## 6.4 Bolusvorschlag: Hinzufügen eines **Zeitblocks**

In diesem Abschnitt wird beschrieben, wie ein Zeitblock hinzugefügt wird, wenn der Bolusvorschlag eingerichtet wurde.

Bevor Sie einen Zeitblock hinzufügen, sollten Sie folgende Informationen bereithalten:

- $\blacktriangleright$  die Anzahl der benötigten Zeitblöcke sowie deren jeweilige Anfangs- und Endzeiten
- ▶ den Blutzucker-Zielbereich, den Kohlenhydratfaktor und den Korrekturfaktor für jeden Zeitblock

Verringern Sie die Endzeit des letzten Zeitblocks, um einen neuen Zeitblock hinzuzufügen. Nachdem der neue Zeitblock erstellt wurde, müssen gegebenenfalls die Endzeit sowie weitere Informationen für jeden Zeitblock angepasst werden, bis alle Zeitblöcke nach Ihren Bedürfnissen eingerichtet sind.

### **WARNUNG**

Es wird dringend empfohlen, etwaige Änderungen an Ihren Bolusvorschlagseinstellungen vorab mit Ihrem Arzt zu besprechen.

#### Hauptmenü > Einstellungen > Bolusvorschlag > Zeitblöcke

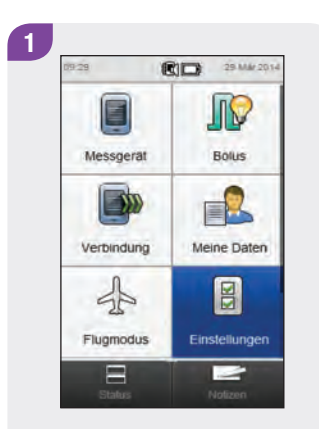

Wählen Sie im Hauptmenü die Option Einstellungen.

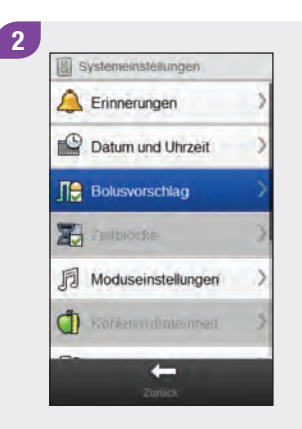

Wählen Sie Bolusvorschlag.

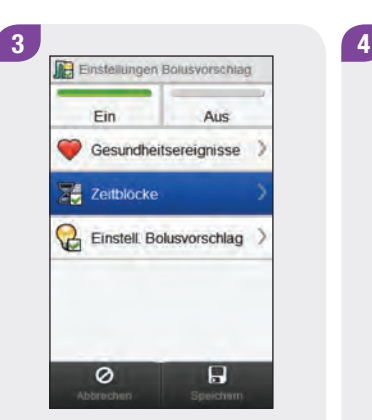

**D** Zeitblöcke  $06:00 - 11:00$ Zielbereich: 4.0 - 8.0 mmol/L  $11:00 - 17:00$ Zielbereich: 4.0 - 8.0 mmol/L  $17:00 - 21:30$ Zielbereich: 4.0 - 8.0 mmol/L  $21:30 - 06:00$ Zielbereich: 4.0 - 8.0 mmol/L c  $E_{\bullet}$  $\checkmark$ 

Wählen Sie Zeitblöcke. Wählen Sie den letzten Zeitblock aus.

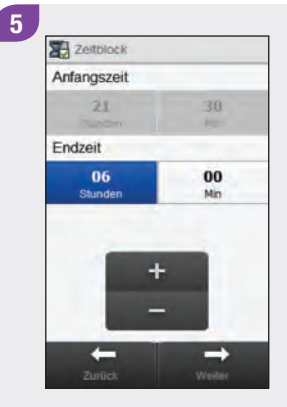

#### Verringern Sie die Endzeit.

#### **HINWEIS**

- ▶ Verringern Sie die Endzeit für den letzten Zeitblock beliebig, um einen neuen Zeitblock zu erstellen. Es wird ein neuer Zeitblock erstellt, indem der letzte Zeitblock in 2 Zeitblöcke aufgeteilt wird.
- ▶ Verringern Sie die Endzeit jedoch nicht so weit, dass sie mit der Anfangszeit identisch ist, da das Messgerät diesen Zeitblock sonst löscht, wenn Sie Weiter drücken.
- j Wenn der neue Zeitblock erstellt wurde, können Sie die Endzeit für alle Zeitblöcke anpassen.
- $\blacktriangleright$  In diesem Beispiel wird ein Zeitblock mit der Anfangszeit 21:30 Uhr und der Endzeit 23:00 Uhr hinzugefügt.

#### 6 **X** Zeltblock Anfangszeit  $21$ 30 po-Endzeit 00 23 Stunder Min  $\rightarrow$

#### Wählen Sie Weiter.

## **Ra** Zielbereich Bolusvorschlag  $8.0<sub>must</sub>$ **Oberer Grenzwert Unterer Grenzwert**  $4.0<sub>mmat</sub>$ Zurück

7

Stellen Sie den Oberen Grenzwert und den Unteren Grenzwert für den neuen Zeitblock ein. Wählen Sie **Weiter** 

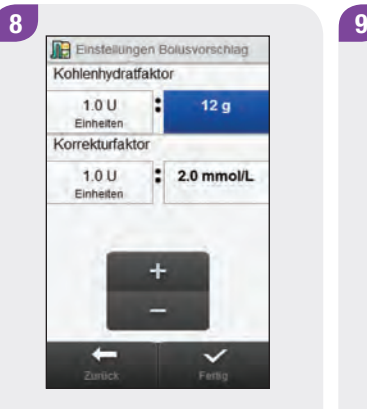

Stellen Sie den Kohlenhydratfaktor und den Korrekturfaktor für den neuen Zeitblock ein. Wählen Sie Fertig.

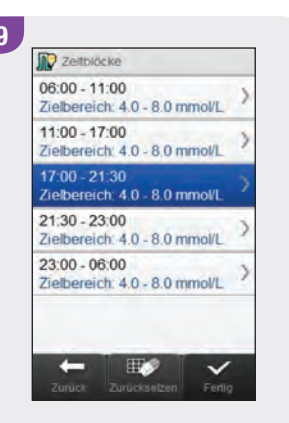

Gegebenenfalls müssen Sie die Endzeiten und Einstellungen anderer Zeitblöcke anpassen. Wählen Sie den Zeitblock aus, den Sie bearbeiten möchten, und fahren Sie mit Schritt 10 fort, oder wählen Sie Fertig und fahren Sie mit Schritt 14 fort, wenn keine Änderungen erforderlich sind.
### **HINWEIS**

- ▶ Die Endzeit eines Zeitblocks ist identisch mit der Anfangszeit des folgenden Zeitblocks. Nur die Endzeit kann geändert werden; die Anfangszeit des folgenden Zeitblocks ändert sich dann automatisch.
- ▶ Zum Ändern der Anfangszeit des ersten Zeitblocks müssen alle Zeitblöcke zurückgesetzt werden. Beachten Sie den Abschnitt Bolusvorschlag: Zurücksetzen aller Zeitblöcke in diesem Kapitel.
- $\blacktriangleright$  Wenn die Endzeit eines Zeitblocks so weit verringert wird, dass sie mit der Anfangszeit identisch ist, wird der betreffende Zeitblock gelöscht. Beachten Sie den Abschnitt Bolusvorschlag: Löschen von Zeitblöcken in diesem Kapitel.

10 2 Zeitblock Anfangszeit **DB**  $17$ Endzeit 21 30 Stunder Min

Stellen Sie die Endzeit ein. Wählen Sie Weiter.

11

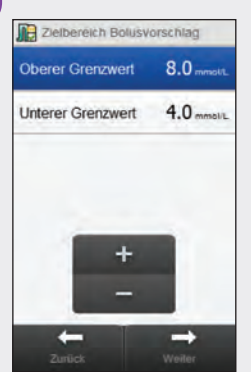

Stellen Sie den Oberen Grenzwert und den Unteren Grenzwert ein. Wählen Sie **Weiter** 

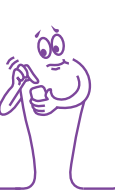

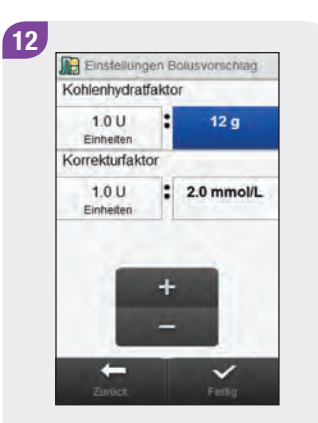

Legen Sie den Kohlenhydratfaktor und den Korrekturfaktor fest. Wählen Sie Fertig.

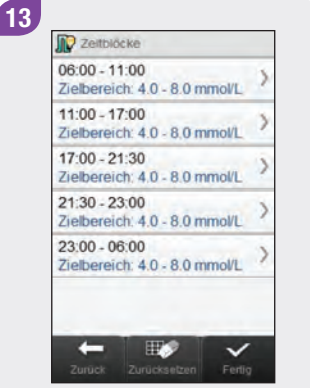

Bearbeiten Sie gegebenenfalls weitere Zeitblöcke (siehe Schritt 9). Wenn die Bearbeitung aller Zeitblöcke abgeschlossen ist, wählen Sie Fertig und fahren Sie mit Schritt 14 fort.

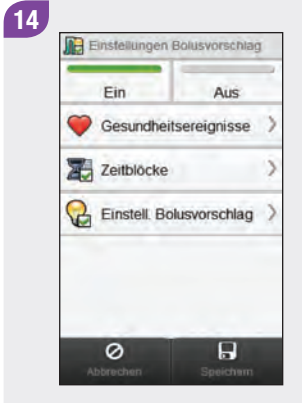

Wählen Sie Speichern.

## 6.5 Bolusvorschlag: Löschen von **Zeitblöcken**

In diesem Abschnitt wird beschrieben, wie Zeitblöcke gelöscht werden, wenn der Bolusvorschlag eingerichtet wurde. Es gibt zwei Möglichkeiten zum Löschen von Zeitblöcken. Die erste Möglichkeit besteht darin, einen oder mehrere Zeitblöcke zu löschen, indem Zeitblöcke zusammengeführt werden. Die zweite Möglichkeit ist das Löschen eines einzelnen Zeitblocks.

Bevor Sie einen Zeitblock löschen, sollten Sie folgende Informationen bereithalten:

- $\blacktriangleright$  die Anzahl der benötigten Zeitblöcke sowie deren jeweilige Anfangs- und Endzeiten
- ▶ den Blutzucker-Zielbereich, den Kohlenhydratfaktor und den Korrekturfaktor für jeden Zeitblock

Nachdem Zeitblöcke gelöscht wurden, müssen gegebenenfalls die Endzeiten sowie weitere Informationen für die verbleibenden Zeitblöcke angepasst werden, bis alle Zeitblöcke Ihren Bedürfnissen entsprechend eingerichtet sind.

## **WARNUNG**

Es wird dringend empfohlen, etwaige Änderungen an Ihren Bolusvorschlagseinstellungen vorab mit Ihrem Arzt zu besprechen.

### 6.5.1 Bolusvorschlag: Löschen eines oder mehrerer **Zeitblöcke**

Bei dieser Methode werden ein oder mehrere Zeitblöcke gelöscht, indem Zeitblöcke zusammengeführt werden.

### Hauptmenü > Einstellungen > Bolusvorschlag > Zeitblöcke

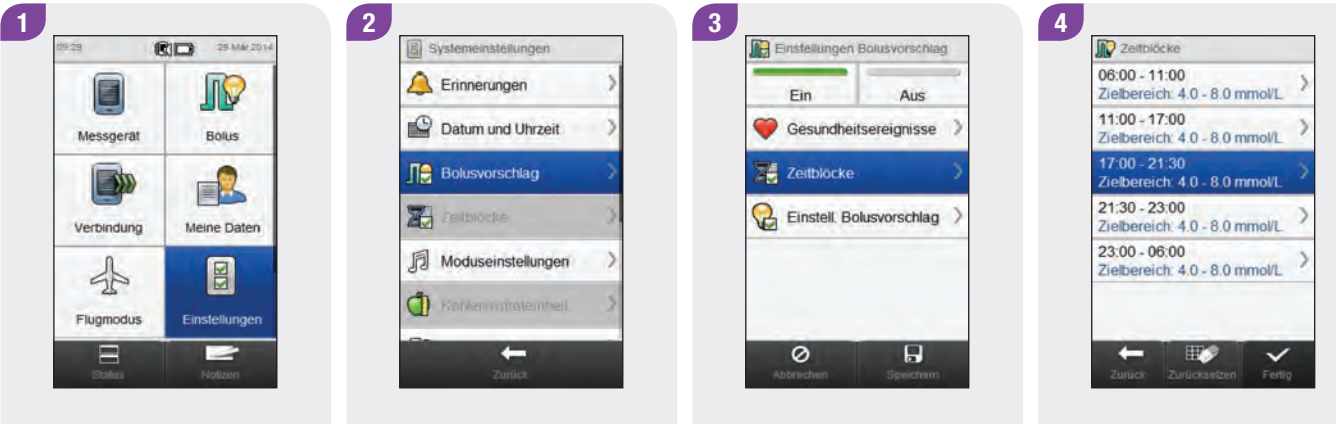

Wählen Sie im Hauptmenü die Option Einstellungen.

Wählen Sie Bolusvorschlag. Wählen Sie Zeitblöcke. Wählen Sie den ersten

Zeitblock aus, der mit einem anderen zusammengeführt werden soll.

### **HINWEIS**

- $\blacktriangleright$  In diesem Beispiel werden die letzten drei Zeitblöcke zu einem einzigen Zeitblock zusammengeführt.
- ▶ Die Werte für den Zielbereich, den Kohlenhydratfaktor und den Korrekturfaktor aus dem ersten ausgewählten Zeitblock werden später im zusammengeführten Zeitblock verwendet.

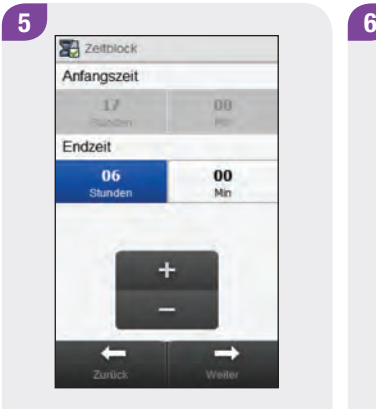

Verschieben Sie die Endzeit so weit nach hinten, bis sie mit der Endzeit des letzten zu löschenden Zeitblocks identisch ist. Wählen Sie **Weiter** 

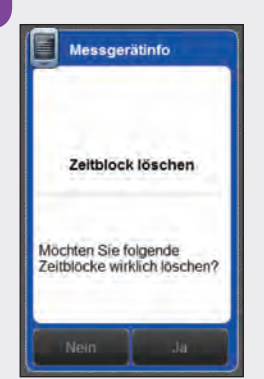

Wählen Sie Ja.

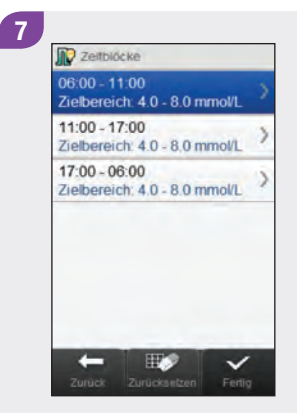

Gegebenenfalls müssen Sie die Endzeiten und andere Informationen für die verbleibenden Zeitblöcke anpassen. Wählen Sie den Zeitblock aus, den Sie bearbeiten möchten, und fahren Sie mit Schritt 8 fort, oder wählen Sie Fertig und fahren Sie mit Schritt 12 fort, wenn keine Änderungen erforderlich sind.

### **HINWEIS**

- ▶ Die Endzeit eines Zeitblocks ist identisch mit der Anfangszeit des folgenden Zeitblocks. Nur die Endzeit kann geändert werden; die Anfangszeit des folgenden Zeitblocks ändert sich dann automatisch.
- ▶ Das Ändern der Endzeit des letzten Zeitblocks ändert nicht automatisch die Anfangszeit des ersten Zeitblocks; stattdessen wird ein neuer Zeitblock erstellt. Beachten Sie den Abschnitt Bolusvorschlag: Hinzufügen eines Zeitblocks in diesem Kapitel.
- ▶ Zum Ändern der Anfangszeit des ersten Zeitblocks müssen alle Zeitblöcke zurückgesetzt werden. Beachten Sie den Abschnitt Bolusvorschlag: Zurücksetzen aller Zeitblöcke in diesem Kapitel.

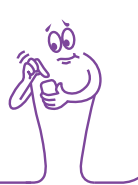

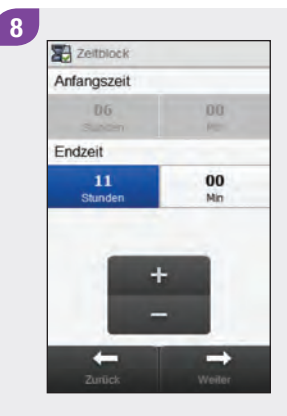

Stellen Sie die Endzeit ein. Wählen Sie Weiter.

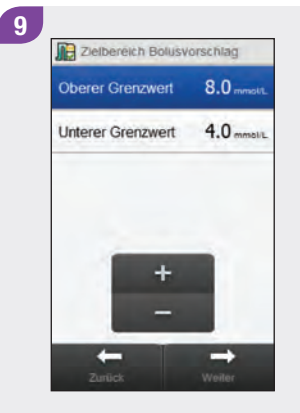

Stellen Sie den Oberen Grenzwert und den Unteren Grenzwert ein. Wählen Sie **Weiter** 

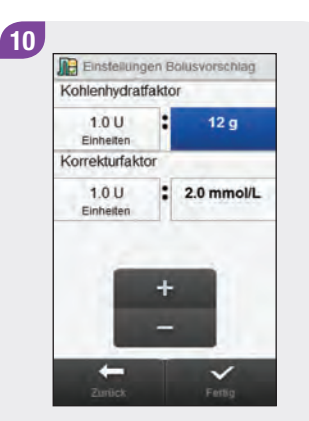

Legen Sie den Kohlenhydratfaktor und den Korrekturfaktor fest. Wählen Sie Fertig.

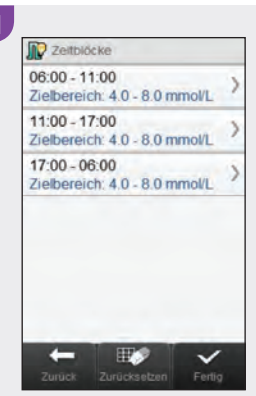

11

Bearbeiten Sie gegebenenfalls weitere Zeitblöcke (siehe Schritt 7). Wenn die Bearbeitung aller Zeitblöcke abgeschlossen ist, wählen Sie Fertig und fahren Sie mit Schritt 12 fort.

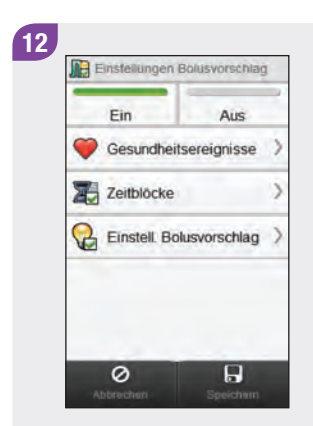

Wählen Sie Speichern.

### 6.5.2 Bolusvorschlag: Löschen eines einzelnen **Zeitblocks**

Wenn Sie einen einzelnen Zeitblock löschen möchten, verringern Sie die Endzeit des Zeitblocks so weit, bis sie mit der Anfangszeit des Zeitblocks identisch ist.

### Hauptmenü > Einstellungen > Bolusvorschlag > Zeitblöcke

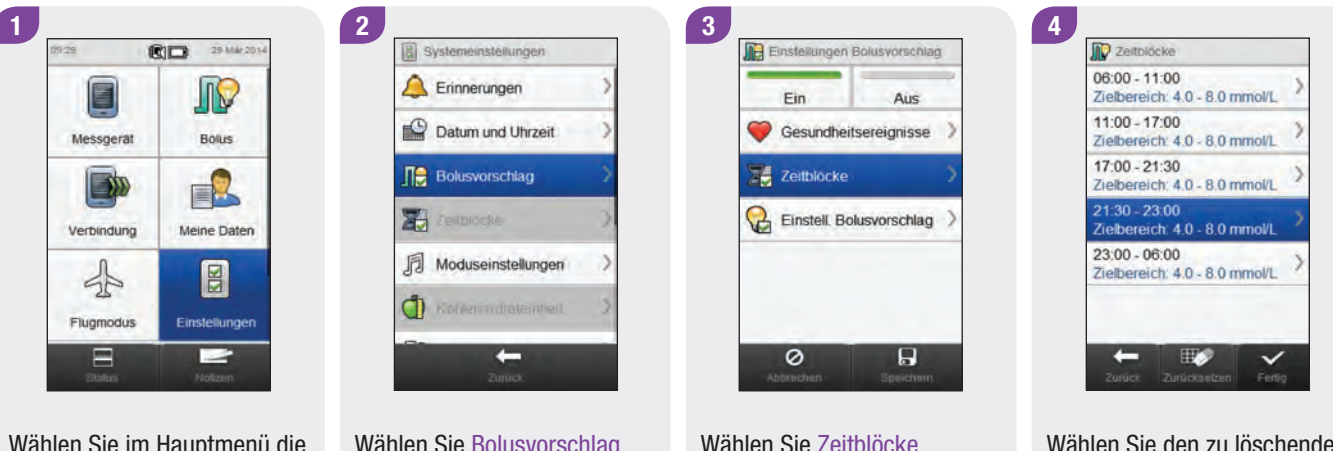

Wählen Sie im Hauptmenü die Option Einstellungen.

Wählen Sie Bolusvorschlag.

Wählen Sie den zu löschenden Zeitblock aus.

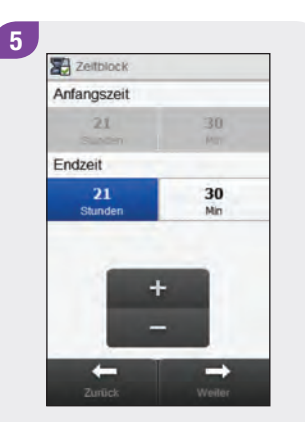

Verringern Sie die Endzeit so weit, dass sie mit der Anfangszeit identisch ist. Wählen Sie Weiter.

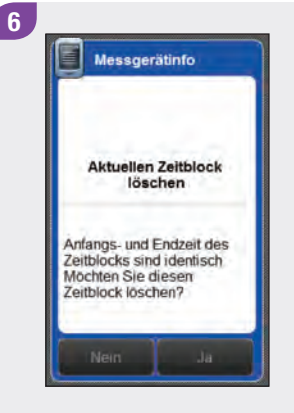

Wählen Sie Ja.

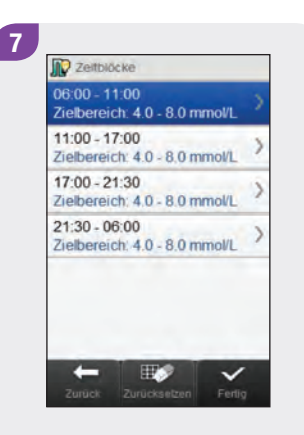

Gegebenenfalls müssen Sie die Endzeiten und andere Informationen für die verbleibenden Zeitblöcke anpassen. Wählen Sie den Zeitblock aus, den Sie bearbeiten möchten, und fahren Sie mit Schritt 8 fort, oder wählen Sie Fertig und fahren Sie mit Schritt 12 fort, wenn keine Änderungen erforderlich sind.

### **HINWEIS**

- ▶ Die Endzeit eines Zeitblocks ist identisch mit der Anfangszeit des folgenden Zeitblocks. Nur die Endzeit kann geändert werden; die Anfangszeit des folgenden Zeitblocks ändert sich dann automatisch.
- ▶ Das Ändern der Endzeit des letzten Zeitblocks ändert nicht automatisch die Anfangszeit des ersten Zeitblocks; stattdessen wird ein neuer Zeitblock erstellt. Beachten Sie den Abschnitt Bolusvorschlag: Hinzufügen eines Zeitblocks in diesem Kapitel.
- ▶ Zum Ändern der Anfangszeit des ersten Zeitblocks müssen alle Zeitblöcke zurückgesetzt werden. Beachten Sie den Abschnitt Bolusvorschlag: Zurücksetzen aller Zeitblöcke in diesem Kapitel.

 $\mathbf{8}$ **图** Zeitblock Anfangszeit  $06$ DO. Endzeit 00  $11$ Stunder Min ⇒

Stellen Sie die Endzeit ein. Wählen Sie Weiter.

 $\mathbf{g}$ 

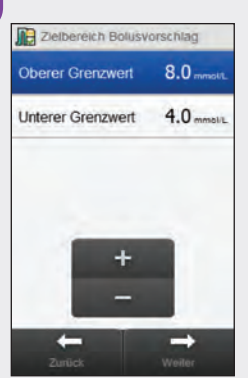

Stellen Sie den Oberen Grenzwert und den Unteren Grenzwert ein. Wählen Sie **Weiter** 

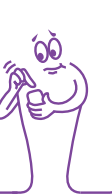

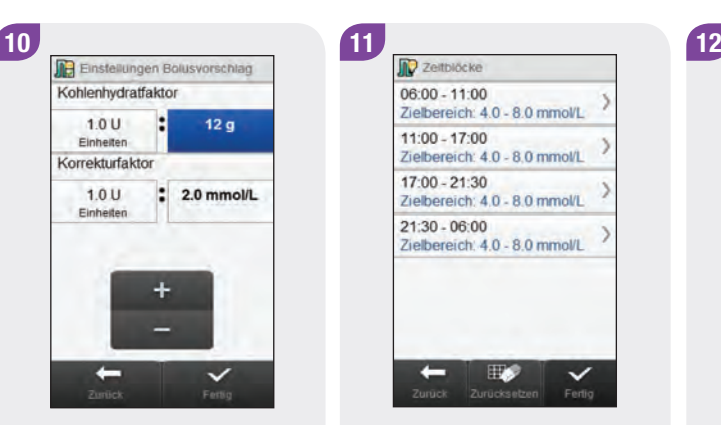

Legen Sie den Kohlenhydratfaktor und den Korrekturfaktor fest. Wählen Sie Fertig.

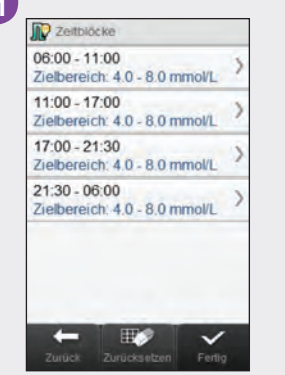

11

Bearbeiten Sie gegebenenfalls weitere Zeitblöcke (siehe Schritt 7). Wenn die Bearbeitung aller Zeitblöcke abgeschlossen ist, wählen Sie Fertig und fahren Sie mit Schritt 12 fort.

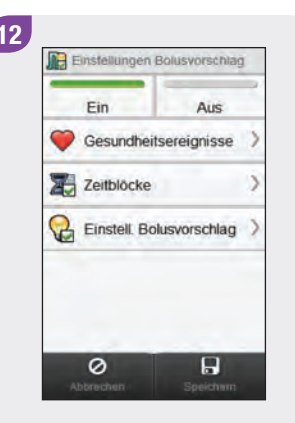

Wählen Sie Speichern.

## 6.6 Bolusvorschlag: Zurücksetzen aller **Zeitblöcke**

In diesem Abschnitt wird beschrieben, wie die Einstellungen für alle Zeitblöcke zurückgesetzt und neu eingegeben werden können, wenn der Bolusvorschlag eingerichtet wurde. Ein Grund für das Zurücksetzen aller Zeitblöcke ist das Ändern der Anfangszeit für den ersten Zeitblock.

Bevor Sie die Zeitblöcke zurücksetzen, sollten Sie folgende Informationen bereithalten:

- $\blacktriangleright$  die Anzahl der benötigten Zeitblöcke sowie deren jeweilige Anfangs- und Endzeiten
- ▶ den Blutzucker-Zielbereich, den Kohlenhydratfaktor und den Korrekturfaktor für jeden Zeitblock

Die Prozentwerte für Gesundheitsereignisse und die Optionen für den Bolusvorschlag (Blutzuckeranstieg nach Mahlzeit, Snackgröße, Wirkzeit und Verzögerung) werden nicht zurückgesetzt.

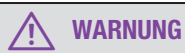

Es wird dringend empfohlen, etwaige Änderungen an Ihren Bolusvorschlagseinstellungen vorab mit Ihrem Arzt zu besprechen.

### Hauptmenü > Einstellungen > Bolusvorschlag > Zeitblöcke

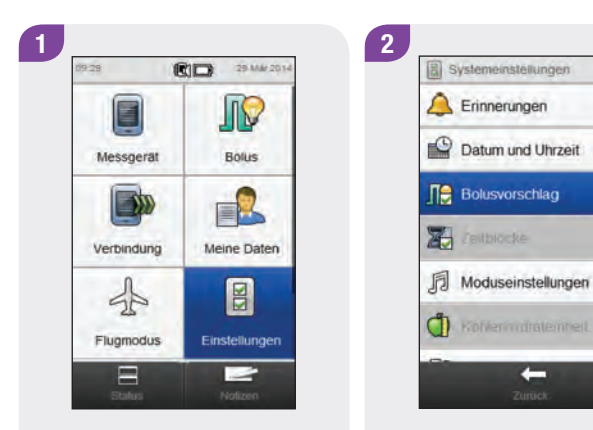

Wählen Sie im Hauptmenü die Option Einstellungen.

Wählen Sie Bolusvorschlag.

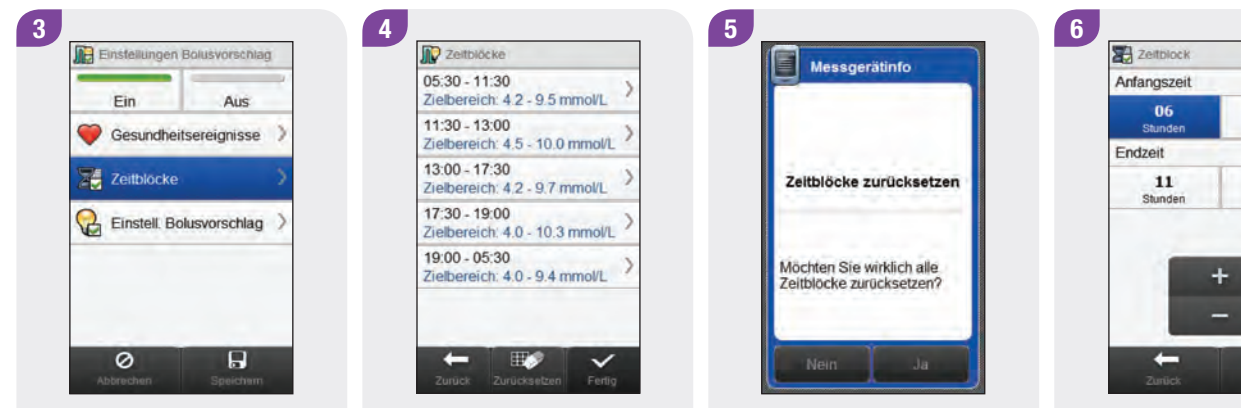

Wählen Sie Zeitblöcke. Wählen Sie Zurücksetzen.

 $00$ Min 00 Min  $\rightarrow$ 

Wählen Sie Ja. **Legen Sie die Anfangszeit und** die Endzeit für den ersten Zeitblock fest. Wählen Sie **Weiter** 

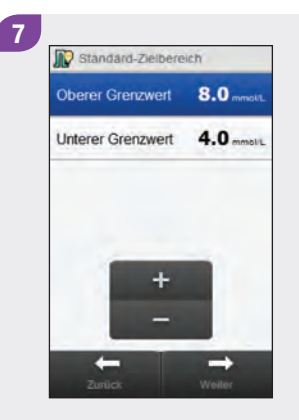

Stellen Sie die Standardwerte für den Oberen Grenzwert und den Unteren Grenzwert ein. Wählen Sie Weiter.

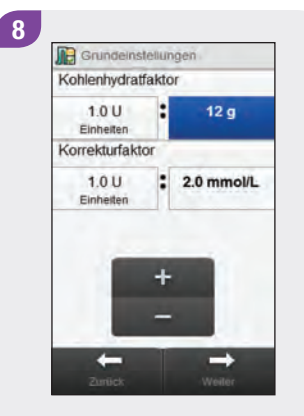

Stellen Sie die Standardwerte für den Kohlenhydratfaktor und den Korrekturfaktor ein. Wählen Sie Weiter.

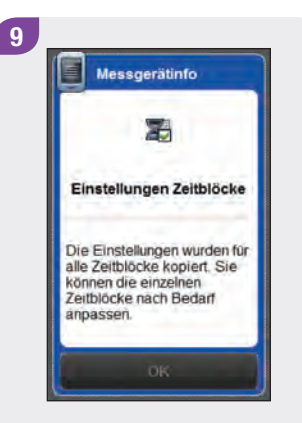

Wählen Sie OK.

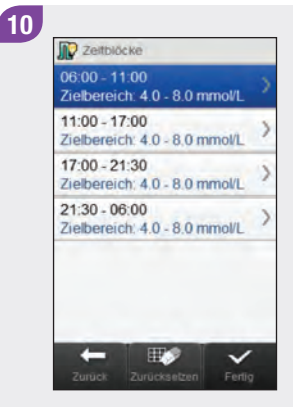

Wählen Sie den Zeitblock aus, den Sie bearbeiten möchten, und fahren Sie mit Schritt 11 fort, oder wählen Sie Fertig und fahren Sie mit Schritt 15 fort, wenn keine Änderungen erforderlich sind.

### **HINWEIS**

- ▶ Die Endzeit eines Zeitblocks ist identisch mit der Anfangszeit des folgenden Zeitblocks. Nur die Endzeit kann geändert werden; die Anfangszeit des folgenden Zeitblocks ändert sich dann automatisch.
- ▶ Das Ändern der Endzeit des letzten Zeitblocks ändert nicht automatisch die Anfangszeit des ersten Zeitblocks; stattdessen wird ein neuer Zeitblock erstellt. Beachten Sie den Abschnitt Bolusvorschlag: Hinzufügen eines Zeitblocks in diesem Kapitel.
- $\triangleright$  Wenn die Endzeit eines Zeitblocks so weit verringert wird, dass sie mit der Anfangszeit identisch ist, wird der betreffende Zeitblock gelöscht. Beachten Sie den Abschnitt Bolusvorschlag: Löschen von Zeitblöcken in diesem Kapitel.

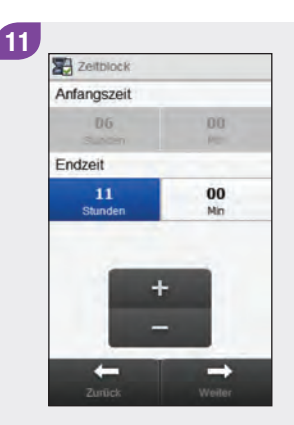

Stellen Sie die Endzeit ein. Wählen Sie Weiter

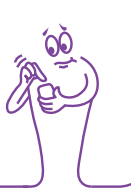

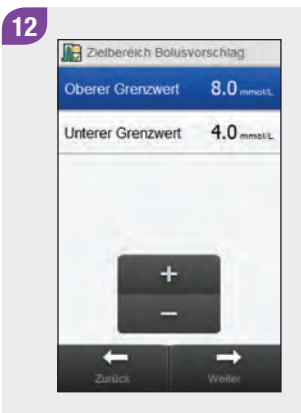

Stellen Sie den Oberen Grenzwert und den Unteren Grenzwert ein. Wählen Sie **Weiter** 

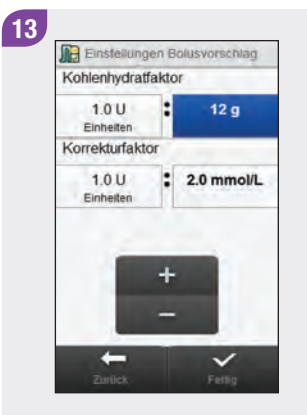

Legen Sie den Kohlenhydratfaktor und den Korrekturfaktor fest. Wählen Sie Fertig.

14 **D** Zeitblöcke 06:00 - 11:00 Zielbereich: 4.0 - 8.0 mmol/L 11:00 - 17:00 Zielbereich: 4.0 - 8.0 mmol/L  $17:00 - 21:30$ Zielbereich: 4.0 - 8.0 mmol/L  $21:30 - 06:00$ Zielbereich: 4.0 - 8.0 mmol/L H.  $\checkmark$ 

Bearbeiten Sie gegebenenfalls weitere Zeitblöcke (siehe Schritt 10). Wenn die Bearbeitung aller Zeitblöcke abgeschlossen ist, wählen Sie Fertig und fahren Sie mit Schritt 15 fort.

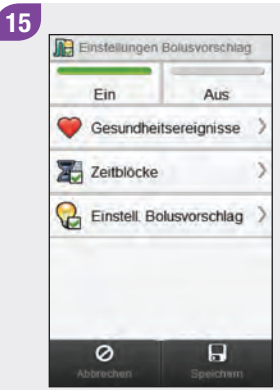

### Wählen Sie Speichern.

## 6.7 Prozentwerte für Gesundheitsereignisse

In diesem Abschnitt wird beschrieben, wie Prozentwerte für Gesundheitsereignisse geändert werden, wenn der Bolusvorschlag eingerichtet wurde.

### **WARNUNG**

Es wird dringend empfohlen, etwaige Änderungen an Ihren Bolusvorschlagseinstellungen vorab mit Ihrem Arzt zu besprechen.

### Hauptmenü > Einstellungen > Bolusvorschlag > Gesundheitsereignisse

 $2<sup>2</sup>$ 

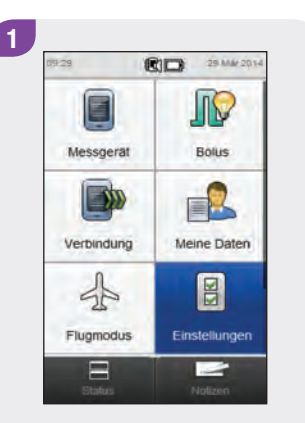

**B** Systemeinstellungen Erinnerungen Datum und Uhrzeit **TR** Bolusvorschlag **X** restoucke 同 Moduseinstellungen **CD** Kohlermultatemnet  $\leftarrow$ 

Wählen Sie im Hauptmenü die Option Einstellungen.

### Wählen Sie Bolusvorschlag.

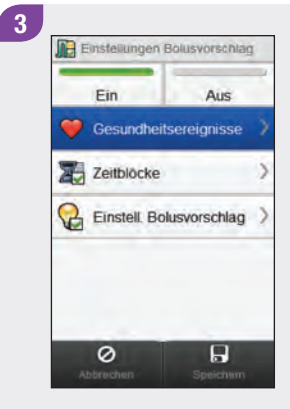

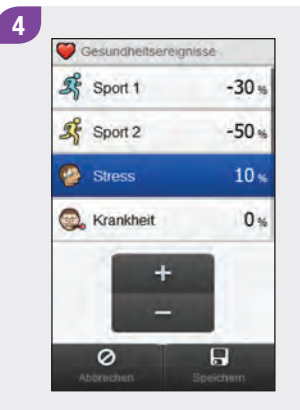

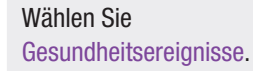

Legen Sie die Prozentwerte für Gesundheitsereignisse fest. Führen Sie einen Bildlauf durch, um weitere Gesundheitsereignisse anzuzeigen. Wählen Sie Speichern.

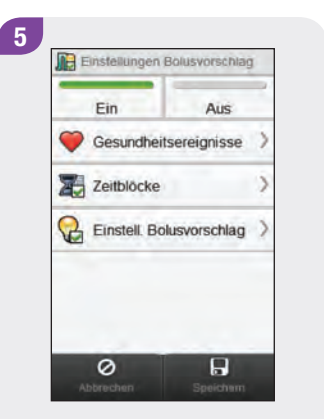

Wählen Sie Speichern.

## 6.8 Einstellungen Bolusvorschlag: Blutzuckeranstieg nach Mahlzeit, Snackgröße, Wirkzeit, Verzögerung

In diesem Abschnitt wird beschrieben, wie die Werte für den Blutzuckeranstieg nach einer Mahlzeit, die Snackgröße, die Wirkzeit und die Verzögerung geändert werden, wenn der Bolusvorschlag eingerichtet wurde.

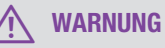

Es wird dringend empfohlen, etwaige Änderungen an Ihren Bolusvorschlagseinstellungen vorab mit Ihrem Arzt zu besprechen.

### Hauptmenü > Einstellungen > Bolusvorschlag > Einstellungen Bolusvorschlag

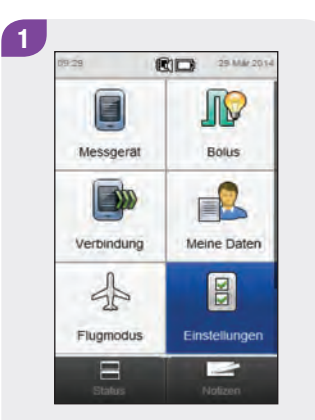

Wählen Sie im Hauptmenü die Option Einstellungen.

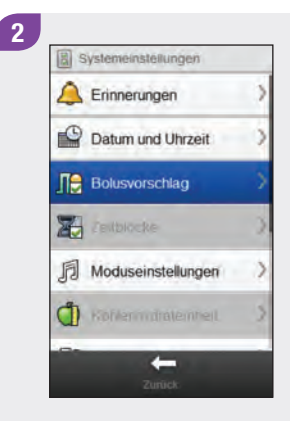

Wählen Sie Bolusvorschlag.

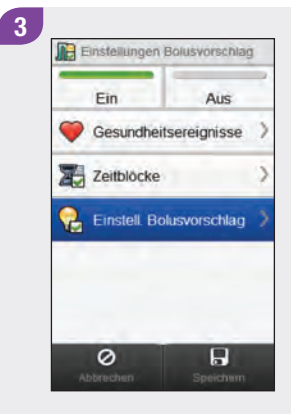

Wählen Sie Einstell. Bolusvorschlag.

4 **Q** Einstellungen Bolusvorschlag Blutzuckeranstieg  $5.0$  mmsil Snackgröße  $5<sub>o</sub>$  $3:00$ Wirkzeit hh.mm 1:30 Verzögerung hh.mm  $\overline{\circ}$  $\overline{\mathbf{H}}$ 

Wählen Sie die Einstellungen für Blutzuckeranstieg, Snackgröße, Wirkzeit und Verzögerung. Wählen Sie Speichern.

Wählen Sie Speichern.

**ID** Einstellungen Bolusvorschlag

Gesundheitsereignisse

Einstell. Bolusvorschlag

Aus

 $\pmb{\boxdot}$ 

Ein

Zeitblöcke

 $\circ$ 

5

## 6.9 Deaktivieren des Bolusvorschlags

Bei Deaktivierung des Bolusvorschlags muss dieser zur erneuten Verwendung neu eingerichtet werden.

### Hauptmenü > Einstellungen > Bolusvorschlag > Einstellungen Bolusvorschlag

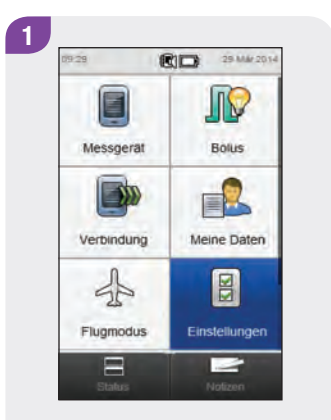

Wählen Sie im Hauptmenü die Option Einstellungen.

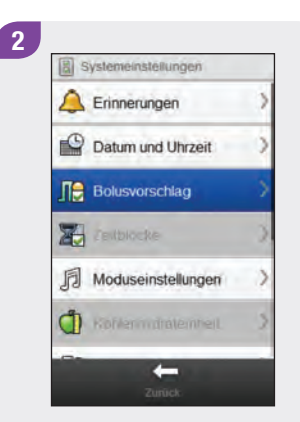

Wählen Sie Bolusvorschlag.

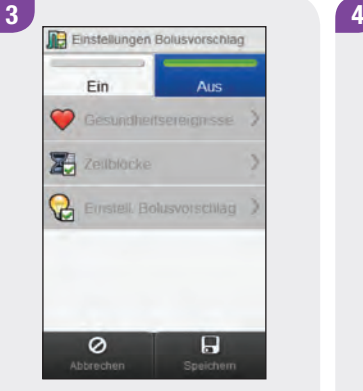

Wählen Sie Aus. Wählen Sie Speichern.

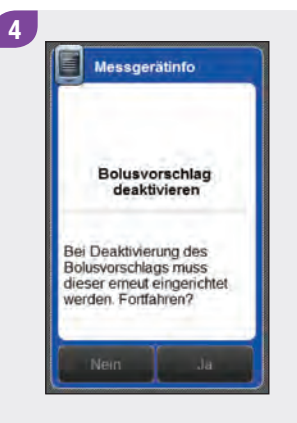

Wenn Sie fortfahren, werden sämtliche Einstellungen für den Bolusvorschlag gelöscht. Wählen Sie Ja, um den Bolusvorschlag zu deaktivieren.

# 7 Ändern der Messgeräteeinstellungen

## 7.1 Überblick

Sie können die folgenden Änderungen am Messgerät vornehmen, um es an Ihre individuellen Behandlungsanforderungen und persönlichen Präferenzen anzupassen:

### Geräteeinstellungen

- ▶ Datum und Uhrzeit
- $\blacktriangleright$  Moduseinstellungen: Tonsignal, Vibrationssignal und Signaltöne abschalten
- j Grundeinstellungen der Standardanzeige
- ▶ Touchscreen: Ton und Vibration
- $\triangleright$  Display-Helligkeit
- $\blacktriangleright$  Hintergrundfarbe
- $\blacktriangleright$  Sprache

### **Zeitblöcke**

- j Anfangszeiten, Endzeiten und Zielbereiche für Zeitblöcke
- ▶ Einen Zeitblock hinzufügen oder löschen
- ▶ Alle Zeitblöcke zurücksetzen

### Therapieeinstellungen

- $\triangleright$  Warngrenzwerte: für Überzuckerung (Hyper) und Unterzuckerung (Hypo)
- $\blacktriangleright$  Insulinschritt
- $\blacktriangleright$  Maximale Bolusmenge
- $\blacktriangleright$  Kohlenhydrateinheit

Konsultieren Sie Ihren Arzt, um sicherzustellen, dass die richtigen Einstellungen ausgewählt sind.

### **HINWEIS**

- ▶ Bei der Bearbeitung einer Einstellung werden alle nicht gespeicherten Änderungen verworfen, sobald sich das Messgerät ausschaltet oder ein Teststreifen in das Messgerät eingeführt wird.
- ▶ Wenn der Bolusvorschlag aktiviert ist, erhalten Sie im Kapitel Ändern von Bolusvorschlagseinstellungen dieser Gebrauchsanweisung Informationen zum Ändern von Zeitblöcken, Gesundheitsereignissen und Bolusvorschlagsoptionen (Blutzuckeranstieg nach Mahlzeit, Snackgröße, Wirkzeit und Verzögerung).

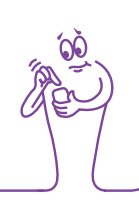

## 7.2 Datum, Uhrzeit und Zeitformat

Hauptmenü > Einstellungen > Datum und Uhrzeit

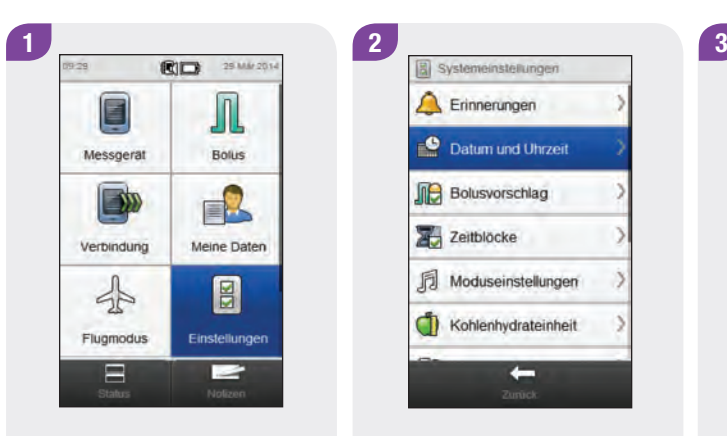

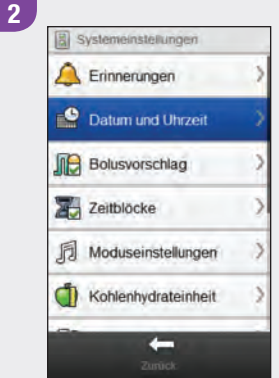

Wählen Sie im Hauptmenü die Option Einstellungen.

Wählen Sie Datum und **Uhrzeit** 

Q Datum und Uhrzeit 29 Mär  $14$ Tag Monat Jahr 09  $29$ Stunden Mh. 12 Stunden 24 Stunden  $\circ$  $\Box$ 

Datum und Uhrzeit: Wählen Sie die entsprechenden Felder aus und nehmen Sie die Einstellungen vor. Zeitformat: Wählen Sie 12 Stunden oder 24 Stunden aus. Wählen Sie Speichern.

## 7.3 Moduseinstellungen: Ton- und Vibrationssignal

Sie können auswählen, ob das Messgerät bei Eintritt eines Ereignisses (z. B. einer Warnung) ein Tonsignal, ein Vibrationssignal oder beides ausgeben soll. Sie können die Lautstärke des Tonsignals anpassen.

### Hauptmenü > Einstellungen > Moduseinstellungen

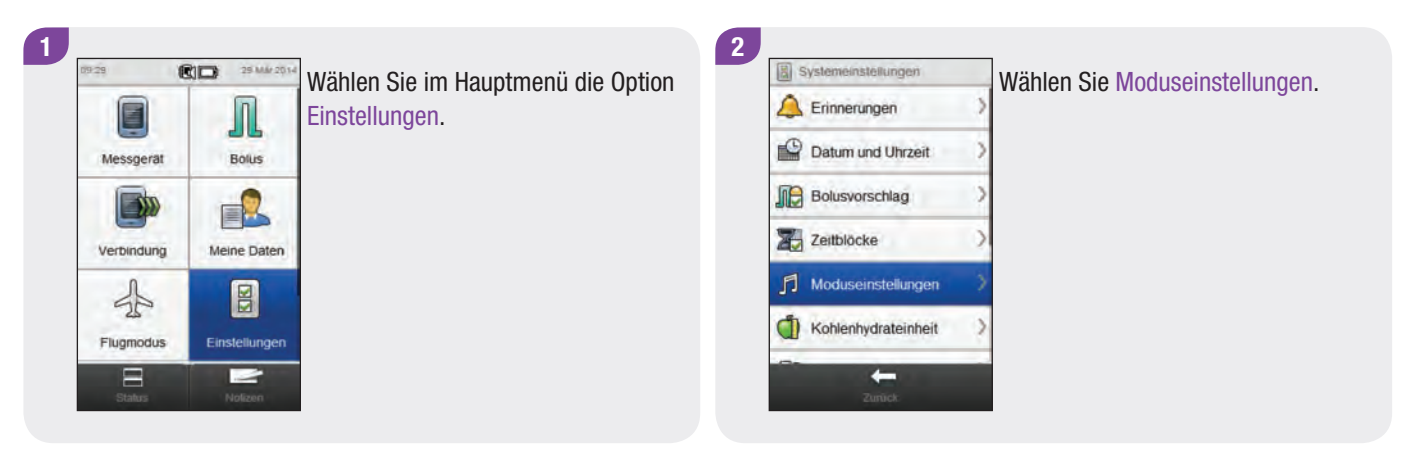

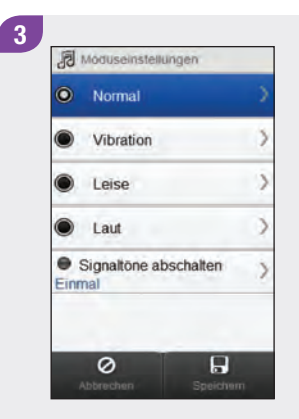

Wählen Sie einen Modus aus.

4 5 **10000** Lautstärke **O** Tonsignal <sup>O</sup> Ton- und Vibrationssignal Vibrationssignal ۰ ÷  $\Box$  $\overline{\circ}$ 

Wählen Sie die gewünschte Moduseinstellung aus. Stellen Sie die Lautstärke ein. Wählen Sie Speichern.

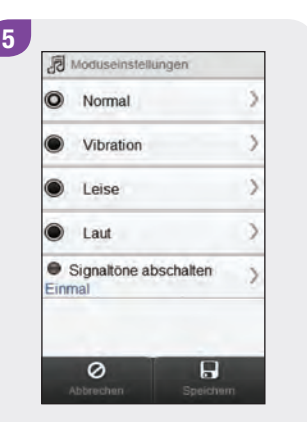

Wählen Sie Speichern.

## 7.4 Moduseinstellungen: Signaltöne abschalten

Sie können die Signale für Warnungen für einen bestimmten Zeitraum abschalten. Da Fehler- und Wartungsmeldungen jedoch Ihre sofortige Aufmerksamkeit erfordern, können Sie die Signale für diese Ereignisse nicht abschalten. Auch die von Ihnen programmierten Erinnerungen werden nicht abgeschaltet.

Eine Signalabschaltung kann als einmaliges Ereignis oder als sich täglich zur selben Uhrzeit wiederholendes Ereignis eingerichtet werden.

### **HINWEIS**

Etwaige Warnungen, die während der Abschaltung der Signaltöne auftreten, werden angezeigt, sobald das Blutzuckermessgerät eingeschaltet wird oder die Abschaltzeit der Signaltöne verstrichen ist.

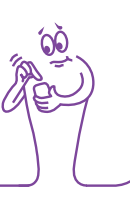

Hauptmenü > Einstellungen > Moduseinstellungen > Signaltöne abschalten

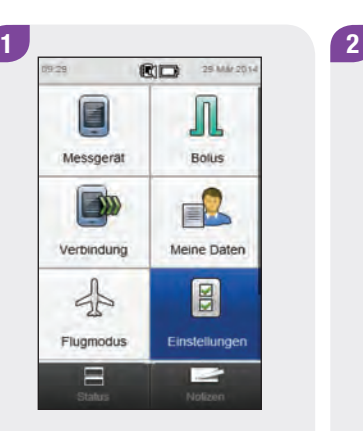

Wählen Sie im Hauptmenü die Option Einstellungen.

Systemeinstellungen Erinnerungen Datum und Uhrzeit **Inch** Bolusvorschlag Zeitblöcke F Moduseinstellungen Kohlenhydrateinheit  $\leftarrow$ 

Wählen Sie Moduseinstellungen.

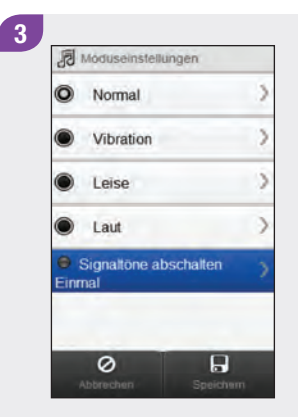

Wählen Sie Signaltöne abschalten.

4 6 Aus Anfangszeit  $22$  $30<sup>°</sup>$ Stunden Min Endzeit 06 30 Shinder Min  $\overline{\circ}$  $\overline{B}$ 

Wählen Sie Ein: Legen Sie die Anfangszeit und die Endzeit fest. Fahren Sie mit Schritt 5 fort.

Wählen Sie Aus. Wählen Sie Speichern. Fahren Sie mit Schritt 6 fort.

Wenn Ein ausgewählt ist, führen Sie einen Bildlauf durch und wählen Sie Einmal oder Wiederholen. Wählen Sie Speichern.

Stunden

06

Stunden

Wiederholen

 $\circ$ 

Abbrech

 $\odot$  Einmal

Endzeit

Min

 $30$ 

Min

 $\overline{B}$ 

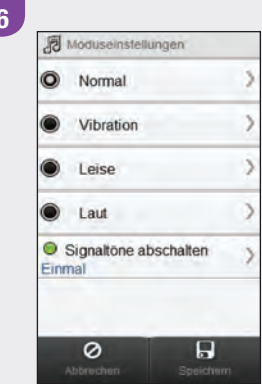

#### Wählen Sie Speichern.

## 7.5 Grundeinstellungen der Standardanzeige

Die Standardanzeige erscheint, wenn das Messgerät eingeschaltet wird oder Sie eine Funktion am Messgerät, z. B. das Ändern einer Einstellung, abgeschlossen haben. Sie können entweder das Hauptmenü oder die Statusanzeige als Standardanzeige festlegen.

### Hauptmenü > Einstellungen > Einstellungen Messgerät > Standardanzeige

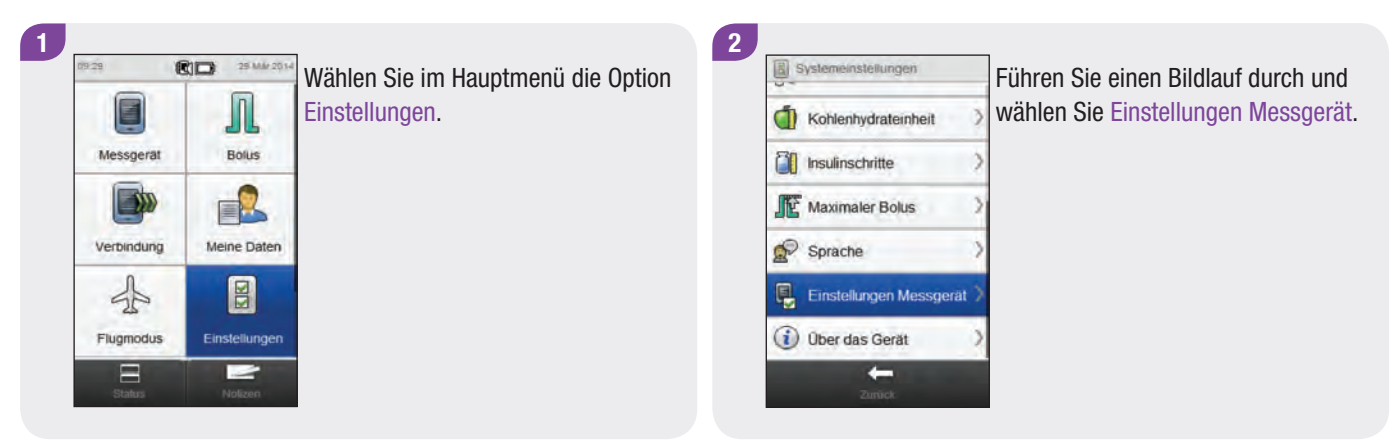

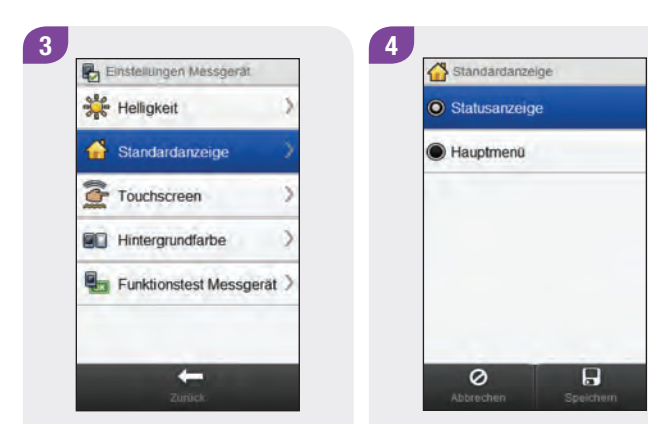

Wählen Sie Standardanzeige.

Wählen Sie eine Anzeige aus. Wählen Sie Speichern.

## 7.6 Touchscreen: Ton und Vibration

Sie können auswählen, ob das Messgerät einen Ton, ein Vibrationssignal, beides oder gar kein Signal ausgeben soll, wenn Sie eine Auswahl über den Touchscreen treffen.

### Hauptmenü > Einstellungen > Einstellungen Messgerät > Touchscreen

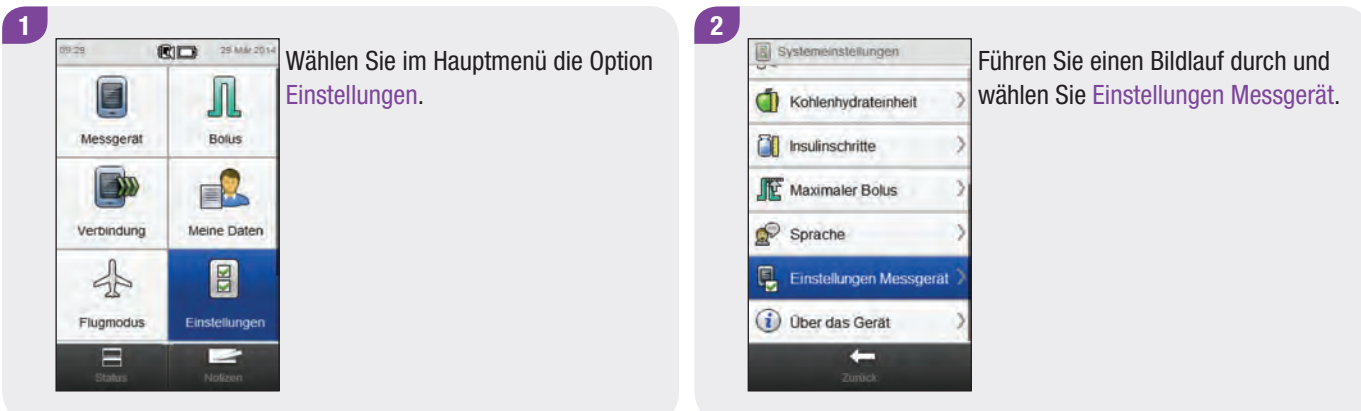

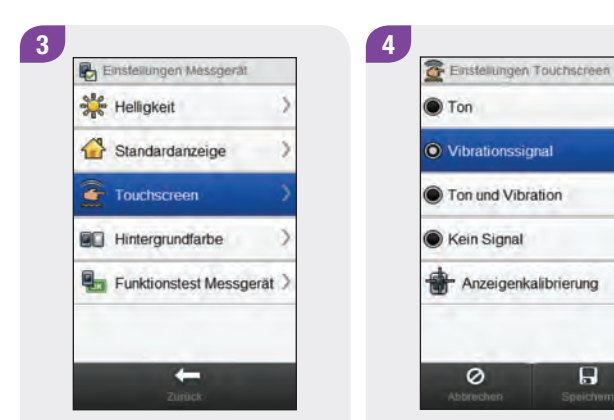

Wählen Sie Touchscreen.

Wählen Sie die gewünschte Touchscreen-Einstellung aus. Wählen Sie Speichern.

## 7.7 Helligkeit

Sie können die Display-Helligkeit des Messgeräts an verschiedene Umgebungsbeleuchtungen anpassen.

### Hauptmenü > Einstellungen > Einstellungen Messgerät > Helligkeit

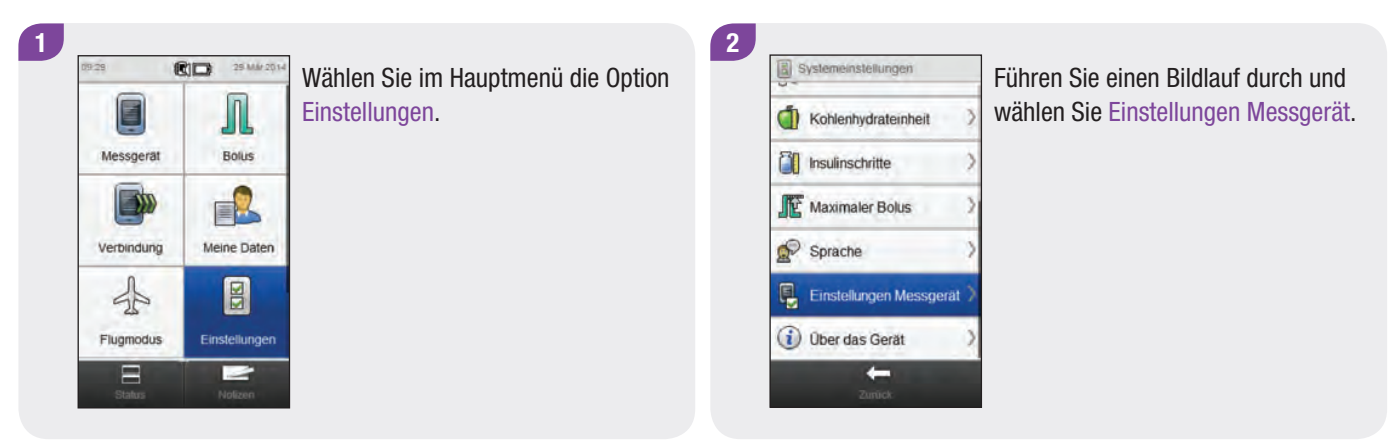

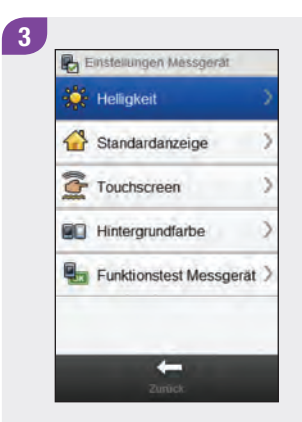

Wählen Sie Helligkeit.

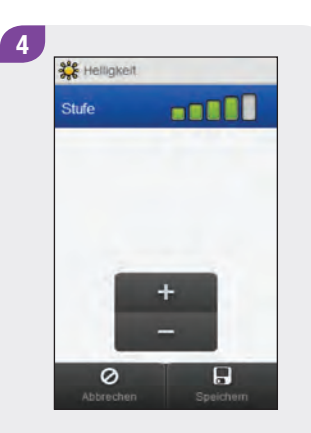

Stellen Sie die gewünschte Helligkeit ein. Wählen Sie Speichern.

## 7.8 Hintergrundfarbe

Sie können für das Display des Messgeräts eine helle oder dunkle Hintergrundfarbe auswählen.

### Hauptmenü > Einstellungen > Einstellungen Messgerät > Hintergrundfarbe

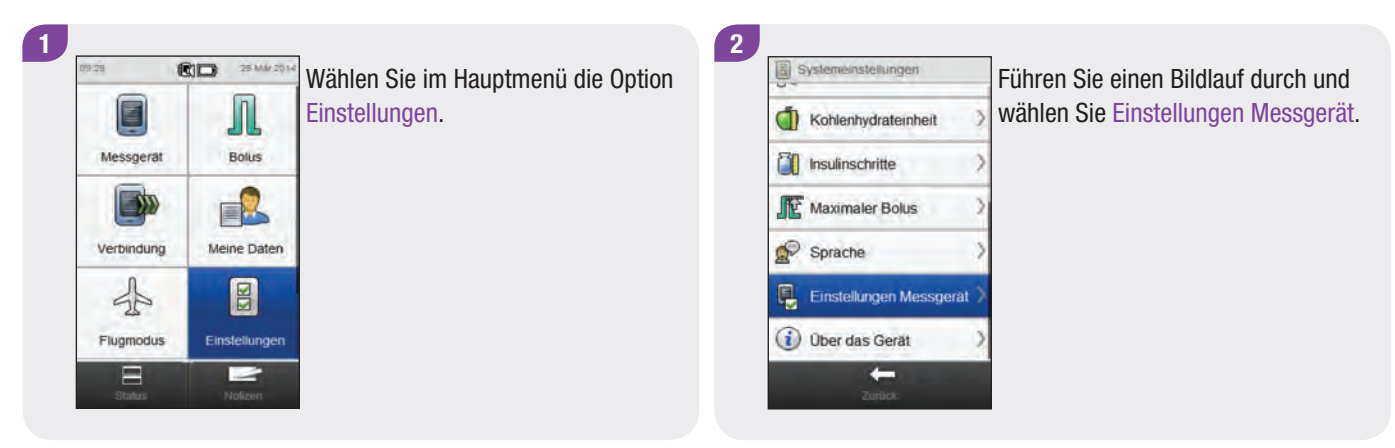
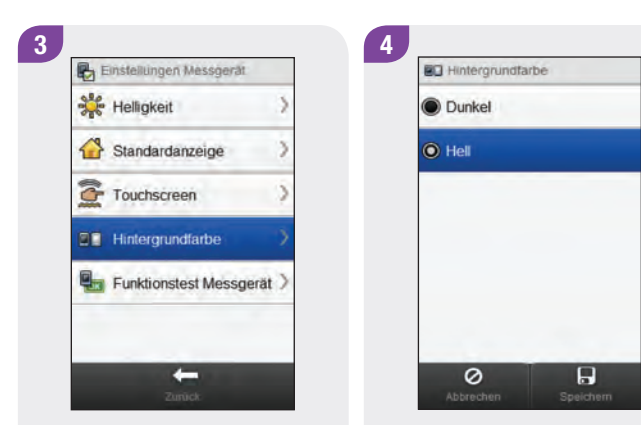

Wählen Sie Hintergrundfarbe.

Wählen Sie die gewünschte Hintergrundfarbe aus. Wählen Sie Speichern.

# 7.9 Sprache

Sie können die Sprache für die Anzeigetexte aus einer vordefinierten Sprachenliste auswählen.

## Hauptmenü > Einstellungen > Sprache

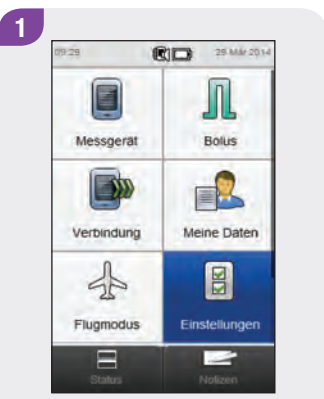

Wählen Sie im Hauptmenü die Option Einstellungen.

2 Systemeinstellungen Kohlenhydrateinheit **T** Insulinschritte Maximaler Bolus  $\bullet$  Sprache Einstellungen Messgerät *i* Über das Gerät  $\leftarrow$ 

Führen Sie einen Bildlauf durch und wählen Sie Sprache.

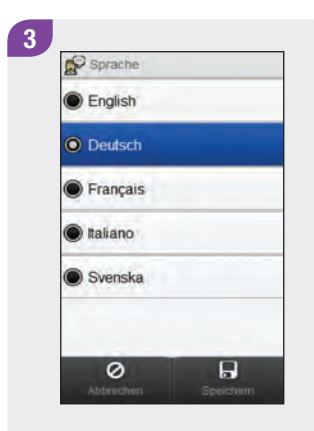

Wählen Sie die gewünschte Sprache. Wählen Sie Speichern.

# 7.10 Einstellungen für Zeitblöcke

In diesem Abschnitt wird beschrieben, wie die Einstellungen für einzelne Zeitblöcke geändert werden können, wenn der Bolusvorschlag deaktiviert ist. Zu diesen Zeitblockeinstellungen gehören:

- $\blacktriangleright$  Anfangszeit
- $\blacktriangleright$  Endzeit
- $\blacktriangleright$  Zielbereich

### **HINWEIS**

Es wird empfohlen, etwaige Änderungen an Ihren Zeitblockeinstellungen vorab mit Ihrem Arzt zu besprechen.

#### Hauptmenü > Einstellungen > Zeitblöcke

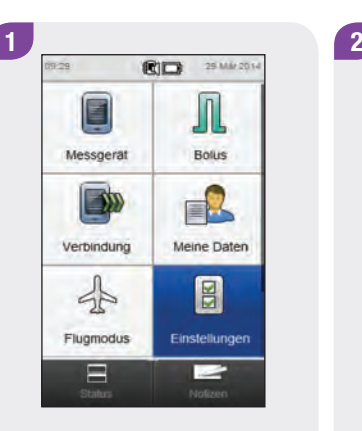

Wählen Sie im Hauptmenü die Option Einstellungen.

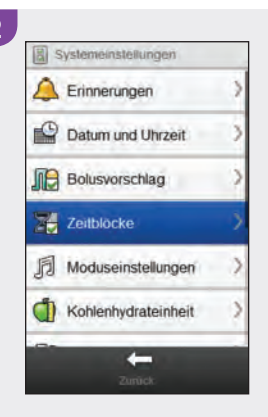

Wählen Sie Zeitblöcke.

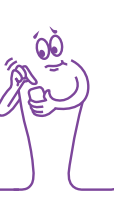

#### **HINWEIS**

Die Option Zeitblöcke kann nicht ausgewählt werden, wenn sie ausgegraut ist. Ist die Option ausgegraut, ist der Bolusvorschlag aktiviert. Wenn die Option Zeitblöcke ausgegraut ist, lesen Sie den Abschnitt Bolusvorschlag: Einstellungen für Zeitblöcke im Kapitel Ändern von Bolusvorschlagseinstellungen dieser Gebrauchsanweisung.

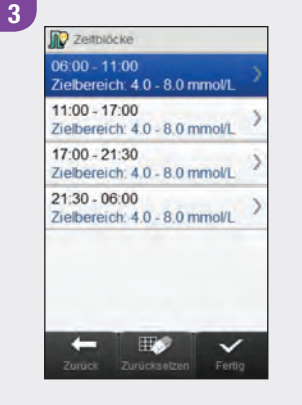

Wählen Sie einen Zeitblock zur Bearbeitung aus.

## **HINWEIS**

- ▶ Die Endzeit eines Zeitblocks ist identisch mit der Anfangszeit des folgenden Zeitblocks. Nur die Endzeit kann geändert werden; die Anfangszeit des folgenden Zeitblocks ändert sich dann automatisch.
- ▶ Das Ändern der Endzeit des letzten Zeitblocks ändert nicht automatisch die Anfangszeit des ersten Zeitblocks; stattdessen wird ein neuer Zeitblock erstellt. Beachten Sie den Abschnitt Hinzufügen eines Zeitblocks in diesem Kapitel.
- ▶ Zum Ändern der Anfangszeit des ersten Zeitblocks müssen alle Zeitblöcke zurückgesetzt werden. Beachten Sie den Abschnitt Zurücksetzen aller Zeitblöcke in diesem Kapitel.
- ▶ Wenn die Endzeit eines Zeitblocks so weit verringert wird, dass sie mit der Anfangszeit identisch ist, wird der betreffende Zeitblock gelöscht. Beachten Sie den Abschnitt Löschen von Zeitblöcken in diesem Kapitel.

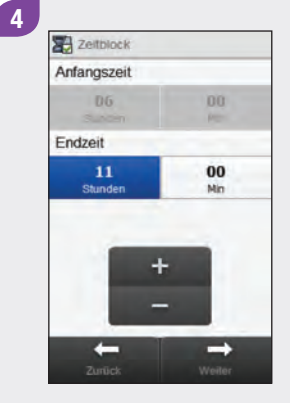

Stellen Sie die Endzeit ein. Wählen Sie Weiter.

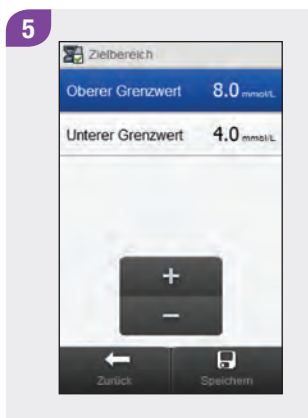

Stellen Sie den Oberen Grenzwert und den Unteren Grenzwert ein. Wählen Sie Speichern.

**D** Zeitblöcke  $06:00 - 11:00$ Zielbereich: 4.0 - 8.0 mmol/L  $11:00 - 17:00$ Zielbereich: 40 - 80 mmol/L  $17:00 - 21:30$ Zielbereich: 4.0 - 8.0 mmol/L  $21:30 - 06:00$ Zielbereich: 4.0 - 8.0 mmol/L IF'S  $\checkmark$ Bearbeiten Sie gegebenenfalls

6

weitere Zeitblöcke (siehe Schritt 3). Wenn Sie alle Zeitblöcke bearbeitet haben, wählen Sie Fertig.

# 7.11 Hinzufügen eines Zeitblocks  $\int_{\text{HINWERS}}$

In diesem Abschnitt wird beschrieben, wie ein Zeitblock hinzugefügt wird, wenn der Bolusvorschlag deaktiviert ist.

Bevor Sie einen Zeitblock hinzufügen, sollten Sie folgende Informationen bereithalten:

- ▶ die Anzahl der benötigten Zeitblöcke sowie deren jeweilige Anfangs- und Endzeiten
- ▶ den Blutzucker-Zielbereich für jeden Zeitblock

Verringern Sie die Endzeit des letzten Zeitblocks, um einen neuen Zeitblock hinzuzufügen. Nachdem der neue Zeitblock erstellt wurde, müssen gegebenenfalls die Anfangs- und Endzeit sowie weitere Informationen für jeden Zeitblock angepasst werden, bis alle Zeitblöcke nach Ihren Bedürfnissen eingerichtet ist.

Es wird empfohlen, etwaige Änderungen an Ihren Zeitblockeinstellungen vorab mit Ihrem Arzt zu besprechen.

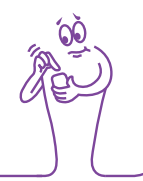

#### Hauptmenü > Einstellungen > Zeitblöcke

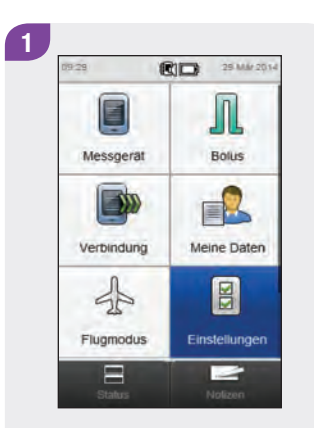

Wählen Sie im Hauptmenü die Option Einstellungen.

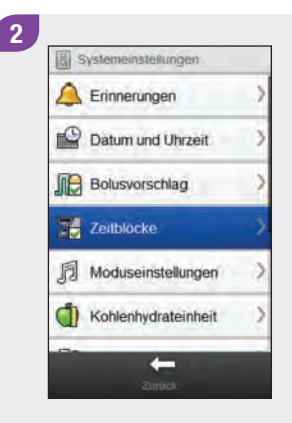

Wählen Sie Zeitblöcke.

## **HINWEIS**

Die Option Zeitblöcke kann nicht ausgewählt werden, wenn sie ausgegraut ist. Ist die Option ausgegraut, ist der Bolusvorschlag aktiviert. Wenn die Option Zeitblöcke ausgegraut ist, lesen Sie den Abschnitt Bolusvorschlag: Hinzufügen eines Zeitblocks im Kapitel Ändern von Bolusvorschlagseinstellungen dieser Gebrauchsanweisung.

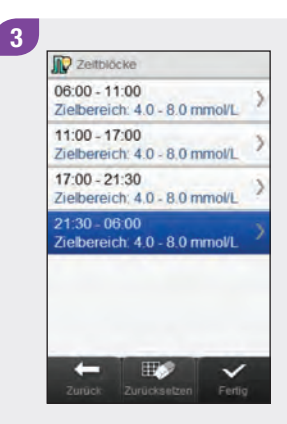

Wählen Sie den letzten Zeitblock aus.

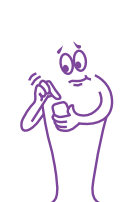

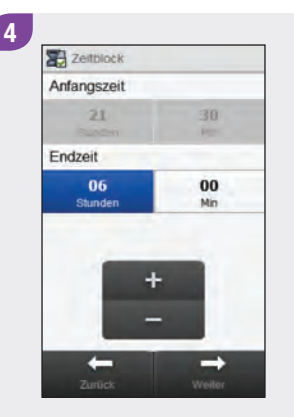

#### Verringern Sie die Endzeit.

# HINWEIS

- ▶ Verringern Sie die Endzeit für den letzten Zeitblock beliebig, um einen neuen Zeitblock zu erstellen. Es wird ein neuer Zeitblock erstellt, indem der letzte Zeitblock in 2 Zeitblöcke aufgeteilt wird.
- ▶ Verringern Sie die Endzeit jedoch nicht so weit, dass sie mit der Anfangszeit identisch ist, da das Messgerät diesen Zeitblock sonst löscht, wenn Sie Weiter drücken.
- j Wenn der neue Zeitblock erstellt wurde, können Sie die Anfangszeit und die Endzeit für alle Zeitblöcke anpassen.
- $\blacktriangleright$  In diesem Beispiel wird ein Zeitblock mit der Anfangszeit 21:30 Uhr und der Endzeit 23:00 Uhr hinzugefügt.

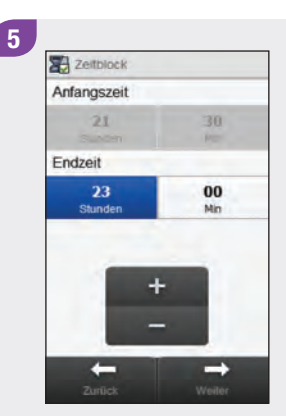

Wählen Sie Weiter.

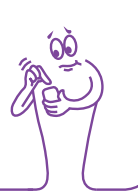

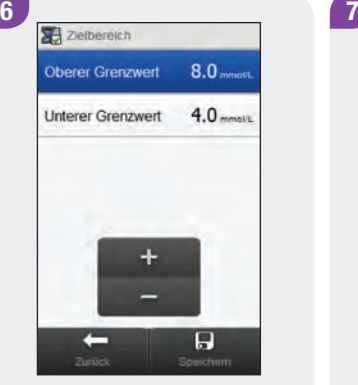

Stellen Sie den Oberen Grenzwert und den Unteren Grenzwert für den neuen Zeitblock ein. Wählen Sie Speichern.

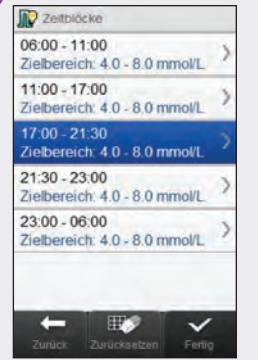

Sie müssen gegebenenfalls die Anfangszeiten, Endzeiten und Einstellungen für andere Zeitblöcke anpassen. Wählen Sie den Zeitblock aus, den Sie bearbeiten möchten, und fahren Sie mit Schritt 8 fort. Wenn keine Änderungen nötig sind, wählen Sie Fertig und das Hinzufügen des Zeitblocks wird abgeschlossen.

#### **HINWEIS**

- ▶ Die Endzeit eines Zeitblocks ist identisch mit der Anfangszeit des folgenden Zeitblocks. Nur die Endzeit kann geändert werden; die Anfangszeit des folgenden Zeitblocks ändert sich dann automatisch.
- ▶ Zum Ändern der Anfangszeit des ersten Zeitblocks müssen alle Zeitblöcke zurückgesetzt werden. Beachten Sie den Abschnitt Zurücksetzen aller Zeitblöcke in diesem Kapitel.
- $\blacktriangleright$  Wenn die Endzeit eines Zeitblocks so weit verringert wird, dass sie mit der Anfangszeit identisch ist, wird der betreffende Zeitblock gelöscht. Beachten Sie den Abschnitt Löschen von Zeitblöcken in diesem Kapitel.

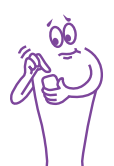

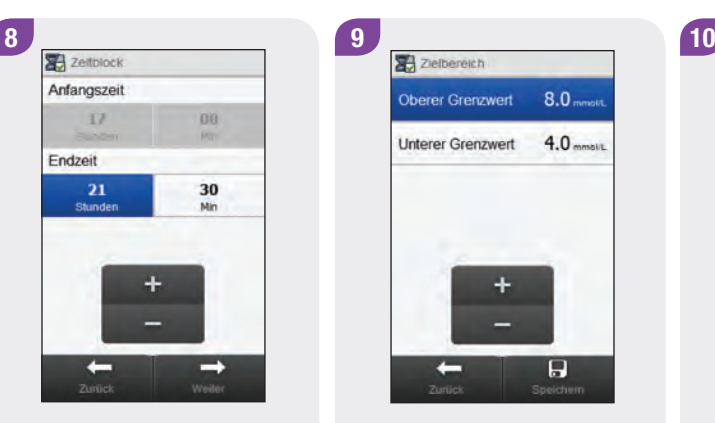

Stellen Sie die Endzeit ein. Wählen Sie Weiter.

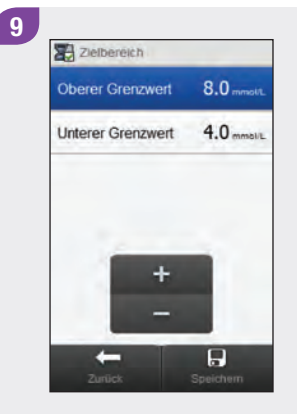

Stellen Sie den Oberen Grenzwert und den Unteren Grenzwert ein. Wählen Sie Speichern.

**ID** Zeitblöcke 06:00 - 11:00 Zielbereich: 4.0 - 8.0 mmol/L  $11:00 - 17:00$ Zielbereich: 4.0 - 8.0 mmol/L  $17:00 - 21:30$ Zielbereich: 4.0 - 8.0 mmol/L 21:30 - 23:00 Zielbereich: 4.0 - 8.0 mmol/L  $23:00 - 06:00$ Zielbereich: 4.0 - 8.0 mmol/L ← H 3  $\checkmark$ 

Bearbeiten Sie gegebenenfalls weitere Zeitblöcke (siehe Schritt 7). Wenn Sie alle Zeitblöcke bearbeitet haben, wählen Sie Fertig.

# 7.12 Löschen von Zeitblöcken

In diesem Abschnitt wird beschrieben, wie Zeitblöcke gelöscht werden, wenn der Bolusvorschlag deaktiviert ist. Es gibt zwei Möglichkeiten zum Löschen von Zeitblöcken. Die erste Möglichkeit besteht darin, einen oder mehrere Zeitblöcke zu löschen, indem Zeitblöcke zusammengeführt werden. Die zweite Möglichkeit ist das Löschen eines einzelnen Zeitblocks.

Bevor Sie einen Zeitblock löschen, sollten Sie folgende Informationen bereithalten:

- $\blacktriangleright$  die Anzahl der benötigten Zeitblöcke sowie deren jeweilige Anfangs- und Endzeiten
- ▶ den Blutzucker-Zielbereich für jeden Zeitblock

Nachdem Zeitblöcke gelöscht wurden, müssen gegebenenfalls die Anfangs- und Endzeiten sowie weitere Informationen für alle verbleibenden Zeitblöcke angepasst werden, bis alle Zeitblöcke entsprechend Ihren Bedürfnissen eingerichtet sind.

### **HINWEIS**

Es wird empfohlen, etwaige Änderungen an Ihren Zeitblockeinstellungen vorab mit Ihrem Arzt zu besprechen.

# 7.12.1 Löschen eines oder mehrerer Zeitblöcke

Bei dieser Methode werden ein oder mehrere Zeitblöcke gelöscht, indem Zeitblöcke zusammengeführt werden.

### Hauptmenü > Einstellungen > Zeitblöcke

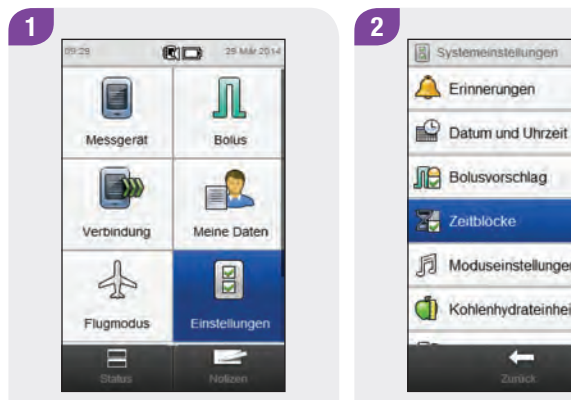

Wählen Sie im Hauptmenü die Option Einstellungen.

**Inch** Bolusvorschlag Zeitblocke Moduseinstellungen Kohlenhydrateinheit

Wählen Sie Zeitblöcke.

### HINWEIS

Die Option Zeitblöcke kann nicht ausgewählt werden, wenn sie ausgegraut ist. Ist die Option ausgegraut, ist der Bolusvorschlag aktiviert. Wenn die Option Zeitblöcke ausgegraut ist, lesen Sie den Abschnitt Bolusvorschlag: Löschen von Zeitblöcken im Kapitel Ändern von Bolusvorschlagseinstellungen dieser Gebrauchsanweisung.

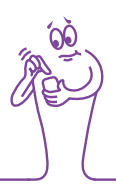

**ID** Zeitblöcke  $06:00 - 11:00$ Zielbereich: 4.0 - 8.0 mmol/L  $11:00 - 17:00$ Zielbereich: 4.0 - 8.0 mmol/L  $17:00 - 21:30$ Zielbereich: 4.0 - 8.0 mmol/L  $21:30 - 23:00$ Zielbereich: 4.0 - 8.0 mmol/L 23:00 - 06:00 Zielbereich: 4.0 - 8.0 mmol/L ш. Fertig

Wählen Sie den ersten Zeitblock aus, der mit einem anderen zusammengeführt werden soll.

#### **HINWEIS**

- $\blacktriangleright$  In diesem Beispiel werden die letzten drei Zeitblöcke zu einem einzigen Zeitblock zusammengeführt.
- ▶ Die Zielbereichswerte aus dem ersten ausgewählten Zeitblock werden später im zusammengeführten Zeitblock verwendet.

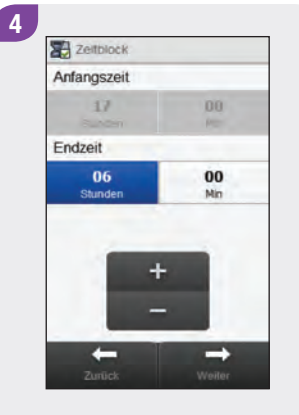

Verschieben Sie die Endzeit so weit nach hinten, bis sie mit der Endzeit des letzten zu löschenden Zeitblocks identisch ist. Wählen Sie **Weiter** 

5 Messgerätinfo Zeitblock löschen Möchten Sie folgende<br>Zeitblöcke wirklich löschen?

#### Wählen Sie Ja.

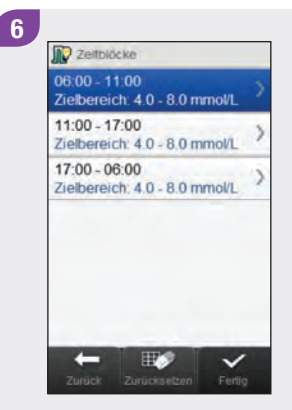

Sie müssen gegebenenfalls die Anfangszeiten, Endzeiten und andere Informationen für die verbleibenden Zeitblöcke anpassen. Wählen Sie den Zeitblock aus, den Sie bearbeiten möchten, und fahren Sie mit Schritt 7 fort. Wenn keine Änderungen nötig sind, wählen Sie Fertig.

## **HINWEIS**

- ▶ Die Endzeit eines Zeitblocks ist identisch mit der Anfangszeit des folgenden Zeitblocks. Nur die Endzeit kann geändert werden; die Anfangszeit des folgenden Zeitblocks ändert sich dann automatisch.
- ▶ Das Ändern der Endzeit des letzten Zeitblocks ändert nicht automatisch die Anfangszeit des ersten Zeitblocks; stattdessen wird ein neuer Zeitblock erstellt. Beachten Sie den Abschnitt Hinzufügen eines Zeitblocks in diesem Kapitel.
- ▶ Zum Ändern der Anfangszeit des ersten Zeitblocks müssen alle Zeitblöcke zurückgesetzt werden. Beachten Sie den Abschnitt Zurücksetzen aller Zeitblöcke in diesem Kapitel.

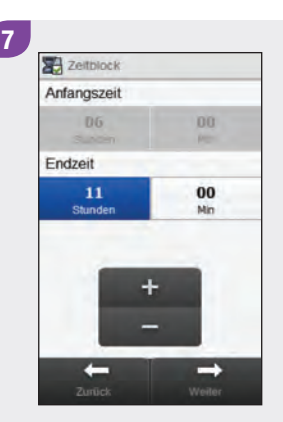

Stellen Sie die Endzeit ein. Wählen Sie Weiter.

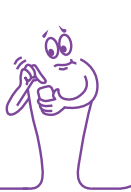

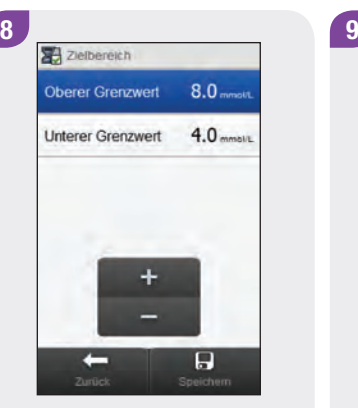

Stellen Sie den Oberen Grenzwert und den Unteren Grenzwert ein. Wählen Sie Speichern.

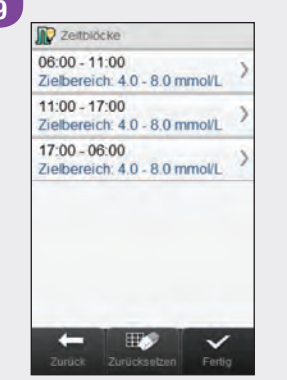

Bearbeiten Sie gegebenenfalls weitere Zeitblöcke (siehe Schritt 6). Wenn Sie alle Zeitblöcke bearbeitet haben, wählen Sie Fertig.

## 7.12.2 Löschen eines einzelnen Zeitblocks

Wenn Sie einen einzelnen Zeitblock löschen möchten, verringern Sie die Endzeit des Zeitblocks so weit, bis sie mit der Anfangszeit des Zeitblocks identisch ist.

#### Hauptmenü > Einstellungen > Zeitblöcke

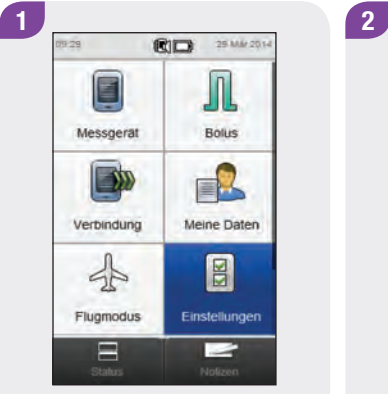

Wählen Sie im Hauptmenü die Option Einstellungen.

**B** Systemeinstellungen Erinnerungen Datum und Uhrzeit **In Bolusvorschlag** Zeitblocke Moduseinstellungen Kohlenhydrateinheit  $\leftarrow$ 

Wählen Sie Zeitblöcke.

### HINWEIS

Die Option Zeitblöcke kann nicht ausgewählt werden, wenn sie ausgegraut ist. Ist die Option ausgegraut, ist der Bolusvorschlag aktiviert. Wenn die Option Zeitblöcke ausgegraut ist, lesen Sie den Abschnitt Bolusvorschlag: Löschen von Zeitblöcken im Kapitel Ändern von Bolusvorschlagseinstellungen dieser Gebrauchsanweisung.

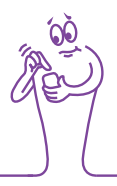

3 **D** Zeitblöcke  $06:00 - 11:00$ Zielbereich: 4.0 - 8.0 mmol/L  $11:00 - 17:00$ Zielbereich: 4.0 - 8.0 mmol/L  $17:00 - 21:30$ Zielbereich: 4.0 - 8.0 mmol/L  $21:30 - 23:00$ Zielbereich: 4.0 - 8.0 mmol/L  $23:00 - 06:00$ Zielbereich: 4.0 - 8.0 mmol/L  $\leftarrow$  $\mathbb{R}$  $\checkmark$ 

Wählen Sie den zu löschenden Zeitblock aus.

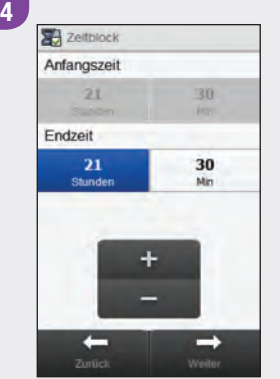

Verringern Sie die Endzeit so weit, dass sie mit der Anfangszeit identisch ist. Wählen Sie Weiter.

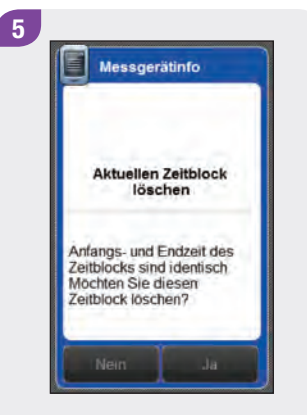

Wählen Sie Ja.

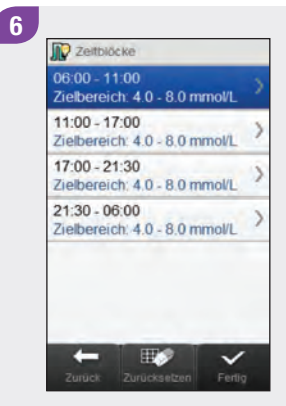

Sie müssen gegebenenfalls die Anfangszeiten, Endzeiten und andere Informationen für die verbleibenden Zeitblöcke anpassen. Wählen Sie den Zeitblock aus, den Sie bearbeiten möchten, und fahren Sie mit Schritt 7 fort. Wenn keine Änderungen nötig sind, wählen Sie Fertig.

# **HINWEIS**

- ▶ Die Endzeit eines Zeitblocks ist identisch mit der Anfangszeit des folgenden Zeitblocks. Nur die Endzeit kann geändert werden; die Anfangszeit des folgenden Zeitblocks ändert sich dann automatisch.
- ▶ Das Ändern der Endzeit des letzten Zeitblocks ändert nicht automatisch die Anfangszeit des ersten Zeitblocks; stattdessen wird ein neuer Zeitblock erstellt. Beachten Sie den Abschnitt Hinzufügen eines Zeitblocks in diesem Kapitel.
- ▶ Zum Ändern der Anfangszeit des ersten Zeitblocks müssen alle Zeitblöcke zurückgesetzt werden. Beachten Sie den Abschnitt Zurücksetzen aller Zeitblöcke in diesem Kapitel.

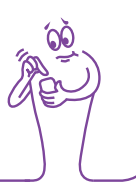

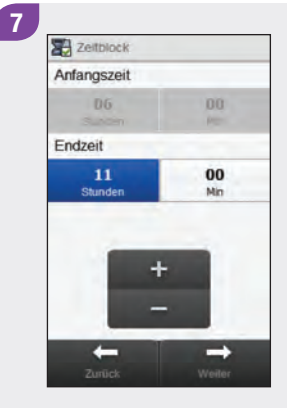

Stellen Sie die Endzeit ein. Wählen Sie Weiter.

8 Zelbereich Oberer Grenzwert 8.0 mmolt  $4.0<sub>mmolL</sub>$ **Unterer Grenzwert**  $\overline{a}$  $\leftarrow$ 

Stellen Sie den Oberen Grenzwert und den Unteren Grenzwert ein. Wählen Sie Speichern.

**D** Zeitblöcke 06:00 - 11:00 Zielbereich: 4.0 - 8.0 mmol/L  $11:00 - 17:00$ Zielbereich: 4.0 - 8.0 mmol/L 17:00 - 21:30 Zielbereich: 4.0 - 8.0 mmol/L  $21:30 - 06:00$ Zielbereich: 4.0 - 8.0 mmol/L H<sub>6</sub>  $\checkmark$ 

9

Bearbeiten Sie gegebenenfalls weitere Zeitblöcke (siehe Schritt 6). Wenn Sie alle Zeitblöcke bearbeitet haben, wählen Sie Fertig.

# 7.13 Zurücksetzen aller Zeitblöcke

In diesem Abschnitt wird beschrieben, wie die Einstellungen für alle Zeitblöcke zurückgesetzt und neu eingegeben werden können, wenn der Bolusvorschlag deaktiviert ist. Ein Grund für das Zurücksetzen aller Zeitblöcke ist das Ändern der Anfangszeit für den ersten Zeitblock.

Bevor Sie die Zeitblöcke zurücksetzen, sollten Sie folgende Informationen bereithalten:

- $\blacktriangleright$  die Anzahl der benötigten Zeitblöcke sowie deren jeweilige Anfangs- und Endzeiten
- ▶ den Blutzucker-Zielbereich für jeden Zeitblock

## HINWEIS

Es wird empfohlen, etwaige Änderungen an Ihren Zeitblockeinstellungen vorab mit Ihrem Arzt zu besprechen.

### Hauptmenü > Einstellungen > Zeitblöcke

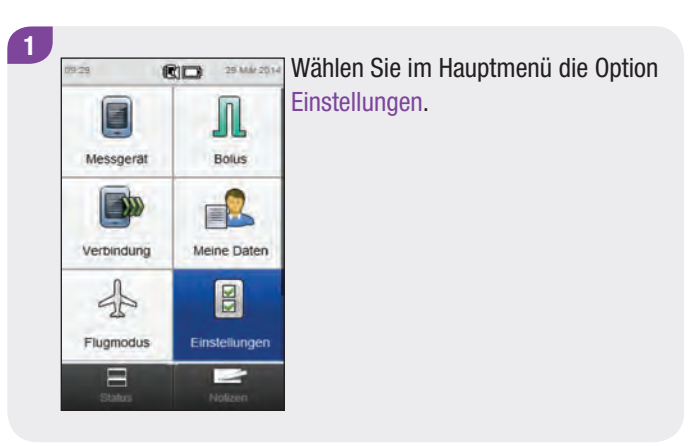

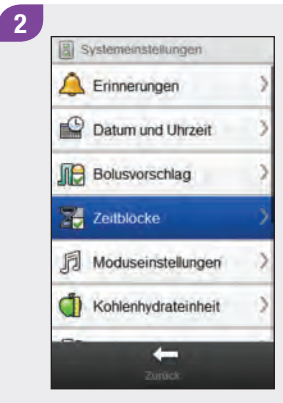

#### Wählen Sie Zeitblöcke.

#### **HINWEIS**

Die Option Zeitblöcke kann nicht ausgewählt werden, wenn sie ausgegraut ist. Ist die Option ausgegraut, ist der Bolusvorschlag aktiviert. Wenn die Option Zeitblöcke ausgegraut ist, lesen Sie den Abschnitt Bolusvorschlag: Zurücksetzen aller Zeitblöcke im Kapitel Ändern von Bolusvorschlagseinstellungen dieser Gebrauchsanweisung.

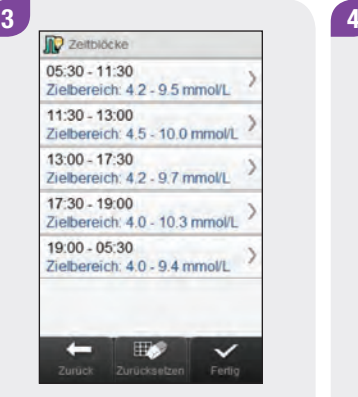

Wählen Sie Zurücksetzen. Wählen Sie Ja.

Messgerätinfo Zeitblöcke zurücksetzen Möchten Sie wirklich alle<br>Zeitblöcke zurücksetzen?

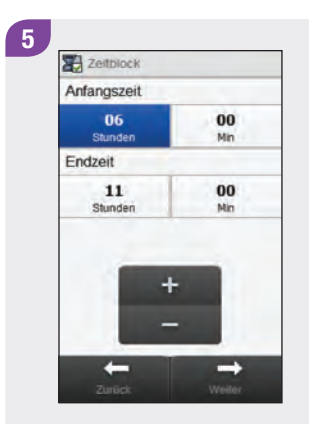

Legen Sie die Anfangszeit und die Endzeit für den ersten Zeitblock fest. Wählen Sie **Weiter** 

 $6$ **D** standard-Zielbereich **Oberer Grenzwert**  $8.0<sub>mm</sub>$ 4.0 mm **Unterer Grenzwert**  $\rightarrow$ 

Stellen Sie die Standardwerte für den Oberen Grenzwert und den Unteren Grenzwert ein. Wählen Sie Weiter.

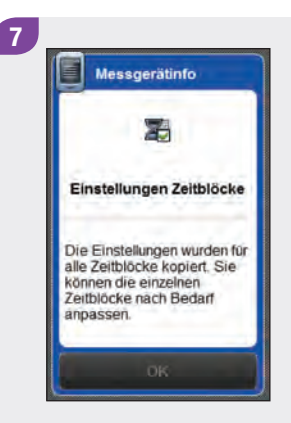

Wählen Sie OK.

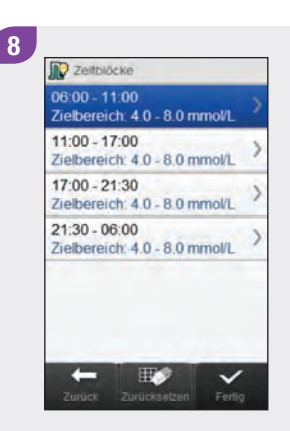

Wählen Sie den Zeitblock aus, den Sie bearbeiten möchten, und fahren Sie mit Schritt 9 fort. Wenn keine Änderungen nötig sind, wählen Sie Fertig und das Zurücksetzen der Zeitblöcke ist abgeschlossen.

#### **HINWEIS**

- ▶ Die Endzeit eines Zeitblocks ist identisch mit der Anfangszeit des folgenden Zeitblocks. Nur die Endzeit kann geändert werden; die Anfangszeit des folgenden Zeitblocks ändert sich dann automatisch.
- ▶ Das Ändern der Endzeit des letzten Zeitblocks ändert nicht automatisch die Anfangszeit des ersten Zeitblocks; stattdessen wird ein neuer Zeitblock erstellt. Beachten Sie den Abschnitt Hinzufügen eines Zeitblocks in diesem Kapitel.
- ▶ Wenn die Endzeit eines Zeitblocks so weit verringert wird, dass sie mit der Anfangszeit identisch ist, wird der betreffende Zeitblock gelöscht. Beachten Sie den Abschnitt Löschen von Zeitblöcken in diesem Kapitel.

**X** Zeltblock Anfangszeit **DO**  $D<sub>0</sub>$ Endzeit 11 00 Stunder Min

 $\mathbf{g}$ 

Stellen Sie die Endzeit ein. Wählen Sie Weiter.

10

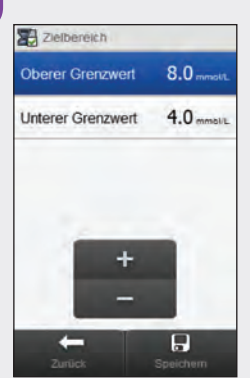

Stellen Sie den Oberen Grenzwert und den Unteren Grenzwert ein. Wählen Sie Speichern.

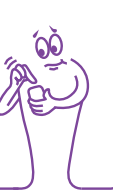

## 11 **D** Zeitblöcke  $06:00 - 11:00$ Zielbereich: 4.0 - 8.0 mmol/L  $11:00 - 17:00$ Zielbereich: 4.0 - 8.0 mmol/L  $17:00 - 21:30$ Zielbereich: 4.0 - 8.0 mmol/L  $21:30 - 06:00$ Zielbereich: 4.0 - 8.0 mmol/L **Exercía Exercía Entre Perlig**  $\mathbb{E}$

Bearbeiten Sie gegebenenfalls weitere Zeitblöcke (siehe Schritt 8). Wenn Sie alle Zeitblöcke bearbeitet haben, wählen Sie Fertig.

# 7.14 Warngrenzwerte: Unter- und Überzuckerung

Sie können Blutzuckerwarngrenzwerte für Hypoglykämie Hauptmenü > Messgerät > Warngrenzwerte (Unterzuckerung, Hypo) oder Hyperglykämie (Überzuckerung, Hyper) festlegen. Das Messgerät zeigt dann eine entsprechende Warnung an, wenn Ihr Blutzuckermesswert unterhalb des Warngrenzwerts für Unterzuckerung oder oberhalb des Warngrenzwerts für Überzuckerung liegt.

# **WARNUNG**

Konsultieren Sie Ihren Arzt, bevor Sie die Warngrenzwerte für Unter- und Überzuckerung ändern.

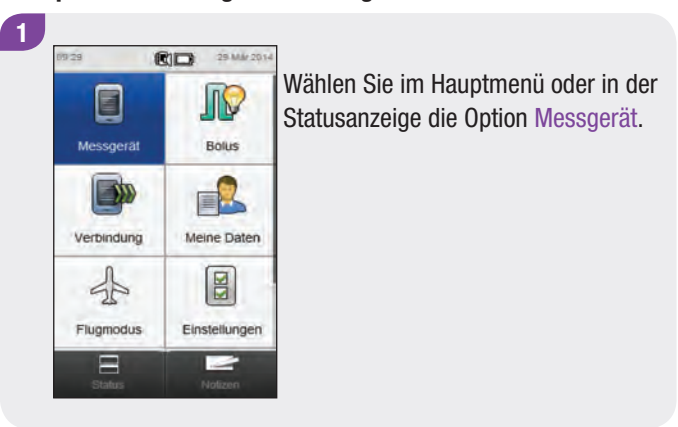

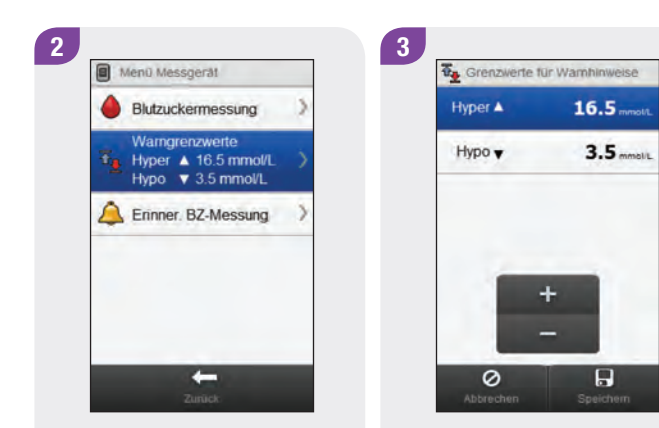

Wählen Sie Warngrenzwerte. Stellen Sie die Grenzwerte für Hyper und Hypo ein. Wählen Sie Speichern.

# 7.15 Insulinschritt

Der Insulinschritt gibt die Menge an, um die Ihre Insulindosis beim Programmieren eines Bolus oder beim Eingeben eines manuellen Tagebucheintrags angepasst wird. Als Insulinschritt können Sie 0.5 U oder 1 U einstellen.

#### Hauptmenü > Einstellungen > Insulinschritte

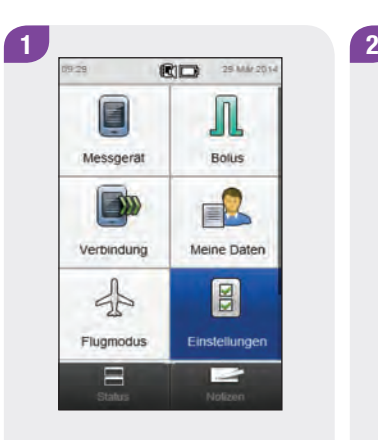

Wählen Sie im Hauptmenü die Option Einstellungen.

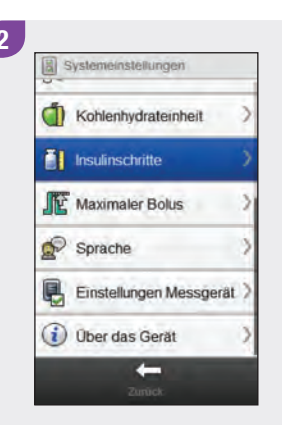

Führen Sie einen Bildlauf durch und wählen Sie Insulinschritte.

| 3 | Insulinschritte |           |  |
|---|-----------------|-----------|--|
|   | $Q$ 0.5 U       |           |  |
|   | $\bullet$ 10    |           |  |
|   |                 |           |  |
|   |                 |           |  |
|   |                 |           |  |
|   |                 |           |  |
|   | Ø               | н         |  |
|   | Abbrechen       | Speichern |  |

Wählen Sie den gewünschten Insulinschritt aus. Wählen Sie Speichern.

# 7.16 Maximale Bolusmenge

Der maximale Bolus dient als Schutz vor unbeabsichtigten überlangen Boli. Es handelt sich um eine Einstellung auf dem Messgerät, mit der die maximale Insulinmenge festgelegt wird, die in einem beliebigen Bolus abgegeben werden darf. Ein Bolus, der die maximale Bolusmenge übersteigt, muss zusätzlich bestätigt werden. Für den maximalen Bolus kann eine Menge zwischen 0 U und maximal 25 U in Schritten zu je 1 U oder 0.5 U (je nach festgelegtem Wert für den Insulinschritt) eingestellt werden.

# **WARNUNG**

Konsultieren Sie Ihren Arzt, bevor Sie die maximale Bolusmenge ändern.

#### Hauptmenü > Einstellungen > Maximaler Bolus

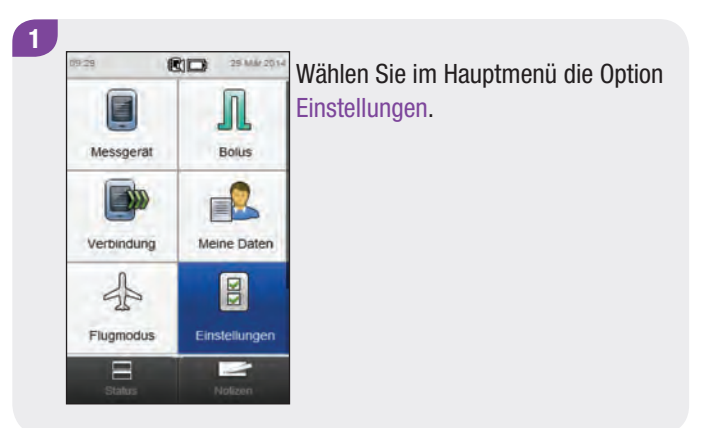

2 **3**<br>3<br>3<br>3<br>3 Kohlenhydrateinheit **T** Insulinschritte IL Maximaler Bolus  $\mathbb{R}$  Sprache Einstellungen Messgerät *i* Über das Gerät  $\leftarrow$ 

Führen Sie einen Bildlauf durch und wählen Sie Maximaler Bolus.

**K** Maximaler Bolus Maximalmenge<br>einstellen  $20.0$ 4  $\begin{array}{c} \hline \mathbf{H} \\ \mathsf{Speichen} \end{array}$  $\circ$ 

Stellen Sie die Menge für den Eintrag Maximaler Bolus ein. Wählen Sie Speichern.

# 7.17 Kohlenhydrateinheit

Sie können aus verschiedenen Kohlenhydrateinheiten auswählen (Gramm, BE, KE oder CC).

## Hauptmenü > Einstellungen > Kohlenhydrateinheit

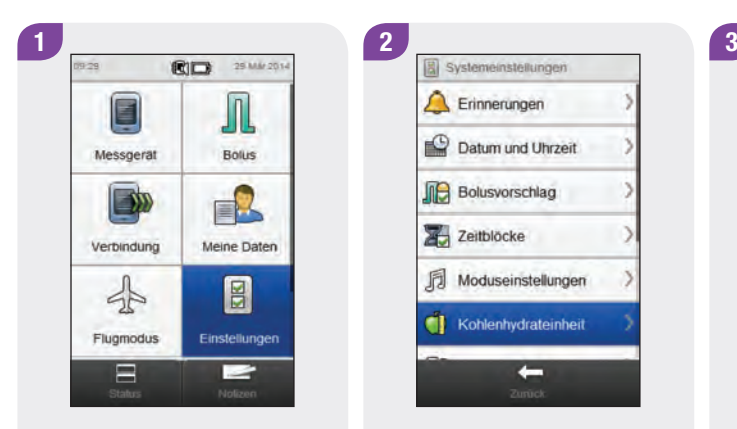

Wählen Sie im Hauptmenü die Option Einstellungen.

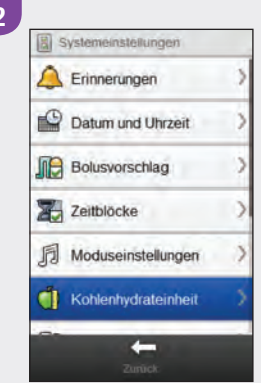

Wählen Sie Kohlenhydrateinheit.

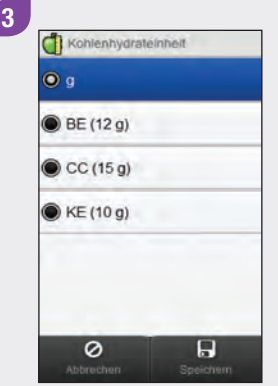

Wählen Sie die gewünschte Kohlenhydrateinheit. Wählen Sie Speichern.

# **HINWEIS**

Die Entsprechungen für KE, BE und CC in Gramm können mit der Accu-Chek 360° Konfigurationssoftware geändert werden. Die Standardentsprechungen in Gramm sehen Sie in der Anzeige in Schritt 3.

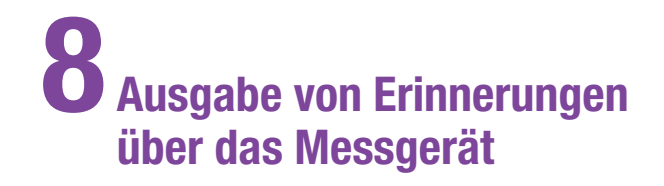

# 8.1 Überblick

#### $\bigwedge$ WARNUNG

Während einer bestehenden Verbindung zu einem Continua Certified® Manager zeigt das Messgerät keine Erinnerungen an.

### **HINWEIS**

Blutzucker wird gelegentlich als BZ abgekürzt, wobei beide Begriffe dasselbe bedeuten.

## Erinnerungen an Blutzuckermessung: Nach Mahlzeit, Nach niedrigem BZ-Messwert, Nach hohem BZ-Messwert

- ▶ Die Erinnerung "Nach Mahlzeit" erinnert Sie daran, eine Blutzuckermessung durchzuführen, wenn Sie einen Blutzuckermesswert als Vor Mahlzeit markiert haben.
- ▶ Die Erinnerung "Nach niedrigem BZ-Messwert" erinnert Sie daran, eine Blutzuckermessung durchzuführen, wenn Ihr Blutzuckermesswert unter dem Grenzwert für niedrigen Blutzucker lag.
- ▶ Die Erinnerung "Nach hohem BZ-Messwert" erinnert Sie daran, eine Blutzuckermessung durchzuführen, wenn Ihr Blutzuckermesswert über dem Grenzwert für hohen Blutzucker lag.
- ▶ Das Messgerät schaltet sich zur festgelegten Uhrzeit ein und zeigt die Erinnerung an (sofern kein Teststreifen eingeführt wurde). Wenn das Messgerät jedoch zum anberaumten Zeitpunkt der Erinnerung bereits eingeschaltet ist und keine Blutzuckermessung durchgeführt wurde, wird die Erinnerung angezeigt, wenn sich das Messgerät ausschaltet.
- ▶ Wenn Sie eine Blutzuckermessung durchführen, verwirft das Messgerät alle in den nächsten 30 Minuten anstehenden Erinnerungen an Blutzuckermessungen. Gegebenenfalls wird, je nach Blutzuckermesswert, eine neue Erinnerung anberaumt.
- $\triangleright$  Erinnerung nach Mahlzeit und Erinnerung nach niedrigem BZ-Messwert: Wählen Sie Verschieben, um die Erinnerung um 5 Minuten zu verschieben, oder Ignorieren, um die Erinnerung zu beenden.
- ▶ Erinnerungen nach hohem Blutzuckerwert: Wählen Sie Verschieben, um die Erinnerung um 15 Minuten zu verschieben, oder Ignorieren, um die Erinnerung zu beenden.

## Erinnerungen an Termine: Arztbesuch, Labortest, Benutzerdefiniert

Terminerinnerungen helfen Ihnen dabei, einen anstehenden Arztbesuch oder Labortest nicht zu vergessen. Darüber hinaus können Sie benutzerdefinierte Terminerinnerungen festlegen.

- $\triangleright$  Diese Erinnerungen werden angezeigt, wenn Sie das Messgerät einschalten und kein Teststreifen eingeführt wurde.
- ▶ Wählen Sie Verschieben, um die Erinnerung um 15 Minuten zu verschieben, oder Ignorieren, um die Erinnerung zu beenden.

#### Wecker-Erinnerungen: BZ-Messung, Sonstige, Basalinjektion Erinnerungen an Medikamente

Wecker-Erinnerungen helfen Ihnen dabei, sich an die Messung Ihres Blutzuckers oder an andere tägliche Termine zu erinnern.

- ▶ Das Messgerät schaltet sich zur festgelegten Uhrzeit ein und zeigt die Erinnerung an (sofern kein Teststreifen eingeführt wurde). Wenn das Messgerät jedoch zum anberaumten Zeitpunkt der Erinnerung bereits eingeschaltet ist und nach einer entsprechenden Wecker-Erinnerung keine Blutzuckermessung durchgeführt wurde, wird die Erinnerung angezeigt, wenn sich das Messgerät ausschaltet.
- ▶ Wenn Sie eine Blutzuckermessung durchführen, verwirft das Messgerät alle in den nächsten 30 Minuten anstehenden Wecker-Erinnerungen an eine BZ-Messung.
- ▶ Sie können bis zu 8 Wecker-Erinnerungen einrichten.
- ▶ Wählen Sie Verschieben, um die Erinnerung um 15 Minuten zu verschieben, oder Ignorieren, um die Erinnerung zu beenden.

Mit einer Erinnerung an ein Medikament können Sie sich an den Einnahmezeitpunkt eines Medikaments erinnern lassen. Eine Erinnerung an ein Medikament kann einmalig oder jeden Tag zur selben Zeit ausgegeben werden.

- $\triangleright$  Sie können bis zu 5 Erinnerungen an Medikamente einrichten.
- ▶ Für jede Erinnerung an ein Medikament können Sie einen eigenen Namen vergeben.
- ▶ Wählen Sie Verschieben, um die Erinnerung um 15 Minuten zu verschieben, oder Ignorieren, um die Erinnerung zu beenden.

# 8.2 Erinnerung an Blutzuckermessung: Nach Mahlzeit

Hauptmenü > Messgerät > Erinnerungen an BZ-Messung > Nach Mahlzeit

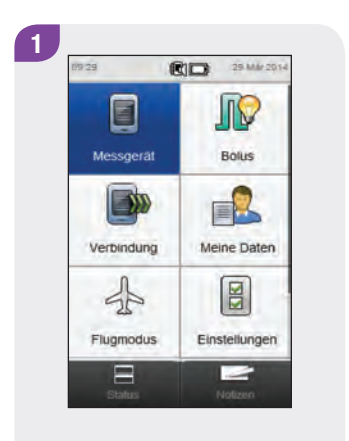

Wählen Sie im Hauptmenü oder in der Statusanzeige die Option Messgerät.

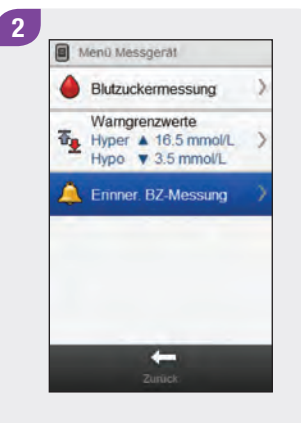

Wählen Sie Frinner. B7-Messung.

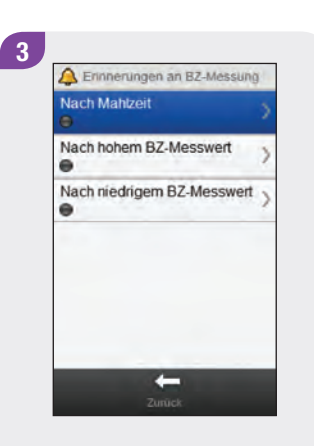

Wählen Sie Nach Mahlzeit.

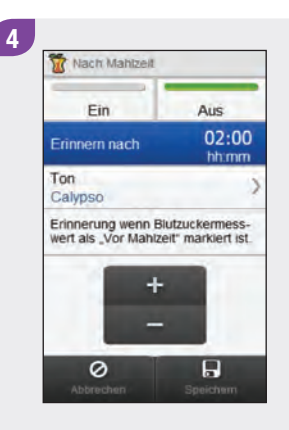

Wählen Sie eine Einstellung für Erinnern nach. Um den Ton zu ändern, wählen Sie Ton und fahren Sie mit dem nächsten Schritt fort; anderenfalls fahren Sie mit Schritt 6 fort.

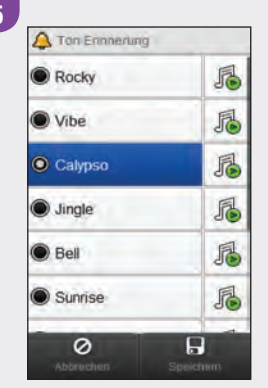

Wählen Sie einen Ton aus. Wählen Sie Speichern.

#### **HINWEIS**

- $\triangleright$  Wählen Sie  $\mathbb{Z}$ , wenn Sie den Ton hören möchten.
- $\blacktriangleright$  Führen Sie einen Bildlauf durch, um weitere Auswahlmöglichkeiten für Töne anzuzeigen.

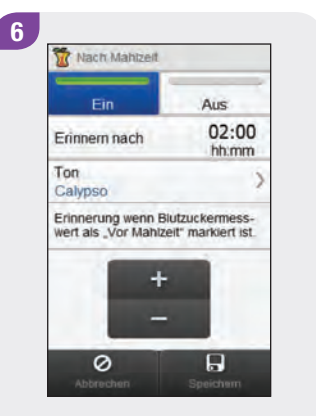

Wählen Sie Ein, um die Erinnerung zu aktivieren. Wählen Sie Speichern.

# 8.3 Erinnerung an Blutzuckermessung: Nach hohem Blutzuckermesswert

Hauptmenü > Messgerät > Erinnerungen an BZ-Messung > Nach hohem BZ-Messwert

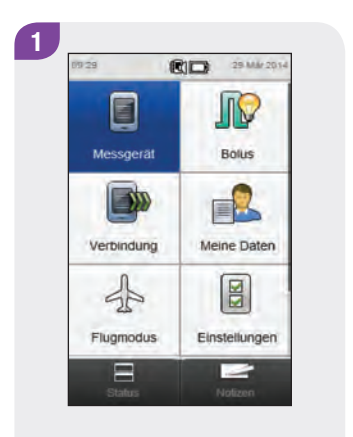

Wählen Sie im Hauptmenü oder in der Statusanzeige die Option Messgerät.

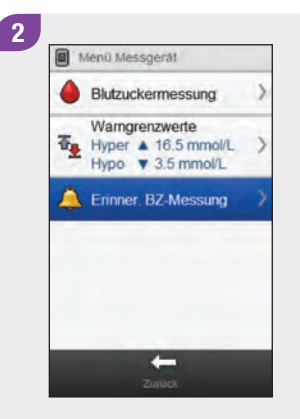

Wählen Sie Frinner. B7-Messung.

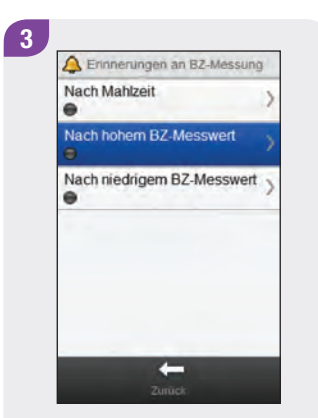

Wählen Sie Nach hohem BZ-Messwert.

4 Nach hohem BZ-Messwert Fin Aug. Blutzuckergrenzwert 16.5 mmail 02:00 Erinnern nach hh:mm Ton Calvoso ٠  $\circ$  $\Box$ 

Stellen Sie den Blutzuckergrenzwert ein. Wählen Sie eine Einstellung für Erinnern nach. Um den Ton zu ändern, wählen Sie Ton und fahren Sie mit dem nächsten Schritt fort; anderenfalls fahren Sie mit Schritt 6 fort.
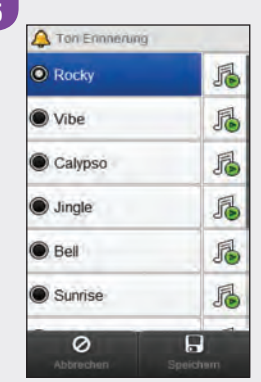

Wählen Sie einen Ton aus. Wählen Sie Speichern.

#### HINWEIS

- $\blacktriangleright$  Wählen Sie  $\mathbb{Z}$ , wenn Sie den Ton hören möchten.
- $\blacktriangleright$  Führen Sie einen Bildlauf durch, um weitere Auswahlmöglichkeiten für Töne anzuzeigen.

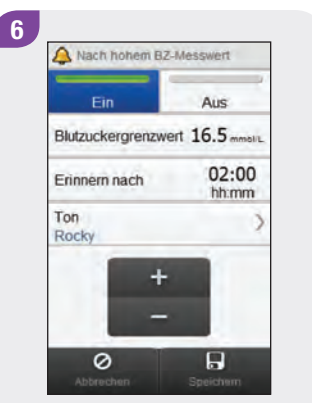

Wählen Sie Ein, um die Erinnerung zu aktivieren. Wählen Sie Speichern.

## 8.4 Erinnerung an Blutzuckermessung: Nach niedrigem Blutzuckermesswert

Hauptmenü > Messgerät > Erinnerungen an BZ-Messung > Nach niedrigem BZ-Messwert

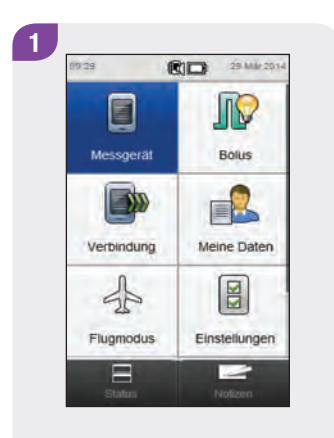

Wählen Sie im Hauptmenü oder in der Statusanzeige die Option Messgerät.

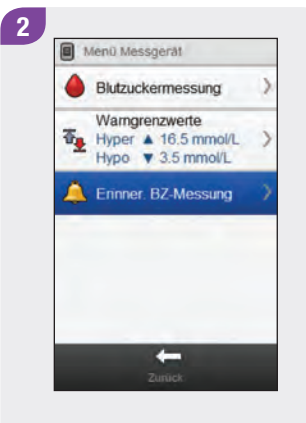

Wählen Sie Frinner. B7-Messung.

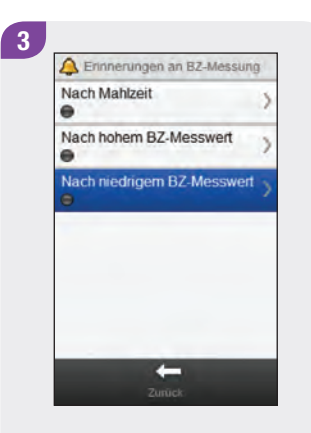

Wählen Sie Nach niedrigem BZ-Messwert.

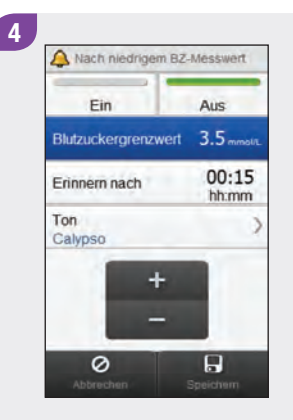

Stellen Sie den Blutzuckergrenzwert ein. Wählen Sie eine Einstellung für Erinnern nach. Um den Ton zu ändern, wählen Sie Ton und fahren Sie mit dem nächsten Schritt fort; anderenfalls fahren Sie mit Schritt 6 fort.

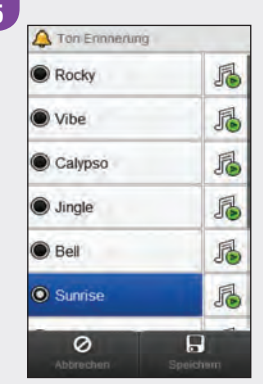

Wählen Sie einen Ton aus. Wählen Sie Speichern.

#### HINWEIS

- $\blacktriangleright$  Wählen Sie  $\mathbb{Z}$ , wenn Sie den Ton hören möchten.
- $\blacktriangleright$  Führen Sie einen Bildlauf durch, um weitere Auswahlmöglichkeiten für Töne anzuzeigen.

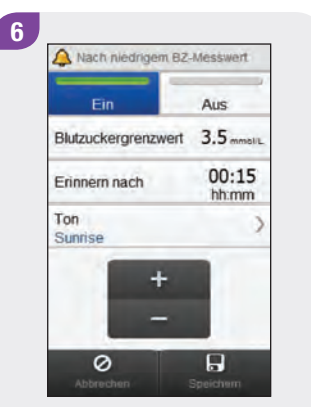

Wählen Sie Ein, um die Erinnerung zu aktivieren. Wählen Sie Speichern.

## 8.5 Erinnerung an Arztbesuch

Hauptmenü > Einstellungen > Erinnerungen > Arztbesuch

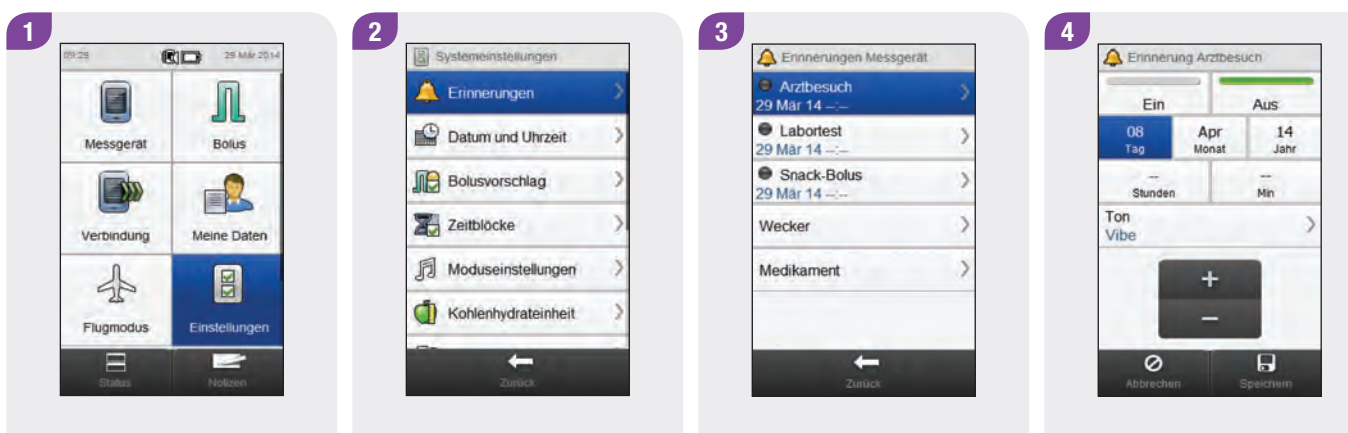

Wählen Sie im Hauptmenü die Option Einstellungen.

Wählen Sie Erinnerungen.

Wählen Sie Arztbesuch.

Stellen Sie Datum und Uhrzeit ein. Um den Ton zu ändern, wählen Sie Ton und fahren Sie mit dem nächsten Schritt fort; anderenfalls fahren Sie mit Schritt 6 fort.

5

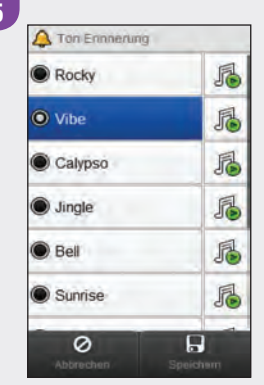

Wählen Sie einen Ton aus. Wählen Sie Speichern.

#### HINWEIS

- $\blacktriangleright$  Wählen Sie  $\mathbb{Z}$ , wenn Sie den Ton hören möchten.
- $\blacktriangleright$  Führen Sie einen Bildlauf durch, um weitere Auswahlmöglichkeiten für Töne anzuzeigen.

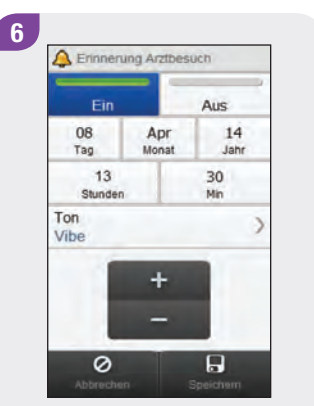

Wählen Sie Ein, um die Erinnerung zu aktivieren. Wählen Sie Speichern.

## 8.6 Erinnerung an Labortest

#### Hauptmenü > Einstellungen > Erinnerungen > Labortest

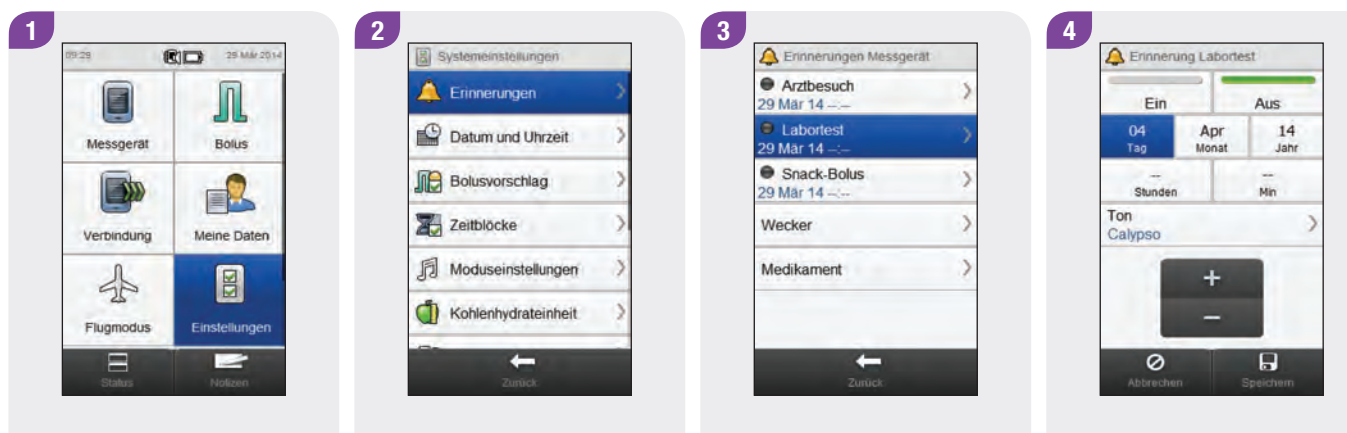

Wählen Sie im Hauptmenü die Option Einstellungen.

Wählen Sie Erinnerungen. Wählen Sie Labortest.

Stellen Sie Datum und Uhrzeit ein. Um den Ton zu ändern, wählen Sie Ton und fahren Sie mit dem nächsten Schritt fort; anderenfalls fahren Sie mit Schritt 6 fort.

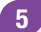

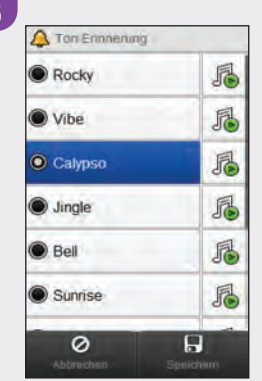

Wählen Sie einen Ton aus. Wählen Sie Speichern.

#### **HINWEIS**

- $\triangleright$  Wählen Sie  $\mathbb{Z}$ , wenn Sie den Ton hören möchten.
- $\blacktriangleright$  Führen Sie einen Bildlauf durch, um weitere Auswahlmöglichkeiten für Töne anzuzeigen.

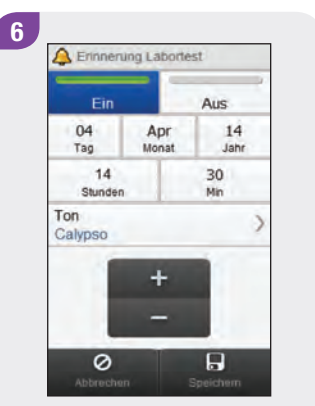

Wählen Sie Ein, um die Erinnerung zu aktivieren. Wählen Sie Speichern.

## 8.7 Benutzerdefinierte Erinnerung

Hauptmenü > Einstellungen > Erinnerungen > Benutzerdefiniert

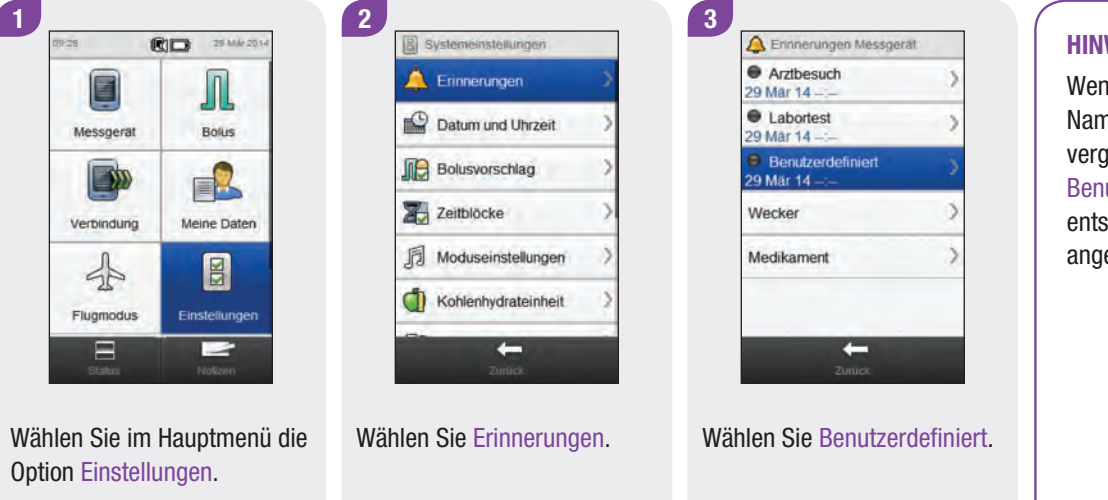

#### **HINWEIS**

Wenn Sie bereits einen Namen für die Erinnerung vergeben haben, wird statt Benutzerdefiniert der entsprechende Name angezeigt.

2100米

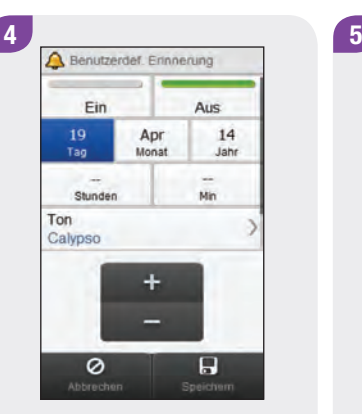

Stellen Sie Datum und Uhrzeit ein. Um den Ton zu ändern, wählen Sie Ton und fahren Sie mit dem nächsten Schritt fort; anderenfalls fahren Sie mit Schritt 6 fort

#### A Ton Ennnerung 届 Rocky 局  $\bullet$  Vibe 届 Calypso 届 **O** Jingle 局  $<sup>•</sup>$  Bell</sup> 局 Sunrise  $\circ$  $\overline{B}$

Wählen Sie einen Ton aus. Wählen Sie Speichern.

#### **HINWEIS**

- $\triangleright$  Wählen Sie  $\mathbb{Z}$ , wenn Sie den Ton hören möchten.
- $\blacktriangleright$  Führen Sie einen Bildlauf durch, um weitere Auswahlmöglichkeiten für Töne anzuzeigen.

#### 6 A Benutzerder, Erinnerung 19 Apr 14 Monat Jahr Tag  $13$  $00$ Min Stunden Ton Vibe **ET** Namen bearbeiten  $\circ$  $\overline{B}$

Um den Namen der Erinnerung zu ändern, führen Sie einen Bildlauf durch und wählen Sie Namen bearbeiten; anderenfalls fahren Sie mit Schritt 8 fort.

## 7 Namen eingeben<br>Zahnarzt  $\checkmark$ ÷  $\bullet$

Löschen Sie den vorherigen Namen. Geben Sie einen Namen ein. Wählen Sie  $\mathcal{D}$ .

Wählen Sie Ein, um die Erinnerung zu aktivieren. Wählen Sie Speichern.

8

A zahnarzt

19

Tag

Ein

13

Stunden Ton Vibe

 $\overline{\circ}$ 

Aus

00<br>Min

 $\Box$ <br>Speichem

 $14$ 

Jahr

Apr<br>Monat

### 8.8 Wecker-Erinnerung

Hauptmenü > Einstellungen > Erinnerungen > Wecker

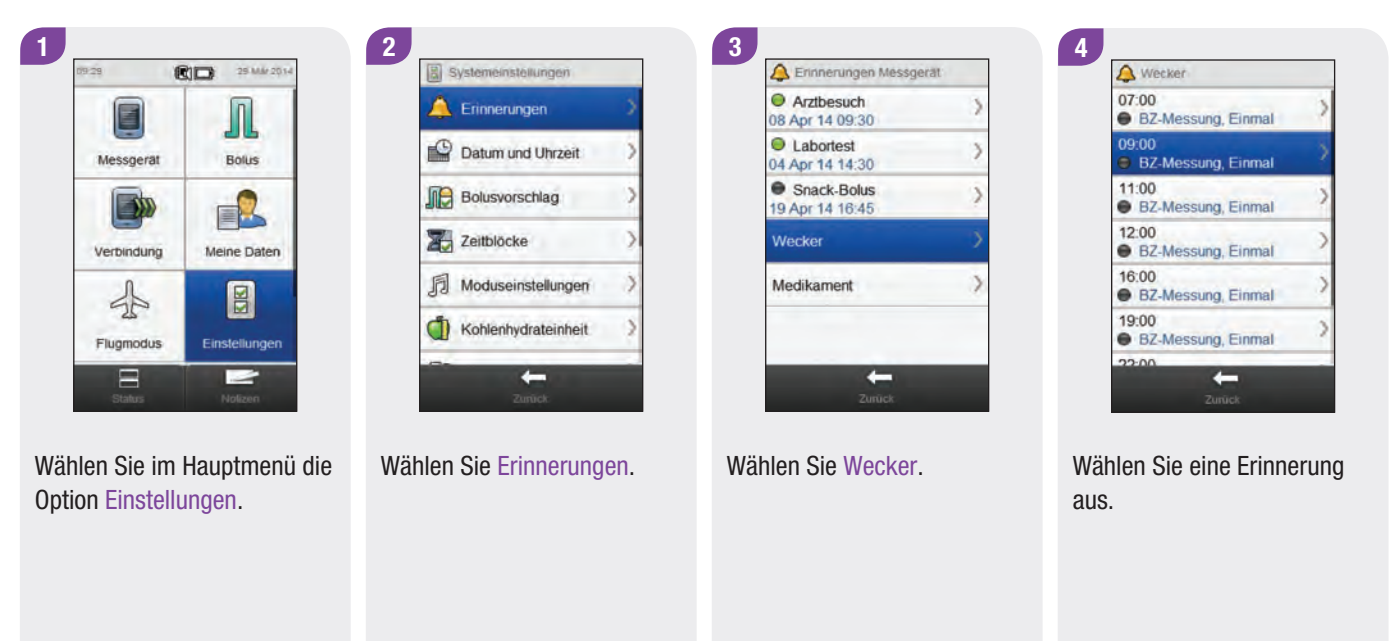

#### HINWEIS

- $\blacktriangleright$  Führen Sie einen Bildlauf durch, um weitere Erinnerungen anzuzeigen.
- $\blacktriangleright$  Erinnerungen, die eingeschaltet sind, sind grün gekennzeichnet.

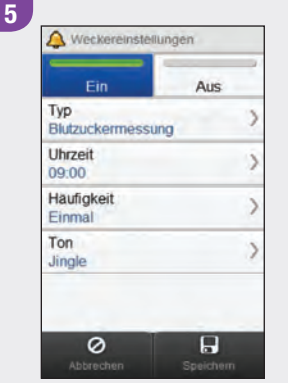

Wählen Sie Ein, um die Erinnerung zu aktivieren, bzw. Aus, um die Erinnerung zu deaktivieren.

So ändern Sie diese Erinnerung: Wählen Sie das zu ändernde Feld aus und gehen Sie wie auf den folgenden Seiten beschrieben vor. Wenn Sie die Einrichtung abgeschlossen haben, wählen Sie Speichern.

#### Weckereinstellungen

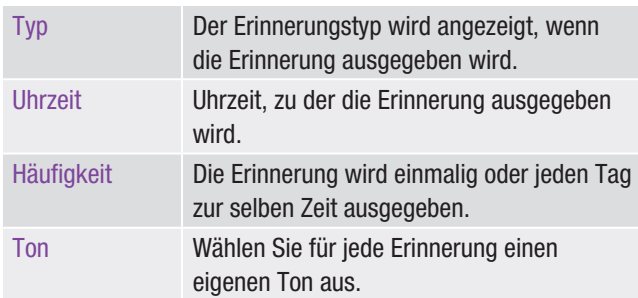

#### Anzeigen zum Einstellen einer Wecker-Erinnerung

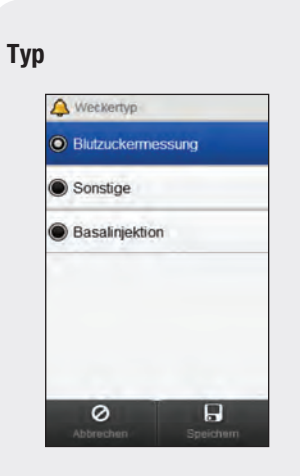

Uhrzeit

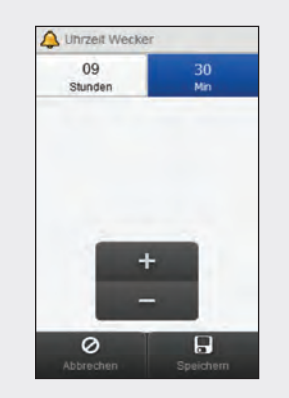

Wählen Sie den Erinnerungstyp aus. Wählen Sie Speichern. Stellen Sie die Uhrzeit für die Erinnerung ein. Wählen Sie Speichern.

#### Häufigkeit

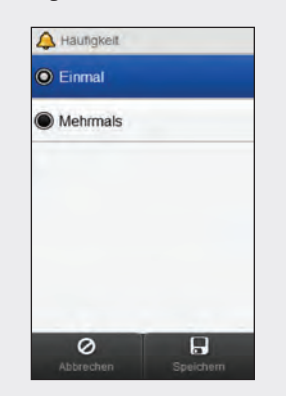

Wählen Sie Einmal oder Mehrmals. Wählen Sie Speichern.

Ton

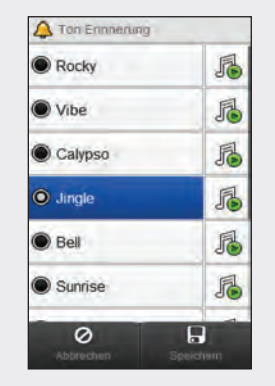

Wählen Sie einen Ton aus. Wählen Sie Speichern.

#### HINWEIS

- ▶ Wählen Sie *S*, wenn Sie den Ton hören möchten.
- $\blacktriangleright$  Führen Sie einen Bildlauf durch, um weitere Auswahlmöglichkeiten für Töne anzuzeigen.

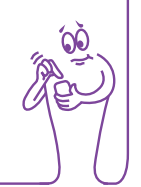

## 8.9 Erinnerung an Medikament

Hauptmenü > Einstellungen > Erinnerungen > Medikament

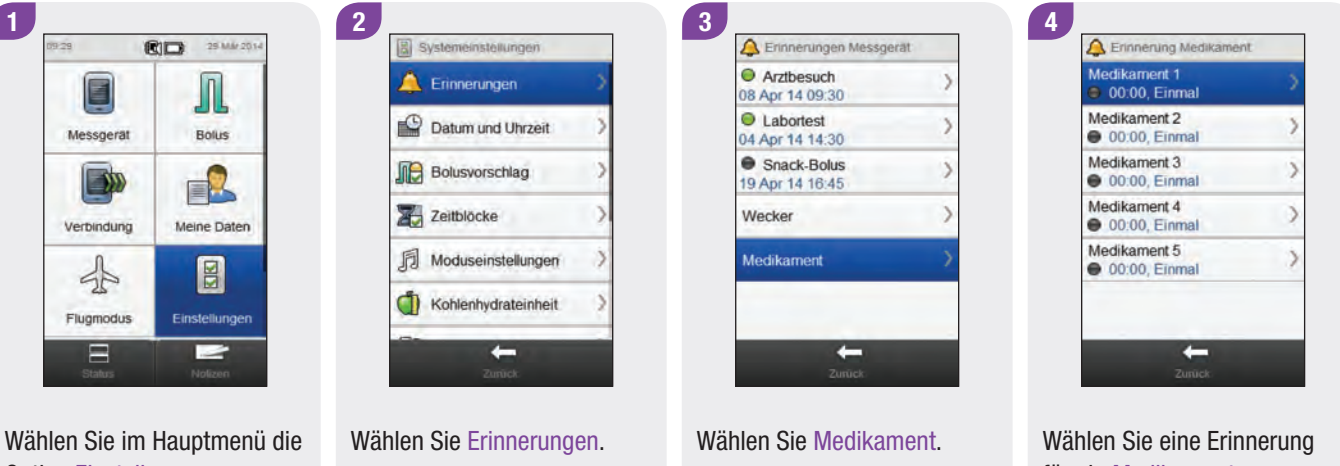

Option Einstellungen.

für ein Medikament aus.

#### HINWEIS

- $\blacktriangleright$  Wenn Sie bereits einen Namen für die Erinnerung vergeben haben, wird statt Medikament der entsprechende Name angezeigt.
- $\blacktriangleright$  Erinnerungen, die eingeschaltet sind, sind grün gekennzeichnet.

美食物

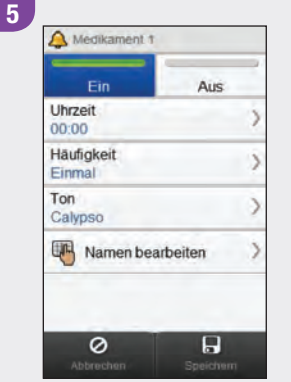

Wählen Sie Ein, um die Erinnerung zu aktivieren, bzw. Aus, um die Erinnerung zu deaktivieren.

So ändern Sie diese Erinnerung: Wählen Sie das zu ändernde Feld aus und gehen Sie wie auf den folgenden Seiten beschrieben vor. Wenn Sie alle Einstellungen vorgenommen haben, wählen Sie Speichern.

#### Einstellungen für Erinnerungen an ein Medikament

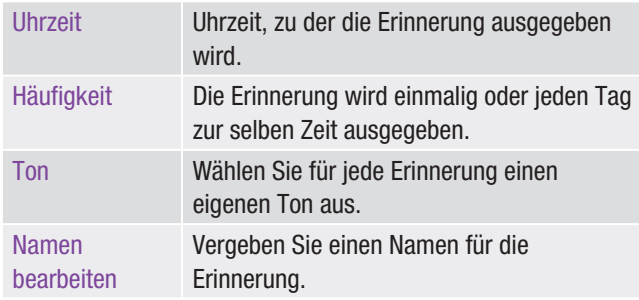

#### Anzeigen zum Einstellen einer Erinnerung an ein Medikament

#### Uhrzeit

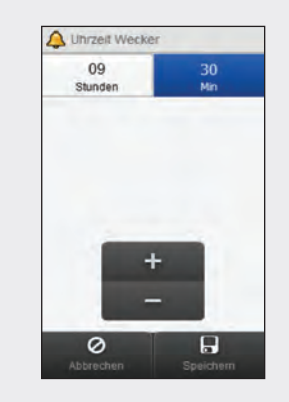

Stellen Sie die Uhrzeit für die Erinnerung ein. Wählen Sie Speichern.

Häufigkeit

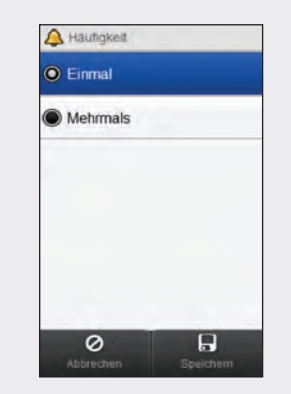

Wählen Sie Einmal oder Mehrmals. Wählen Sie Speichern.

#### Ton

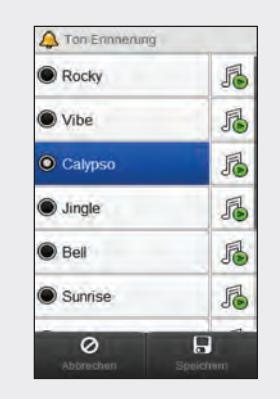

Wählen Sie einen Ton aus. Wählen Sie Speichern.

#### **HINWEIS**

- $\blacktriangleright$  Wählen Sie  $\mathbb{Z}$ , wenn Sie den Ton hören möchten.
- $\blacktriangleright$  Führen Sie einen Bildlauf durch, um weitere Auswahlmöglichkeiten für Töne anzuzeigen.

#### Namen bearbeiten

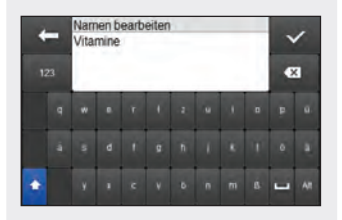

Löschen Sie den vorherigen Namen. Geben Sie einen Namen ein. Wählen Sie  $\mathcal{D}$ .

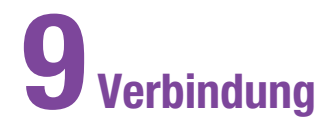

## 9.1 Überblick

Das Messgerät kann mittels USB eine Verbindung zu einem PC herstellen, um Daten zu kontrollieren und auszutauschen sowie Daten von der Accu‑Chek 360° Software oder einer anderen kompatiblen Software zu empfangen bzw. an diese zu übertragen.

## 9.2 Verbinden des Messgeräts mit einem PC über ein USB-Kabel

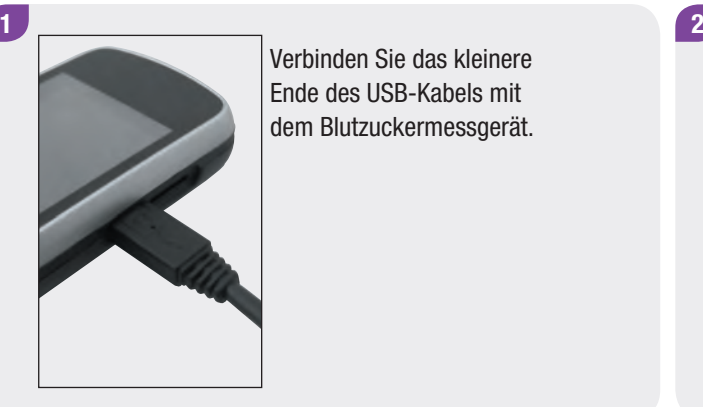

Verbinden Sie das kleinere Ende des USB-Kabels mit dem Blutzuckermessgerät.

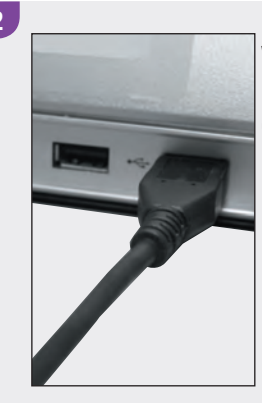

Verbinden Sie das größere Ende des USB-Kabels mit einem freien USB-Port Ihres Computers.

#### HINWEIS

- ▶ Ist das Messgerät bereits über ein USB-Kabel mit einem PC verbunden und befindet es sich zum Laden im Leerlaufstatus, so können Sie eine Datenverbindung herstellen. Wählen Sie im Hauptmenü Verbindung > Mit PC verbinden.
- j Während eine Verbindung zu einem PC besteht, können mit dem Messgerät keine Blutzuckermessungen durchgeführt werden.

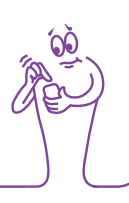

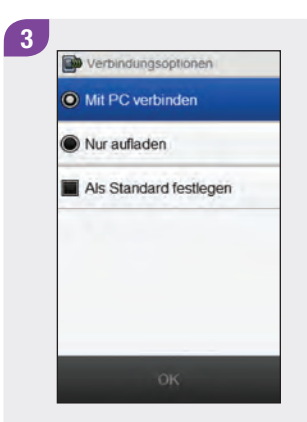

Wählen Sie Mit PC verbinden. Wählen Sie OK

#### HINWEIS

- ▶ Falls das Messgerät die Verbindung zum PC nicht automatisch herstellt, wählen Sie im Menü Verbindung die Option Mit PC verbinden.
- ▶ Bei Auswahl der Option Nur aufladen lädt das Messgerät die Batterie über die USB-Verbindung auf und stellt keine anderweitige Datenverbindung zum PC her.
- j Wählen Sie Als Standard festlegen, wenn diese Anzeige künftig nicht mehr erscheinen soll. Das Messgerät führt dann stets die ausgewählte Aktion durch, wenn ein USB-Kabel angeschlossen wird.

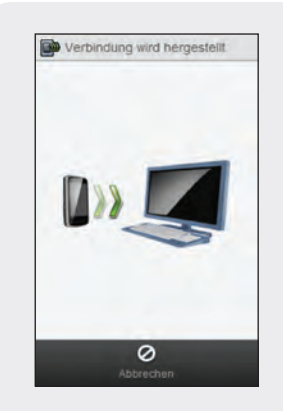

Das Messgerät versucht, die Verbindung zum PC herzustellen.

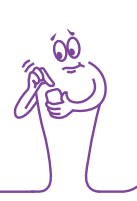

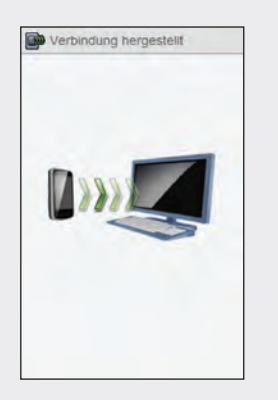

Wurde die Verbindung zwischen Messgerät und PC erfolgreich hergestellt, erscheint die Anzeige Verbindung hergestellt und die Datenübertragung beginnt. Während der Datenübertragung darf die USB-Kabelverbindung nicht getrennt werden.

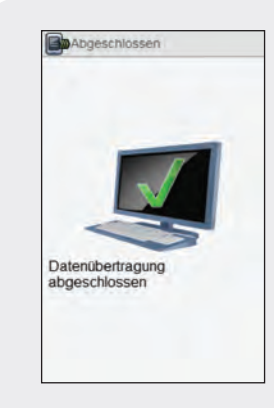

Wenn das Messgerät die Datenübertragung abgeschlossen hat, erscheint die Anzeige Abgeschlossen.

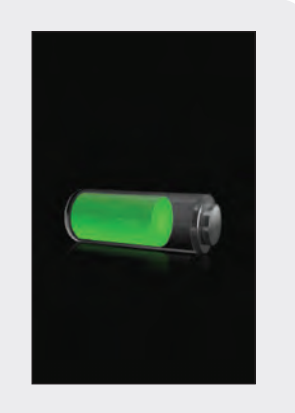

Die Anzeige mit dem Batteriesymbol im Lademodus erscheint. Nach ca. 3 Sekunden erlischt die Anzeige des Messgeräts. Der Ladevorgang wird fortgesetzt.

## 9.3 Ändern der Einstellungen für die Verbindung über ein USB-Kabel

Im Menü Verbindungseinstellungen können Sie auswählen, wie sich das Messgerät verhalten soll, wenn Sie über ein USB-Kabel eine Verbindung zu einem PC herstellen.

#### Hauptmenü > Verbindung > Einstellungen

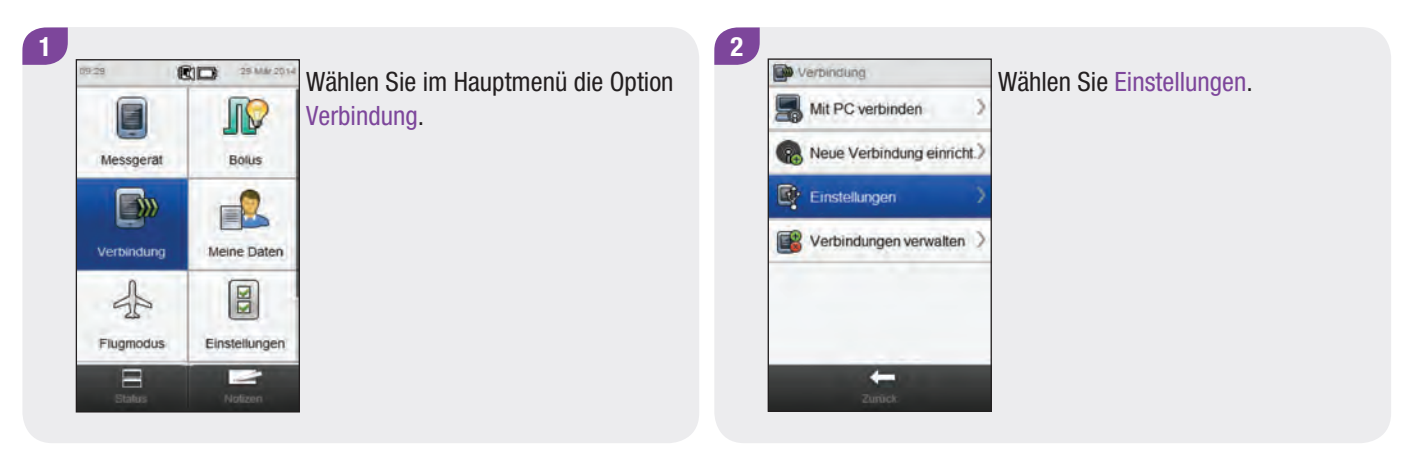

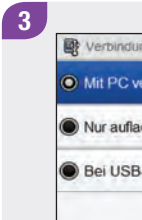

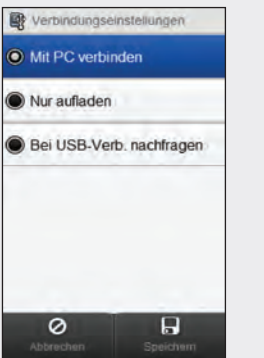

Wählen Sie die gewünschte Option aus. Wählen Sie Speichern.

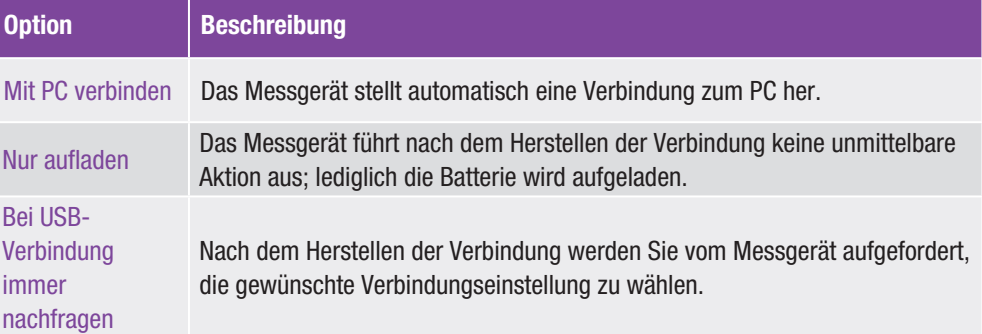

# 10 Reise-Einstellungen

## 10.1 Überblick

Die meisten Fluggesellschaften und viele Regierungen verbieten die Verwendung von drahtlosen Funkgeräten auf Flügen. Der Flugmodus sorgt dafür, dass das Messgerät diesen Richtlinien entspricht und Sie somit ganz sicher die nicht drahtlosen Funktionen des Messgeräts nutzen können.

#### **HINWEIS**

Das Einschalten des Flugmodus kann auch dabei helfen, die Batterie zu schonen.

## 10

## 10.2 Einschalten des Flugmodus

#### Hauptmenü > Flugmodus

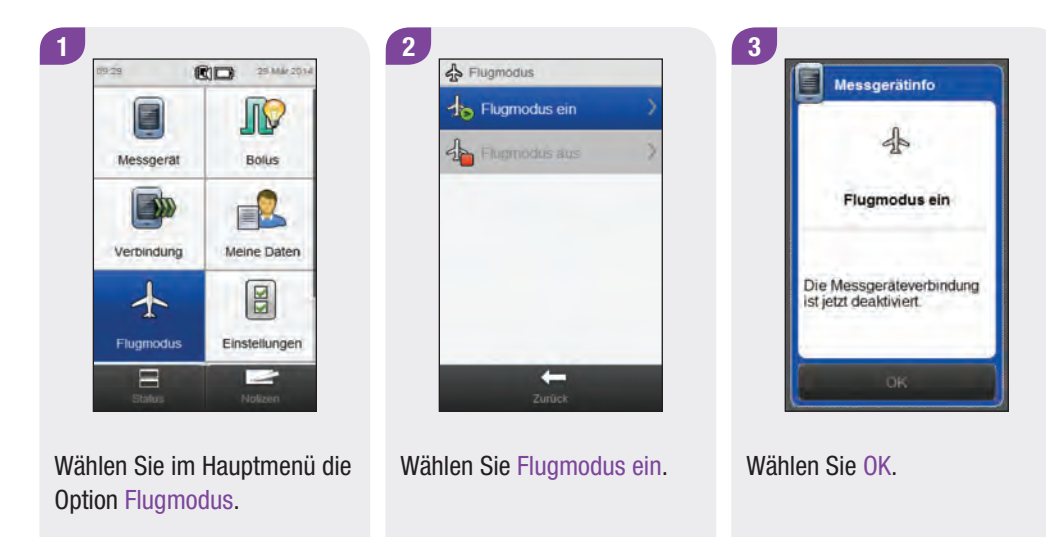

## 10.3 Ausschalten des Flugmodus

#### Hauptmenü > Flugmodus

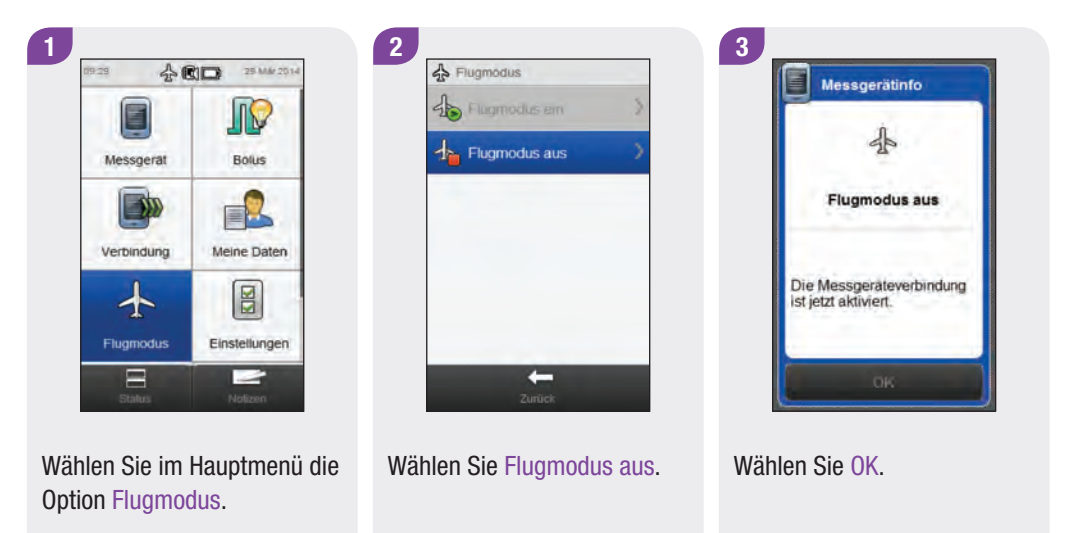

## **Meine Daten**

## 11.1 Überblick

Anhand der Analyse Ihrer im Blutzuckermessgerät gespeicherten Blutzuckermesswerte können Sie und Ihr Arzt effektiv feststellen, wie gut Sie Ihren Diabetes unter Kontrolle haben. Diese Analyse ist ein wertvolles Hilfsmittel zur Verbesserung Ihrer Diabetesbehandlung. Die vom Messgerät angezeigten Berichte helfen Ihnen, den Accu-Chek Aviva Insight Diabetes Manager optimal zu nutzen.

Das Messgerät erstellt Diagramme und Berichte, die Sie dabei unterstützen, die im Gerät gespeicherten Informationen auszuwerten. In Diagrammen lassen sich Ihre Blutzuckermesswerte sehr anschaulich darstellen. Das Messgerät kann ein Kurvendiagramm zur Darstellung von Trends Ihrer Blutzuckermesswerte sowie andere Informationen anzeigen, wie z. B. den Bolusspeicher, ein Diagramm mit den Messwertbereichen für einen Tages- oder Wochenverlauf und ein Tortendiagramm mit verschiedenen Farben zur Veranschaulichung der Anzahl von Messwerten innerhalb, oberhalb oder unterhalb Ihres Blutzuckerzielbereichs.

#### **HINWEIS**

Blutzucker wird gelegentlich als BZ abgekürzt, wobei beide Begriffe dasselbe bedeuten.

### 11.2 Tagebuch

Sie können sich einen bestimmten Blutzuckermesswert samt Eigenschaften (wie Messzeitpunkt, Kohlenhydrate, Gesundheitsereignis und Bolus) aus den im Messgerät gespeicherten Tagebucheinträgen anzeigen lassen. Darüber hinaus können Sie die Eigenschaften eines bestimmten Tagebucheintrags ändern oder ergänzen.

#### **HINWEIS**

- ▶ Das auf dem Blutzuckermessgerät gespeicherte Tagebuch ersetzt das physische Blutzuckertagebuch, das Sie möglicherweise in der Vergangenheit geführt haben.
- ▶ Tagebuchdaten, die zur Berechnung von Bolusvorschlägen verwendet wurden, können nicht geändert werden.

Das Messgerät speichert automatisch bis zu 2.000 Tagebucheinträge mit Uhrzeit und Datum. Über das Messgerät können Sie sich die letzten 250 Tagebucheinträge ansehen und bei Verwendung eines Computers mit kompatibler Software sogar bis zu 2.000 Tagebucheinträge. Tagebucheinträge werden in der Reihenfolge vom jüngsten zum ältesten Eintrag gespeichert.

Ein Tagebucheintrag kann Folgendes enthalten:

- ▶ Datum und Uhrzeit
- j Blutzuckermesswert
- $\blacktriangleright$  Messzeitpunkt (Ereignisse)
- $\blacktriangleright$  Kohlenhydrataufnahme
- $\blacktriangleright$  Gesundheitsereignis
- $\blacktriangleright$  Bolustyp
- $\blacktriangleright$  Bolusmenge
- $\triangleright$  Notiz

#### **HINWEIS**

- ▶ Nehmen Sie keine Änderung an Ihrer Therapie auf Basis eines einzelnen Eintrags oder Messwerts im Tagebuch vor.
- ▶ In diesem Kapitel sind Beispielanzeigen abgebildet. Die Anzeigen können leicht von den Anzeigen Ihres Messgeräts abweichen. Wenn Sie Fragen zu den Geräteanzeigen haben, wenden Sie sich an die zuständige Niederlassung von Roche.
- ► Beim Wechseln der Batterie bleiben die Daten im Tagebuch gespeichert. Sie müssen nach dem Wechseln der Batterie jedoch überprüfen, ob Uhrzeit und Datum noch korrekt sind. Weitere Informationen zum Wechseln der Batterie finden Sie im Kapitel Pflege und Wartung in dieser Gebrauchsanweisung.
- ► Es ist sehr wichtig, dass Sie Uhrzeit und Datum korrekt eingestellt haben. Die korrekte Einstellung von Uhrzeit und Datum hilft Ihnen und Ihrem Arzt, die Informationen richtig auszuwerten.
- j Sobald der Speicher des Tagebuchs 2.000 Einträge enthält, wird beim Hinzufügen eines neuen Tagebucheintrags der älteste Eintrag gelöscht.
- ▶ Die Ergebnisse von Funktionskontrollen werden zwar auf dem Messgerät gespeichert, sie können aber nicht im Tagebuch eingesehen werden. Die Ergebnisse von Funktionskontrollen können auf einem Computer mit kompatibler Software überprüft werden.
- ▶ Bevor Sie Tagebucheinträge oder die Ergebnisse von Funktionskontrollen auf einem PC prüfen können, müssen die gespeicherten Tagebucheinträge zuerst auf einen PC übertragen werden, auf dem eine spezielle Software ausgeführt wird. Wenden Sie sich an die zuständige Niederlassung von Roche, wenn Sie Informationen zur Produktverfügbarkeit wünschen.
- ▶ Die Ergebnisse von Funktionskontrollen werden weder in den Berichten noch in den Diagrammen verwendet.

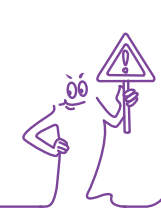

#### 11.2.1 Interpretieren des Tagebuchs

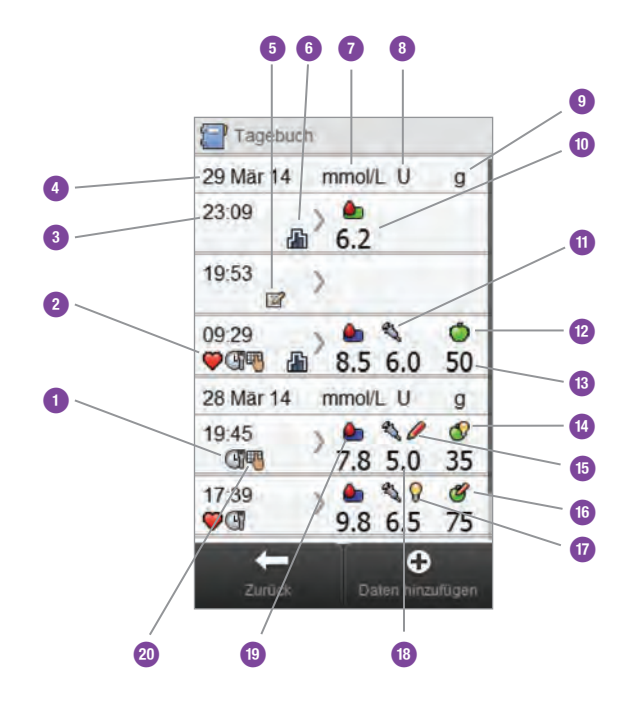

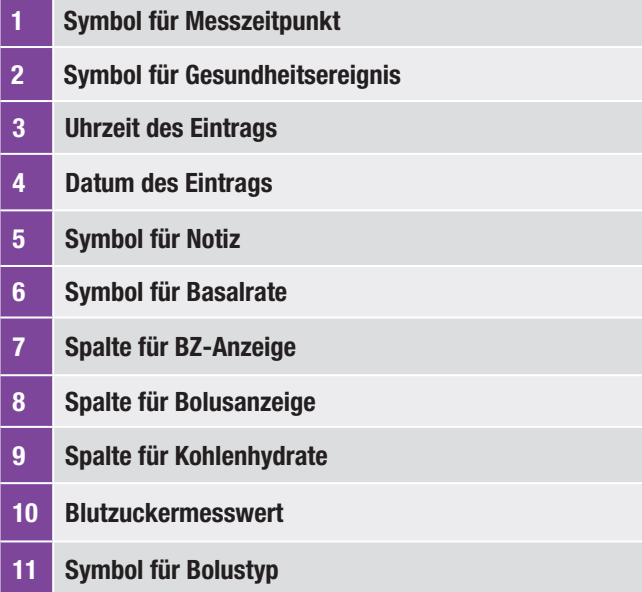

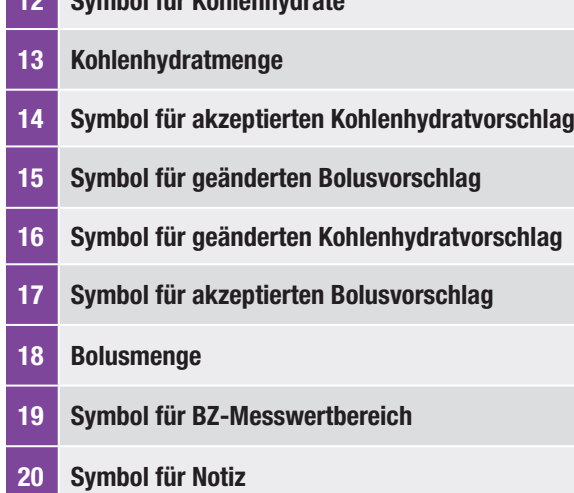

Symbol für Kohlenhydrate

#### HINWEIS

In der Anzeige Tagebuch sind die Einträge in der Reihenfolge zu sehen, in der sie vorgenommen wurden, wobei der jüngste Eintrag zuerst angezeigt wird.

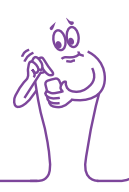

#### Beschreibung der Symbole

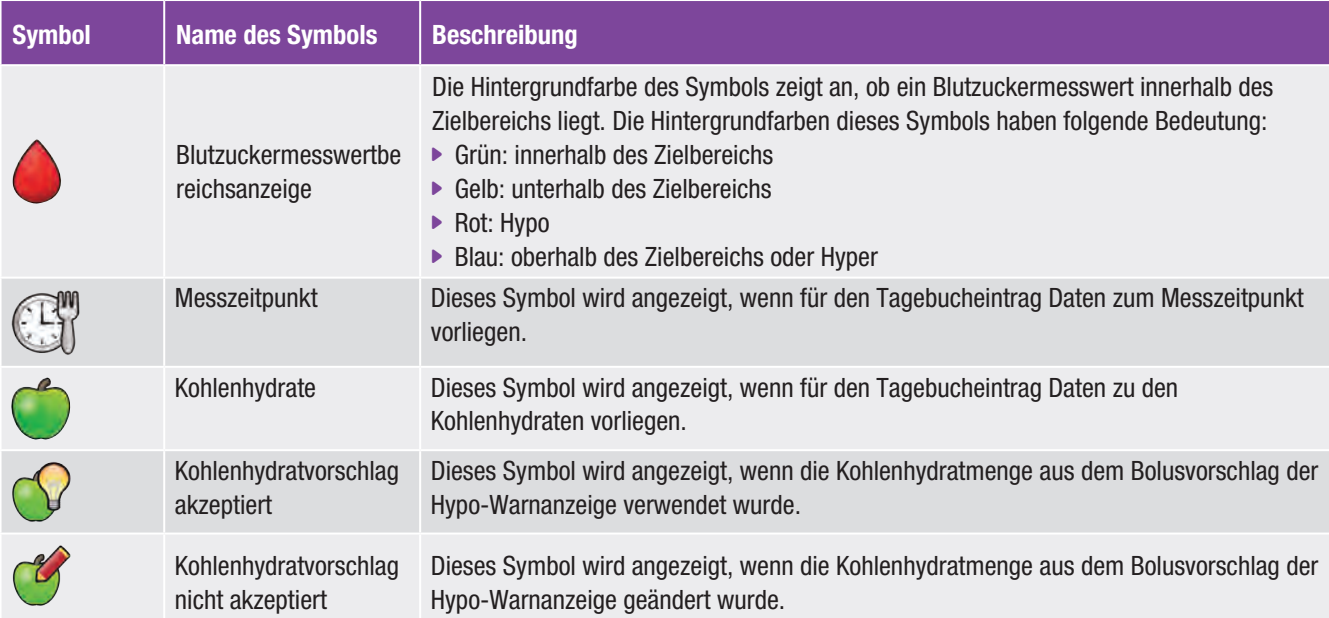
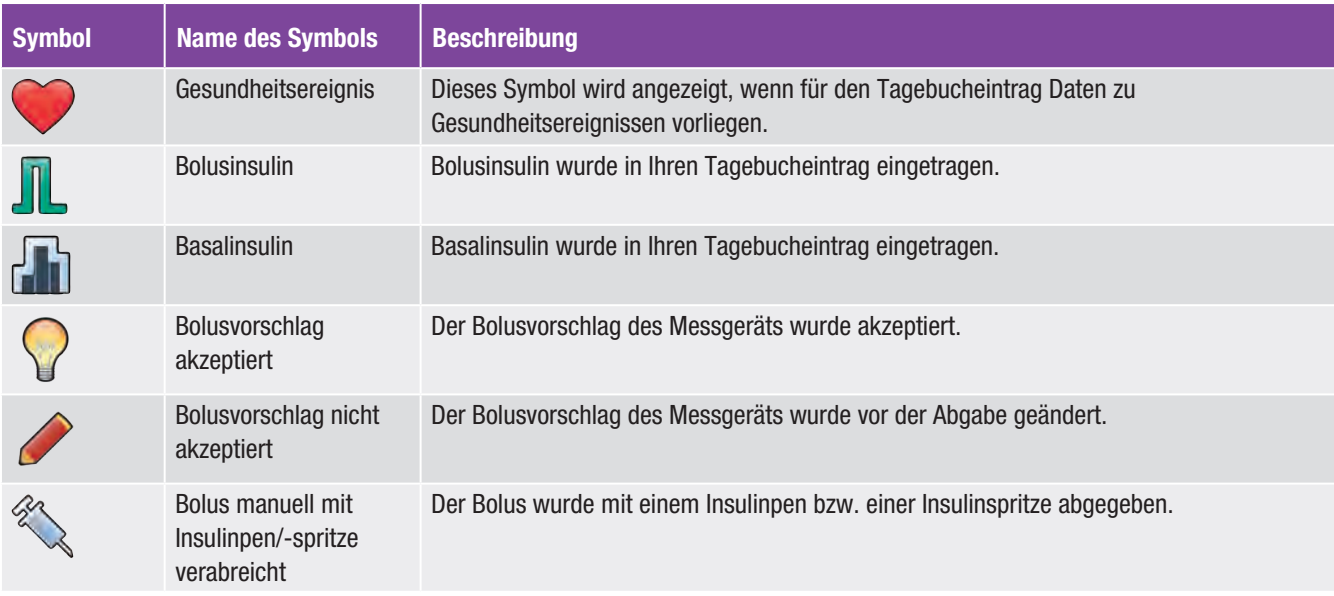

# 11.2.2 Anzeigen und Anpassen von Tagebuchdaten

### HINWEIS

- ▶ Tagebuchdaten, die für Bolusvorschläge verwendet wurden (ausgenommen Notizen), können nicht angepasst werden.
- j Blutzuckermesswerte können nicht angepasst werden.

### Hauptmenü > Meine Daten > Tagebuch

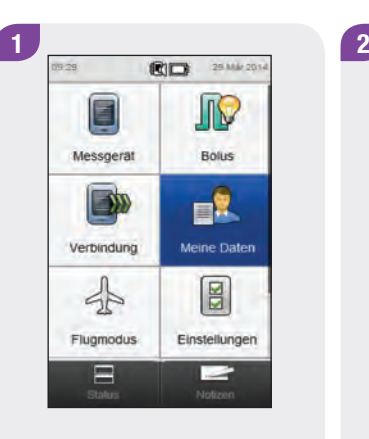

Wählen Sie im Hauptmenü die Option Meine Daten.

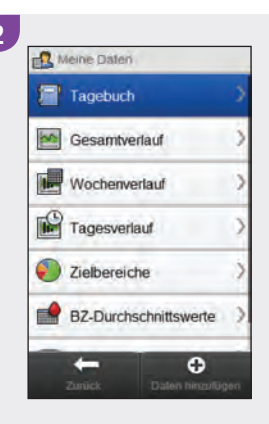

Wählen Sie Tagebuch.

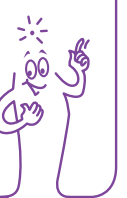

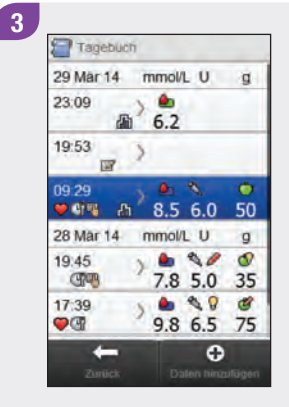

Wählen Sie den gewünschten Tagebucheintrag.

### **HINWEIS**

- $\blacktriangleright$  Führen Sie einen Bildlauf durch, um sich eventuelle weitere vorhandene Einträge anzeigen zu lassen.
- ▶ Tagebucheinträge, die für Bolusvorschläge verwendet wurden, enthalten entweder das Symbol für einen akzeptierten Bolusvorschlag  $\sqrt{\ }$  oder das Symbol für einen abgelehnten Bolusvorschlag . Diese Einträge sind gesperrt und können zwar angezeigt, aber nicht angepasst werden.
- ▶ Bei gesperrten Einträgen wird am unteren Rand der jeweiligen Datenelementanzeige die Option Speichern nicht angezeigt. Stattdessen erscheint nur Zurück.

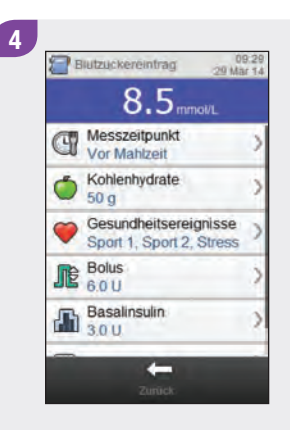

Um einen Eintrag anzuzeigen und anzupassen, müssen Sie ihn auswählen und anschließend die Anweisungen auf den nächsten Seiten beachten. Wenn Sie fertig sind, wählen Sie Zurück, um zum Menü Meine Daten zurückzukehren.

# Anzeigen zum Darstellen und Anpassen von Tagebucheinträgen

### Messzeitpunkt

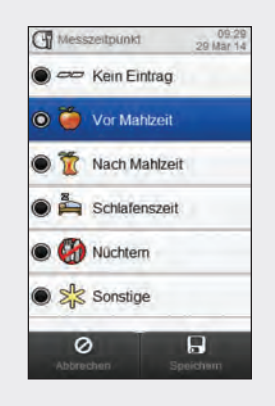

Wählen Sie einen Messzeitpunkt. Wählen Sie Speichern.

### Kohlenhydrate

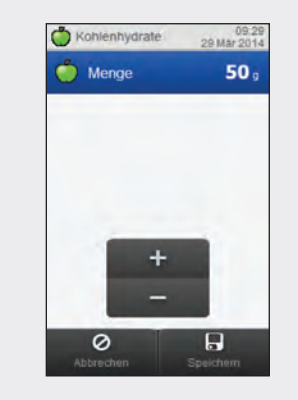

Geben Sie die Kohlenhydratmenge ein, die Sie zu sich genommen haben. Wählen Sie Speichern.

### Gesundheitsereignisse

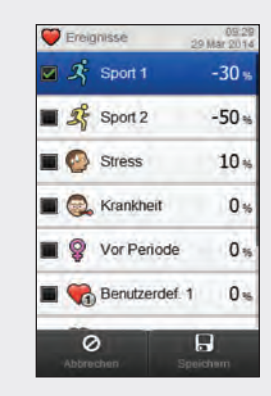

Wählen Sie bis zu 4 Gesundheitsereignisse aus. Wählen Sie Speichern.

### Bolus

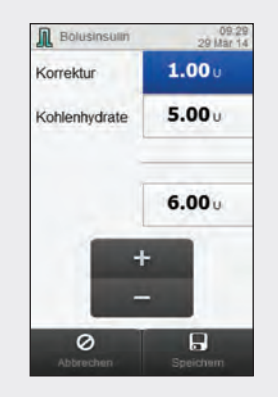

Stellen Sie die Bolusmenge ein. Wählen Sie Speichern.

### Basalinsulin

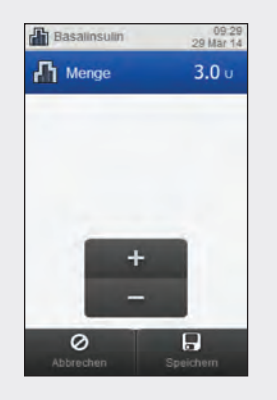

Legen Sie die Basalinsulinmenge fest. Wählen Sie Speichern.

# Hinweis

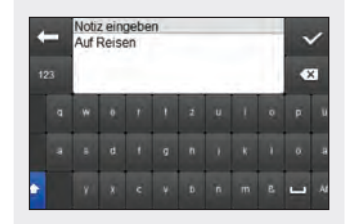

Geben Sie eine Notiz ein, um sie mit diesem Eintrag zu speichern. Wählen Sie  $\mathcal{D}$ .

# 11.2.3 Hinzufügen neuer Daten zum Tagebuch

### Hauptmenü > Meine Daten > Tagebuch

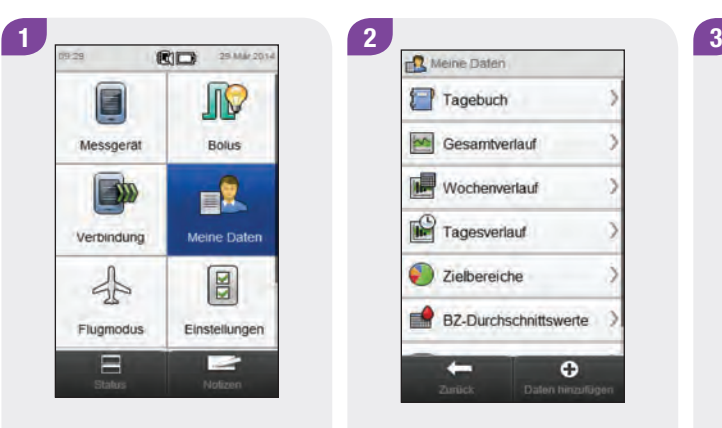

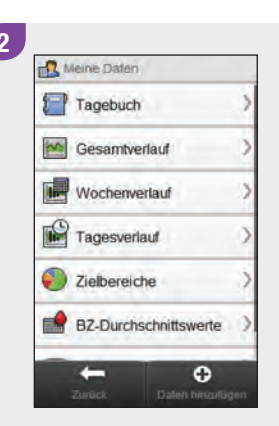

Wählen Sie im Hauptmenü die Option Meine Daten.

Wählen Sie **+** Daten hinzufügen.

Daten ninzufügen Datum und Uhrzeit bearbeiten 29 Mar 14 09:29 Messzeitpunkt Kohlenhydrate Kein Eintrag Gesundheitsereignisse Kein Eintrag **IDE** Bolus Basalinsulin  $\mathbf{F}$ 0  $\mathbf{H}$ Abbreche

Wählen Sie eine der Optionen aus der Anzeige Daten hinzufügen aus und beachten Sie dazu die Anweisungen auf den nächsten Seiten.

Wenn Sie fertig sind, wählen Sie Speichern, um Ihre Eingaben zu speichern und zum Menü Meine Daten zurückzukehren.

# Anzeigen zum Hinzufügen neuer Daten

### **HINWEIS**

Wählen Sie Abbrechen, um zur vorherigen Anzeige zurückzukehren, ohne Ihre Eingaben zu speichern.

## Datum und Uhrzeit

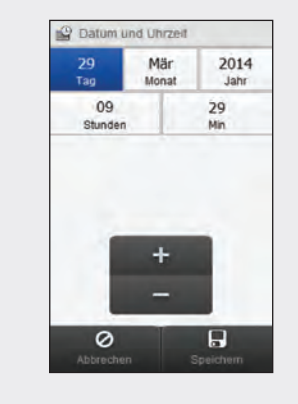

Stellen Sie Datum und Uhrzeit ein. Wählen Sie Speichern.

Messzeitpunkt

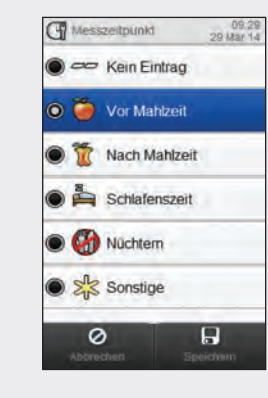

Wählen Sie einen Messzeitpunkt. Wählen Sie Speichern.

### Kohlenhydrate

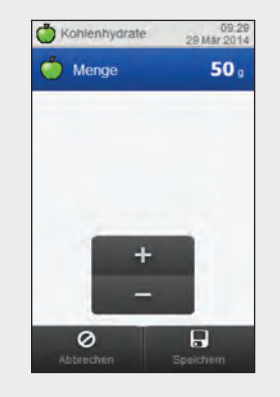

Geben Sie die Kohlenhydratmenge ein, die Sie zu sich genommen haben. Wählen Sie Speichern.

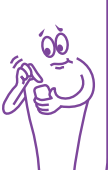

### Gesundheitsereignisse

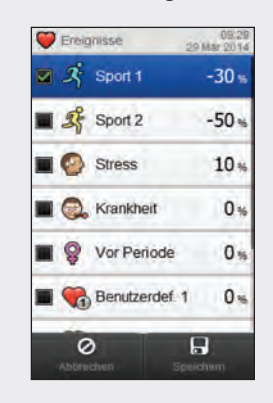

Wählen Sie bis zu 4 Gesundheitsereignisse aus. Wählen Sie Speichern.

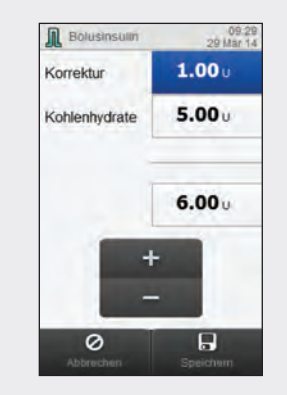

Stellen Sie die Bolusmenge ein. Wählen Sie Speichern.

Bolus **Basalinsulin** 

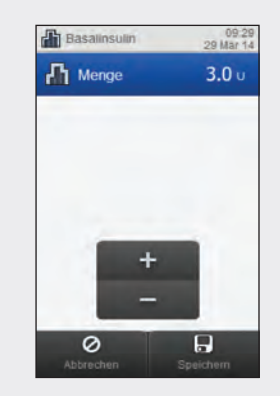

Legen Sie die Basalinsulinmenge fest. Wählen Sie Speichern.

### Hinweis

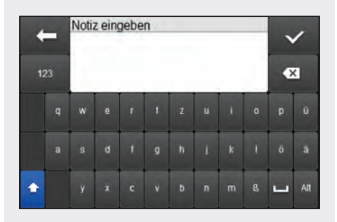

Geben Sie eine Notiz ein, um sie mit diesem Eintrag zu speichern. Wählen Sie  $\mathcal{D}$ .

# 11.3 Gesamtverlauf

Im Gesamtverlaufsdiagramm zeigt das Blutzuckermessgerät Ihre Blutzuckertrends und andere Informationen; dabei werden die Tagebuchdaten für die von Ihnen gewählte Zeitskala und den gewählten Messzeitpunkt verwendet.

# 11.3.1 Interpretieren des Gesamtverlaufs

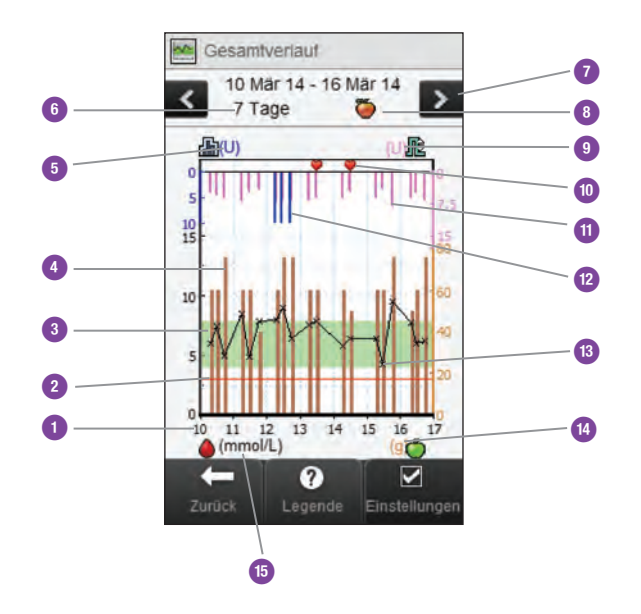

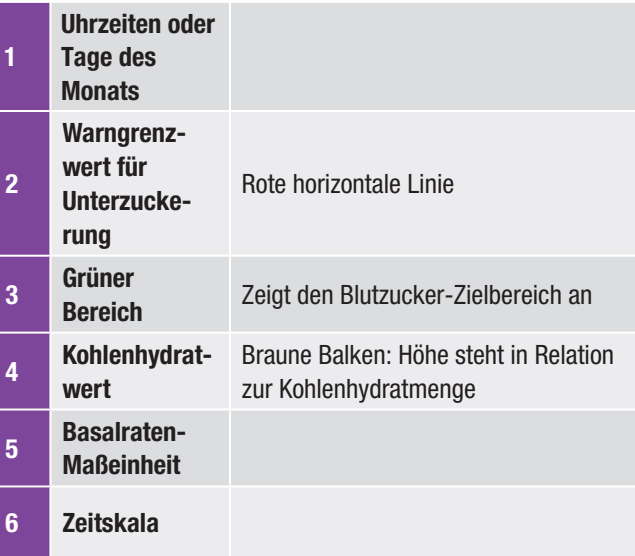

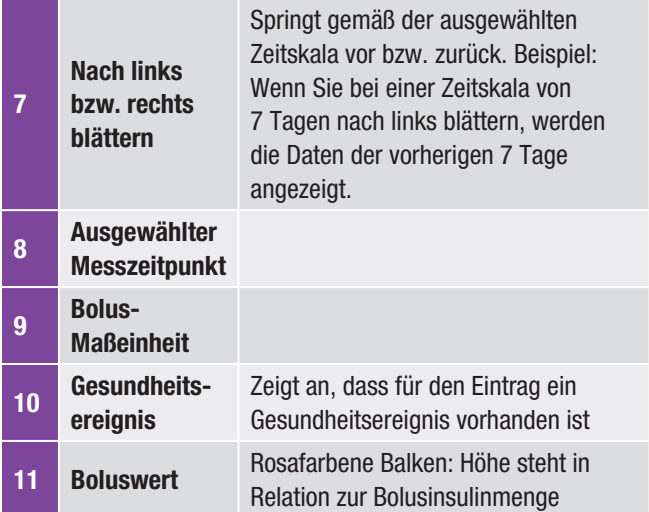

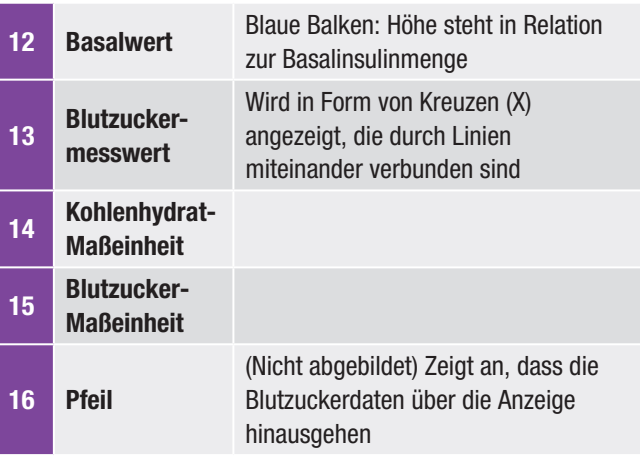

# 11.3.2 Anzeigen des Gesamtverlaufs

### Hauptmenü > Meine Daten > Gesamtverlauf

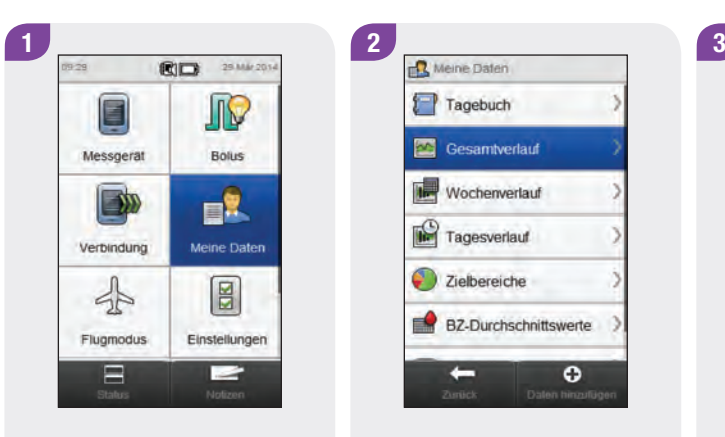

Wählen Sie im Hauptmenü die Option Meine Daten.

Wählen Sie Gesamtverlauf. Wählen Sie  $\mathcal O$  Einstellungen,

BZ-Durchschnittswerte

 $\bullet$ 

Tagebuch

Gesamtverlauf

Wochenverlauf

Tagesverlauf

Zielbereiche

÷

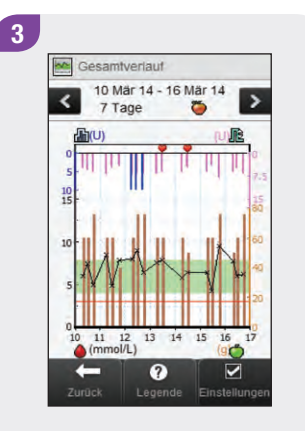

um zu ändern, wie Ihre Verlaufsdaten im Diagramm angezeigt werden.

# **HINWEIS**

Wählen Sie <sup>7</sup>, um eine Liste mit Verlaufssymbolen und deren Erläuterungen anzuzeigen.

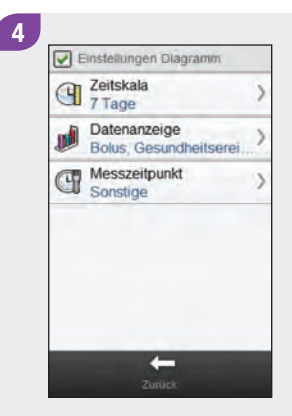

Wählen Sie eine der Optionen aus der Anzeige Einstellungen Diagramm aus und beachten Sie dazu die weiteren Anweisungen in diesem Abschnitt.

Nachdem Sie alle Einstellungen vorgenommen haben, wählen Sie Zurück, um zum Verlaufsdiagramm zurückzukehren, in dem jetzt Ihre Daten in der ausgewählten Weise angezeigt werden.

# Anzeigen zum Konfigurieren des Gesamtverlaufs

### Zeitskala

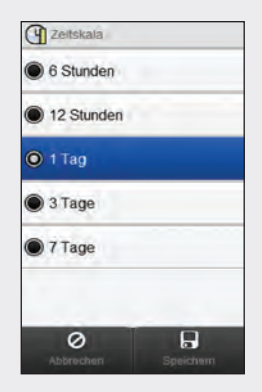

**Datenanzeige** 

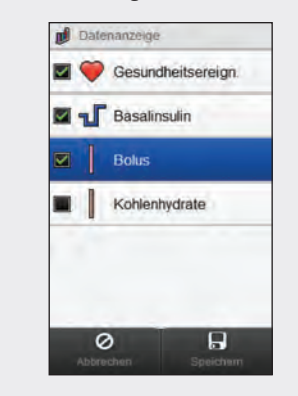

Wählen Sie die Zeitskala (letzte 6 Stunden, 12 Stunden, 1 Tag, 3 Tage oder 7 Tage). Wählen Sie Speichern.

Wählen Sie eine oder mehrere Datenanzeigen (Gesundheitsereignisse, Basalinsulin, Bolus oder Kohlenhydrate). Wählen Sie Speichern.

Wählen Sie den Messzeitpunkt (Alle, Vor Mahlzeit, Nach Mahlzeit, Schlafenszeit, Nüchtern oder Sonstige). Wählen Sie Speichern.

 $\mathbf{H}$ 

Messzeitpunkt

 $\odot$   $\odot$   $\odot$  Alle

CT Messzeitpunkt

O Vor Mahlzeit

Nach Mahlzeit

 $\bullet$   $\triangle$  Schlafenszeit

**O** Co Nuchtern

 $\bigcirc$   $\frac{1}{2}$  Sonstige

 $\circ$ 

Abbrecher

### **HINWEIS**

- ▶ Wenn keine Daten zur Anzeige des Gesamtverlaufs vorhanden sind, erscheint die Anzeige Keine Daten.
- **Der Gesamtverlauf** enthält weder fehlerhafte Messwerte noch Ergebnisse von Funktionskontrollen.

### **HINWEIS**

- ► Auf der rechten Seite des Diagramms wird die maximale Bolusmenge als der niedrigste Skalenstrich mit daneben angegebenem Wert angezeigt. Anhand dieses Werts wird die Skala für den oberen Teil des Diagramms bestimmt, in dem die Boluswerte als rosafarbene Balken angezeigt werden. Als Skalawerte für die maximale Bolusmenge sind im Messgerät 1, 5, 15, 30 und 60 U vorgegeben. Der angezeigte Wert richtet sich nach der höchsten Einzel-Bolusinsulinmenge, die im gewählten Zeitraum abgegeben wurde. Lag der höchste abgegebene Bolus im gewählten Zeitraum beispielsweise bei 8 U, so wählt das Messgerät als Skala für den oberen Teil des Diagramms den Bereich 0 bis 15 U.
- ► Auf der rechten Seite des Diagramms wird die maximale Kohlenhydratmenge als der höchste Skalenstrich mit daneben angegebenem Wert angezeigt. Anhand dieses Werts wird die Skala für den unteren Teil des Diagramms bestimmt, in dem die Kohlenhydratwerte als braune Balken angezeigt werden. Als Skalawerte für die maximale Kohlenhydratmenge sind im Messgerät 40, 80, 120, 160, 200 und 240 g bzw. die entsprechende Menge in BE, KE oder CC vorgegeben. Der angezeigte Wert richtet sich nach der höchsten Einzel-Kohlenhydratmenge im gewählten Zeitraum. Lag die höchste Kohlenhydratmenge im gewählten Zeitraum beispielsweise bei 86 g, so wählt das Messgerät als Skala für den unteren Teil des Diagramms den Bereich 0 bis 120 g.
- ▶ Auf der linken Seite des Diagramms wird die Basalmenge als der niedrigste Skalenstrich mit daneben angegebenem Wert angezeigt. Anhand dieses Werts wird die Skala für den oberen Teil des Diagramms bestimmt, in dem die blauen Basalinsulin-Balken angezeigt werden. Als Skalawerte für die maximale Basalmenge sind im Messgerät 1, 2, 5, 10, 20 und 40 U vorgegeben. Der angezeigte Wert richtet sich nach der höchsten Einzel-Basalinsulinmenge, die im gewählten Zeitraum abgegeben wurde. Lag die höchste Basalmenge im gewählten Zeitraum beispielsweise bei 3 U, so wählt das Messgerät als Skala für den oberen Teil des Diagramms den Bereich 0 bis 5 U.

# 11.4 Wochenverlauf

Im Wochenverlaufsdiagramm zeigt das Messgerät Ihre Blutzucker-Durchschnittswerte, die Anzahl der Messungen und die Standardabweichungen für die einzelnen Tage einer Standardwoche an, die anhand von Tagebucheinträgen für den ausgewählten Zeitraum und den ausgewählten Messzeitpunkt berechnet wurden.

### **HINWEIS**

Mit der Standardabweichung wird der Grad der Streuung der Blutzuckermesswerte um den Blutzucker-Durchschnittswert gemessen. Eine hohe Standardabweichung bedeutet, dass die Blutzuckermesswerte stark um den Blutzucker-Durchschnittswert schwanken.

# 11.4.1 Interpretieren von Wochenverlaufsdiagramm und -tabelle

4

# Wochenverlaufsdiagramm

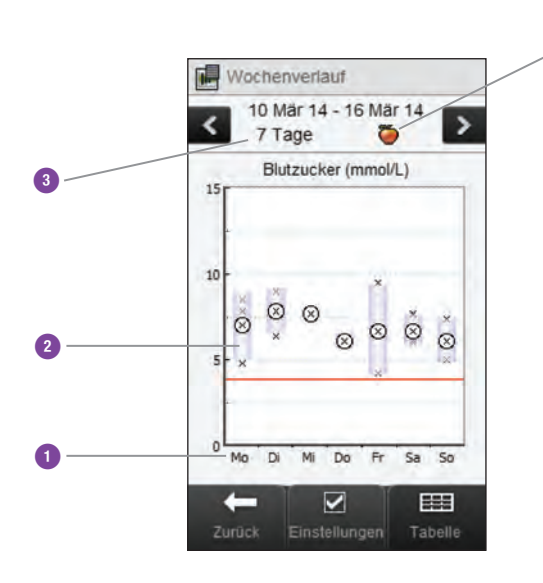

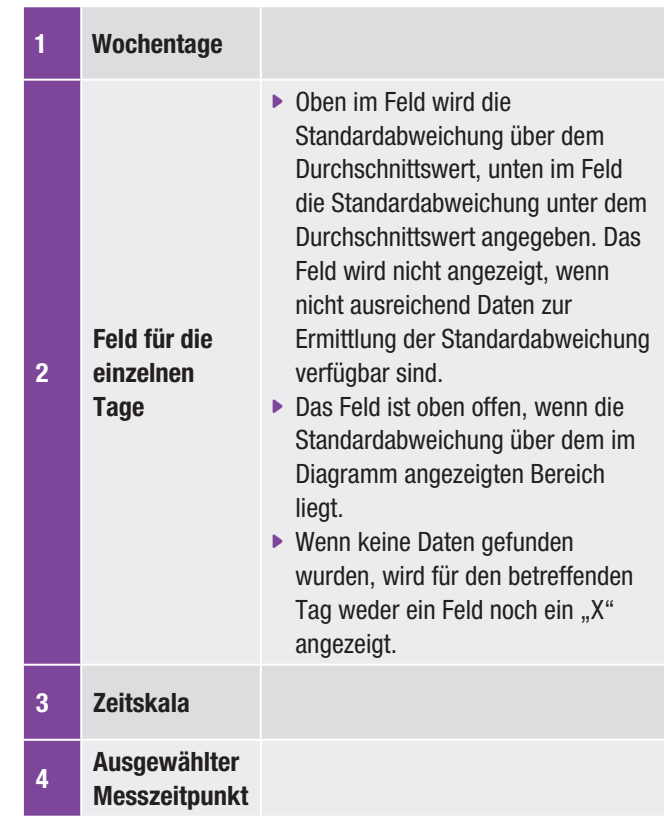

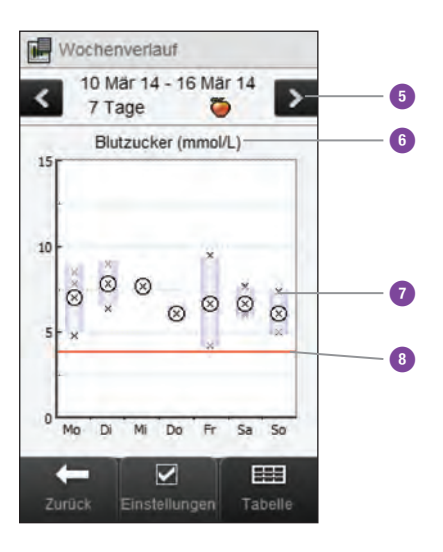

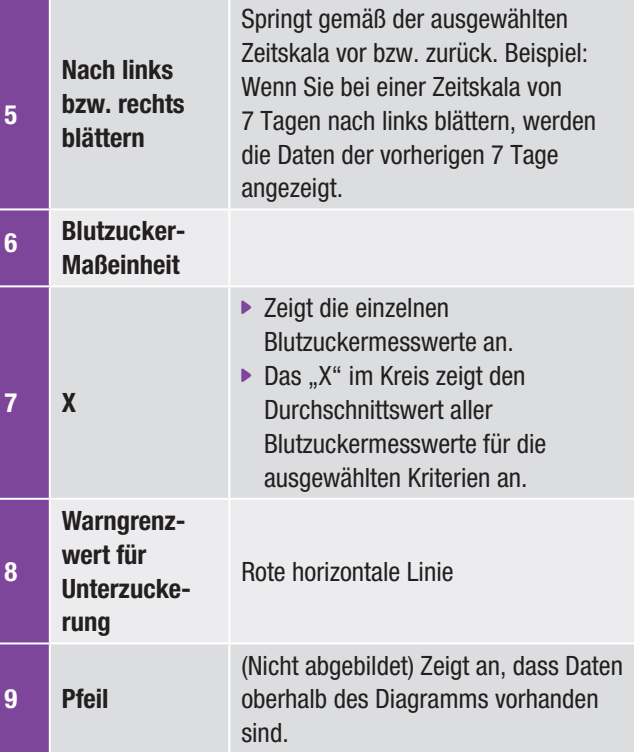

### Wochenverlaufstabelle

Wählen Sie Tabelle, um zur Wochenverlaufstabelle zu wechseln. In der Wochenverlaufstabelle werden die Daten des Wochenverlaufsdiagramms in Tabellenform angezeigt. Um zum Wochenverlaufsdiagramm zurückzukehren, wählen Sie in der Wochenverlaufstabelle die Option Diagramm.

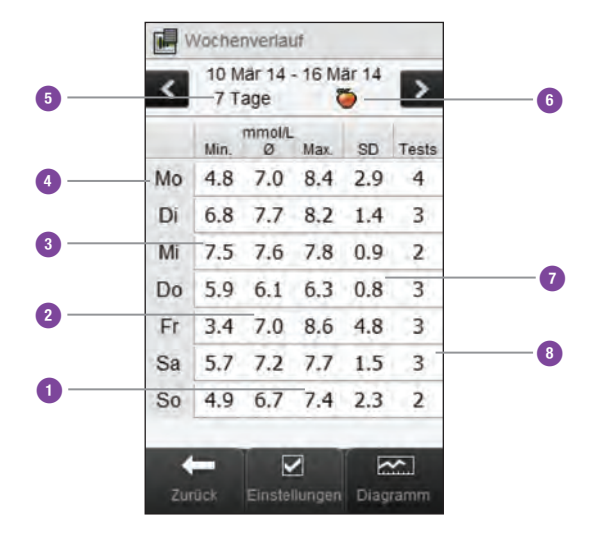

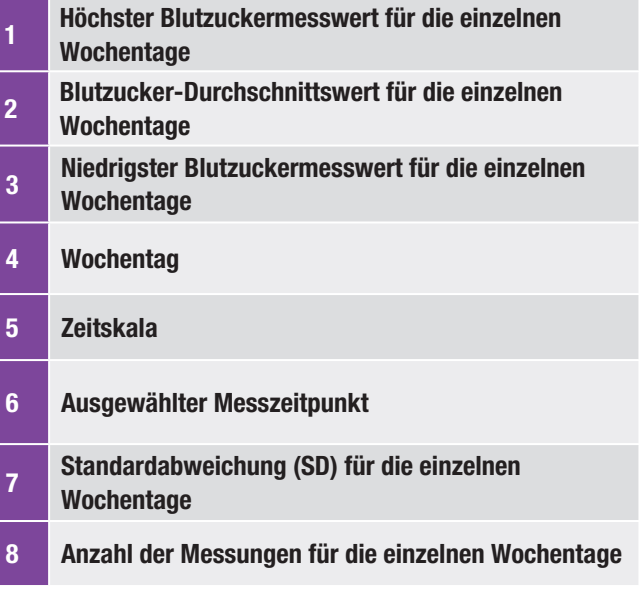

## 11.4.2 Anzeigen der Wochenverlaufsdaten

### Hauptmenü > Meine Daten > Wochenverlauf

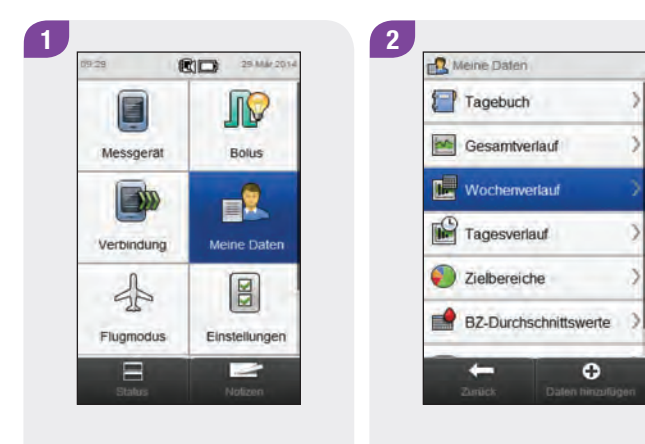

Wählen Sie im Hauptmenü die Option Meine Daten.

Wählen Sie Wochenverlauf.

# HINWEIS

- ▶ Wenn keine Daten zur Anzeige von Wochenverlaufsdiagramm und -tabelle für die ausgewählte Zeitskala oder den gewählten Messzeitpunkt vorhanden sind, erscheint die Anzeige Keine Daten.
- $\triangleright$  Das Wochenverlaufsdiagramm und die Wochenverlaufstabelle enthalten keine fehlerhaften Messwerte, Ergebnisse von Funktionskontrollen oder HI- und LO-Messwerte.

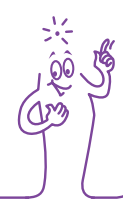

#### $3<sup>1</sup>$ Wochenverlauf 10 Mär 14 - 16 Mär 14  $\rightarrow$ 7 Tage Blutzucker (mmol/L)  $15$ 00  $\ddot{\circ}$  $\mathcal{O}^*$  $\otimes^*$  $\circ$  $\circ$ Mi Do Fr  $Sa$  So  $\overline{D}$ **EET** ☑ Tabelle

Um die Zeitskala und den Messzeitpunkt zu ändern, die für den Wochenverlauf angezeigt werden, wählen Sie  $\mathcal D$  Einstellungen.

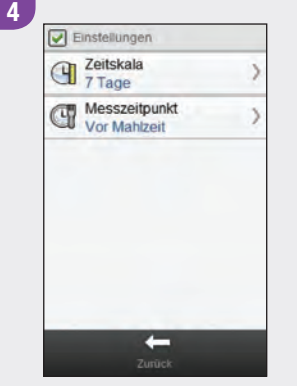

Wählen Sie die gewünschten Optionen in der Anzeige Einstellungen aus und beachten Sie dazu die weiteren Anweisungen in diesem Abschnitt. Nachdem Sie die gewünschten Einstellungen vorgenommen haben, wählen Sie Zurück, um zum Wochenverlaufsdiagramm bzw. zur Wochenverlaufstabelle zurückzukehren.

# Anzeigen zum Konfigurieren von Wochenverlaufsdaten

### Zeitskala

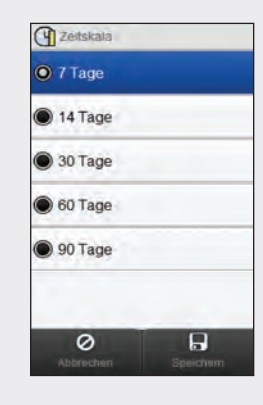

Wählen Sie eine Zeitskala. Wählen Sie Speichern.

### **Messzeitpunkt**

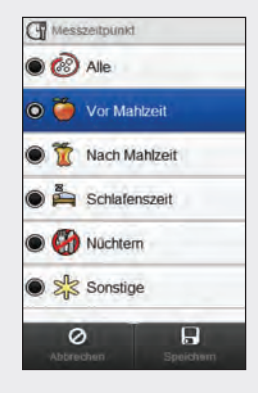

Wählen Sie einen Messzeitpunkt. Wählen Sie Speichern.

# HINWEIS

Wählen Sie Abbrechen, um zur vorherigen Anzeige zurückzukehren, ohne Ihre Eingaben zu speichern.

# 11.5 Tagesverlauf

Im Tagesverlaufsdiagramm zeigt das Messgerät Ihre Blutzucker-Durchschnittswerte, die Anzahl der Messungen und die Standardabweichungen für die einzelnen Zeitblöcke an, die anhand von Tagebucheinträgen für die ausgewählte Zeitskala und den ausgewählten Messzeitpunkt berechnet wurden.

### **HINWEIS**

Anweisungen für das Einrichten der Zeitblöcke finden Sie im Kapitel Ändern der Messgeräteeinstellungen in dieser Gebrauchsanweisung.

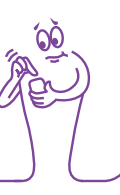

### **HINWEIS**

Mit der Standardabweichung wird der Grad der Streuung der Blutzuckermesswerte um den Blutzucker-Durchschnittswert gemessen. Eine hohe Standardabweichung bedeutet, dass die Blutzuckermesswerte stark um den Blutzucker-Durchschnittswert schwanken.

# 11.5.1 Interpretieren von Tagesverlaufsdiagramm und -tabelle

# Tagesverlaufsdiagramm

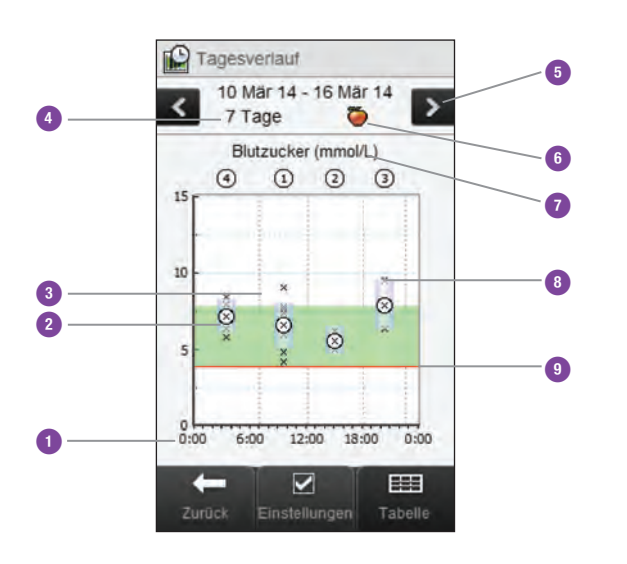

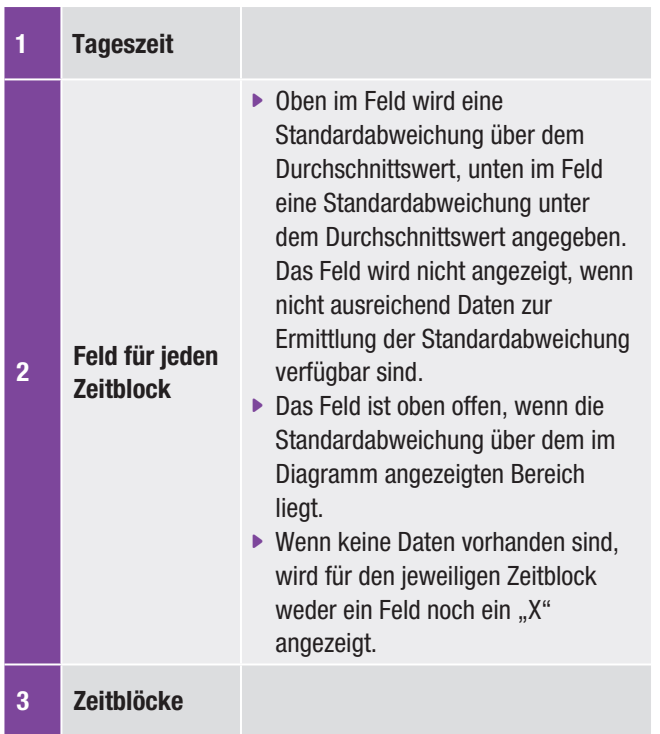

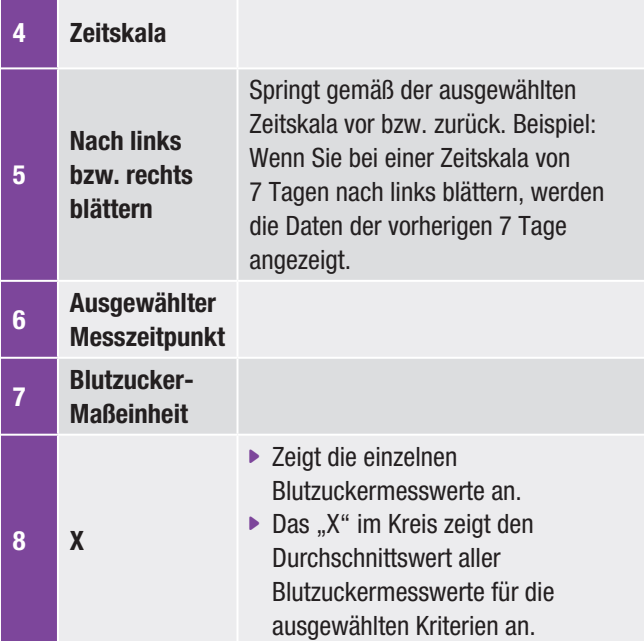

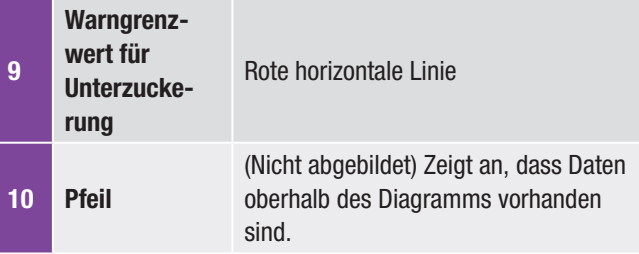

11

### **Tagesverlaufstabelle**

Wählen Sie Tabelle, um zur Tagesverlaufstabelle zu wechseln. In der Tagesverlaufstabelle werden die Daten des Tagesverlaufsdiagramms in Tabellenform angezeigt. Um zum Tagesverlaufsdiagramm zurückzukehren, wählen Sie in der Tagesverlaufstabelle die Option Diagramm.

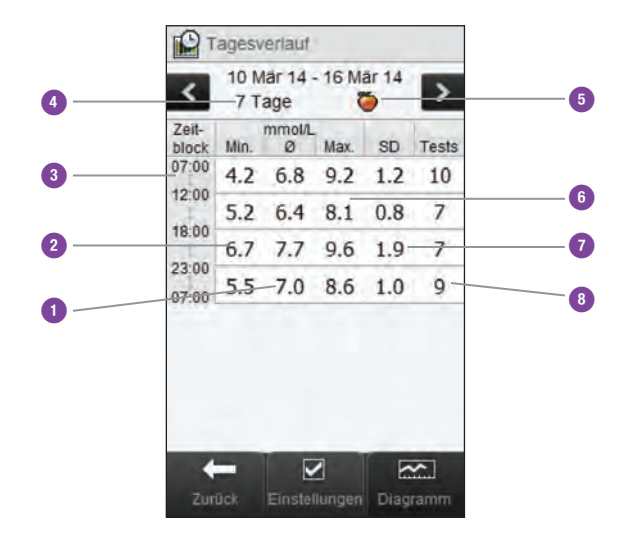

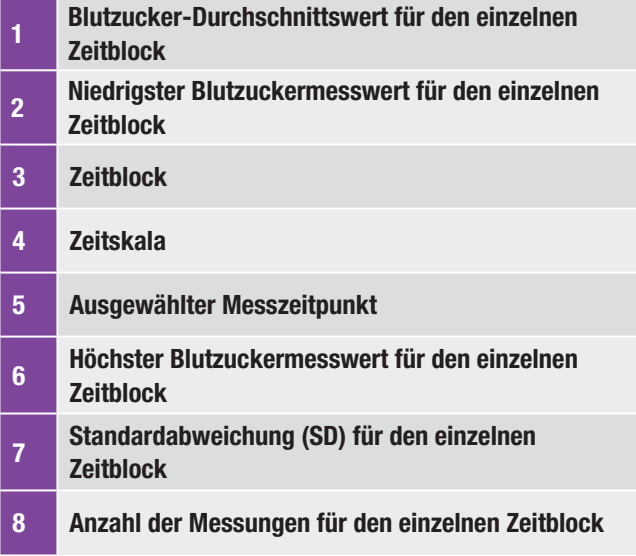

# 11.5.2 Anzeigen von Tagesverlaufsdaten

### Hauptmenü > Meine Daten > Tagesverlauf

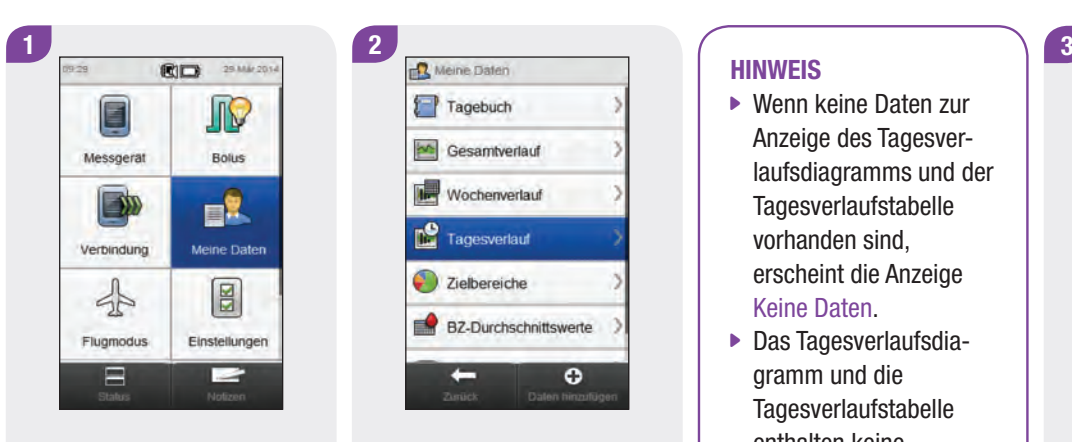

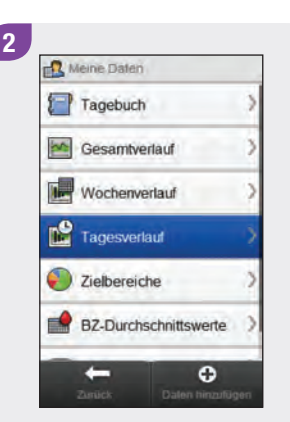

Wählen Sie im Hauptmenü die Option Meine Daten.

Wählen Sie Tagesverlauf.

### **HINWEIS**

- ▶ Wenn keine Daten zur Anzeige des Tagesverlaufsdiagramms und der Tagesverlaufstabelle vorhanden sind, erscheint die Anzeige Keine Daten.
- **Das Tagesverlaufsdia**gramm und die **Tagesverlaufstabelle** enthalten keine fehlerhaften Messwerte, Ergebnisse von Funktionskontrollen oder HI- und LO-Messwerte.

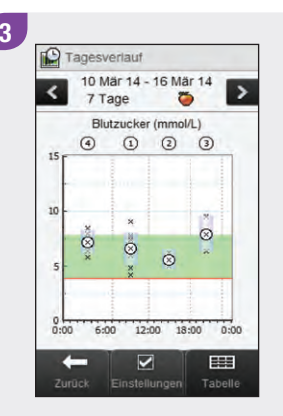

Um die angezeigte Zeitskala und den angezeigten Messzeitpunkt zu ändern, wählen Sie  $\mathcal D$  Einstellungen.

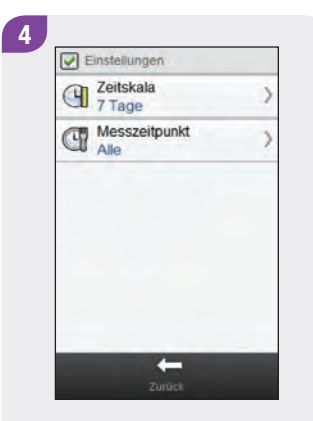

Wählen Sie die gewünschten Optionen in der Anzeige Einstellungen aus und beachten Sie dazu die weiteren Anweisungen in diesem Abschnitt. Nachdem Sie die gewünschten Einstellungen vorgenommen haben, wählen Sie Zurück, um Ihre Änderungen zu speichern und zum Tagesverlaufsdiagramm bzw. zur Tagesverlaufstabelle zurückzukehren.

### HINWEIS

Wählen Sie Abbrechen, um zur vorherigen Anzeige zurückzukehren, ohne Ihre Eingaben zu speichern.

6Ò

# Anzeigen zum Konfigurieren von Tagesverlaufsdaten

### Zeitskala

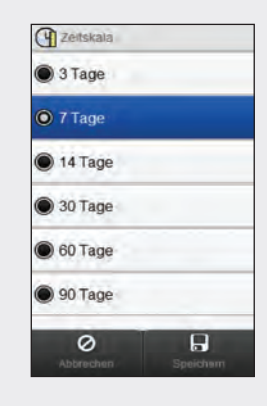

Wählen Sie eine Zeitskala. Wählen Sie Speichern.

### **Messzeitpunkt**

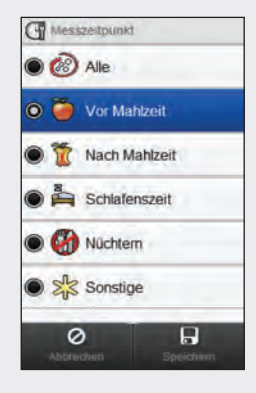

Wählen Sie einen Messzeitpunkt. Wählen Sie Speichern.

# 11.6 Zielbereichsdaten

Das Messgerät zeigt ein Tortendiagramm und eine Tabelle mit Ihren Blutzuckermesswerten, unterteilt in die Kategorien "Über", "Im", "Unter" und "Hypo", für die von Ihnen gewählte Zeitskala und den Messzeitpunkt an.

# 11.6.1 Interpretieren von Zielbereichsdiagramm und -tabelle

### Zielbereichsdiagramm

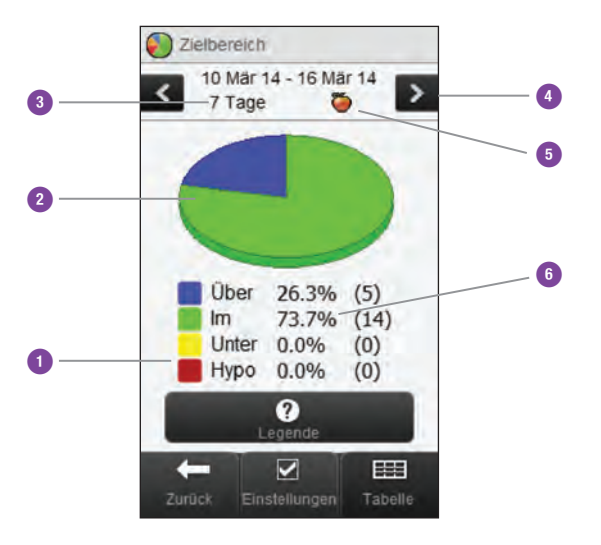

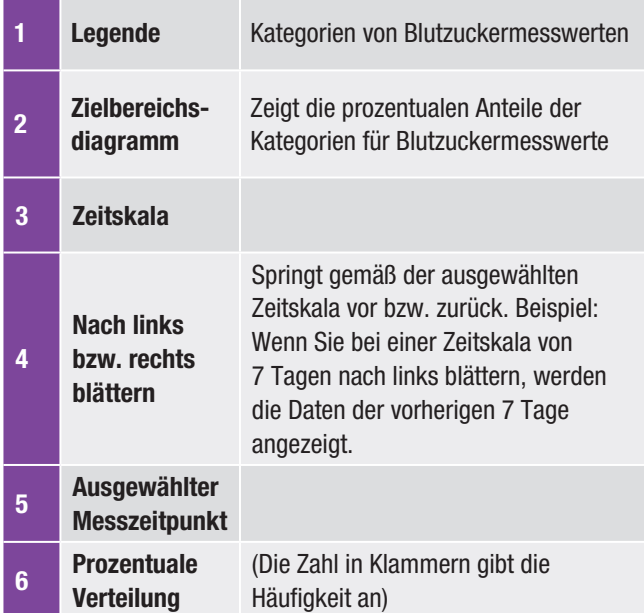

### Zielbereichstabelle

Wählen Sie Tabelle, um zur Zielbereichstabelle zu wechseln. In der Zielbereichstabelle werden die Daten des Zielbereichsdiagramms in Tabellenform angezeigt.

Um von der Zielbereichstabelle zum Zielbereichsdiagramm zurückzukehren, wählen Sie die Option Diagramm.

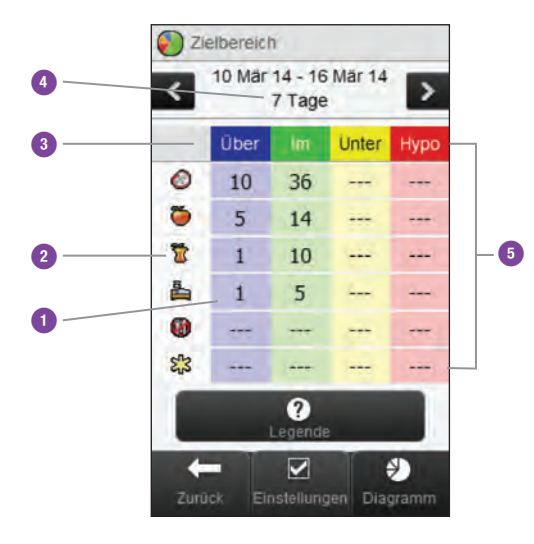

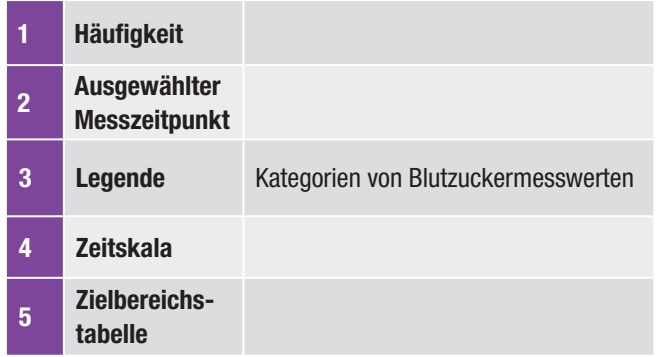

# 11.6.2 Anzeigen von Zielbereichsdaten

### Hauptmenü > Meine Daten > Zielbereiche

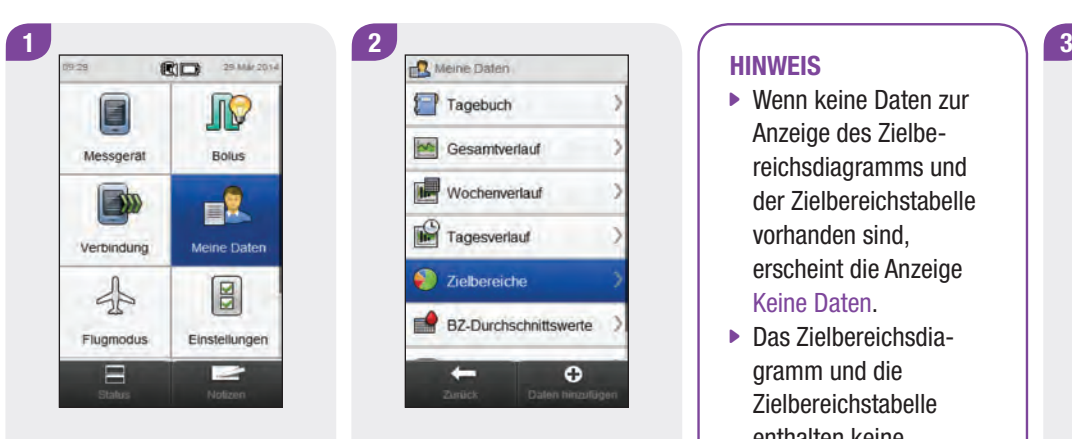

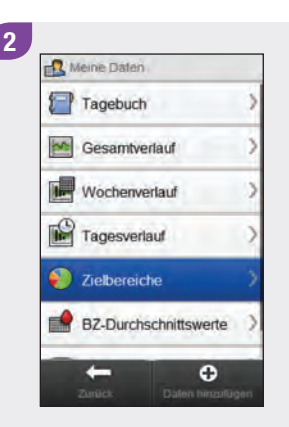

Wählen Sie im Hauptmenü die Option Meine Daten.

Wählen Sie Zielbereiche.

### HINWEIS

- ▶ Wenn keine Daten zur Anzeige des Zielbereichsdiagramms und der Zielbereichstabelle vorhanden sind, erscheint die Anzeige Keine Daten.
- **Das Zielbereichsdia**gramm und die Zielbereichstabelle enthalten keine fehlerhaften Messwerte, Ergebnisse von Funktionskontrollen oder HI- und LO-Messwerte. 548%

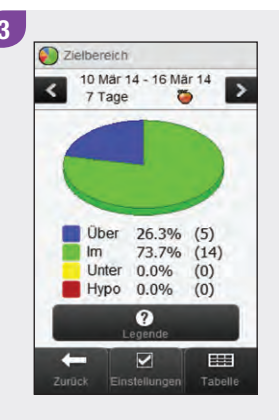

Um die angezeigte Zeitskala und den angezeigten Messzeitpunkt zu ändern, wählen Sie  $\mathcal D$  Einstellungen.

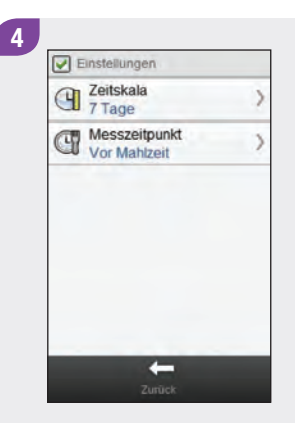

Wählen Sie die gewünschten Optionen in der Anzeige Einstellungen aus und beachten Sie dazu die weiteren Anweisungen in diesem Abschnitt. Nachdem Sie die gewünschten Einstellungen vorgenommen haben, wählen Sie Zurück, um die Änderungen zu speichern und zum Zielbereichsdiagramm bzw. zur Zielbereichstabelle zurückzukehren.

# Anzeigen zum Konfigurieren von Zielbereichsdaten

Zeitskala

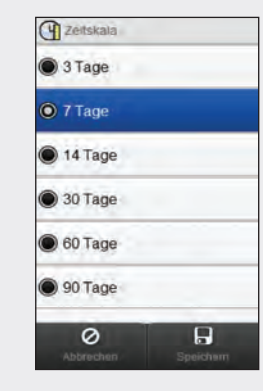

Wählen Sie eine Zeitskala. Wählen Sie Speichern. Um zur vorherigen Anzeige zurückzukehren, ohne Ihre Änderungen zu speichern, wählen Sie Abbrechen.

# Messzeitpunkt

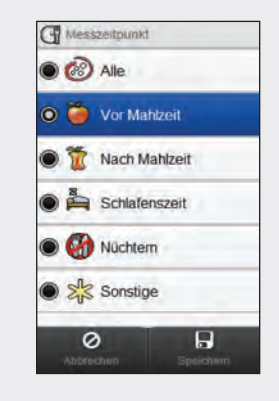

Wählen Sie einen Messzeitpunkt. Wählen Sie Speichern.

Um zur vorherigen Anzeige zurückzukehren, ohne Ihre Änderungen zu speichern, wählen Sie Abbrechen.

# 11.7 BZ-Durchschnittswerte-Tabelle

Die BZ-Durchschnittswerte-Tabelle zeigt Ihre Blutzucker-Durchschnittswerte und die Standardabweichungen für die von Ihnen gewählte Zeitskala und den Messzeitpunkt an.

### HINWEIS

Mit der Standardabweichung wird der Grad der Streuung der Blutzuckermesswerte um den Blutzucker-Durchschnittswert gemessen. Eine hohe Standardabweichung bedeutet, dass die Blutzuckermesswerte stark um den Blutzucker-Durchschnittswert schwanken.

# 11.7.1 Interpretieren der BZ-Durchschnittswerte-Tabelle

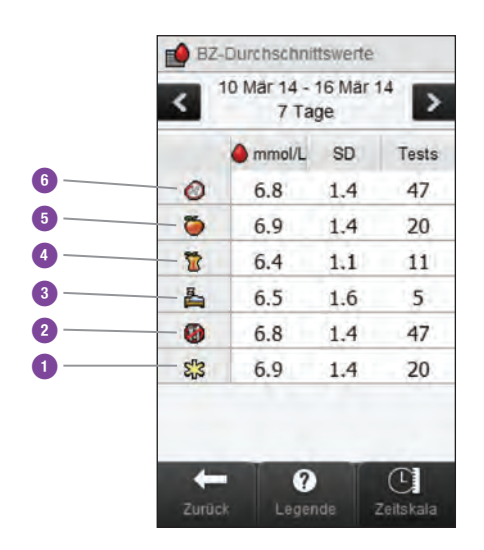

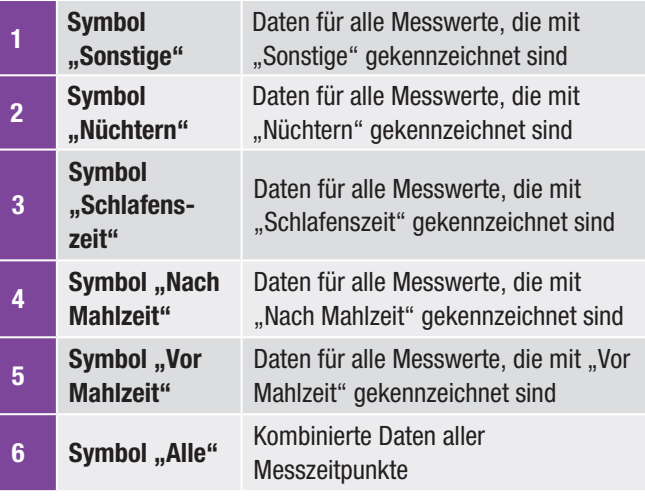

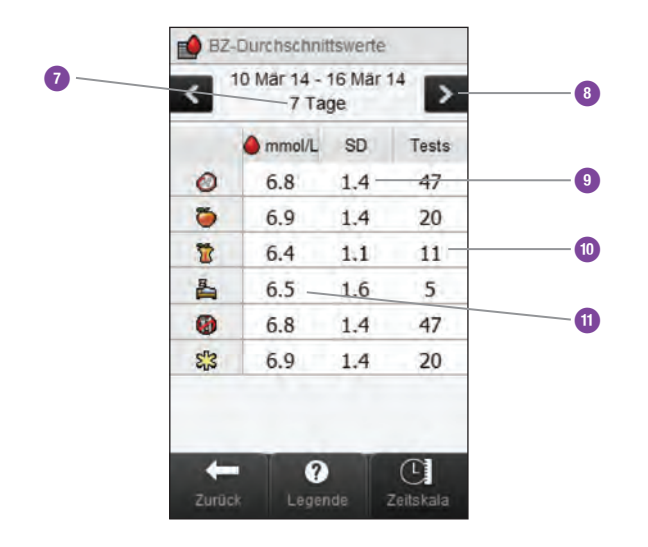

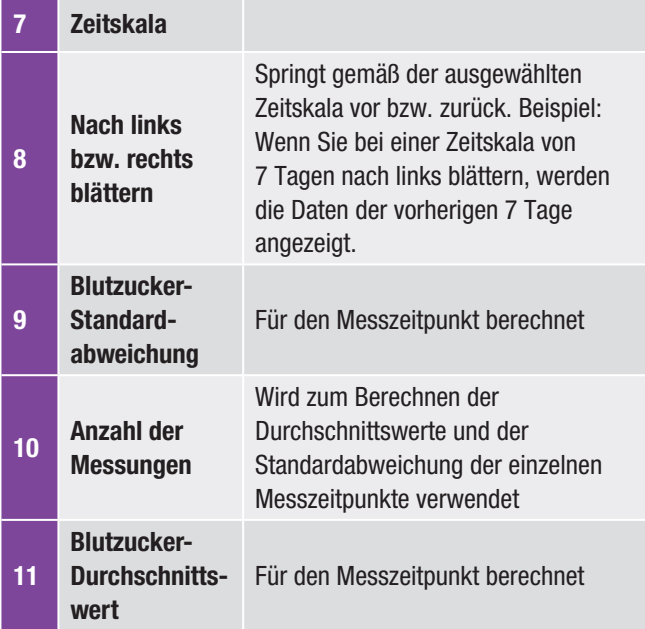
## 11.7.2 Anzeigen der BZ-Durchschnittswerte-Tabelle

Hauptmenü > Meine Daten > BZ-Durchschnittswerte

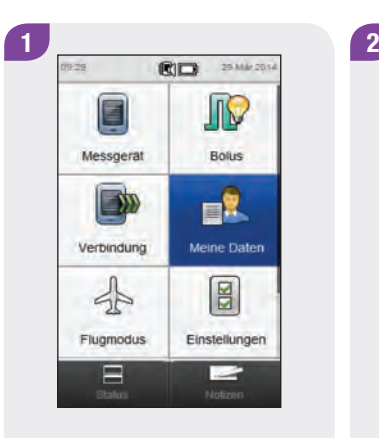

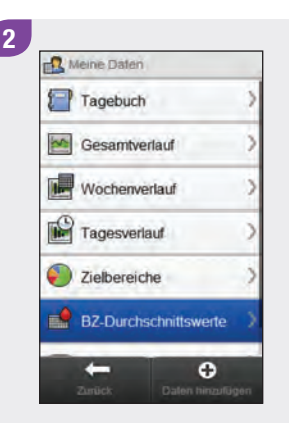

Wählen Sie im Hauptmenü die Option Meine Daten.

Wählen Sie BZ-Durchschnittswerte.

#### **HINWEIS**

- ▶ Wenn keine Daten zur Anzeige der BZ-Durchschnittswerte-Tabelle für die ausgewählte Zeitskala oder den Messzeitpunkt vorhanden sind, erscheint die Anzeige Keine Daten.
- ▶ Die Berechnungen enthalten keine fehlerhaften Messwerte, Ergebnisse von Funktionskontrollen oder HI- und LO-Messwerte.

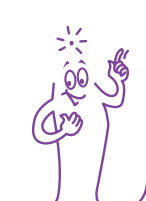

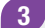

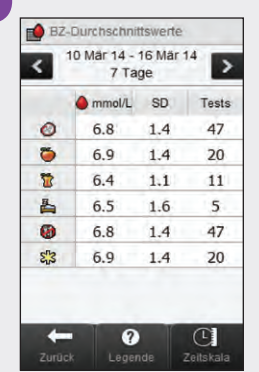

Wählen Sie Zeitskala, um die Zeitskala der BZ-Durchschnittswerte-Tabelle anzupassen.

#### HINWEIS

Wählen Sie <sup>?</sup>, um eine Liste mit Symbolen für Messzeitpunkte und deren Erläuterungen anzuzeigen.

 $\widetilde{\mathcal{S}}$ 

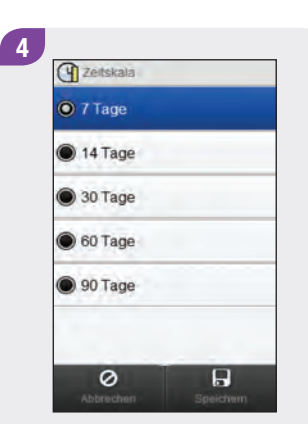

Wählen Sie eine Zeitskala. Wählen Sie Speichern.

5 **BZ-Durchschnittswerte** 10 Mär 14 - 16 Mär 14  $\rightarrow$  $\overline{\phantom{a}}$ 7 Tage mmol/L SD Tests  $\circ$ 6.8  $1.4$ 47  $\ddot{\circ}$ 6.9  $1.4$ 20  $\overline{\mathbf{r}}$  $6.4$  $1.1$  $11$  $\mathbb{R}$ 6.5 1.6  $\overline{5}$  $47$  $\bullet$ 6.8  $1.4$  $\sum_{i=1}^{n}$ 6.9  $1.4$ 20  $\leftarrow$  $\bullet$  $\overline{\mathbb{C}}$ Zeitskala

Wenn Sie fertig sind, wählen Sie Zurück, um zum Menü Meine Daten zurückzukehren.

# 12 Pflege und Wartung

## 12.1 Überblick

Das Messgerät bedarf bei normalem Gebrauch praktisch keiner Wartung. Es prüft sich bei jedem Einschalten selbst und weist Sie über eine Meldung darauf hin, wenn etwas nicht ordnungsgemäß funktioniert.

Wenn das Messgerät auf den Boden gefallen ist oder Sie der Meinung sind, dass es keine genauen Ergebnisse anzeigt, wenden Sie sich an die zuständige Niederlassung von Roche. Versuchen Sie nicht, das Messgerät selbst zu reparieren.

Wenn Sie Fragen zur Pflege und Wartung des Messgeräts haben, wenden Sie sich an die zuständige Niederlassung von Roche.

## 12.2 Laden der Batterie

Eine Anleitung zum Laden der Batterie finden Sie im Abschnitt Laden der Batterie im Kapitel Inbetriebnahme des Blutzuckermessgeräts dieser Gebrauchsanweisung.

## 12.3 Energiespartipps

So erhöhen Sie die Batterieleistung:

- ▶ Schalten Sie das Messgerät nach dem Gebrauch aus, statt die Abschaltautomatik zu nutzen.
- **Aktivieren Sie die Vibration in den Moduseinstellungen nur bei** Bedarf. Weitere Informationen erhalten Sie im Abschnitt Moduseinstellungen: Ton- und Vibrationssignal im Kapitel Ändern der Messgeräteeinstellungen dieser Gebrauchsanweisung.
- ▶ Aktivieren Sie die Ton- und Vibrationsfunktion für den Touchscreen nur bei Bedarf. Weitere Informationen erhalten Sie im Abschnitt Touchscreen: Ton und Vibration im Kapitel Ändern der Messgeräteeinstellungen dieser Gebrauchsanweisung.
- ▶ Stellen Sie die Display-Helligkeit nicht höher als nötig ein. Weitere Informationen erhalten Sie im Abschnitt Helligkeit im Kapitel Ändern der Messgeräteeinstellungen dieser Gebrauchsanweisung.
- ▶ Schalten Sie den Flugmodus ein. Weitere Informationen erhalten Sie im Abschnitt Einschalten des Flugmodus im Kapitel Reise-Einstellungen dieser Gebrauchsanweisung.

## 12.4 Wechseln der Batterie

Die wiederaufladbare Batterie verfügt über eine begrenzte Anzahl an Ladezyklen. Wenn Sie feststellen, dass das Messgerät häufiger geladen werden muss als im Neuzustand, muss möglicherweise die Batterie ersetzt werden. Für das Messgerät wird eine spezielle wiederaufladbare Batterie benötigt, die bei Roche erhältlich ist. Fordern Sie bei der zuständigen Niederlassung von Roche eine Ersatzbatterie an und gehen Sie anschließend wie in diesem Abschnitt beschrieben vor.

#### **HINWEIS**

Bei einem Batteriewechsel bleiben alle Patienteneinträge im Tagebuch gespeichert.

1 and  $\begin{pmatrix} 2 \end{pmatrix}$  and  $\begin{pmatrix} 3 \end{pmatrix}$ 

2

Öffnen Sie das Batteriefach an der Rückseite des Messgeräts, indem Sie den Batteriefachdeckel in Pfeilrichtung schieben und nach oben ziehen.

Nehmen Sie die alte Batterie heraus. Setzen Sie die neue Batterie ein und achten Sie darauf, die Pole (+) und (-) wie in der Abblidung dargestellt auszurichten

#### **HINWEIS**

Versuchen Sie nicht, die Batterie gewaltsam in das Messgerät einzusetzen. Die Batterie kann nur in eine Richtung eingesetzt werden.

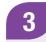

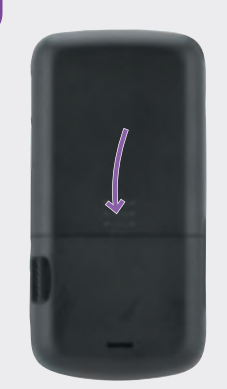

Setzen Sie den Batteriefachdeckel wieder auf und schieben Sie ihn in Pfeilrichtung, bis er einrastet.

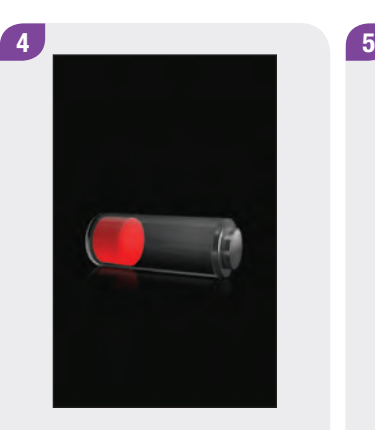

Laden Sie die Batterie. Weitere Informationen erhalten Sie im Abschnitt Laden der Batterie im Kapitel Inbetriebnahme des Blutzuckermessgeräts dieser Gebrauchsanweisung.

Wenn die Batterie vollständig geladen ist, vergewissern Sie sich im Hauptmenü oder in der Statusanzeige, ob Datum und Uhrzeit korrekt eingestellt sind. Im Abschnitt Datum. Uhrzeit und Zeitformat im Kapitel Ändern der Messgeräteeinstellungen in dieser Gebrauchsanweisung finden Sie Informationen dazu, wie Sie das Datum bzw. die Uhrzeit neu einstellen.

同口 29 Min 2014

JIC

Bolus

目 Meine Daten

 $\boxed{8}$ 

Einstellungen

 $\equiv$ Notizen

 $09.29$ 

Messgerät

Verbindung

50

Flugmodus  $\overline{B}_{\text{status}}$ 

250

## 12.5 Reinigen des Messgeräts

Halten Sie das Messgerät frei von Staub. Wenn Sie das Messgerät reinigen oder desinfizieren müssen, beachten Sie die folgenden Vorgaben, damit ein optimaler Betrieb gewährleistet ist.

#### $\sqrt{V}$ WARNUNG

- j Achten Sie darauf, dass keine Flüssigkeiten in die Öffnungen des Messgeräts eindringen.
- j Sprühen Sie keine Reinigungslösung direkt auf das Messgerät.
- ▶ Tauchen Sie das Messgerät nicht in Flüssigkeiten ein.

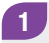

Achten Sie darauf, dass das Messgerät ausgeschaltet ist.

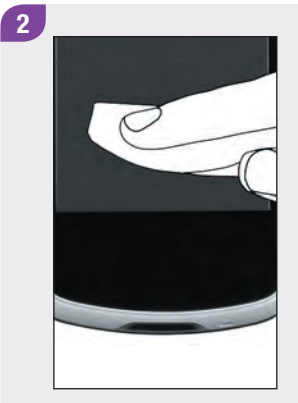

Wischen Sie die Oberfläche des Messgeräts vorsichtig mit einem weichen Tuch ab, das leicht mit einer der folgenden Reinigungslösungen getränkt sein sollte (überschüssige Flüssigkeit zuvor gut auswringen):

- ▶ 70 %iger Isopropylalkohol
- **Mildes Geschirrspülmittel,** mit Wasser gemischt
- ▶ 10 %ige Haushaltsbleichlösung (1 Teil Bleichmittel auf 9 Teile Wasser), die am selben Tag zubereitet wurde

#### HINWEIS

Das Display kann mit einem handelsüblichen Reinigungstuch für Touchscreens gereinigt werden.

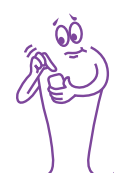

## 12.6 Touchscreen-Kalibrierung

Die Berührungsempfindlichkeit des Messgeräts kann durch Kalibrierung des Touchscreens optimiert werden.

### Hauptmenü > Einstellungen > Einstellungen Messgerät > Touchscreen > Anzeigenkalibrierung

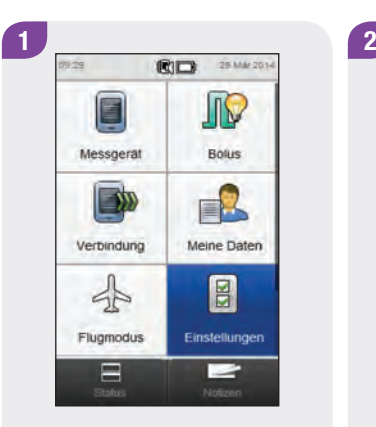

Wählen Sie im Hauptmenü die Option Einstellungen.

Systemeinstellungen Kohlenhydrateinheit **T** Insulinschritte Maximaler Bolus  $\mathcal{P}$ Sprache 鳳 Einstellungen Messgerät  $(i)$  Über das Gerät  $\leftarrow$ 

Führen Sie einen Bildlauf durch und wählen Sie Einstellungen Messgerät.

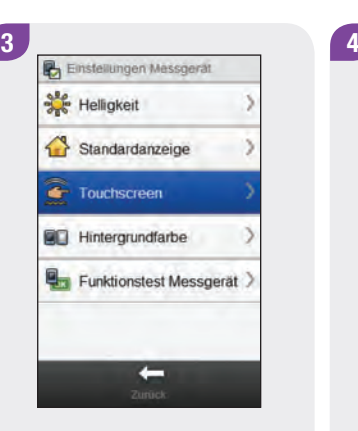

Wählen Sie Touchscreen. Wählen Sie

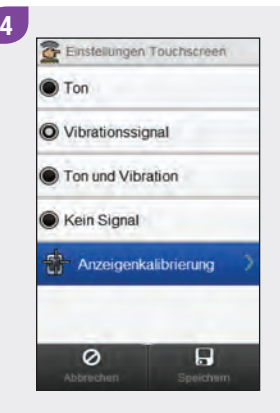

Anzeigenkalibrierung.

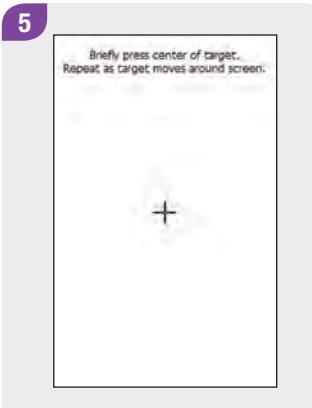

Anzeigetext: Drücken Sie kurz auf die Mitte des Ziels. Wiederholen Sie diesen Vorgang, während sich das Ziel innerhalb der Anzeige bewegt.

### HINWEIS

Die Anweisungen zur Touchscreen-Kalibrierung werden ausschließlich auf Englisch angezeigt.

New calibration settings calculated. Tap screen anywhere to use new settings.<br>Wait for 30 seconds to keep old settings.

6

Restoring old settings in : 30 sec

Anzeigetext: Neue Kalibrierungseinstellungen wurden berechnet. Berühren Sie den Touchscreen an einer beliebigen Stelle, um die neuen Einstellungen zu verwenden. Warten Sie 30 Sekunden, um die alten Einstellungen beizubehalten. Alte Einstellungen werden wiederhergestellt in: 30 Sek. (Countdown-Timer).

## 12.7 Funktionstest des Messgeräts

Wenn das Messgerätedisplay fehlerhaft ist oder Sie die Vibrations- oder Tonsignale nicht spüren bzw. hören können, kann das Messgerät die Funktionsfähigkeit der Display-, Vibrations- und Signaltonfunktionen überprüfen.

#### Hauptmenü > Einstellungen > Einstellungen Messgerät > Funktionstest des Messgeräts

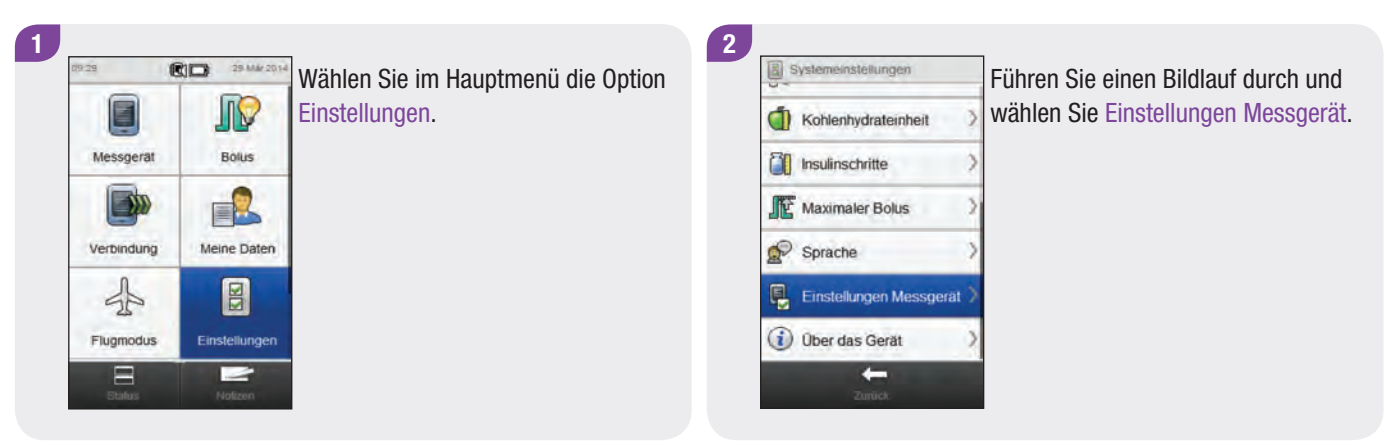

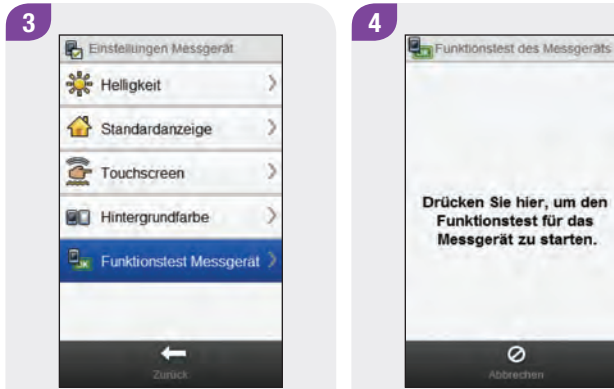

Wählen Sie Funktionstest Messgerät.

Drücken Sie hier, um den Funktionstest für das Messgerät zu starten.

Berühren Sie den Touchscreen gemäß den Anweisungen.

Anzeigen während des Funktionstests des Messgeräts

**Displaytest** 

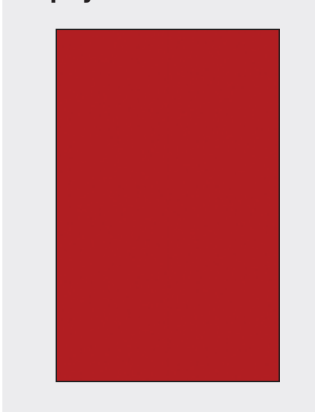

Das Display durchläuft eine Sequenz von Farben (Rot, Blau, Grün und Weiß).

Vibrationstest

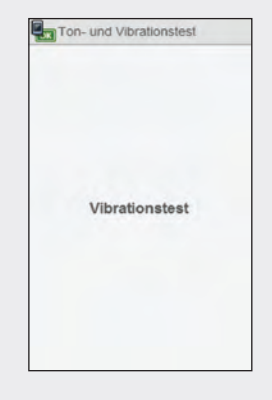

Das Messgerät vibriert dreimal.

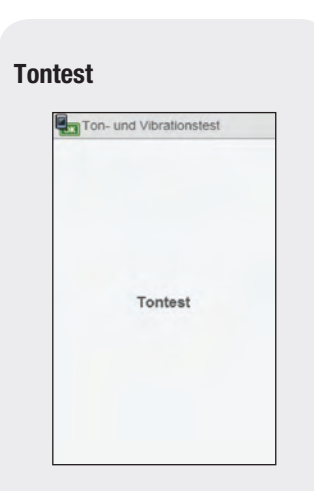

Das Messgerät gibt ein Tonsignal aus.

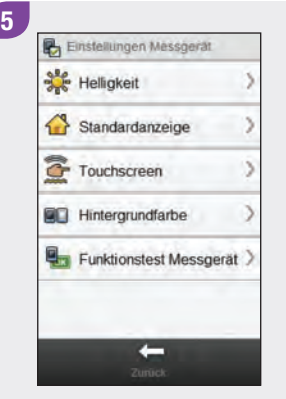

Wenn das Messgerät nicht wie im Funktionstest des Messgeräts beschrieben funktioniert, wenden Sie sich an die zuständige Niederlassung von Roche.

## 13 Fehlerbehebung

## 13.1 Überblick

Bei den meisten Problemen zeigt das Messgerät eine Meldung mit einer kurzen Beschreibung des Problems und einem Lösungsvorschlag an. In diesem Kapitel werden das Problem, die mögliche Ursache und der Lösungsansatz ausführlicher beschrieben. Die Probleme sind nach der Art des Problems bzw. der Meldung (z. B. "Fehler" oder "Warnung") sortiert. Wenn sich das Problem durch die Lösungsvorschläge nicht beheben lässt, wenden Sie sich an die zuständige Niederlassung von Roche.

### **HINWEIS**

- $\triangleright$  Tritt ein Problem auf, das hier nicht beschrieben wird, wenden Sie sich an die zuständige Niederlassung von Roche.
- ▶ Wenn das Messgerät auf den Boden gefallen ist oder Sie der Meinung sind, dass es keine genauen Messwerte anzeigt, stellen Sie sicher, dass die Teststreifen und die Kontrolllösung nicht abgelaufen sind, und führen Sie eine Funktionskontrolle durch.
- $\blacktriangleright$  Blutzucker wird gelegentlich als BZ abgekürzt, wobei beide Begriffe dasselbe bedeuten.

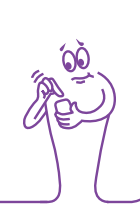

## 13.2 Fehlerbehebung am Messgerät

## Allgemeine Probleme

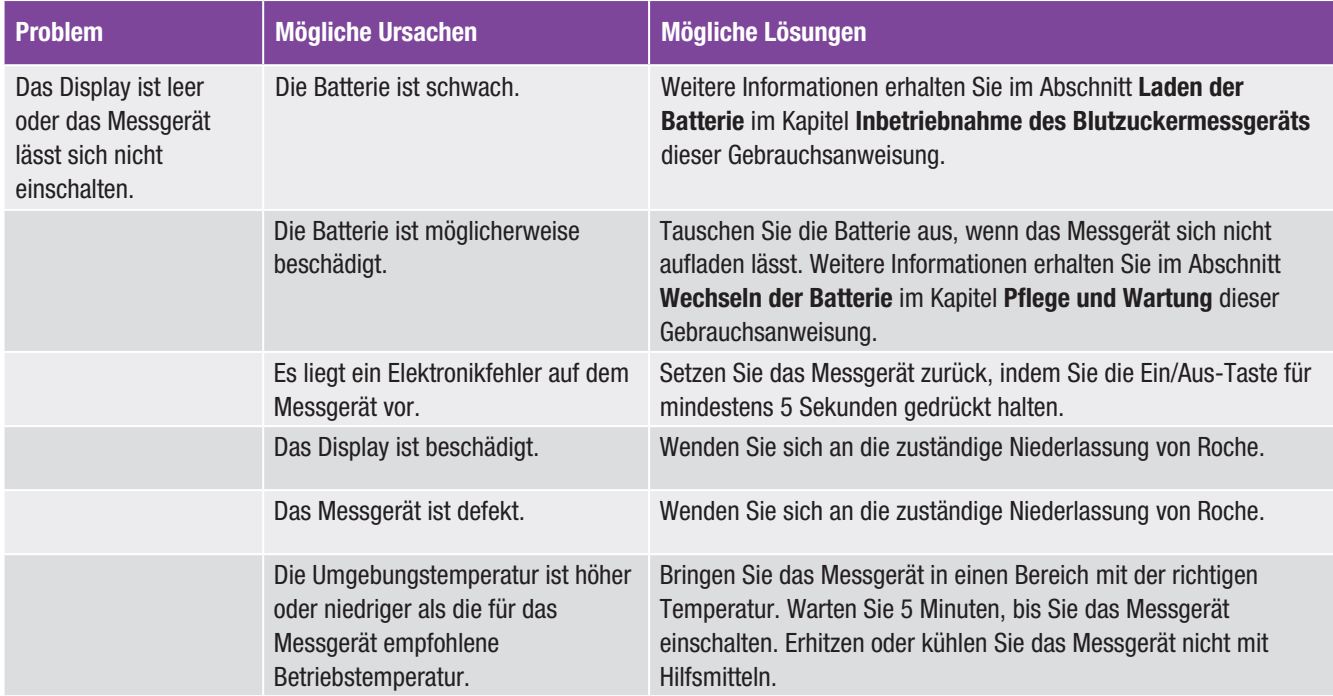

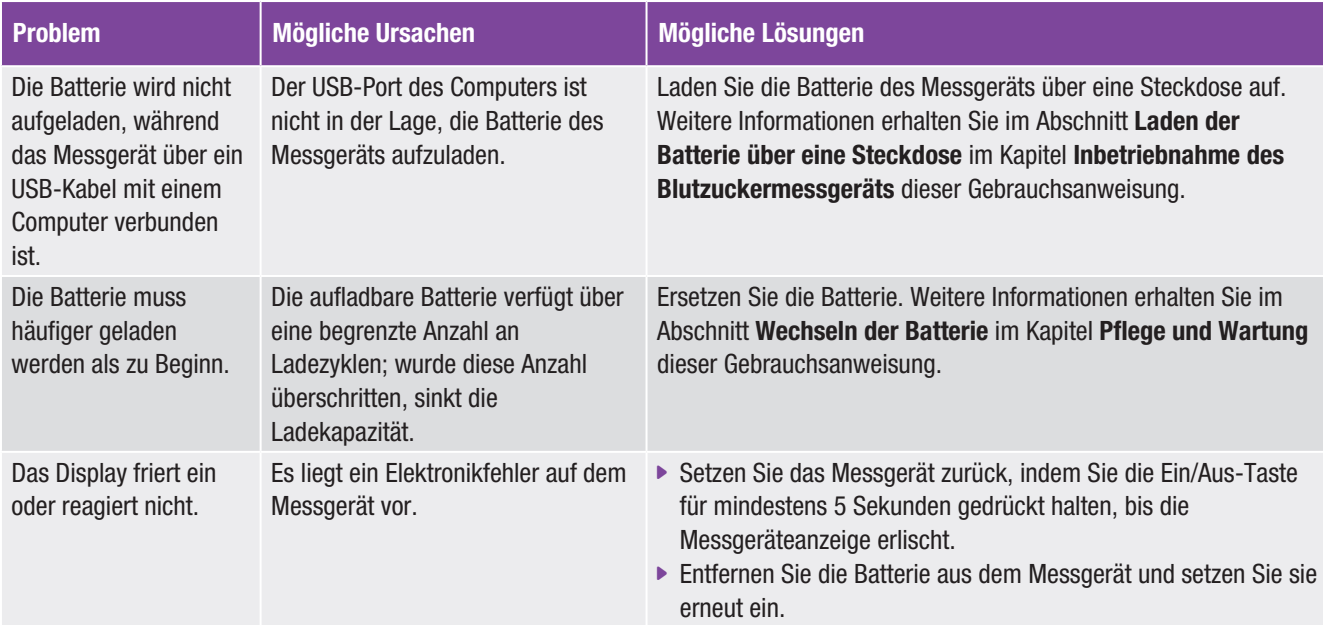

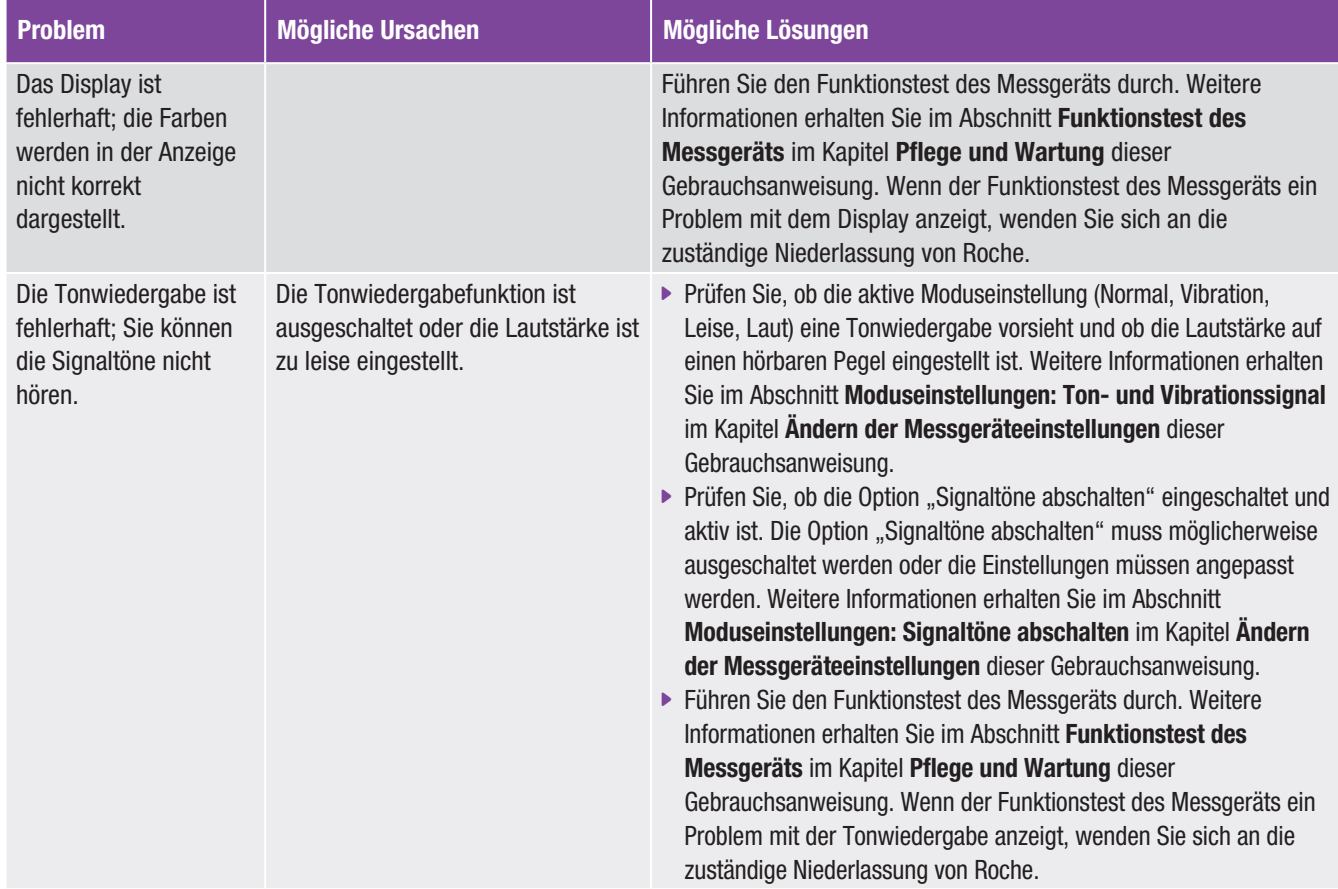

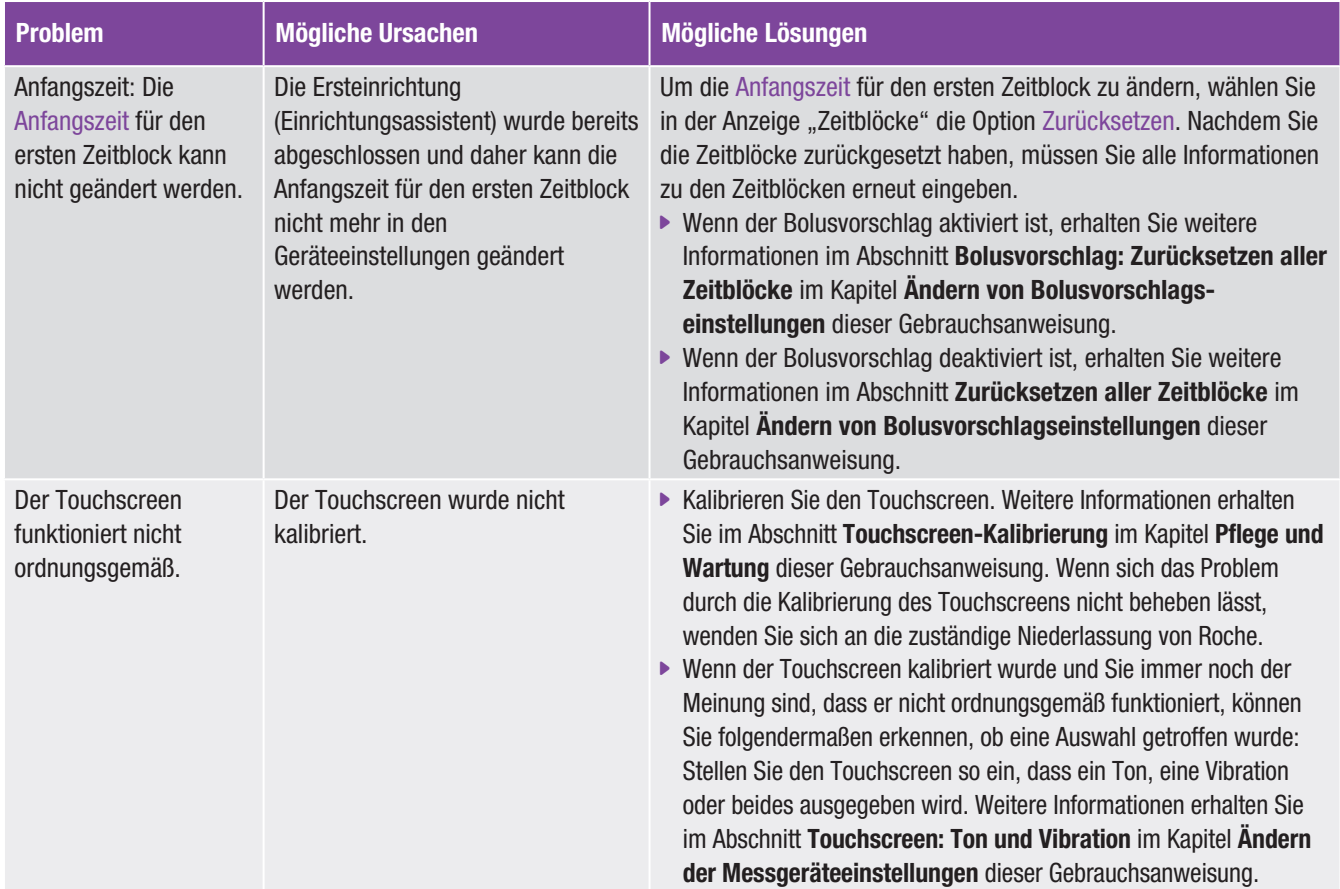

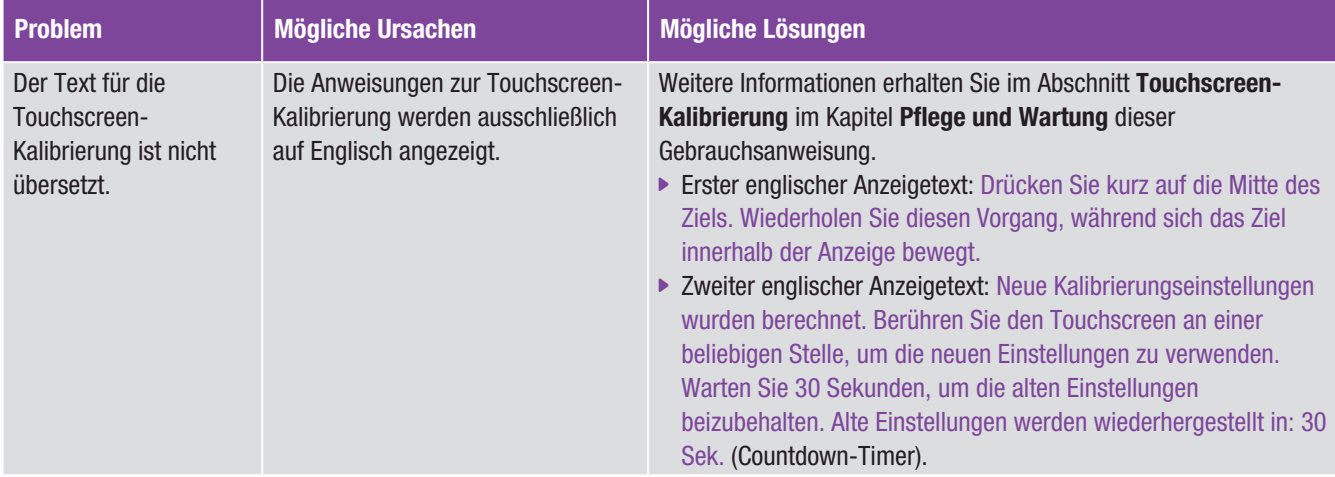

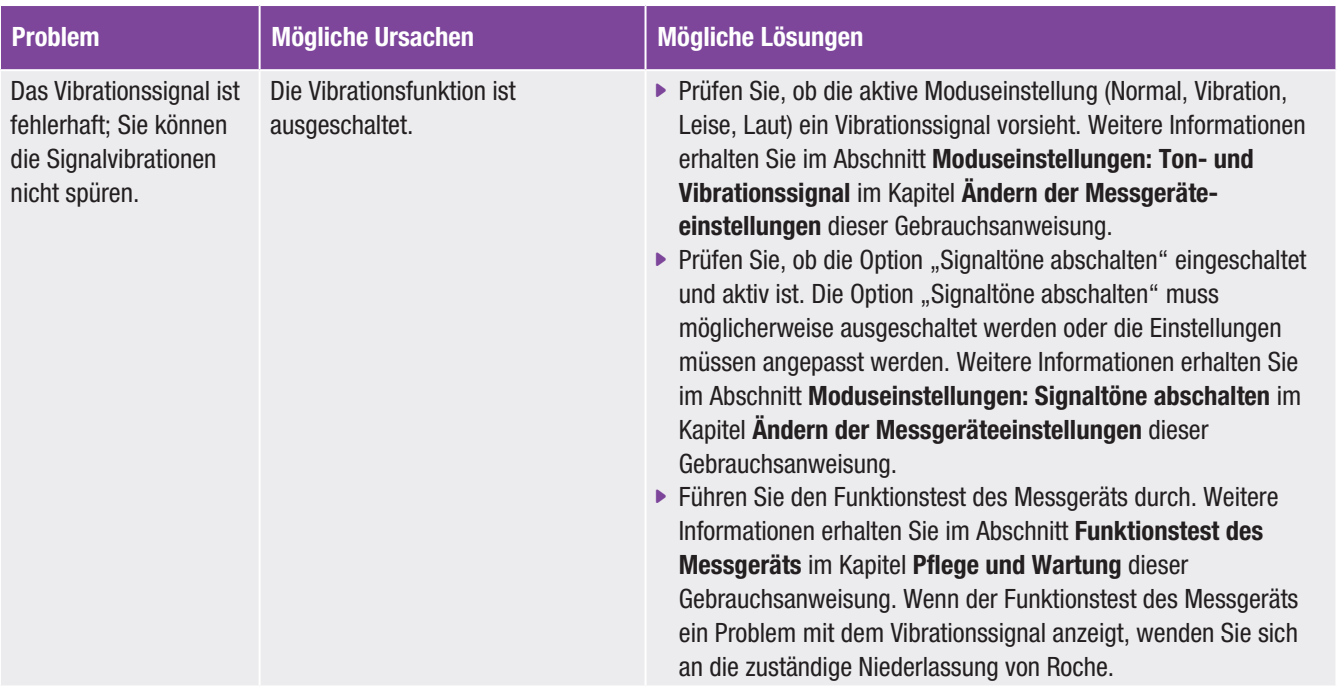

## Fehlermeldungen

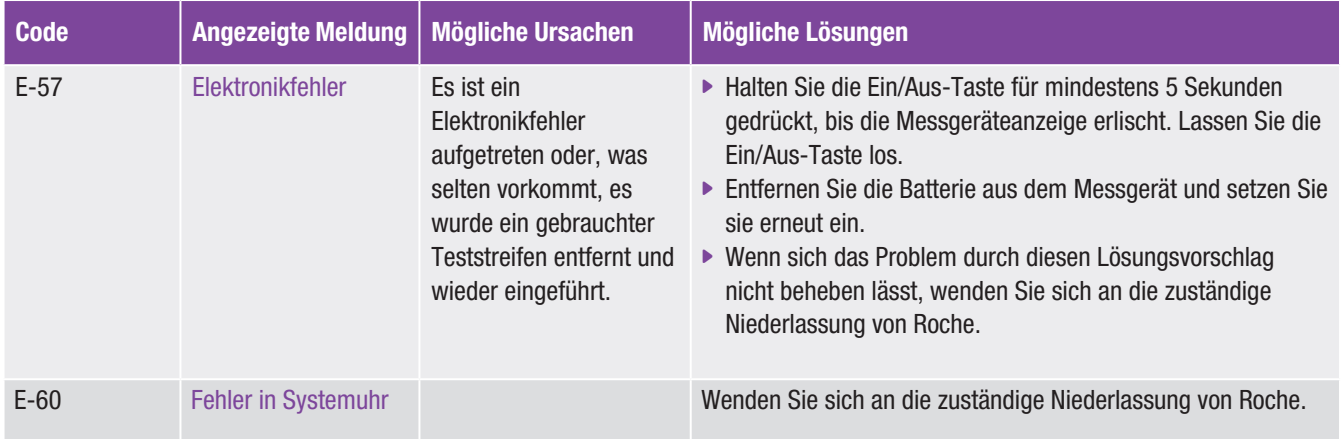

## Informationsmeldungen

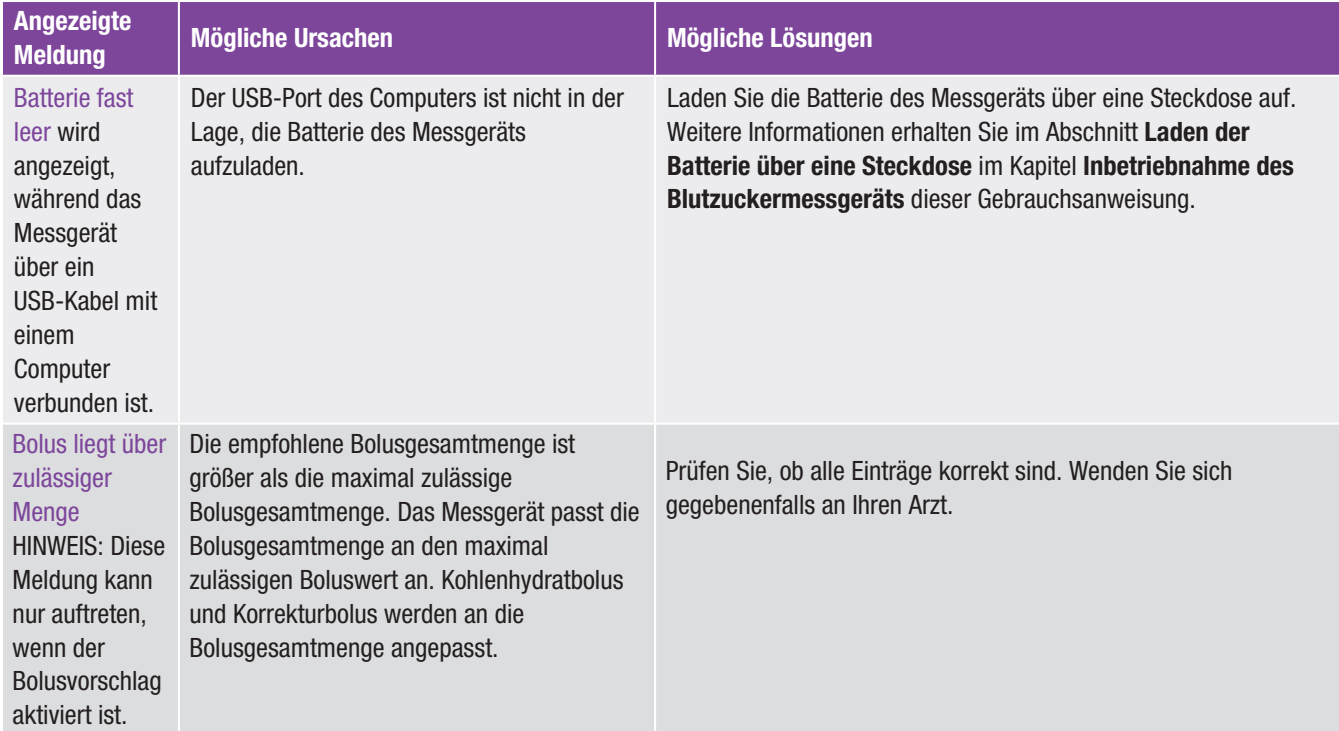

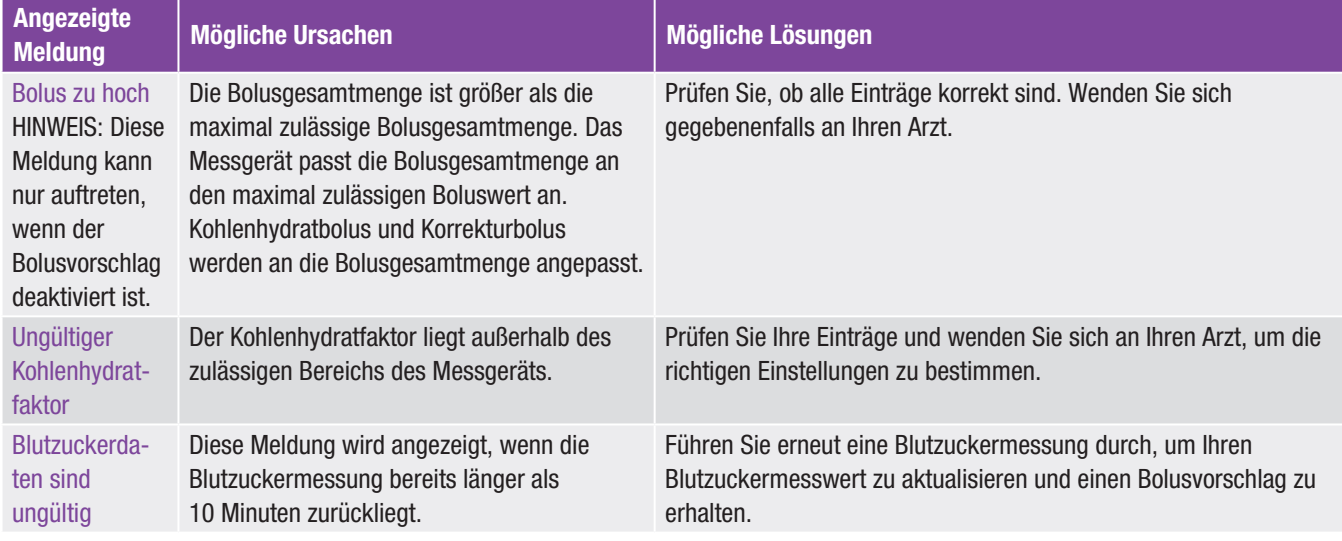

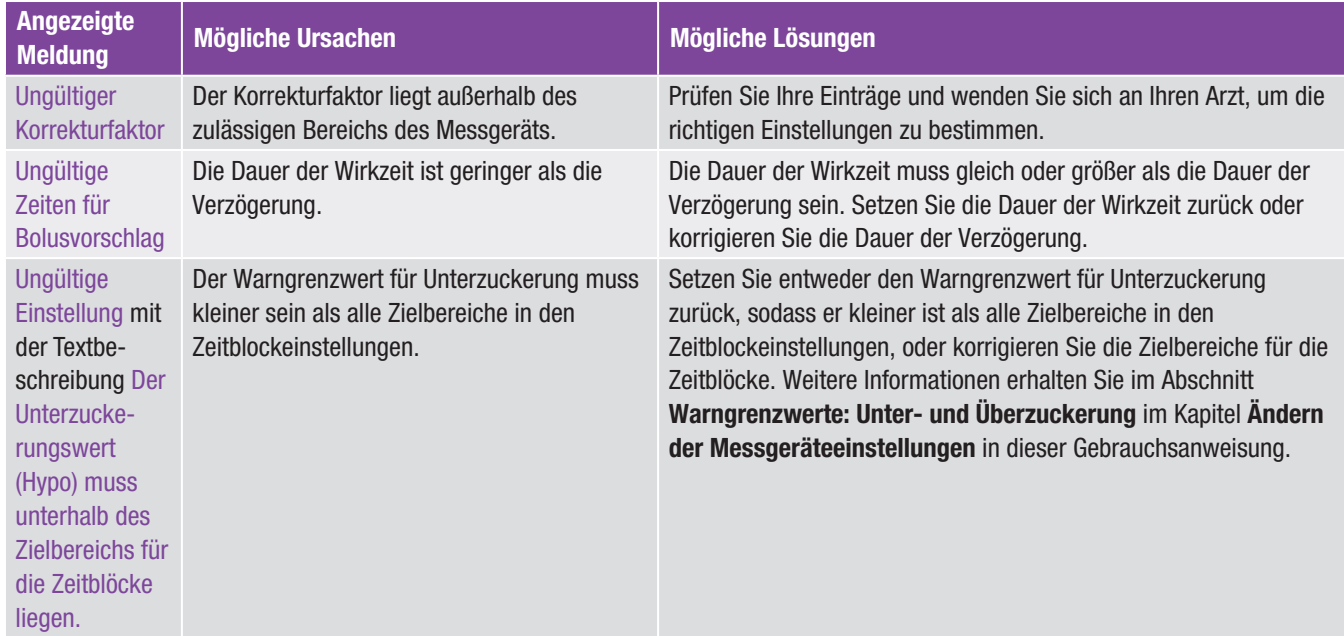

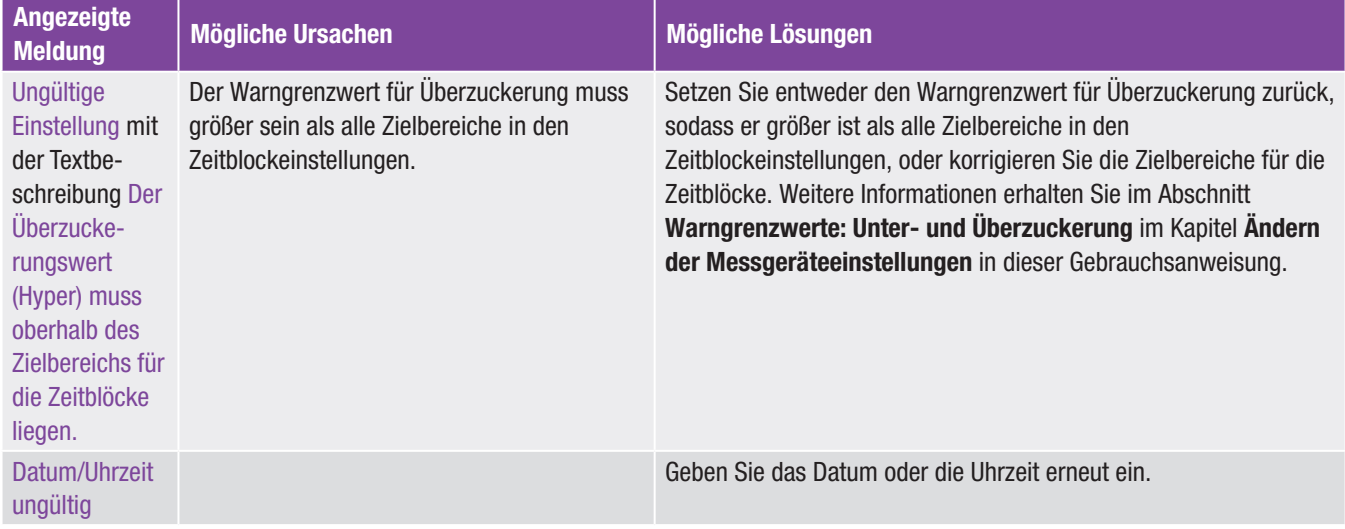

## Wartungsmeldungen

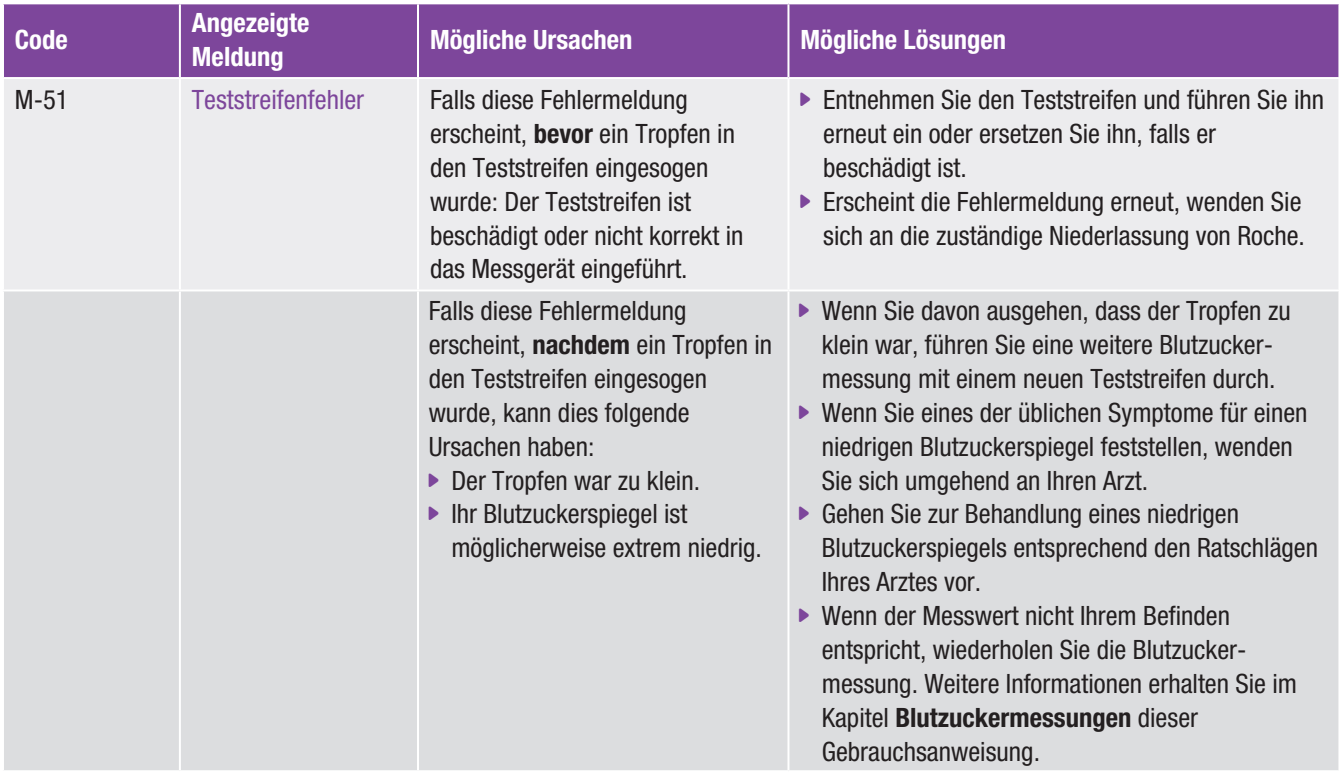

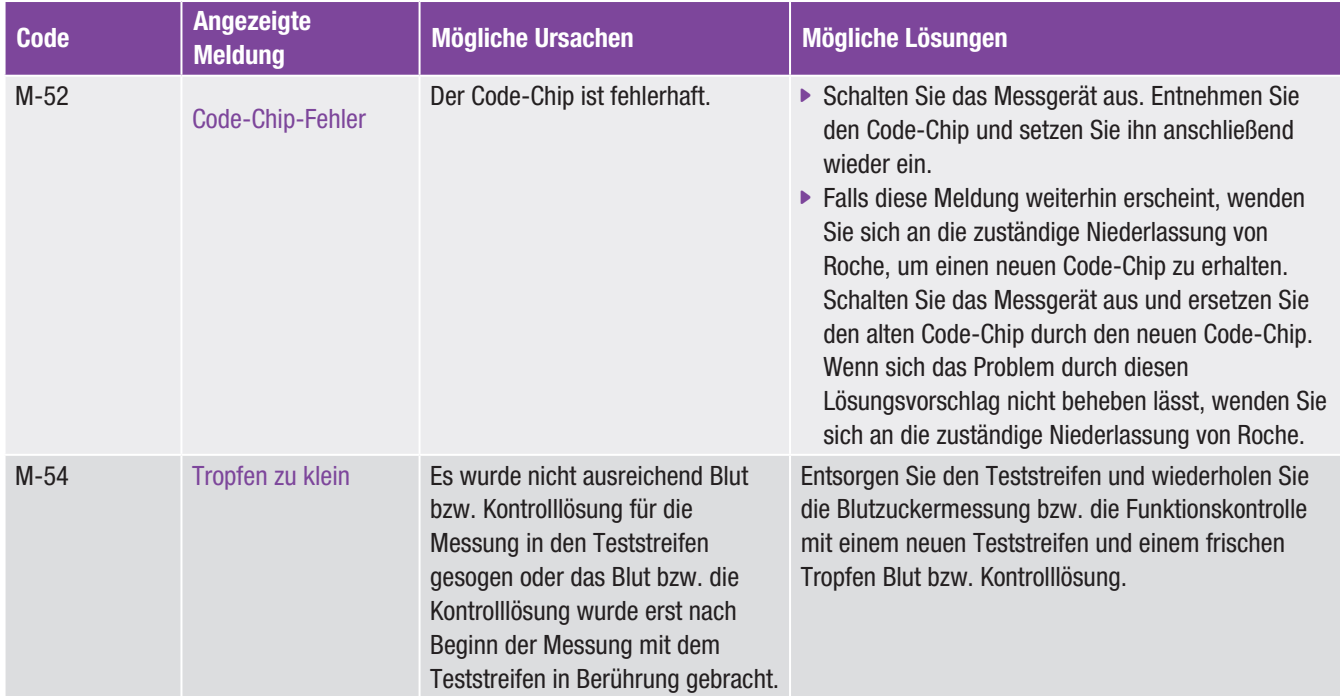

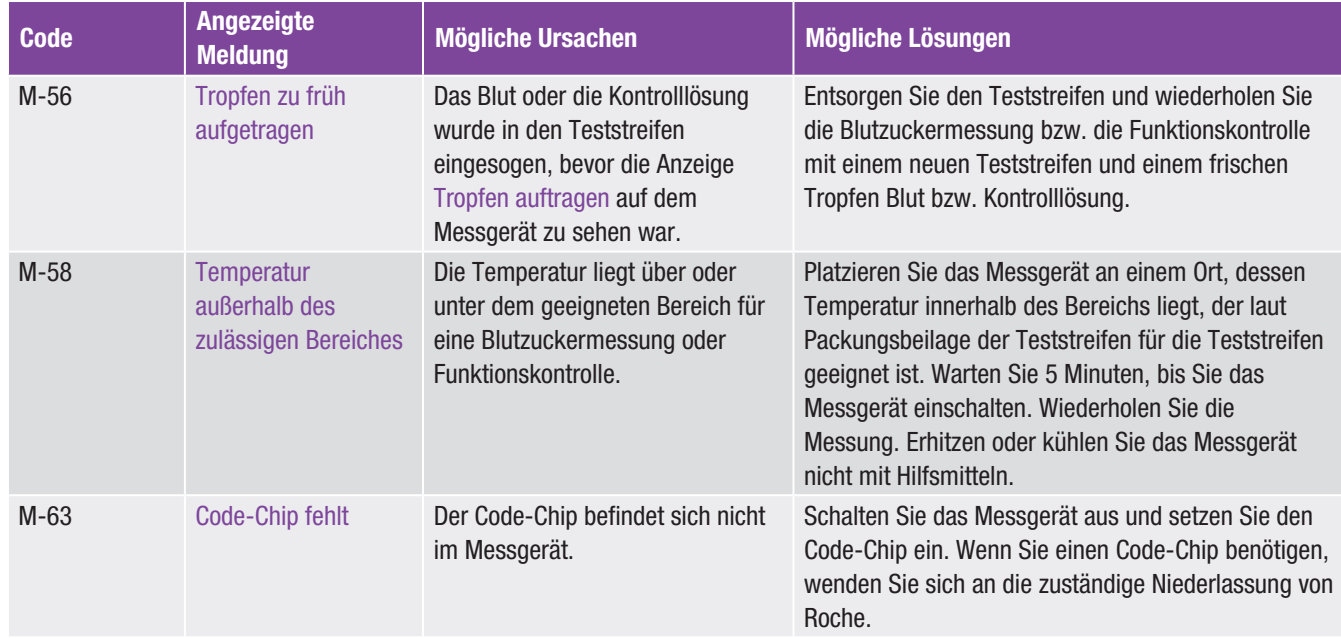

## Warnmeldungen

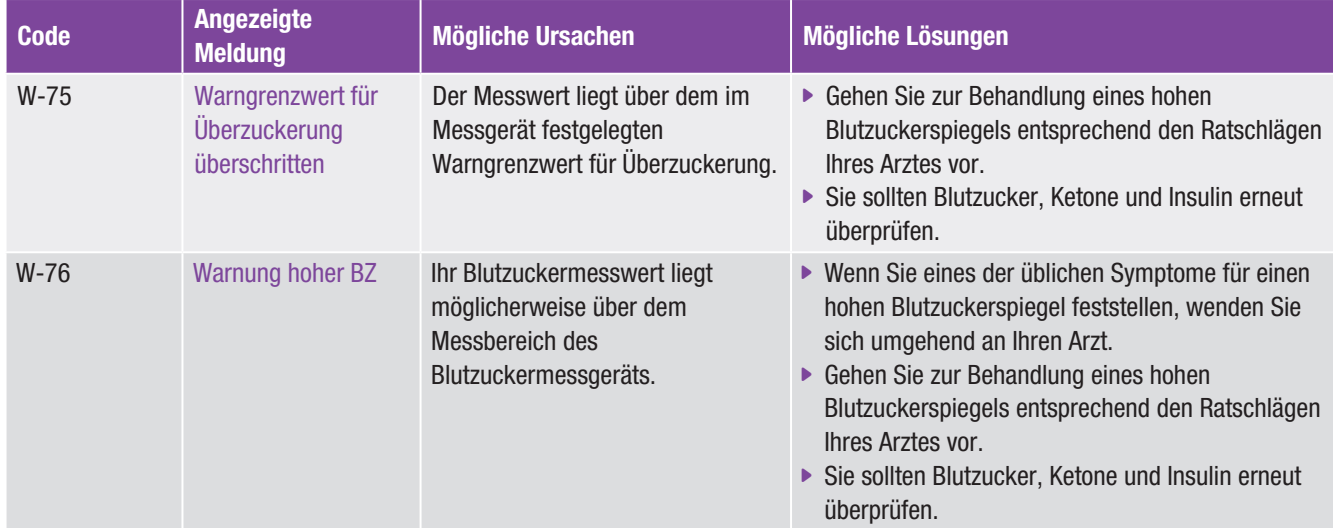

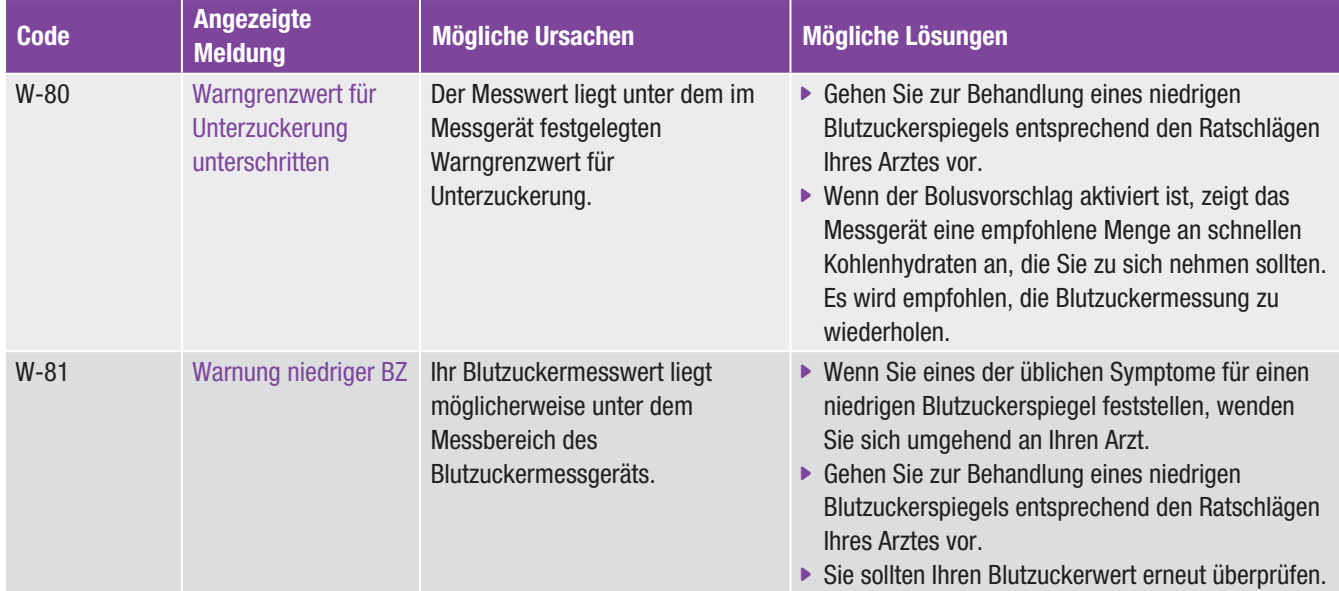

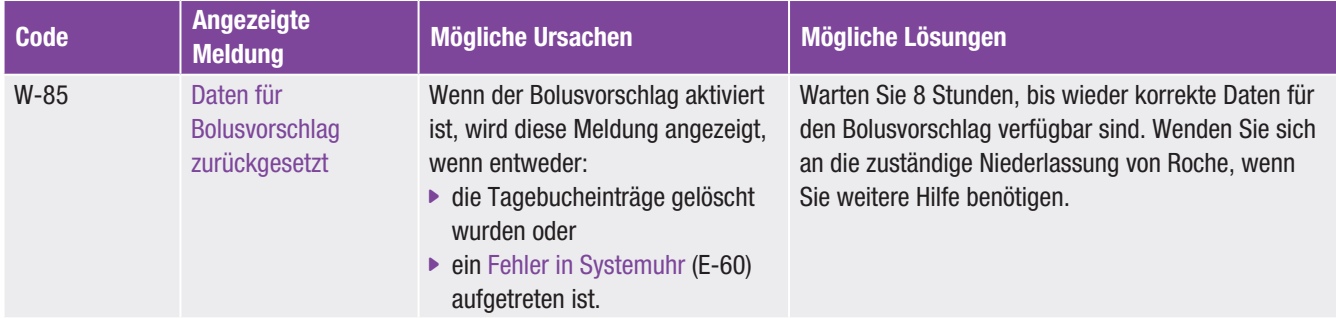

## 14 Technische Daten

## 14.1 Produkteinschränkungen

Um die aktuellsten Informationen zu Produktspezifikationen und -einschränkungen zu erhalten, lesen Sie die Dokumente, die den Teststreifen und der Kontrolllösung beiliegen.

## 14.2 Spezifikationen

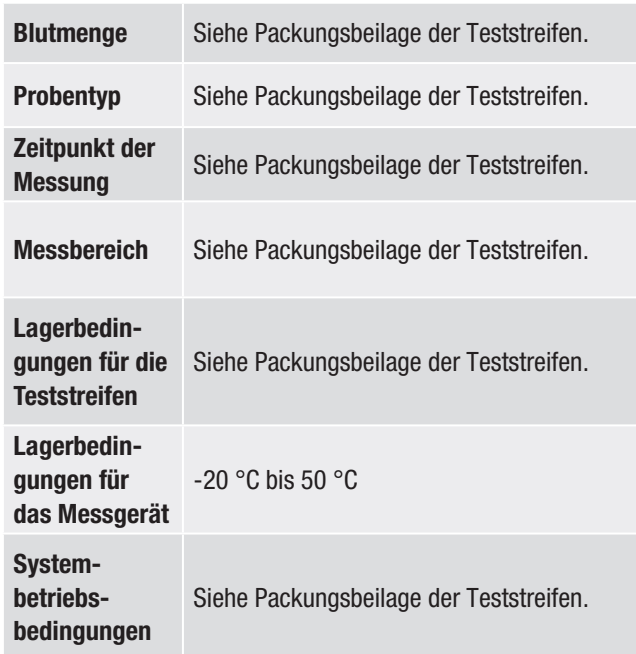

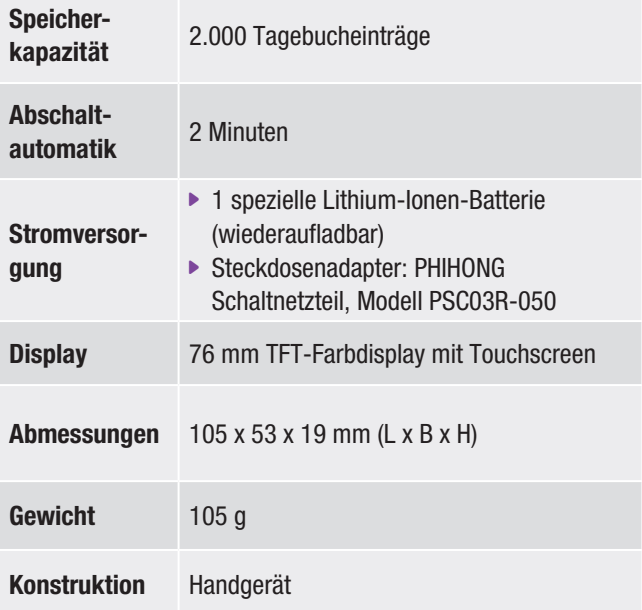

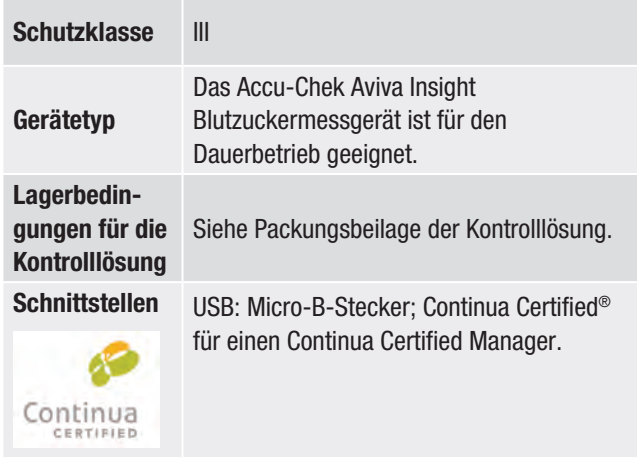

### Elektromagnetische Verträglichkeit

Dieses Messgerät erfüllt die Anforderungen zur elektromagnetischen Verträglichkeit nach EN ISO 15197 Annex A. Als Grundlage für die Prüfung der Störfestigkeit gegen die Entladung statischer Elektrizität diente der Standard IEC 61000-4-2. Darüber hinaus erfüllt das Messgerät die Anforderungen für elektromagnetische Emissionen gemäß DIN EN 61326. Die elektromagnetischen Emissionen des Messgeräts sind dementsprechend gering. Eine Störung bei anderen elektrisch betriebenen Geräten ist nicht zu erwarten.

Siehe Packungsbeilage der Teststreifen.

## Messverfahren

Siehe Packungsbeilage der Teststreifen.

#### Drahtlose *Bluetooth*®-Technologie

Das Messgerät nutzt die drahtlose *Bluetooth*-Technologie zum Herstellen von Verbindungen und zur Datenübertragung mit anderen Geräten. *Bluetooth* ist eine Form der Hochfrequenztechnologie (HF), die im nicht lizenzierten Band für Industrie, Wissenschaft und Medizin bei 2,4 bis 2,485 GHz arbeitet. Der für die Verbindung zwischen Messgerät und anderen Geräten verwendete HF-Kanal ist nicht offen. Leistungsbewertung

#### Hochfrequenzkommunikation

Das Messgerät erfüllt die Normen der US-amerikanischen Federal Communications Commission (FCC, US-Fernmeldebehörde). Das Messgerät entspricht Teil 15 der FCC-Richtlinien. Der Betrieb des Messgeräts unterliegt den folgenden zwei Bedingungen: 1. Dieses Messgerät darf keine schädliche Störung verursachen und 2. dieses Messgerät muss jegliche eingehende Störung akzeptieren, einschließlich solcher Störung, die einen unerwünschten Betrieb verursachen kann.

Die Einhaltung dieser Richtlinien bedeutet, dass das Messgerät unter normalen, alltäglichen Bedingungen den Betrieb anderer Geräte nicht beeinträchtigen sollte. Des Weiteren sollte das Messgerät in der Nähe anderer Geräte normal funktionieren.

Falls es zu einer Störung durch ein anderes Gerät kommt, wird empfohlen, den Abstand zwischen den beiden Geräten zu vergrößern. Sie können auch das störungsverursachende Gerät ausschalten.

Durch Änderungen oder Modifizierungen am Messgerät, die nicht ausdrücklich von Roche genehmigt wurden, kann die Betriebszulassung des Benutzers für das Messgerät erlöschen.

Die Prüfung dieses Messgeräts hat ergeben, dass die Grenzwerte für ein digitales Messgerät der Klasse B eingehalten werden. Das Messgerät erzeugt und nutzt Hochfrequenzenergie und kann diese abstrahlen.

## Konformitätserklärung

Roche Diagnostics erklärt hiermit, dass das Accu-Chek Aviva Insight Blutzuckermessgerät den grundlegenden Anforderungen und weiteren zutreffenden Vorschriften der europäischen Richtlinie 1999/5/EG entspricht. Die Konformitätserklärung ist unter folgender Internetadresse hinterlegt: http://declarations.accu-chek.com
### 14.3 Hinweise zur Produktsicherheit 14.4 Entsorgen des Messgeräts

#### $\hat{N}$  warnung warner when  $\hat{N}$

- **Erstickungsgefahr durch Kleinteile. Außerhalb der** Reichweite von Kindern unter 3 Jahren aufbewahren.
- ▶ Starke elektromagnetische Felder können den reibungslosen Betrieb des Messgeräts stören. Verwenden Sie dieses Messgerät nicht in der Nähe von Quellen starker elektromagnetischer Strahlung.
- $\blacktriangleright$  Um ein elektrostatisches Entladen zu vermeiden. verwenden Sie das Messgerät nicht in einer sehr trockenen Umgebung, insbesondere nicht, wenn dort synthetische Materialien vorhanden sind.

#### WARNUNG

- j Während der Blutzuckermessung kann das Messgerät mit Blut in Berührung kommen. Benutzte Geräte bergen daher ein Infektionsrisiko. Entfernen Sie die Batterie(n), bevor Sie das Messgerät entsorgen. Entsorgen Sie benutzte Messgeräte entsprechend den in Ihrem Land geltenden Vorschriften. Informationen über die richtige Entsorgung erhalten Sie von den örtlichen Behörden.
- ▶ Das Messgerät fällt nicht in den Geltungsbereich der EU-Richtlinie 2002/96/EG – Richtlinie über Elektro- und Elektronik-Altgeräte (WEEE).
- **Entsorgen Sie benutzte Batterien entsprechend den in** Ihrem Land geltenden Vorschriften.

### 14.5 Symbolerklärungen

Folgende Symbole können auf der Verpackung, auf dem Typenschild und in der Gebrauchsanweisung des Messgeräts vorkommen.

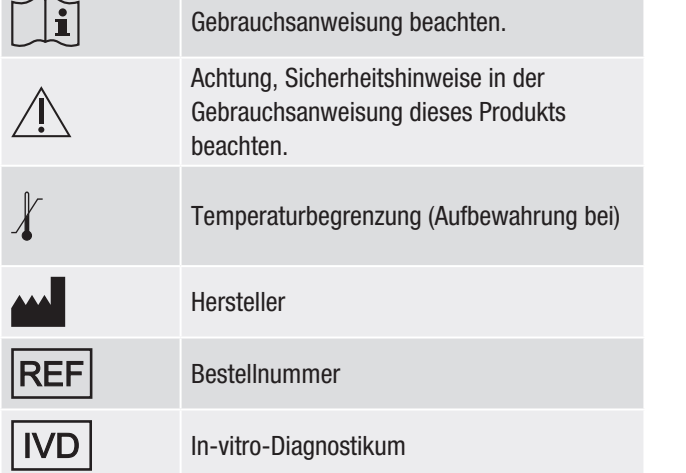

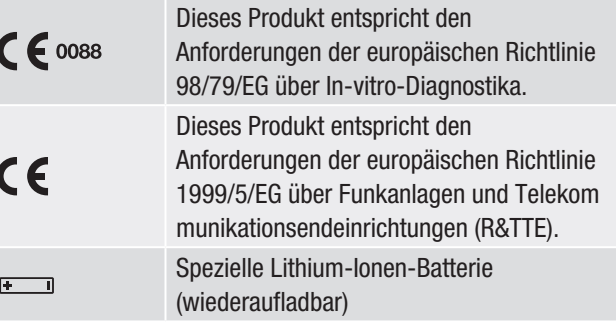

### 14.6 Liste der Symbole

Das Messgerät verwendet folgende Symbole und Symbolbezeichnungen:

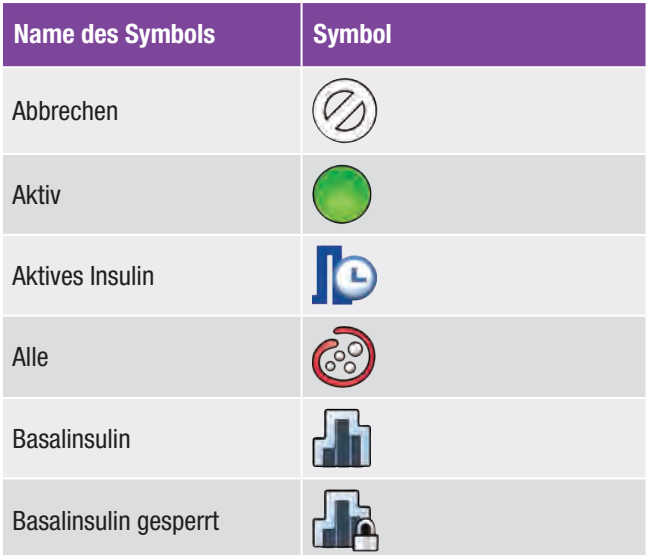

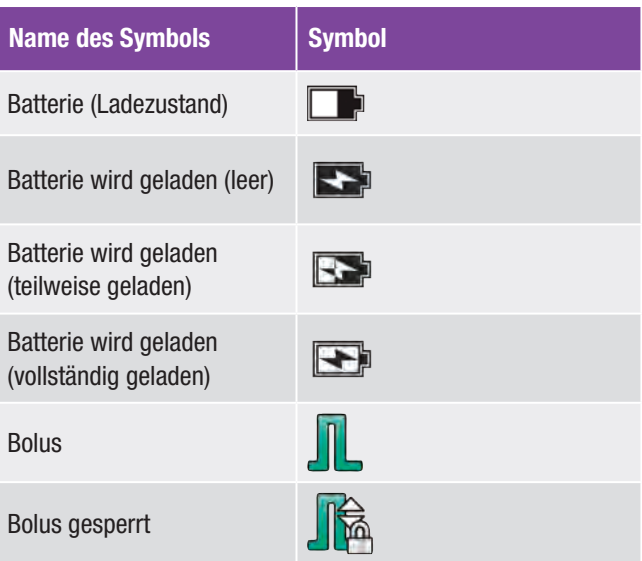

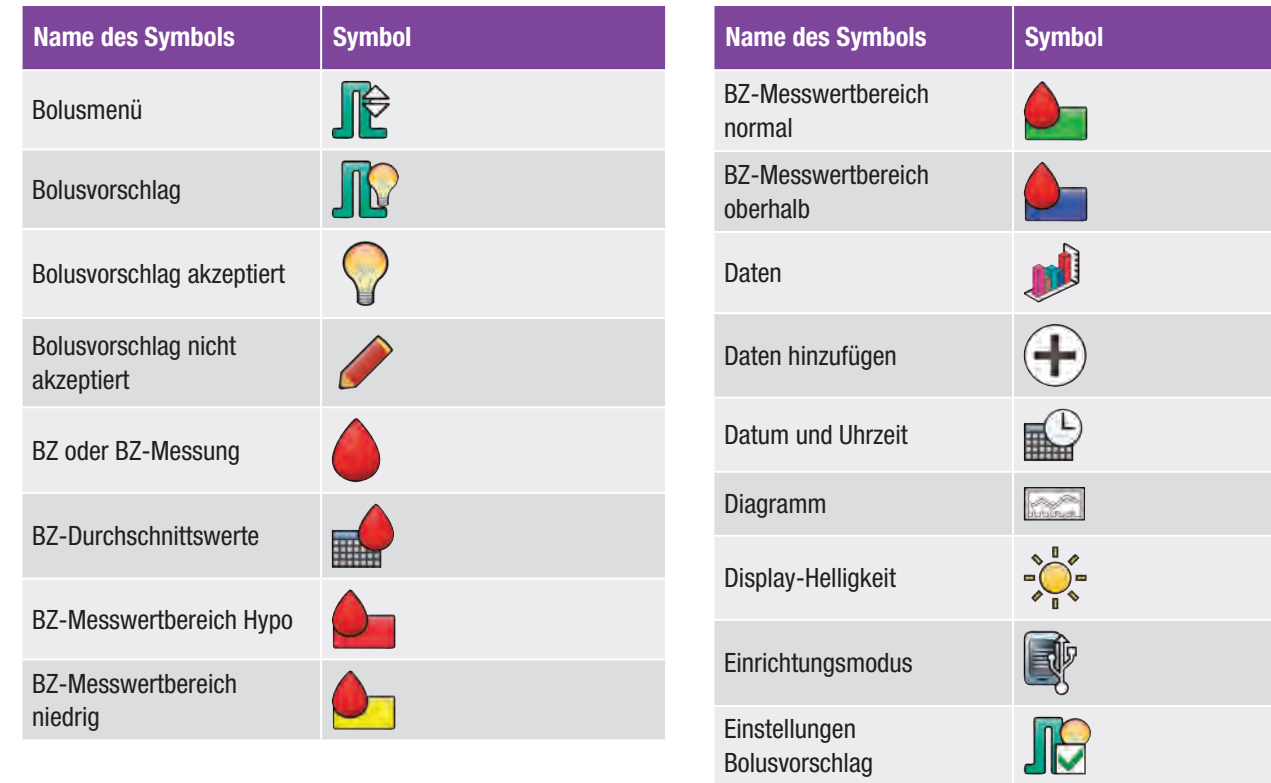

Bolusvorschlag

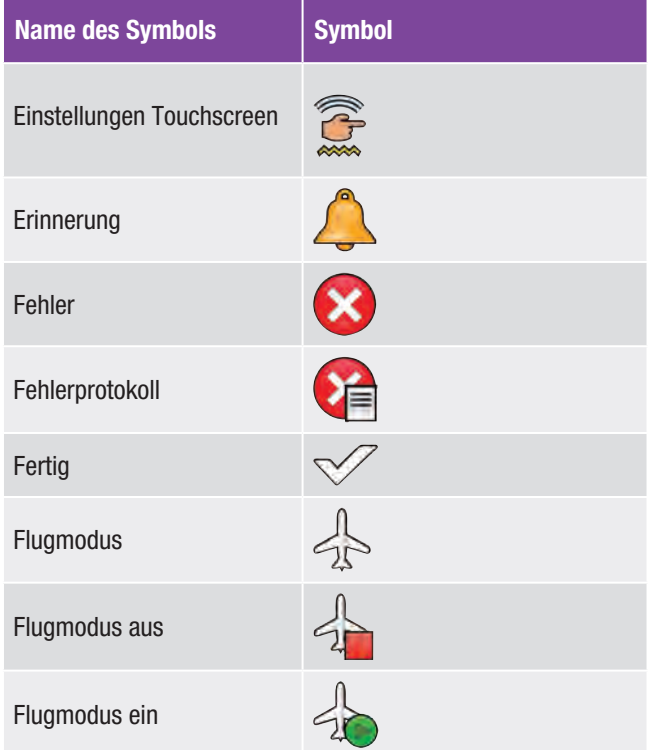

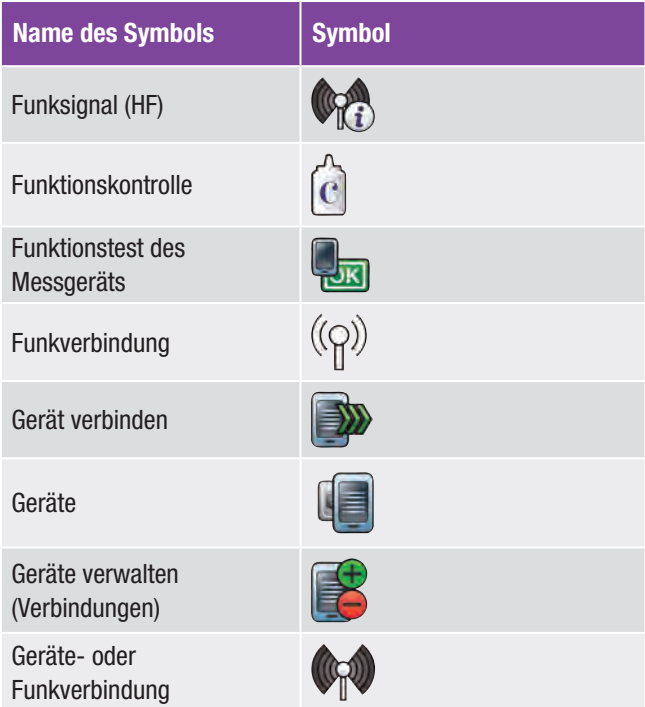

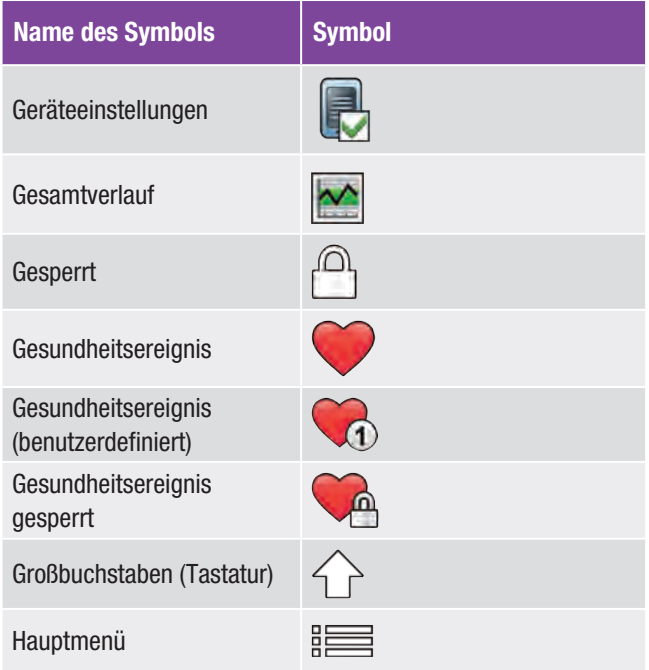

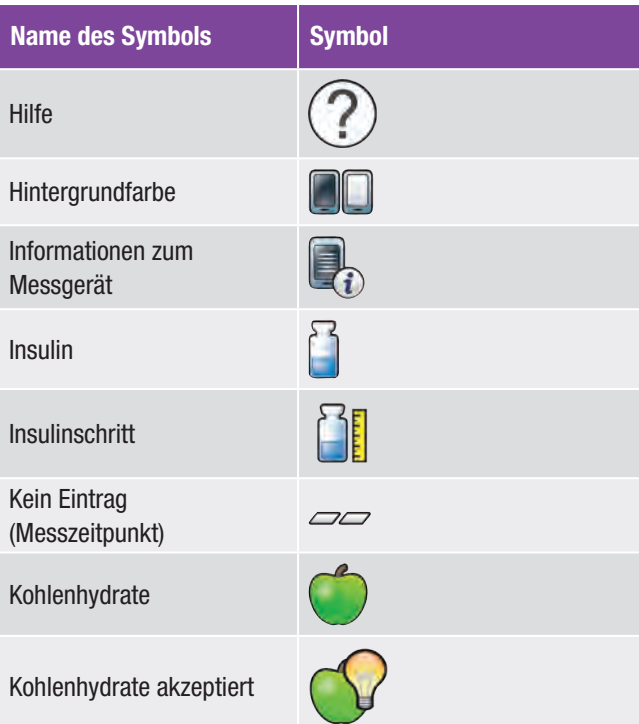

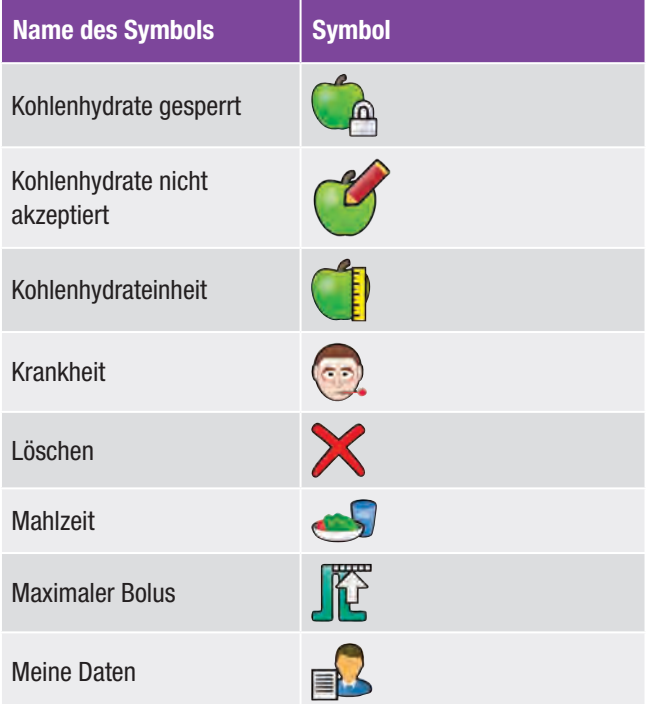

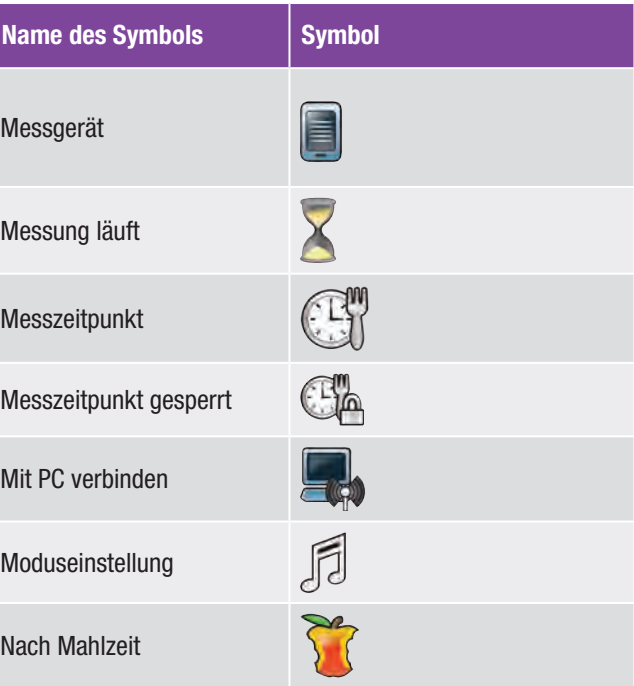

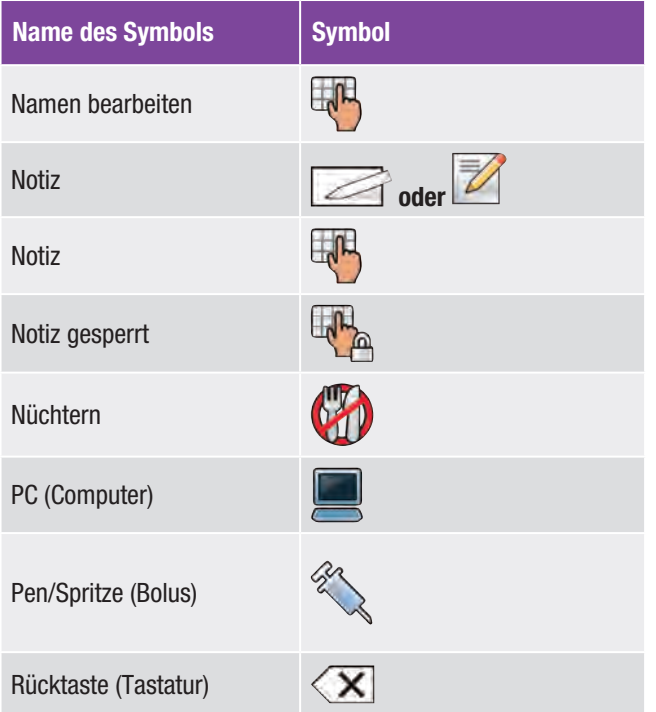

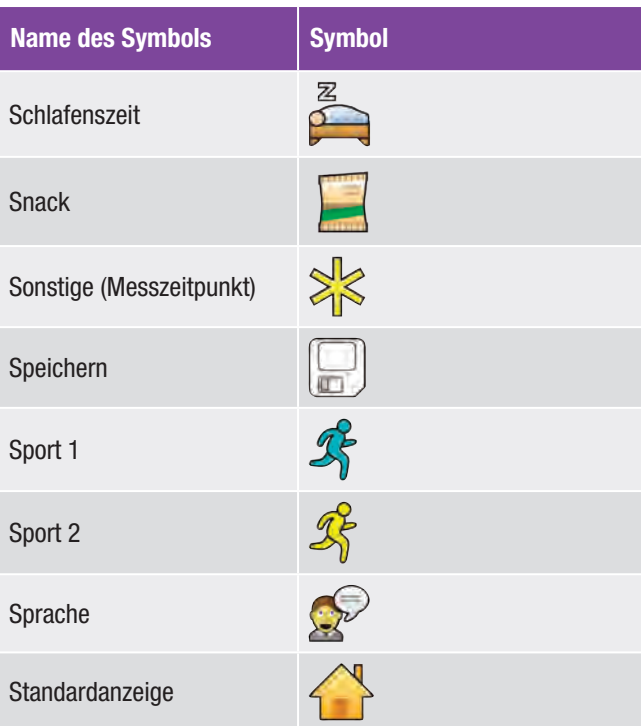

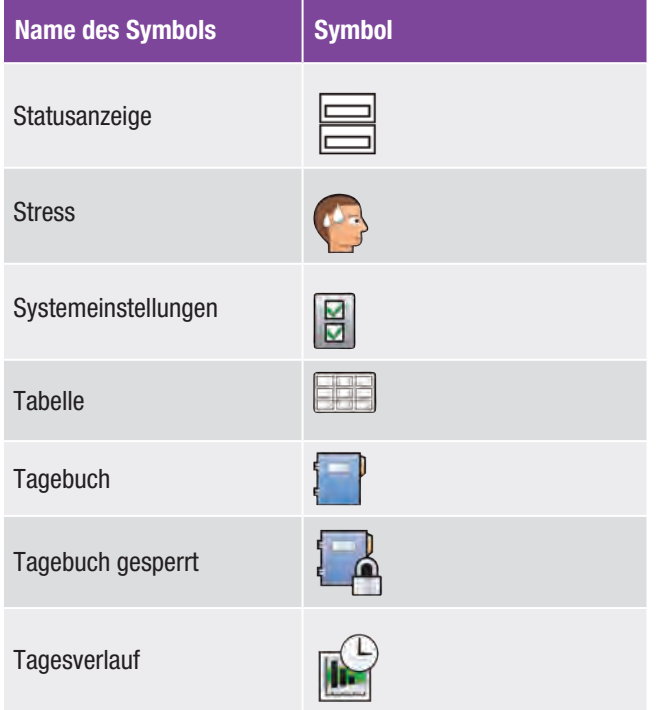

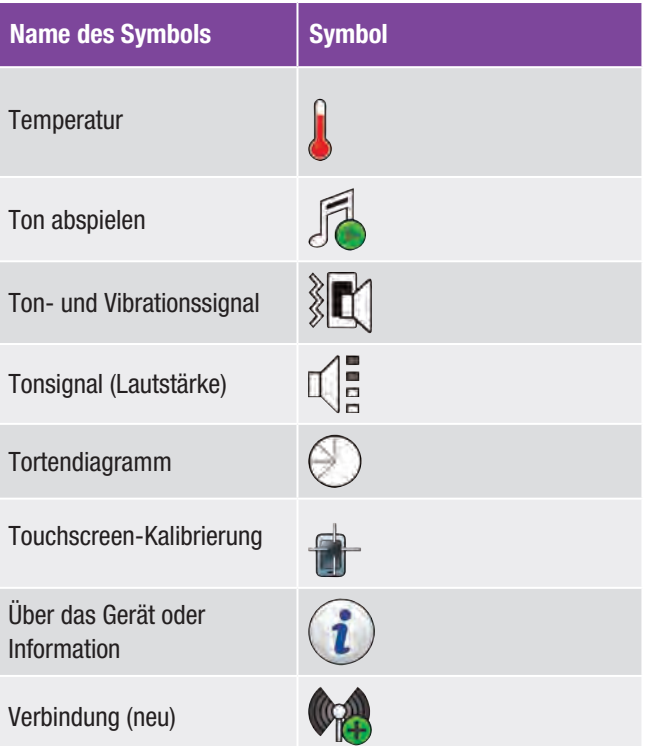

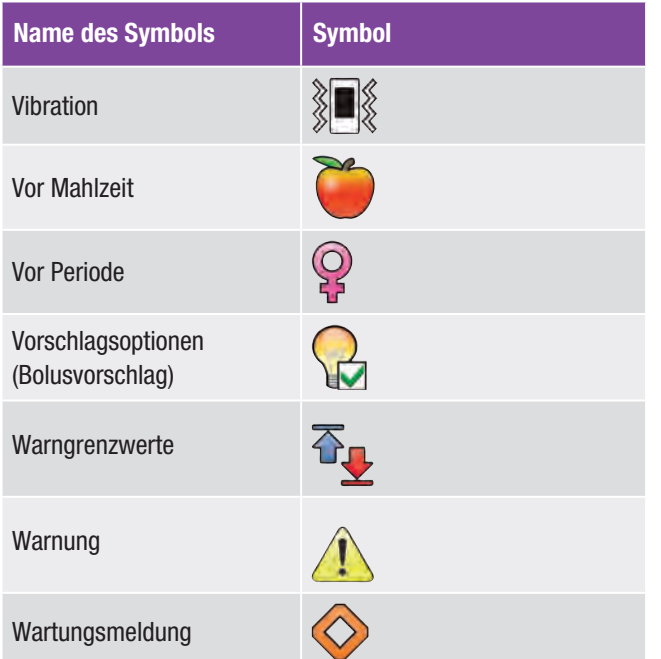

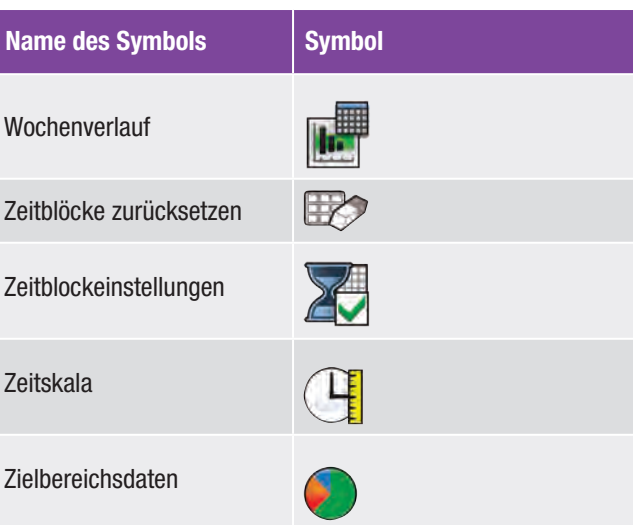

### 14.7 Garantie

Es gelten die Verbraucherrechtsbestimmungen für den Verkauf von Gebrauchsgütern des jeweiligen Landes, in dem das Produkt erworben wurde.

### 14.8 Nachkauf von Verbrauchsmaterialien

#### **Teststreifen**

Accu-Chek Aviva Teststreifen

#### Kontrolllösungen

Accu-Chek Aviva Kontrolllösungen

### 14.9 Hinweise für medizinisches **Fachpersonal**

#### **WARNUNG**

Medizinisches Fachpersonal: Befolgen Sie die für Ihre Einrichtung geltenden Vorschriften zur Infektionskontrolle. Weitere Informationen für medizinisches Fachpersonal finden Sie in der Packungsbeilage der Teststreifen.

#### Handhabung von Proben

Tragen Sie beim Umgang mit durch Blut kontaminierten Gegenständen stets Handschuhe. Halten Sie sich beim Umgang mit Gegenständen, die mit Humanmaterial kontaminiert sein könnten, stets an die vorgeschriebenen Vorgehensweisen. Halten Sie sich an die geltenden Hygiene- und Sicherheitsvorschriften Ihres Labors oder Ihrer Einrichtung. Bereiten Sie die ausgewählte Blutentnahmestelle entsprechend den Vorschriften Ihrer Einrichtung vor.

Weitere Informationen zu geeigneten Probentypen, Antikoagulanzien und Anweisungen zur Handhabung finden Sie in der Packungsbeilage der Teststreifen.

### 14.10 Informationen zum Messgerät

Diese Informationen werden hauptsächlich für den technischen Support benötigt und werden gegebenenfalls vom Support-Personal angefordert.

#### Hauptmenü > Einstellungen > Über das Gerät > Informationen zum Messgerät

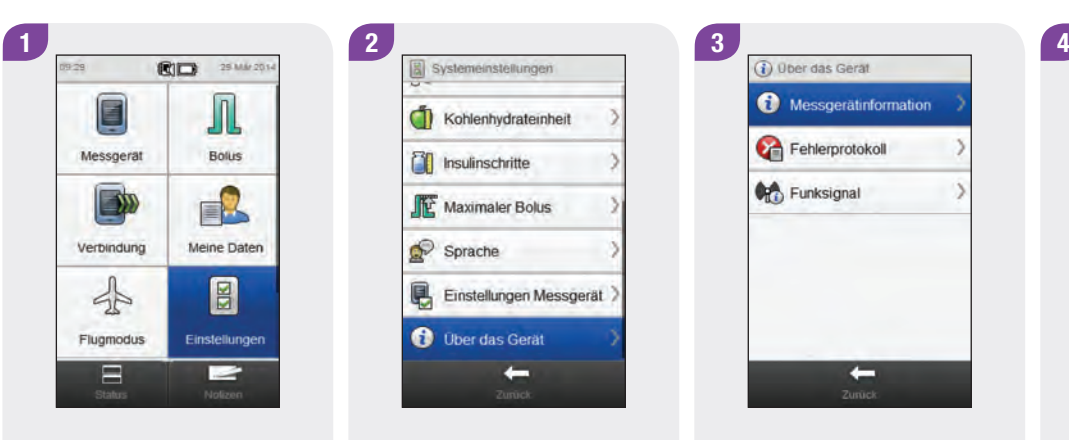

Wählen Sie im Hauptmenü die Option Einstellungen.

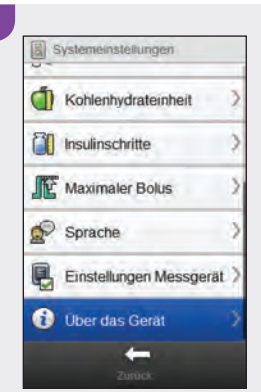

Führen Sie einen Bildlauf durch und wählen Sie Über das Gerät.

Wählen Sie Informationen zum Messgerät.

 $\leftarrow$ 

Messgerätinformation

Fehlerprotokoll

Funksignal

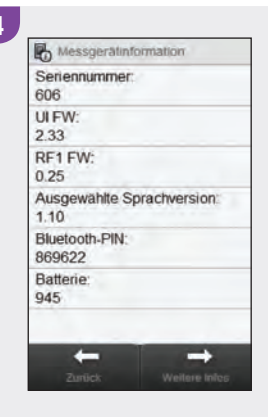

Wählen Sie Weitere Infos, um weitere Informationen zum Messgerät anzuzeigen.

### 14.11 Fehlerprotokoll

In der Anzeige Fehlerprotokoll sind die 50 letzten Fehler- und Wartungsmeldungen zu sehen, beginnend mit dem neuesten Eintrag.

#### Hauptmenü > Einstellungen > Über das Gerät > Fehlerprotokoll

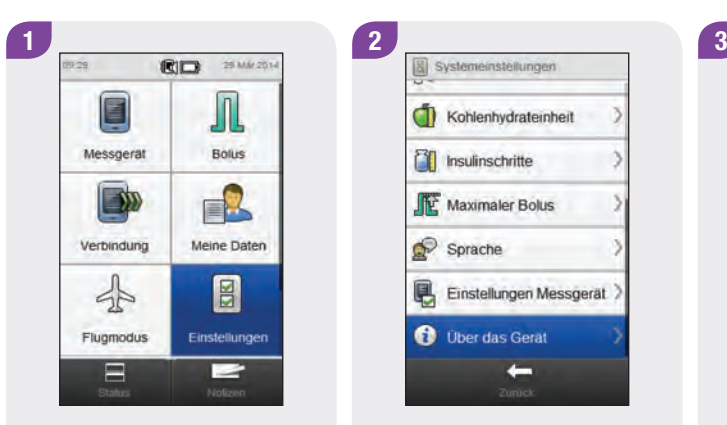

Wählen Sie im Hauptmenü die Option Einstellungen.

Führen Sie einen Bildlauf durch und wählen Sie Über das Gerät.

Einstellungen Messgerät

 $\leftarrow$ 

Kohlenhydrateinheit

**T** Insulinschritte

 $\mathbb{R}$ Sprache

Maximaler Bolus

**O** Uber das Gerät

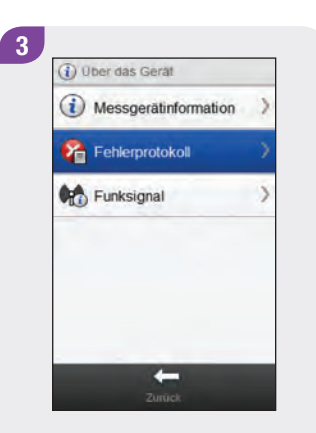

Wählen Sie Fehlerprotokoll.

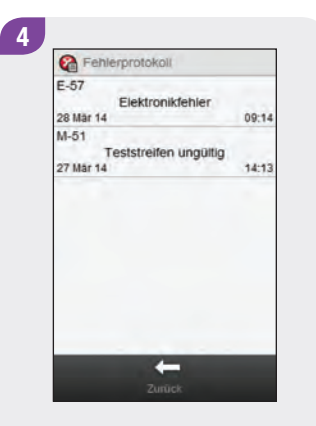

**C** Fehlerdetalls Elektronikfehler  $E-57$ 28 Mar 14 09:14 Messgeräte-Manager  $\leftarrow$ 

Führen Sie einen Bildlauf durch, um alle Einträge im Fehlerprotokoll anzuzeigen. Wählen Sie einen Eintrag im Fehlerprotokoll aus, um Einzelheiten zu dem Eintrag anzuzeigen.

### 14.12 Funksignal (HF)

Diese Informationen werden hauptsächlich für den technischen Support benötigt und werden gegebenenfalls vom Support-Personal angefordert.

#### Hauptmenü > Einstellungen > Über das Gerät > Funksignal

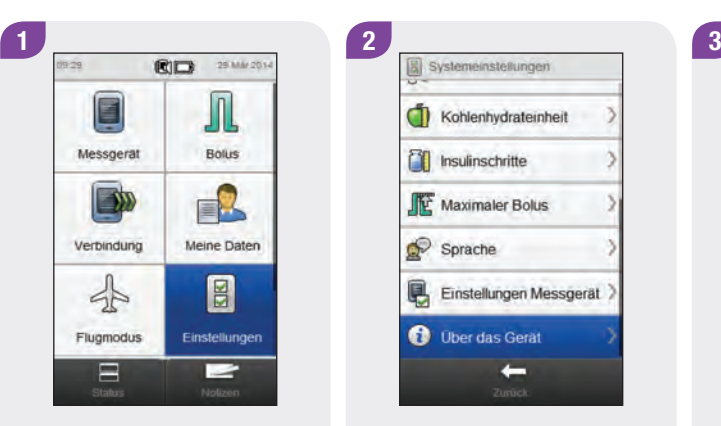

Wählen Sie im Hauptmenü die Option Einstellungen.

**O** Uber das Gerät  $\leftarrow$ Führen Sie einen Bildlauf durch und wählen Sie Über

Einstellungen Messgerät

Kohlenhydrateinheit

**T** Insulinschritte

Maximaler Bolus

das Gerät.

 $\mathcal{P}$ Sprache

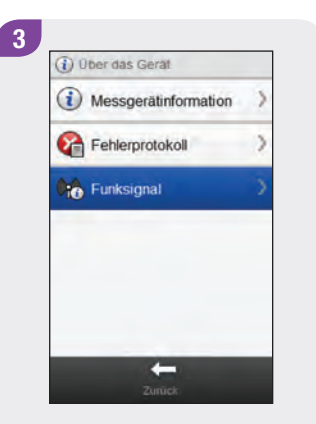

Wählen Sie Funksignal.

#### **HINWEIS**

Wenn das Messgerät nicht mit einem Gerät verbunden ist, ist die Schaltfläche Funksignal deaktiviert.

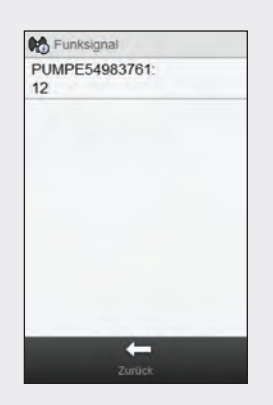

Die Namen der Geräte, von denen die Funksignale ausgehen, werden zusammen mit der jeweiligen Signalstärke angezeigt.

### 14.13 Grenzwerte und Grundeinstellungen des Messgeräts

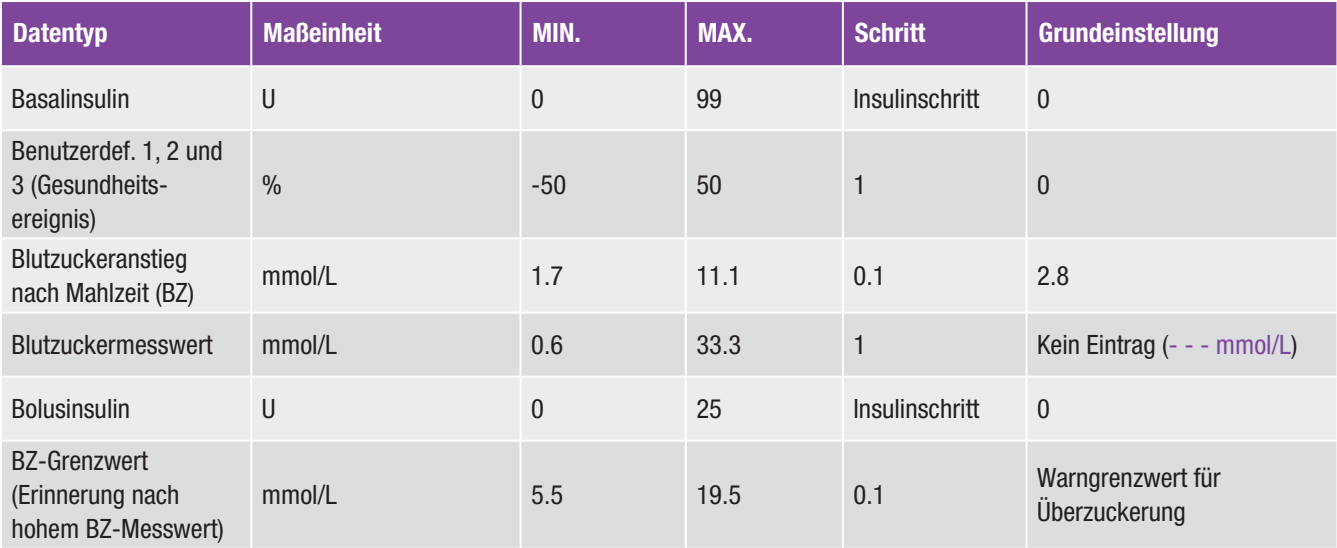

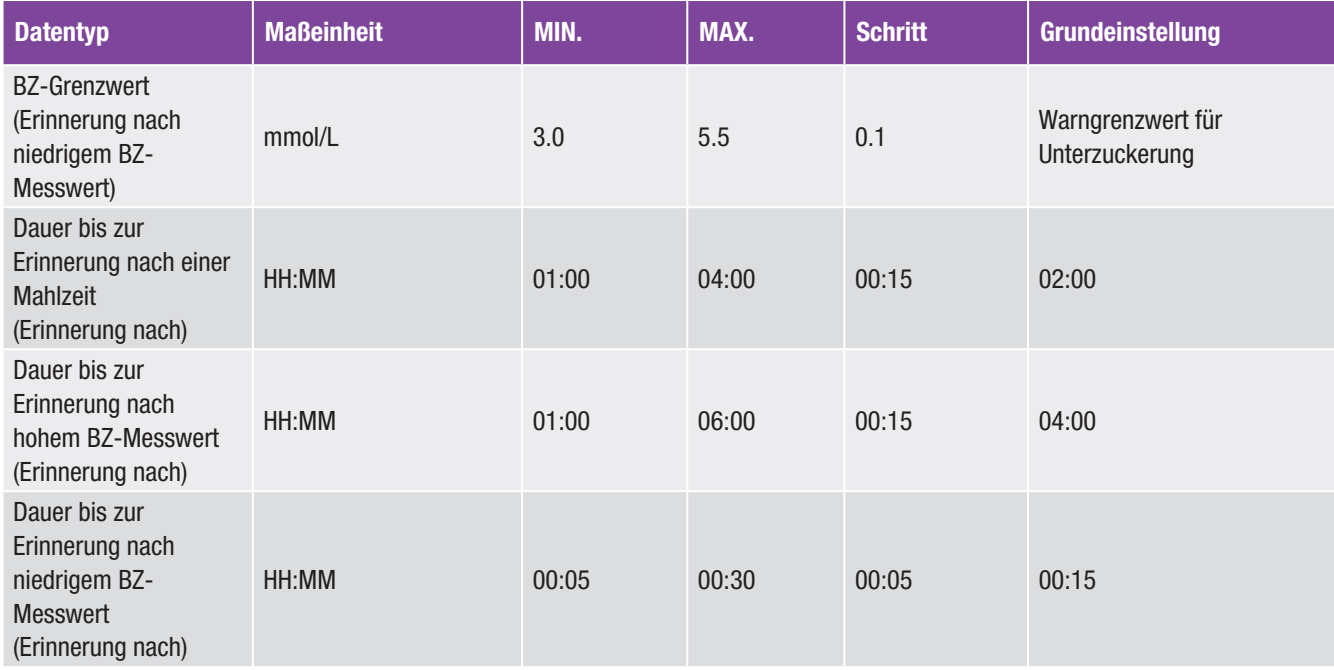

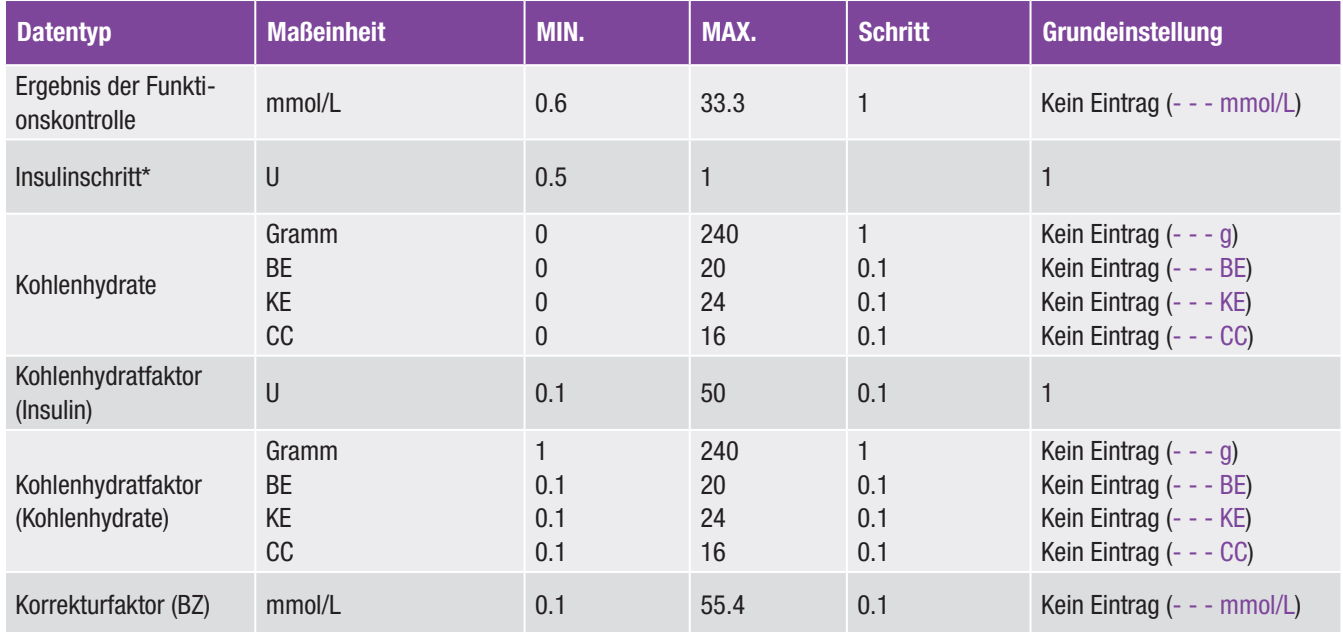

\*Der Insulinschritt wird bei der Eingabe von Bolus- und Basalinsulindaten verwendet.

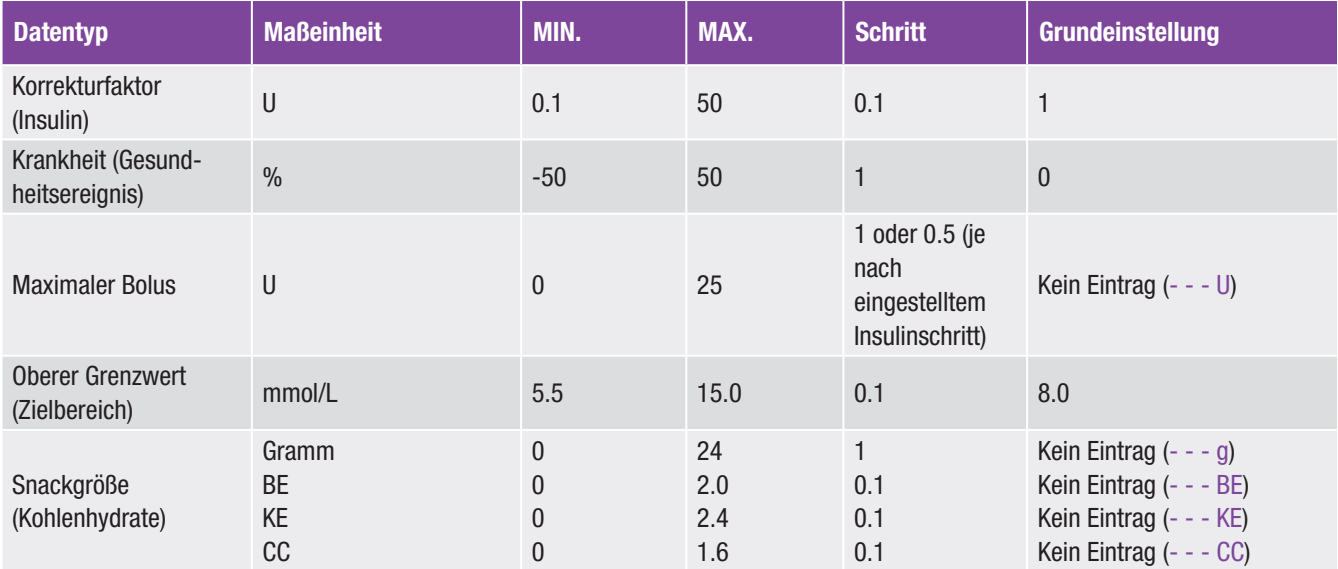

ш

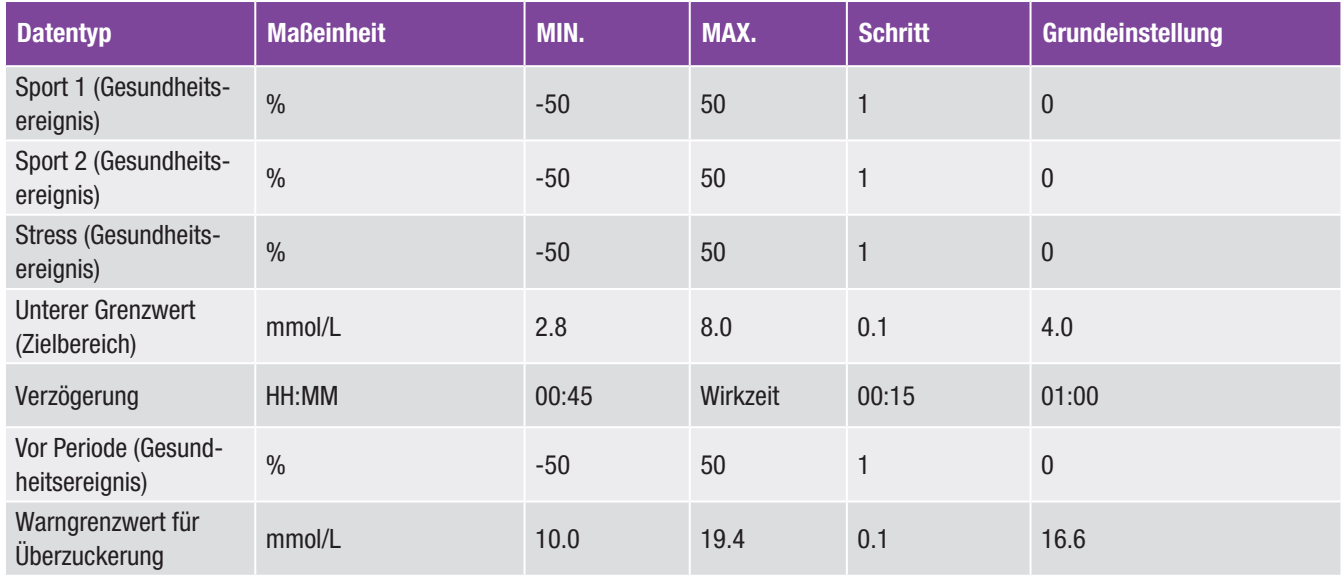

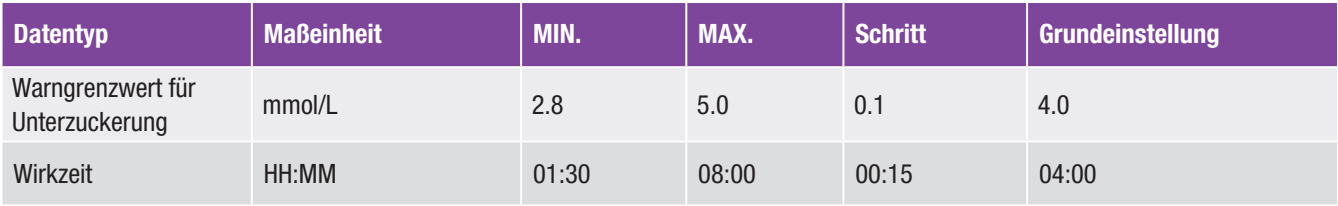

# Anhang A: Überblick über den Bolusvorschlag

### Bolusberechnung

Der von der Bolusvorschlagsfunktion des Messgeräts empfohlene Bolus besteht aus zwei Komponenten: einer Empfehlung für einen Kohlenhydratbolus, der Ihre Essensaufnahme deckt, und einer Empfehlung für einen Korrekturbolus zum Anpassen Ihres Blutzuckerspiegels, falls dieser nicht innerhalb des Zielbereichs liegt. Der Korrekturbolus kann positiv sein, wenn Ihr gegenwärtiger Blutzuckerspiegel oberhalb Ihres Zielbereichs liegt, bzw. negativ, wenn er Ihren Zielbereich unterschreitet.

#### Kohlenhydratbolus

Ein Kohlenhydratbolus entspricht der Insulinmenge, die abgegeben werden muss, um die Kohlenhydratmenge zu kompensieren, die Sie zu sich nehmen möchten. Er wird wie folgt berechnet:

#### Kohlenhydratbolus  $=$ Kohlenhydrataufnahme × Kohlenhydratfaktor

Hierbei gilt:

Kohlenhydratfaktor = Insulin  $\div$  Kohlenhydrate

### Korrekturbolus

Liegt Ihr gegenwärtiger Blutzuckerspiegel nicht innerhalb Ihres Zielbereichs, so wird ein Korrekturbolus vorgeschlagen.

#### Blutzuckergrenzwerte

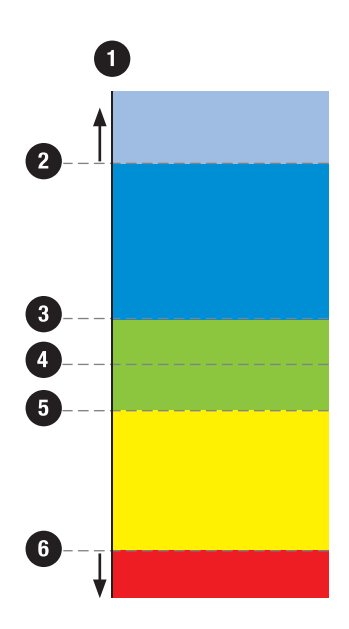

- 1. Blutzuckermesswert
- 2. Warngrenzwert für Überzuckerung
- 3. Oberer Zielgrenzwert
- 4. Zielbereich
- 5. Unterer Zielgrenzwert
- 6. Warngrenzwert für Unterzuckerung

Besprechen Sie die Grenzwerte für Ihren Blutzuckerspiegel mit Ihrem Arzt.

Die Berechnung des vorgeschlagenen Korrekturbolus richtet sich nach Ihrem aktuellen Blutzuckermesswert, Ihrem Korrekturfaktor im aktuellen Zeitblock und danach, ob Sie eine Mahlzeit einplanen.

#### Beispiele für Bolusvorschlagsberechnungen

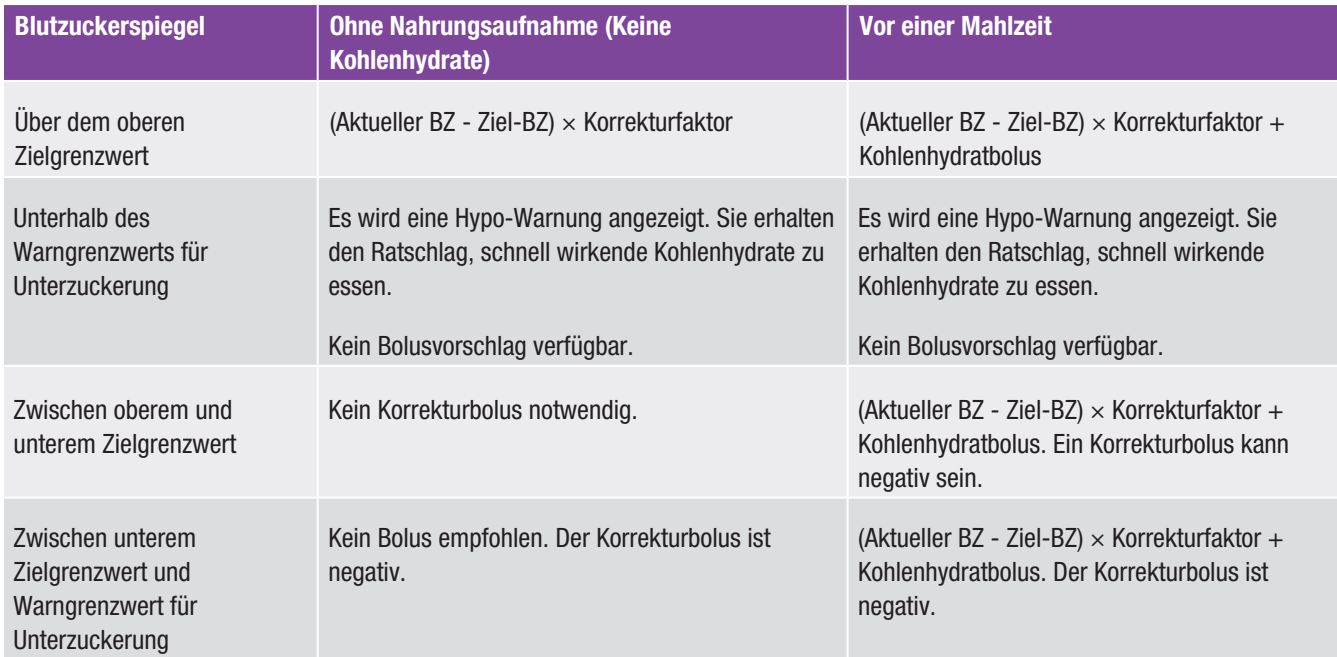

### Sonstige Boli

#### Anschließende Kohlenhydratboli

Wenn Sie vorhaben, mehrere Mahlzeiten oder Snacks innerhalb eines kurzen Zeitraums zu sich zu nehmen, sollten Sie bei jeder Mahlzeit einen Kohlenhydratbolus abgeben. Die Berechnung erfolgt stets wie für einen Kohlenhydratbolus.

#### Korrekturbolus nach einer Mahlzeit

Ein Anstieg Ihres Blutzuckerspiegels nach einer Mahlzeit ist normal, auch wenn Sie den korrekten Kohlenhydratbolus abgegeben haben. Der zulässige Anstieg des Blutzuckerspiegels wird als "Blutzuckeranstieg nach einer Mahlzeit" bezeichnet. Nach einem bestimmten Zeitraum, der so genannten Verzögerung, fällt der Blutzuckerspiegel vom Spitzenwert ab, bis er wieder auf Zielniveau ist. Der Zeitraum vom Beginn des Blutzuckeranstiegs bis zur Rückkehr des Blutzuckerspiegels auf Zielniveau wird als Wirkzeit bezeichnet. Während dieses Zeitraums wird ein Korrekturbolus nur empfohlen, wenn die Erhöhung Ihres Blutzuckerspiegels den Wert des zulässigen Blutzuckeranstiegs nach einer Mahlzeit überschreitet.

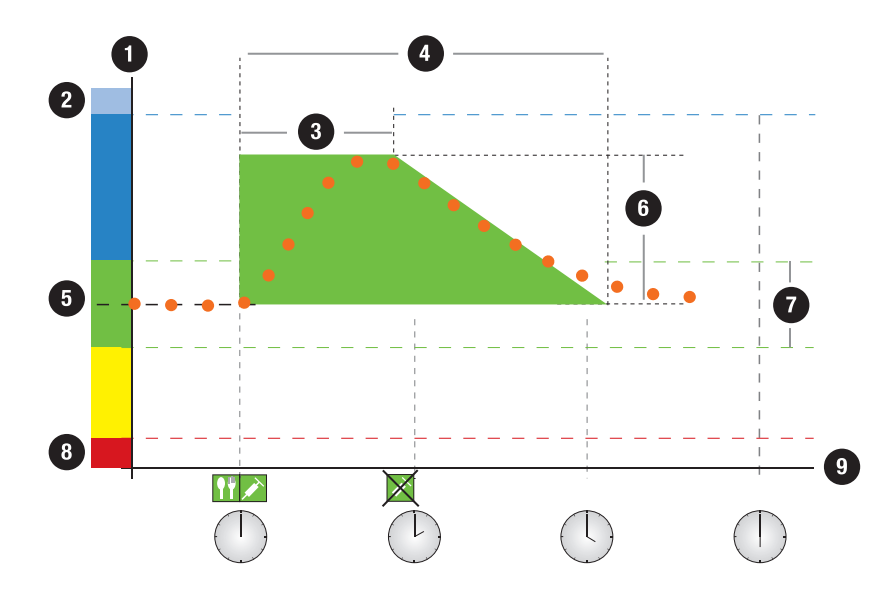

Die gepunktete Linie gibt an, wie Ihr Blutzuckerspiegel sich möglicherweise nach einem Kohlenhydratbolus verändert. Der Bolusvorschlag toleriert einen Anstieg Ihres Blutzuckerspiegels innerhalb des zulässigen Bereichs für den Blutzuckeranstieg nach einer Mahlzeit (grün), ohne einen zusätzlichen Korrekturbolus zu berechnen. Wenn Sie eine Kohlenhydratmenge eingeben, die größer ist als die Snackgröße, wird die Einstellung für den Blutzuckeranstieg nach einer Mahlzeit zum Blutzuckerzielwert addiert. Die Form des Blutzuckeranstiegs nach einer Mahlzeit (Breite des grünen Bereichs) wird durch die Verzögerung und die Wirkzeit bestimmt.

Aktuelle BZ-Werte

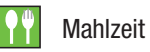

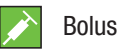

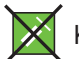

Kein Bolus erforderlich

Aktuell zulässiger BZ-Wert: Blutzuckeranstieg nach Mahlzeit

- 1. BZ-Spiegel
- 2. Hyper
- 3. Verzögerung
- 4. Wirkzeit
- 5. Zielwert
- 6. Blutzuckeranstieg nach Mahlzeit
- 7. Zielbereich
- 8. Hypo
- 9. Uhrzeit

### Anschließende Korrekturboli

Der Unterschied zwischen Ihrem aktuellen Blutzuckerspiegel und Ihrem Blutzuckerzielwert wird als Delta-BZ-Wert bezeichnet. Ein nach den oben genannten Bedingungen abgegebener Korrekturbolus deckt diesen Unterschied eine gewisse Zeit lang ab. Wenn der Korrekturbolus zu wirken beginnt, sollte Ihr aktueller Blutzuckerspiegel fallen und nach der Verzögerung verringert sich der jeweilige Delta-BZ-Wert. Am Ende der Wirkzeit sollte Ihr Blutzuckerspiegel wieder den Zielgrenzwert erreicht haben. Sie erhalten nur dann eine Empfehlung für einen weiteren Korrekturbolus, wenn Ihr aktueller Blutzuckermesswert den aktuellen Delta-BZ-Wert überschreitet.

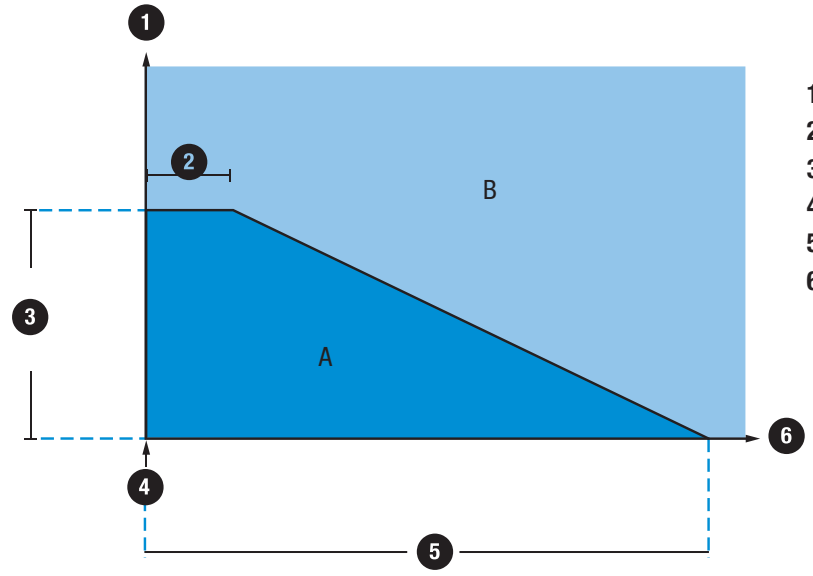

- 1. Blutzuckermesswert
- 2. Verzögerung
- 3. Delta-BZ (Korrekturinsulin)
- 4. Korrekturbolus
- 5. Wirkzeit
- 6. Zeit

Anschließende Korrekturboli: Liegt Ihr Blutzuckermesswert im Bereich A des Schaubilds, wird kein Korrekturbolus vorgeschlagen. Liegt Ihr Blutzuckermesswert im Bereich B des Schaubilds, wird ein Korrekturbolus vorgeschlagen.

### Beispiele für Bolusvorschlagsempfehlungen

Die folgenden Diagramme zeigen verschiedene Beispiele dafür, wie der Bolusvorschlag unterschiedliche Faktoren bei den Berechnungen berücksichtigt.

Der aktuell zulässige Blutzuckerwert berücksichtigt folgende Faktoren:

- $\blacktriangleright$  Durchschnittswert des Zielbereichs
- $\blacktriangleright$  Blutzuckeranstieg nach Mahlzeit
- $\blacktriangleright$  Korrekturbolus

#### Nach einem Korrekturbolus

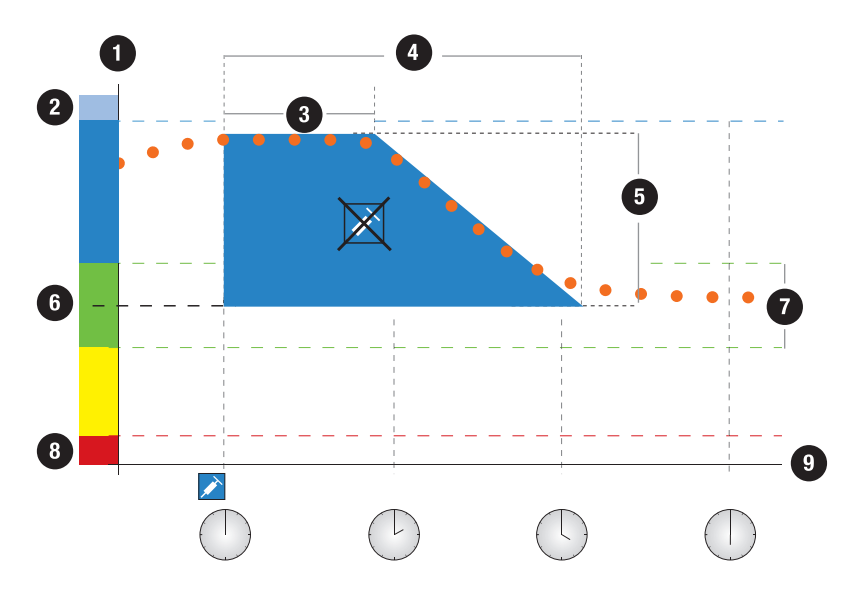

Das obige Diagramm veranschaulicht die Auswirkungen dieser Regel. Der erste Korrekturbolus um 12:00 Uhr mittags bleibt während der Wirkzeit aktiv (Breite des blauen Bereichs). Wenn der Blutzuckerwert um 14:00 Uhr unter den aktuell zulässigen Blutzuckerwert fällt (oberer Rand des blauen Bereichs), wird kein weiterer Korrekturbolus berechnet.

# Aktuelle BZ-Werte Bolus Kein Bolus erforderlich Aktuell zulässiger BZ-Wert: Korrigierter BZ

- 1. BZ-Spiegel
- 2. Hyper
- 3. Verzögerung
- 4. Wirkzeit
- 5. Korrigierter BZ
- 6. Zielwert
- 7. Zielbereich
- 8. Hypo
- 9. Uhrzeit

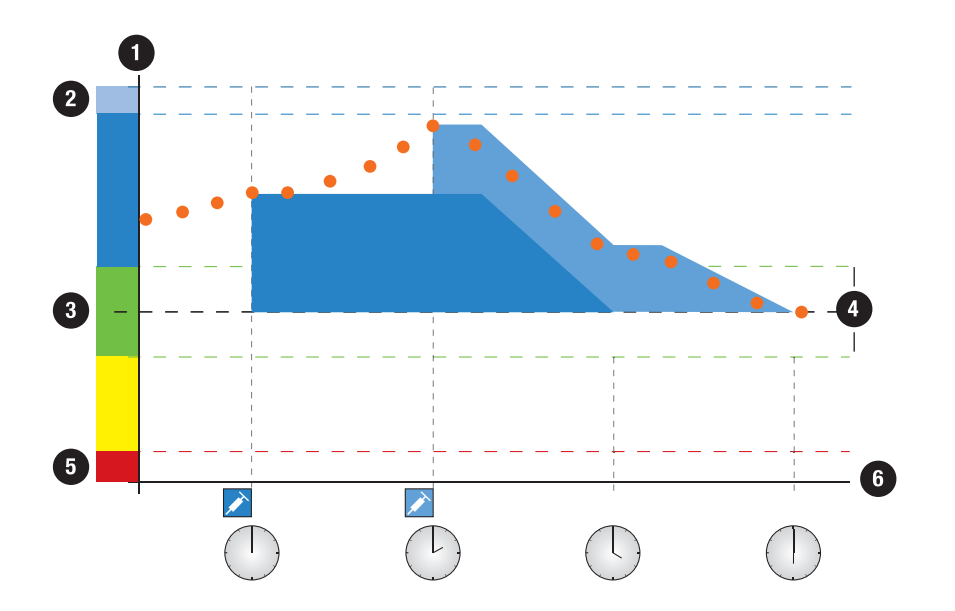

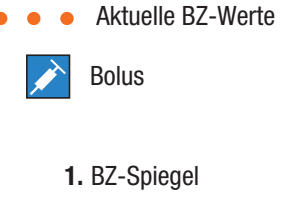

- 2. Hyper
- 3. Zielwert
- 4. Zielbereich
- 5. Hypo
- 6. Uhrzeit

Wenn ein Blutzuckermesswert über dem aktuell zulässigen Blutzuckerwert liegt, wird ein Bolus berechnet (hellblau), der nur den Unterschied zwischen dem aktuellen Blutzuckerwert (orangefarbene Punkte) und dem aktuell zulässigen Blutzuckerwert (oberer Rand des dunkelblauen Bereichs) berücksichtigt.

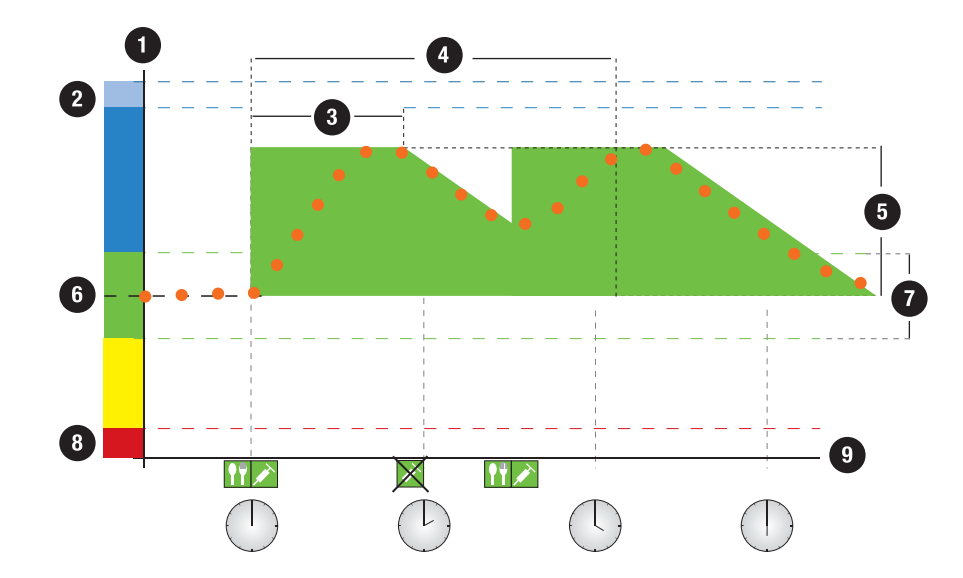

#### Anschließende Mahlzeiten

Wenn Sie mehrere Mahlzeiten nacheinander zu sich nehmen, wird der Blutzuckeranstieg nach einer Mahlzeit für jeden neuen Kohlenhydratbolus neu begonnen.

Aktuelle BZ-Werte

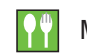

Mahlzeit

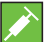

Bolus

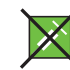

Kein Bolus erforderlich

Aktuell zulässiger BZ-Wert: Blutzuckeranstieg nach Mahlzeit

- 1. BZ-Spiegel
- 2. Hyper
- 3. Verzögerung
- 4. Wirkzeit
- 5. Blutzuckeranstieg nach Mahlzeit
- 6. Zielwert
- 7. Zielbereich
- 8. Hypo
- 9. Uhrzeit

## Anhang B: Berechnungen des Bolusvorschlags

### Die mathematische Grundlage für Bolusberechnungen

Es folgt eine Liste der wichtigsten Formeln und Berechnungsprinzipien, auf denen der Bolusvorschlag beruht. Es ist schwierig, einen Bolus anhand dieser Formeln selbst exakt zu berechnen, wenn die Wirkzeit und die Verzögerung kürzlich eingenommener Mahlzeiten und abgegebener Korrekturboli berücksichtigt werden müssen.

### Kohlenhydratvorschlag

Diese Berechnung erfolgt, wenn der Blutzuckermesswert unter dem Warngrenzwert für Unterzuckerung liegt. Sie basiert auf den anderen für den aktuellen Zeitblock definierten Werten und das Ergebnis wird als Empfehlung zur Kohlenhydrataufnahme berechnet.

#### Kohlenhydrate =

(Durchschnittswert des Zielbereichs – Aktueller BZ) × Korrekturfaktor ÷ Kohlenhydratfaktor

Hierbei gilt:

Korrekturfaktor = Insulin ÷ ΔBZ (Delta-BZ)

Kohlenhydratfaktor = Insulin  $\div$  Kohlenhydrate

#### HINWEIS

- $\triangleright$  Es werden stets mindestens 12 g (oder die entsprechenden BE-, KE- oder CC-Einheiten) angegeben. Liegt der berechnete Wert unter 12 g, dann wird als Wert 12 g verwendet.
- ▶ Der Kohlenhydratvorschlag wird in der von Ihnen ausgewählten Kohlenhydratmaßeinheit (Gramm, BE, KE oder CC) angezeigt.

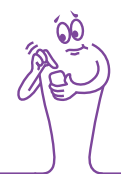
# Kohlenhydratbolus

Die folgende Formel wird verwendet, um einen Mahlzeitenbolus zu berechnen:

# Kohlenhydratbolus = Kohlenhydrataufnahme  $\times$ Kohlenhydratfaktor

Hierbei gilt:

Kohlenhydratfaktor = Insulin  $\div$  Kohlenhydrate

# Aktuell zulässiger Blutzuckerwert

Der in der Berechnung des Korrekturbolus verwendete Durchschnittswert des Zielbereichs (wie unten zu sehen) ändert sich entsprechend der Definition für die Zeitblöcke.

Deshalb wird der aktuell zulässige Blutzuckerwert wie folgt berechnet:

Aktuell zulässiger Blutzuckerwert = Durchschnittswert des Zielbereichs + Blutzuckeranstieg nach Mahlzeit + Summe des durch den Korrekturbolus abgedeckten **Blutzuckerbereichs** 

Hierbei gilt:

Der Blutzuckeranstieg nach einer Mahlzeit resultiert aus der aktuell aktiven Mahlzeit.

Die Summe des durch den Korrekturbolus abgedeckten Blutzuckerbereichs bezieht sich auf aktuell wirkende Korrekturboli.

Wenn aktuell keine Einstellungen für den Blutzuckeranstieg nach einer Mahlzeit oder die Wirkzeit eines Korrekturbolus aktiv sind, werden diese Parameter in der Formel durch "0" ersetzt.

# Korrekturbolus

Generell wird ein Korrekturbolus nur berechnet, wenn der aktuelle Blutzuckerwert über dem Warngrenzwert für Unterzuckerung und außerhalb des Zielbereichs liegt. Liegt der aktuelle Blutzuckerwert über dem Zielbereich, muss auch der aktuell zulässige Blutzuckerwert überschritten sein. Nur ein Korrekturbolus über "0" löst eine entsprechende Wirkzeit aus.

# Korrekturbolus = (aktueller BZ - aktuell zulässiger BZ) × Korrekturfaktor

Hierbei gilt:

Korrekturfaktor = Insulin ÷ ΔBZ (Delta-BZ)

Der Blutzucker-Korrekturanteil richtet sich nach folgenden Maßgaben:

- $\triangleright$  Wenn aktueller BZ  $>$  aktuell zulässiger Blutzuckerwert, dann ist der Blutzucker-Korrekturanteil = aktueller BZ – aktuell zulässiger Blutzuckerwert.
- $\triangleright$  Wenn aktueller BZ > Warngrenzwert für Unterzuckerung und aktueller BZ < unterer Grenzwert des Zielbereichs, dann ist der Blutzucker-Korrekturanteil = aktueller BZ – Durchschnittswert des Zielbereichs.

# Korrekturbolus mit Kohlenhydrataufnahme

Bei jeder Kohlenhydrateingabe wird der entsprechende Kohlenhydratbolus stets gegen einen (auch negativen) Korrekturbolus verschoben.

Bei Verzehr einer Mahlzeit wird der Korrekturbolus auch für Blutzuckermesswerte berechnet, die in den Zielbereich fallen, wenn:

- ▶ der aktuelle Blutzuckermesswert unter dem Durchschnittswert des Zielbereichs liegt oder
- ▶ der aktuelle Blutzuckermesswert über dem derzeit zulässigen Blutzuckerwert liegt.

Mathematisch negative Boli werden als "0" angezeigt.

# Aktives Insulin

Ein berechneter Wert, der die momentan im Körper befindliche Menge Insulin angibt, die zur Senkung des Blutzuckerspiegels verabreicht wurde. Dieser Wert berücksichtigt keine Insulinmengen, die zur Kompensation von Kohlenhydraten verabreicht wurden. Er beinhaltet auch kein Basalinsulin.

# Glossar

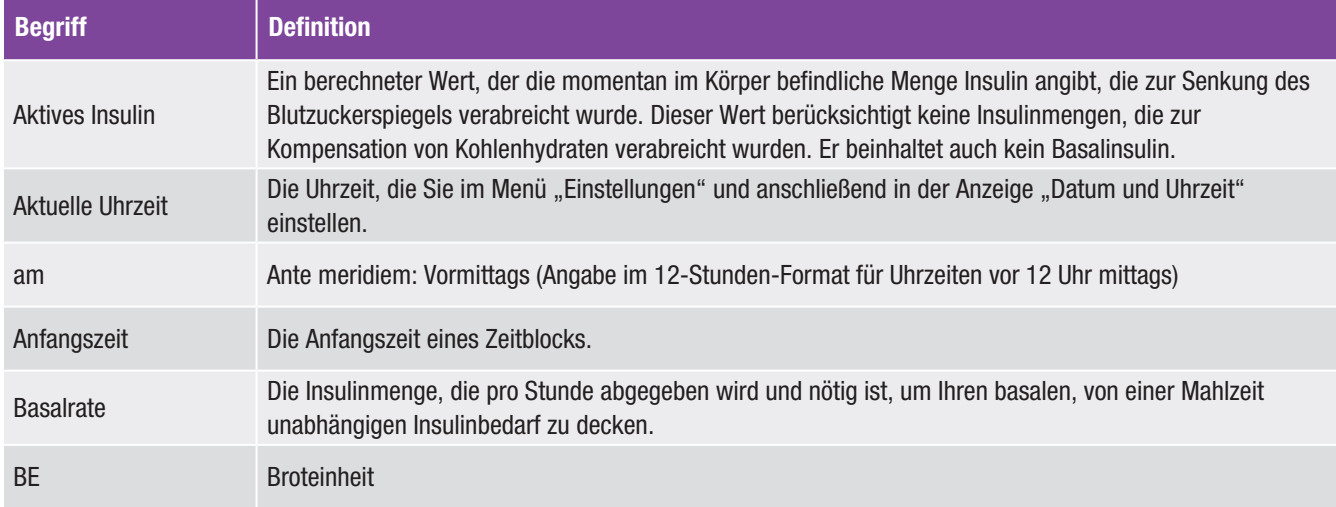

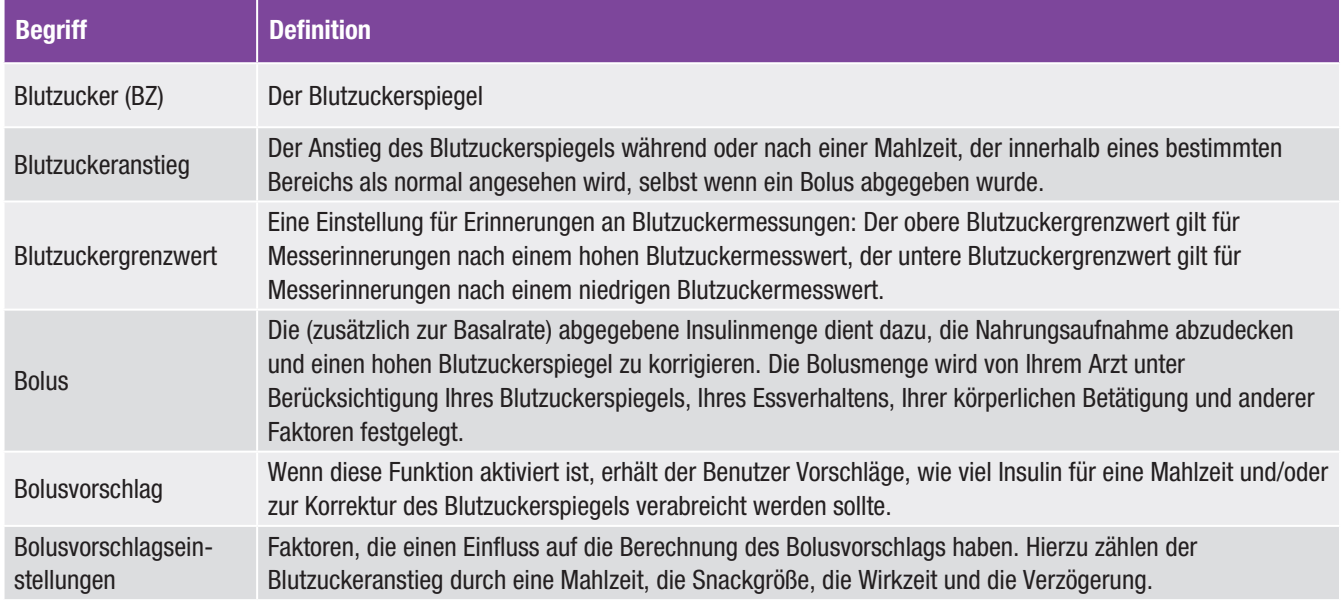

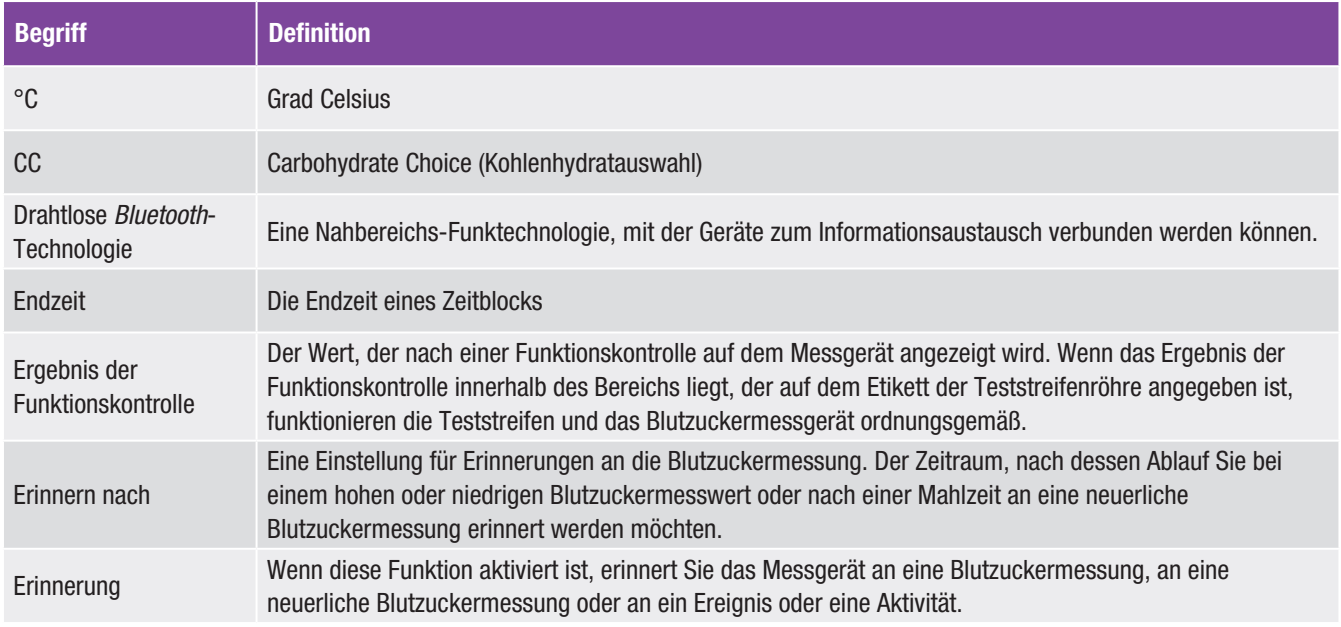

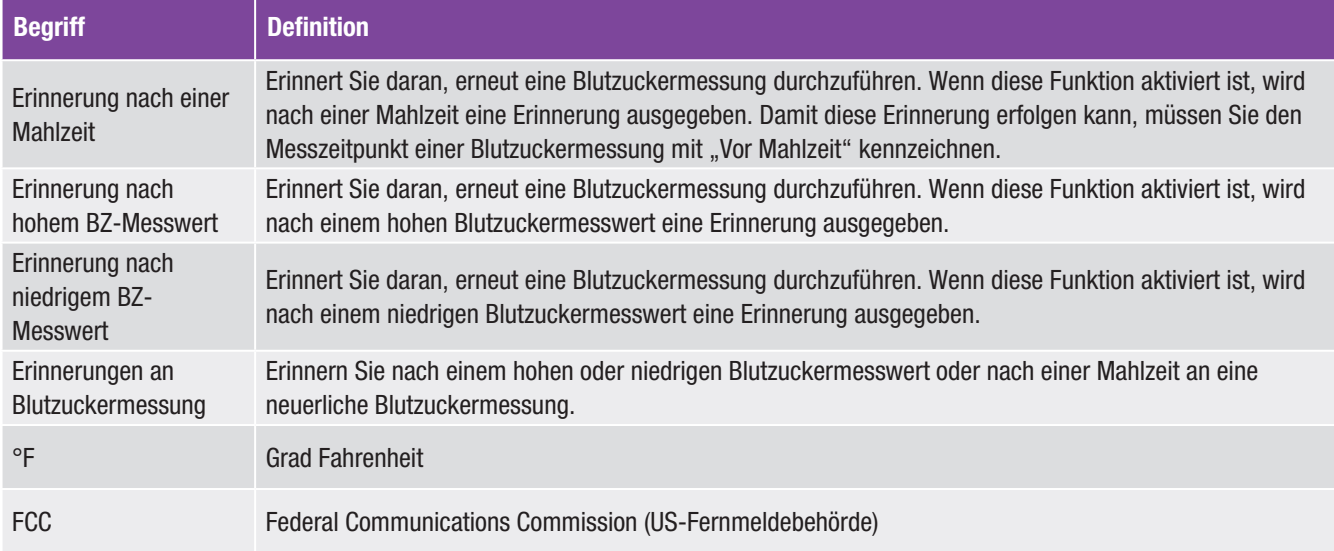

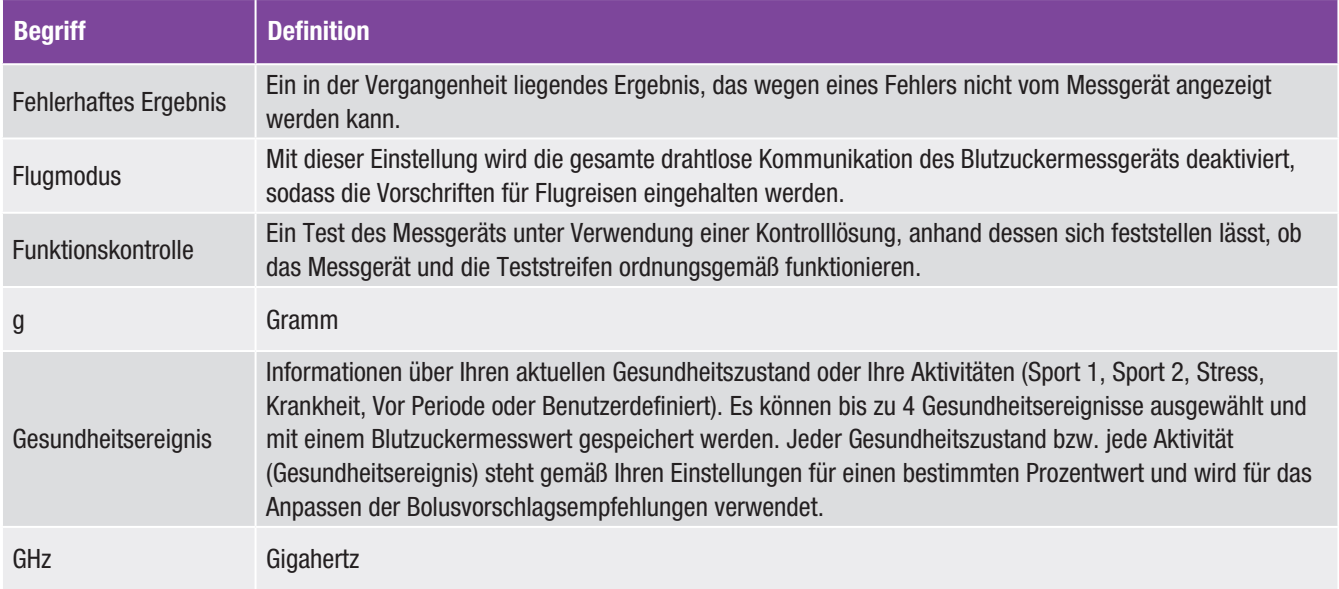

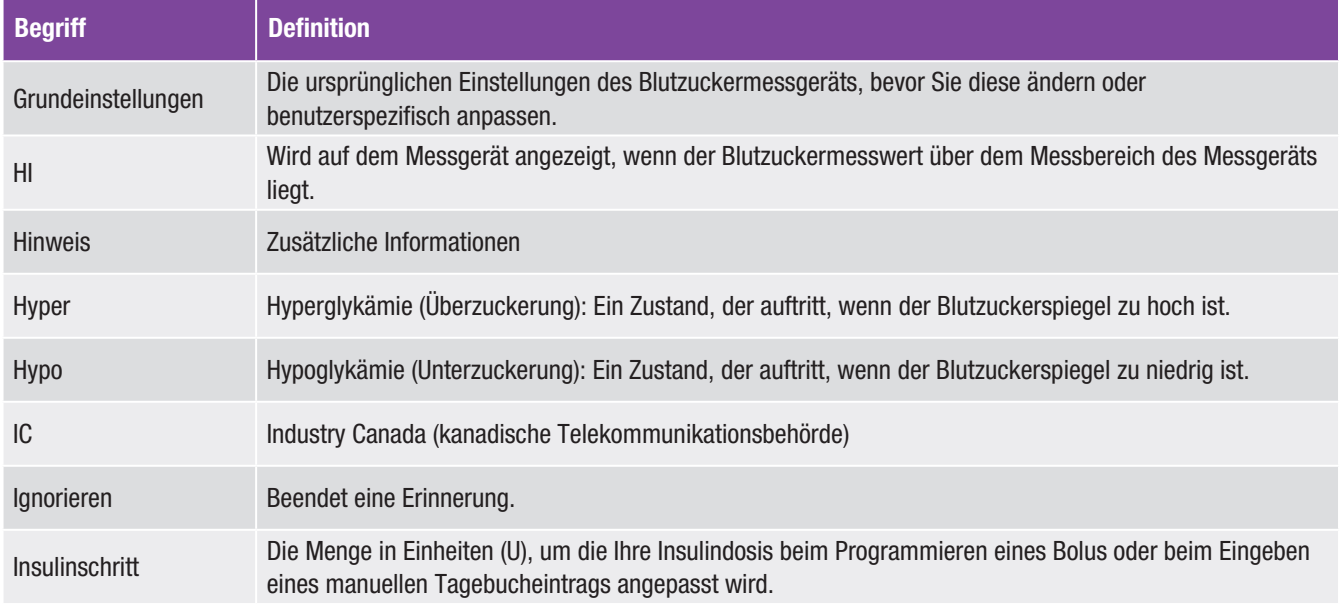

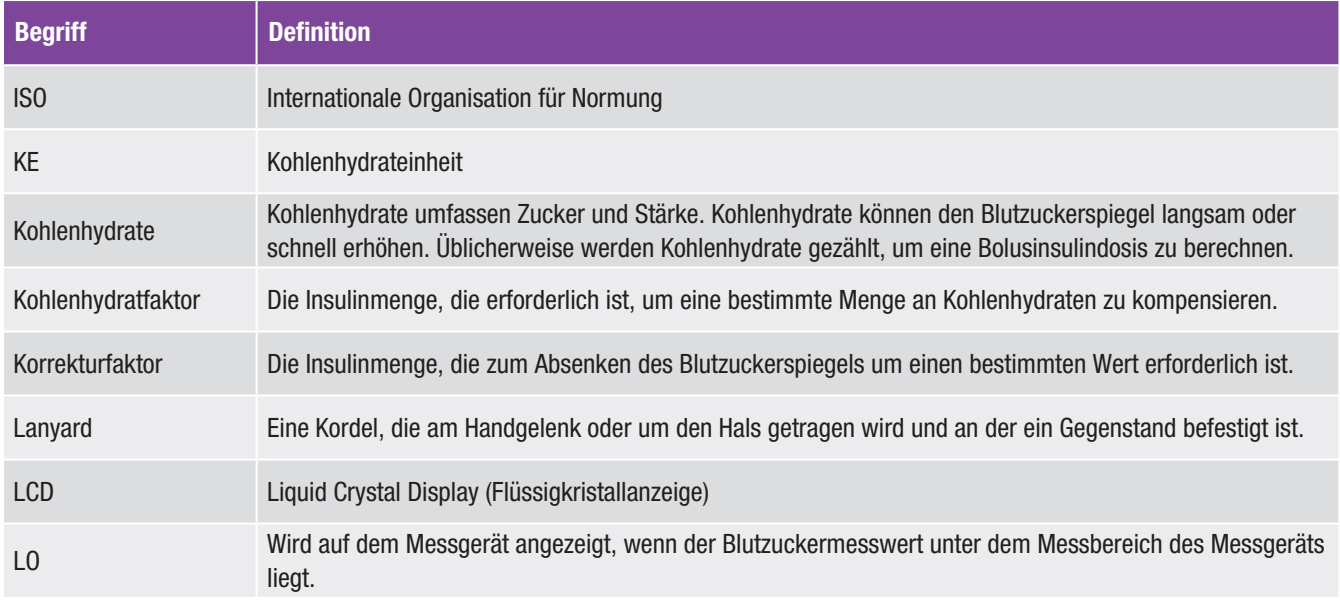

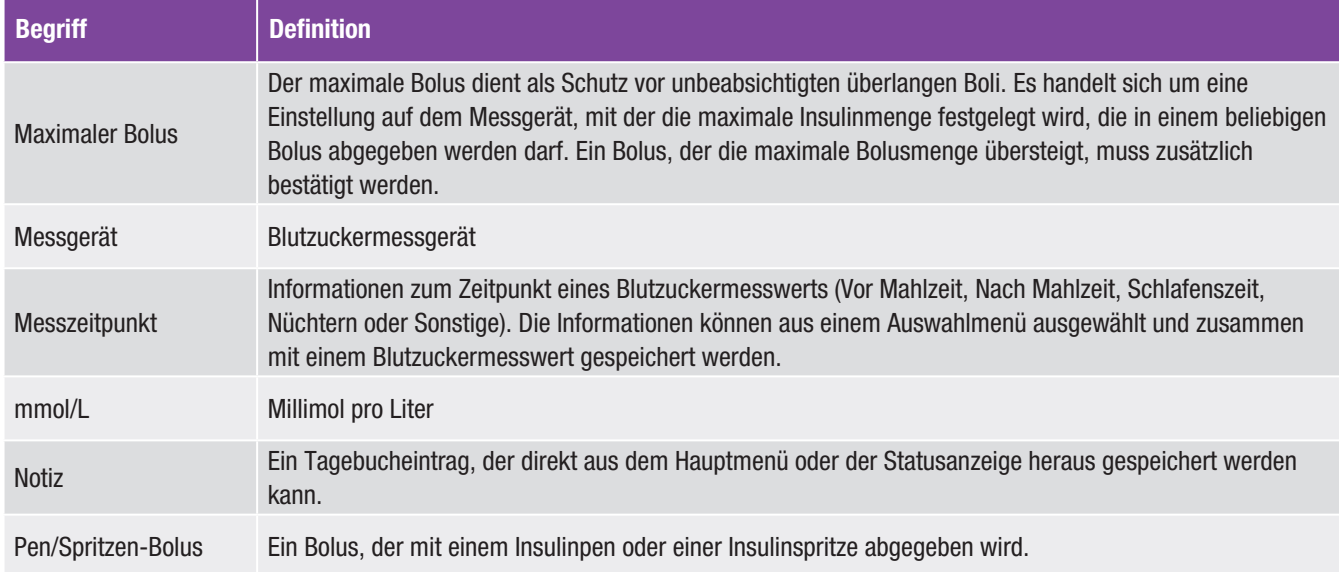

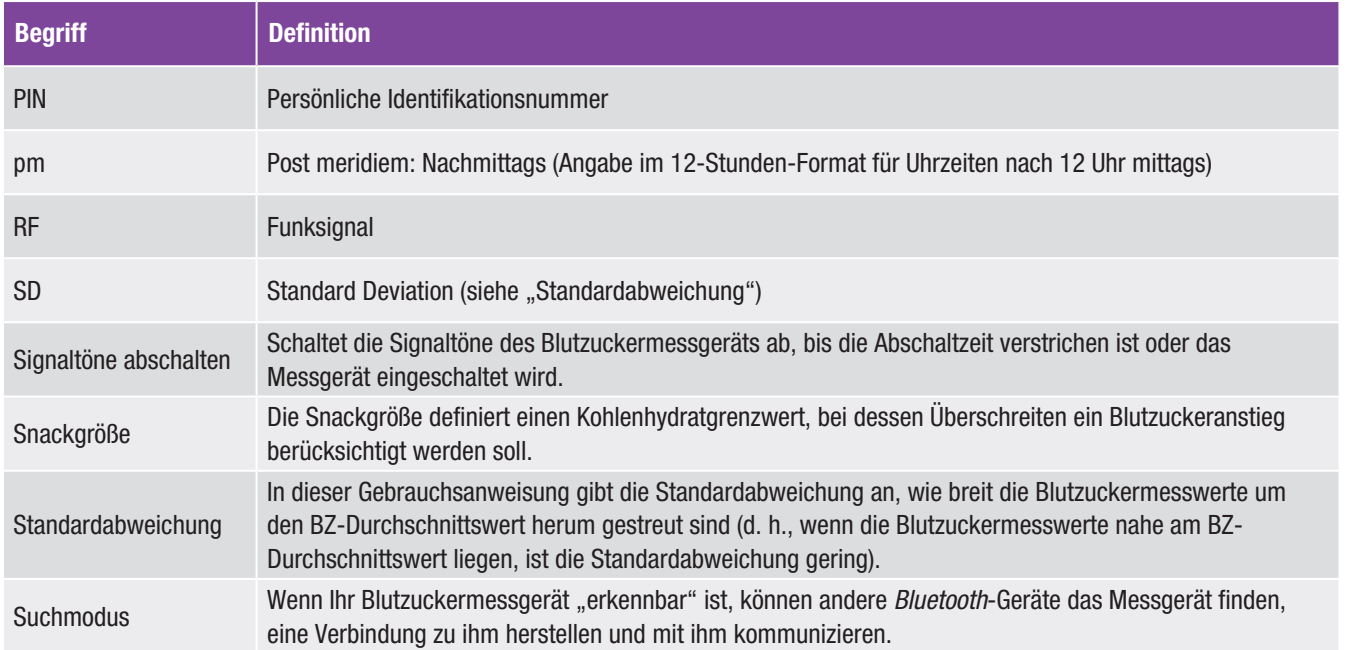

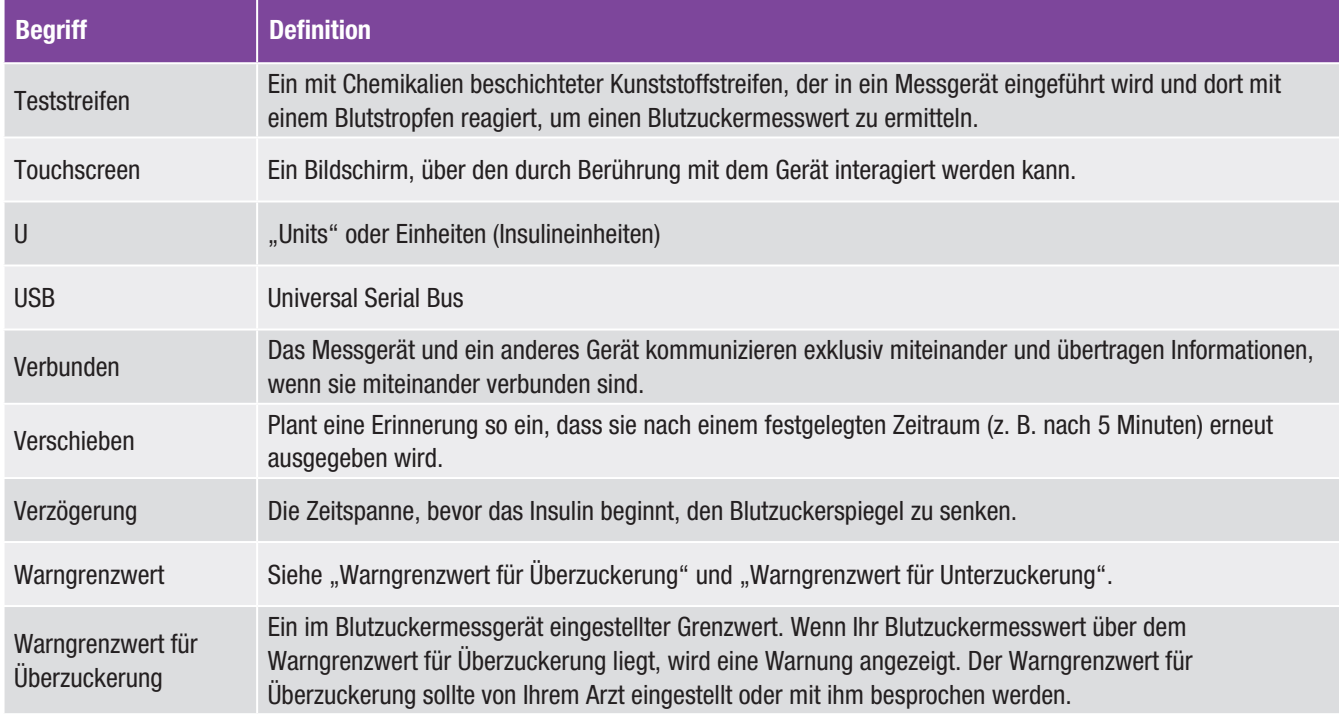

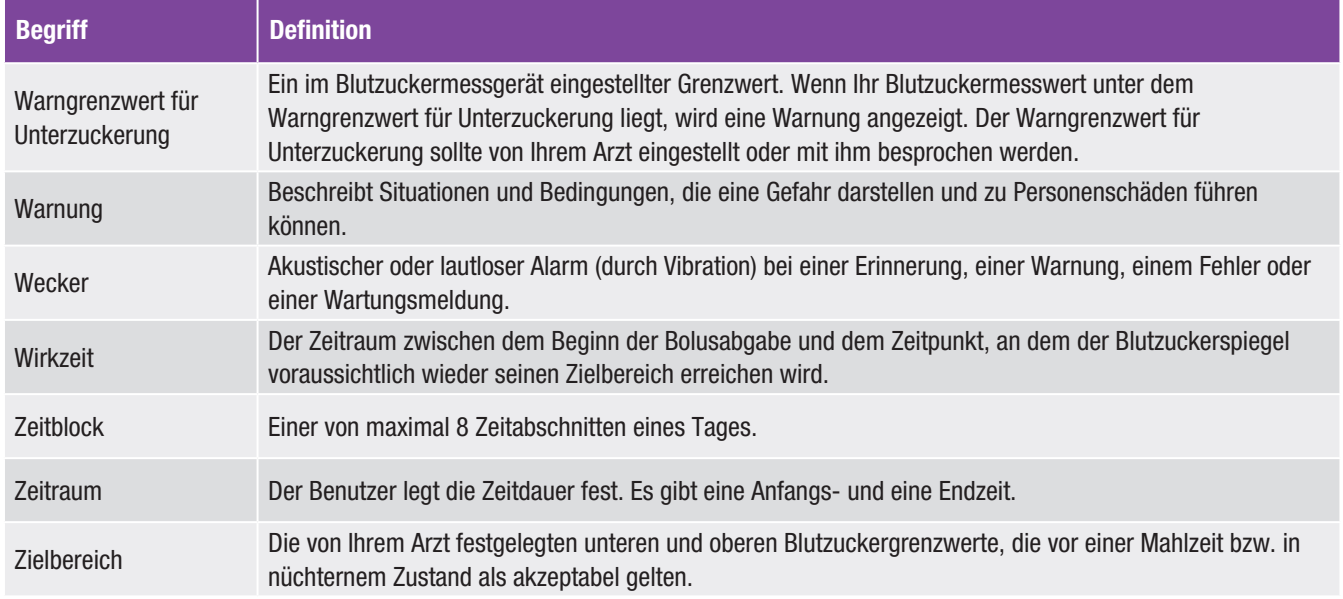

# **Stichwortverzeichnis**

## A

Aktives Insulin 82, 320

#### B

Basalinsulin Menge einstellen 53, 80, 213, 216 **Batterie**  Energiespartipps 14, 248 laden 26 wechseln 248 Batteriefachdeckel 6, 249 Berechnungen des Bolusvorschlags Beispiele 305 Kohlenhydratbolus 303, 317 Kohlenhydratvorschlag 316 Korrekturbolus 304, 319 Bildlaufleiste 9, 16 Blauer Text 3 Blutzuckeranstieg Beschreibung 45 einstellen 39, 92, 120

Blutzuckermessung 47 Blutzuckermesswert Blutzuckermesswert (Anzeige) 50 Informationen hinzufügen 52 Interpretieren von Blutzuckermesswerten 58 Messwert im Detail 51 Statusleiste, Beschreibung 59 ungewöhnliche Blutzuckermesswerte 62 Bolusabgabe mit Bolusvorschlag 77 ohne Bolusvorschlag 55 Bolusvorschlag Bolus abgeben 77 Bolusvorschlagsoptionen 39, 45, 120 deaktivieren 122 einstellen 36, 87 Einstellungen für Zeitblöcke 93 Hinzufügen eines Zeitblocks 97 Überblick 43, 73 Zeitblöcke löschen 103 Zurücksetzen aller Zeitblöcke 113 BZ-Durchschnittswerte-Tabelle 243

## C

Code-Chip 6, 49, 67 Continua Certified Manager 167, 278 Countdown Timer 83

#### D

Datum und Uhrzeit 35, 125 **Display**  ausschalten 14 Fehlerbehebung 260 Helligkeit einstellen 134 Hintergrundfarbe einstellen 136 Drahtlose *Bluetooth*-Technologie 279

## E

Ein/Aus-Taste 5, 13, 33 Einrichtungsassistent 31, 33 Energiespartipps 248 Erinnerungen Arztbesuch 168, 176 Basalinjektion 169, 185 benutzerdefiniert 168, 180 Blutzuckermessung nach hohem Blutzuckermesswert 168, 172 Blutzuckermessung nach Mahlzeit 168, 170 Blutzuckermessung nach niedrigem Blutzuckermesswert 168, 174 BZ-Messung 169, 185 Labortest 168, 178 Medikament 168, 187 Sonstige 169, 185 Überblick 168 Wecker 169, 183

F

Fehlerbehebung Ergebnisse von Funktionskontrollen außerhalb des Zielbereichs 70 Messgerät 259 ungewöhnliche Blutzuckermesswerte 62 Fehlermeldungen, Fehlerbehebung 266 Fehlerprotokoll 293 Flasche mit Kontrolllösung 7 Flugmodus 200, 201 **Funktionskontrolle**  durchführen 66 Ergebnisse 69, 70 Ergebnisse außerhalb des Zielbereichs 70 Funktionstest 255

# G

Garantie 291 Gesamtverlauf, Erläuterung 218 Gesundheitsereignisse auswählen 53, 80, 212, 216 Beschreibung 44 Prozentwerte festlegen 38, 92, 118

#### H

Haltbarkeitsdatum 22, 48, 65, 66 Hauptmenü 9, 131 HI 61 Hinweis, Beschreibung 3 Hochfrequenzsignal 280, 295 Hoher Blutzuckerwert (Symptome) 64 Hyperglykämie (Symptome) 64 Hypoglykämie (Symptome) 64

#### I

Informationsmeldungen, Fehlerbehebung 267 Insulinpen-/Insulinspritzen-Bolus 57, 84 **Insulinschritt**  Beschreibung 41 einstellen 35, 163

#### K

Kohlenhydrate Einheit einstellen 35, 166 Einheiten, Beschreibung 40 Menge einstellen 53, 80, 212, 215 Kohlenhydratfaktor Beschreibung 43 einstellen 37, 89, 91, 95, 100, 102, 107, 112, 115, 117 Kontrolllösung 65, 67 Korrekturbolus nach einer Mahlzeit 306 Korrekturfaktor Beschreibung 44 einstellen 37, 89, 91, 95, 100, 102, 107, 112, 115, 117

#### L

Laden der Batterie 26 Lanyard-Befestigung 5 Lautstärketasten 5 LO 61

#### M

Maximaler Bolus Beschreibung 41 einstellen 36, 164 medizinisches Fachpersonal 291 Meine Daten 203 Messgerät ein-/ausschalten 5 entsorgen 281 Fehlerbehebung 259 Funktionstest 255 Funktionsübersicht 4, 23 Grenzwerte und Grundeinstellungen 297 Informationen für technischen Support 292 reinigen 251 Sicherheitshinweise 281 Spezifikationen 277 Wartung 247 zurücksetzen 13, 261 Messgerät mit einem PC (USB-Kabel) verbinden 192 Messgerät zurücksetzen 13, 261 Messzeitpunkt 53, 80, 212, 215, 222 Micro-USB-Anschluss 5 Moduseinstellungen Signaltöne abschalten 128 Ton- und Vibrationssignal 126

# N

Navigation 16 Niedriger Blutzuckerwert (Symptome) 64 Notizenanzeige 21

#### P

Produkteinschränkungen 277

#### R

Reinigen des Messgeräts 251

#### S

Signaltöne abschalten 128 Snackgröße Beschreibung 45 einstellen 39, 92, 120 Speichererweiterung (Port) 5 Spezifikationen Drahtlose *Bluetooth*-Technologie 279 Messgerät 277 Sprache 34, 138

**Standardanzeige**  Beschreibung 8 Hauptmenü oder Statusanzeige festlegen 130 Startanzeige 33 Statusanzeige 11, 131 Steckplatz für den Teststreifen 5, 48, 66 Symbole 282 Symbolliste 206, 283 Symptome niedriger oder hoher Blutzuckerwert 64

## T

**Tagebuch**  Beschreibung 204 Daten anpassen 210 Daten anzeigen 210 Eintrag, Beschreibung 204 neue Daten hinzufügen 214 Tagesverlaufsdiagramm 232 Tagesverlaufstabelle 234 Tastatur 20 **Teststreifen**  Beschreibung 7 Teststreifen verwenden 22

Teststreifenröhre 7, 48, 66 Textfarbe 3 Thermometersymbol 10 **Tonsignal**  Modus 126 **Touchscreen**  Display 5 Kalibrierung 253 Ton 132 Vibration 132

## U

USB

 Anschluss am Messgerät 5 Kabel 26, 29, 192 USB-Kabel, Verbindungseinstellungen 196

## V

Verzögerung Beschreibung 45 einstellen 39, 92, 120 Vibrationssignal Modus 126 Touchscreen 132 Violetter Text 3

#### W

Warngrenzwerte Beschreibung 41 einstellen 35, 161 Warngrenzwert für Überzuckerung 35, 161 Warngrenzwert für Unterzuckerung 35, 161 Warnmeldungen, Fehlerbehebung 274 Warnung, Beschreibung 3 Wartung, Messgerät 247 Wartungsmeldungen 271 Wirkzeit Beschreibung 45 einstellen 39, 92, 120 Wochenverlaufsdiagramm 225 Wochenverlaufstabelle 227

Z

Zeitblöcke, Bolusvorschlag aktiviert alle Zeitblöcke zurücksetzen 113 Anfangszeit, Endzeit, Zielbereich, Kohlenhydratfaktor oder Korrekturfaktor ändern 93 Zeitblöcke löschen 103 Zeitblock hinzufügen 97 Zeitblöcke, Bolusvorschlag deaktiviert alle Zeitblöcke zurücksetzen 156 Anfangszeit, Endzeit oder Zielbereich ändern 139 Zeitblöcke löschen 147 Zeitblock hinzufügen 142 Zeitblöcke, Erläuterung 42 Zeitformat 34, 125 Zielbereich 36, 91, 95, 100, 101, 107, 111, 115, 117, 141, 145, 146, 151, 155, 158, 159 Zielbereichsdiagramm 238 Zielbereichstabelle 239 Zubehör 291